# Configuring vRealize Automation

vRealize Automation 7.0

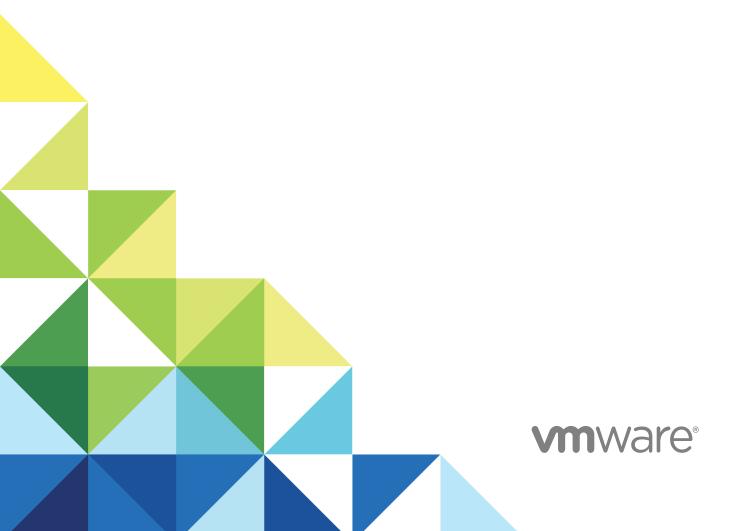

You can find the most up-to-date technical documentation on the VMware website at:

https://docs.vmware.com/

If you have comments about this documentation, submit your feedback to

docfeedback@vmware.com

VMware, Inc. 3401 Hillview Ave. Palo Alto, CA 94304 www.vmware.com

Copyright © 2015–2018 VMware, Inc. All rights reserved. Copyright and trademark information.

## **Contents**

1

2

| Configuring vRealize Automation 7                                                                                                    |
|----------------------------------------------------------------------------------------------------|
| Updated Information 8                                                                                                    |
| External Preparations for Provisioning 9  Preparing Your Environment for vRealize Automation Management 9  Checklist for Preparing NSX Network and Security Configuration 10                                                                                                    |
| Preparing Your vCloud Director Environment for vRealize Automation 13  Preparing Your vCloud Air Environment for vRealize Automation 14  Preparing Your Amazon AWS Environment 14  Preparing Red Hat OpenStack Network and Security Features 20                                                                                                    |
| Preparing Your SCVMM Environment 20 Preparing for Machine Provisioning 21 Choosing a Machine Provisioning Method to Prepare 21                                                                                                    |
| Checklist for Running Visual Basic Scripts During Provisioning 24  Using vRealize Automation Guest Agent in Provisioning 25  Checklist for Preparing to Provision by Cloning 30  Preparing for vCloud Air and vCloud Director Provisioning 44  Preparing for Linux Kickstart Provisioning 45  Preparing for SCCM Provisioning 48  Preparing for WIM Provisioning 49  Preparing for Virtual Machine Image Provisioning 59  Preparing for Amazon Machine Image Provisioning 59  Scenario: Prepare vSphere Resources for Machine Provisioning in Rainpole 62  Preparing for Software Provisioning 64  Preparing to Provision Machines with Software 65  Scenario: Prepare a vSphere CentOS Template for Clone Machine and Software Component Blueprints 70 |
| Scenario: Prepare for Importing the Dukes Bank for vSphere Sample Application Blueprint 74                                                                                                    |
| Configuring Tenant Settings 79  Choosing Directories Management Configuration Options 80  Directories Management Overview 81  Using Directories Management to Create an Active Directory Link 84  Managing User Attributes that Sync from Active Directory 97  Managing Connectors 98  Join a Connector Machine to a Domain 99                                                                                                    |
| About Domain Controller Selection 99                                                                                                    |

```
Managing Access Policies 103
   Integrating Alternative User Authentication Products with Directories Management 108
Scenario: Configure an Active Directory Link for a Highly Available vRealize Automation 127
Scenario: Configure Smart Card Authentication for vRealize Automation 130
   Generate a Connector Activation Token 131
   Deploy the Connector OVA File 131
   Configure Connector Settings 132
   Apply Public Certificate Authority 133
   Create a Workspace Identity Provider 135
   Configure Certificate Authentication and Configure Default Access Policy Rules 136
Configuring Groups and User Roles 136
   Assign Roles to Directory Users or Groups 136
   Create a Custom Group 137
   Create a Business Group 138
   Troubleshooting Slow Performance When Displaying Group Members 140
Scenario: Configure the Default Tenant for Rainpole 141
   Scenario: Create Local User Accounts for Rainpole 142
   Scenario: Connect Your Corporate Active Directory to vRealize Automation for Rainpole 143
   Scenario: Configure Branding for the Default Tenant for Rainpole 144
   Scenario: Create a Custom Group for Your Rainpole Architects 145
   Scenario: Assign IaaS Administrator Privileges to Your Custom Group of Rainpole Architects 146
Create Additional Tenants 147
   Specify Tenant Information 147
   Configure Local Users 148
   Appoint Administrators 149
Configuring Custom Branding 149
   Custom Branding for Tenant Login Page 149
   Custom Branding for Tenant Applications 150
Checklist for Configuring Notifications 151
   Configuring Global Email Servers for Notifications 154
   Add a Tenant-Specific Outbound Email Server 156
   Add a Tenant-Specific Inbound Email Server 157
   Override a System Default Outbound Email Server 158
   Override a System Default Inbound Email Server 159
   Revert to System Default Email Servers 160
   Configure Notifications 160
   Configuring Templates for Automatic laaS Emails 161
   Subscribe to Notifications 165
Create a Custom RDP File to Support RDP Connections for Provisioned Machines 165
Scenario: Add Datacenter Locations for Cross Region Deployments 166
Configuring vRealize Orchestrator and Plug-Ins 167
   Configure the Default Workflow Folder for a Tenant 167
```

Configure an External vRealize Orchestrator Server 168 Log in to the vRealize Orchestrator Configuration Interface 169 Log in to the vRealize Orchestrator Client 169 Configuring Resources 171 Checklist for Configuring laaS Resources 171 Store User Credentials 172 Choosing an Endpoint Scenario 174 Create a Fabric Group 190 Configure Machine Prefixes 191 Managing Key Pairs 192 Creating a Network Profile 194 Configuring Reservations and Reservation Policies 204 Scenario: Configure laaS Resources for Rainpole 239 Scenario: Apply a Location to a Compute Resource for Cross Region Deployments 243 Configuring XaaS Resources 244 Configure the Active Directory Plug-In as an Endpoint 244 Configure the HTTP-REST Plug-In as an Endpoint 246 Configure the PowerShell Plug-In as an Endpoint 248 Configure the SOAP Plug-In as an Endpoint 249 Configure the vCenter Server Plug-In as an Endpoint 251 Installing Additional Plug-Ins on the Default vRealize Orchestrator Server 252 Providing On-Demand Services to Users 253 Designing Blueprints 253 Exporting and Importing Blueprints 255 Scenario: Importing the Dukes Bank for vSphere Sample Application and Configuring for Your Environment 256 Scenario: Test the Dukes Bank Sample Application 260 Building Your Design Library 261 Designing Machine Blueprints 263 Designing Machine Blueprints with NSX Networking and Security 299 Designing Software Components 313 Creating XaaS Blueprints and Resource Actions 329 Publishing a Blueprint 376 Assembling Application Blueprints 377 Understanding Nested Blueprint Behavior 377 Selecting a Machine Blueprint that Supports Software Components 379 Binding Properties to Other Properties in a Blueprint 380 Controlling the Build Order of Blueprint Components 381 Scenario: Assemble and Test a Blueprint to Deliver MySQL on Rainpole Linked Clone Machines 381

Managing the Service Catalog 385

Checklist for Configuring the Service Catalog 386

Creating a Service 387

Working with Catalog Items and Actions 389

Creating an Entitlement 392

Working with Approval Policies 398

Scenario: Configure the Catalog for Rainpole Architects to Test Blueprints 417

Scenario: Test Your Rainpole CentOS Machine 420

Scenario: Make the CentOS with MySQL Application Blueprint Available in the Service Catalog 421

Scenario: Create and Apply CentOS with MySQL Approval Policies 425

## Configuring vRealize Automation

Configuring vRealize Automation provides information about configuring vRealize Automation and your external environments to prepare for vRealize Automation provisioning and catalog management.

For information about supported integrations, see https://www.vmware.com/pdf/vrealize-automation-70-support-matrix.pdf.

#### **Intended Audience**

This information is intended for IT professionals who are responsible for configuring vRealize Automation environment, and for infrastructure administrators who are responsible for preparing elements in their existing infrastructure for use in vRealize Automation provisioning. The information is written for experienced Windows and Linux system administrators who are familiar with virtual machine technology and datacenter operations.

## **VMware Technical Publications Glossary**

VMware Technical Publications provides a glossary of terms that might be unfamiliar to you. For definitions of terms as they are used in VMware technical documentation, go to <a href="http://www.vmware.com/support/pubs">http://www.vmware.com/support/pubs</a>.

## **Updated Information**

This Configuring vRealize Automation is updated with each release of the product or when necessary.

This table provides the update history of *Configuring vRealize Automation*.

| Revision  | Description                                                                                                    |
|-----------|----------------------------------------------------------------------------------------------------|
| 001836-06 | ■ Updated Prepare a Windows Reference Machine to Support Software.                                                                                                    |
|           | ■ Updated Prepare a Linux Reference Machine to Support Software.                                                                                                    |
| 001836-05 | Added note to Specify Tenant Information to indicate that tenant URLs must use only lowercase characters.                                                                                                    |
| 001836-04 | Minor updates in reservation and endpoint sections.                                                                                                    |
| 001836-03 | Added information about mapping dependencies between blueprint components. See Controlling the Build Order of Blueprint Components.                                                                                                    |
| 001836-02 | <ul> <li>Added Scenario: Configure Smart Card Authentication for vRealize Automation.</li> <li>Added Join a Connector Machine to a Domain.</li> </ul>                                                                                                    |
| 001836-01 | <ul> <li>Updated the following topics to document a reservation policy limitation:</li> <li>Create a vCloud Air Endpoint</li> <li>Create a vCloud Director Endpoint</li> <li>Reservation Policies</li> <li>Updated Understanding Nested Blueprint Behavior to include information about on-demand load balancer and on-</li> </ul> |
|           | demand network settings in an inner blueprint.                                                                                                    |
|           | ■ Updated Amazon Machine Component Settings to add information about EBS volumes in machine deployments.                                                                                                    |
|           | Updated Constraints and Values in the Form Designer with additional information regarding constraint values.                                                                                                    |
| 001836-00 | Initial release.                                                                                                    |

## External Preparations for Provisioning

1

You may need to create or prepare some elements outside of vRealize Automation to support catalog item provisioning. For example, if you want to provide a catalog item for provisioning a clone machine, you need to create a template on your hypervisor to clone from.

This chapter includes the following topics:

- Preparing Your Environment for vRealize Automation Management
- Preparing for Machine Provisioning
- Preparing for Software Provisioning

### Preparing Your Environment for vRealize Automation Management

Depending on your integration platform, you might have to make some configuration changes before you can bring your environment under vRealize Automation management, or before you can leverage certain features.

Table 1-1. Preparing Your Environment for vRealize Automation Integration

| Environment     | Preparations                                                                                                    |
|-----------------|----------------------------------------------------------------------------------------------------|
| NSX NSX         | If you want to leverage NSX to manage networking and security features of machines provisioned with vRealize Automation, prepare your NSX instance for integration. See Checklist for Preparing NSX Network and Security Configuration.                                                              |
| vCloud Director | Install and configure your vCloud Director instance, set up your vSphere and cloud resources, and identify or create appropriate credentials to provide vRealize Automation with access to your vCloud Director environment. See Preparing Your vCloud Director Environment for vRealize Automation. |

Table 1-1. Preparing Your Environment for vRealize Automation Integration (Continued)

| Environment            | Preparations                                                                                                    |
|------------------------|----------------------------------------------------------------------------------------------------|
| ○ vCloud Air           | Register for your vCloud Air account, set up your vCloud Air environment, and identify or create appropriate credentials to provide vRealize Automation with access to your environment. See Preparing for vCloud Air and vCloud Director Provisioning.        |
| Amazon AWS             | Prepare elements and user roles in your Amazon AWS environment for use in vRealize Automation, and understand how Amazon AWS features map to vRealize Automation features. See Preparing Your Amazon AWS Environment.                                          |
| Red Hat OpenStack      | If you want to leverage Red Hat OpenStack to manage networking and security features of machines provisioned with vRealize Automation, prepare your Red Hat OpenStack instance for integration. See Preparing Red Hat OpenStack Network and Security Features. |
| SCVMM                  | Configure storage, networking, and understand template and hardware profile naming restrictions. See Preparing Your SCVMM Environment.                                                                                                    |
| All other environments | You do not need to make changes to your environment. You can begin preparing for machine provisioning by creating templates, boot environments, or machine images. See Preparing for Machine Provisioning.                                                     |

#### **Checklist for Preparing NSX Network and Security Configuration**

Before you can use NSX network and security options in vRealize Automation, you must configure the external NSX network and security environment that you intend to use.

Much of the vRealize Automation support for network and security configuration that you specify in blueprints and reservations is configured externally and made available to vRealize Automation after data collection is run on the compute resources.

For more information about the available network and configuration options that you can configure for vRealize Automation, see Configuring Network and Security Component Settings.

Table 1-2. Preparing NSX Networking and Security Checklist

| Task                                                                             | Location                                                         | Details                                                                                                    |
|----------------------------------------------------------------------------------|------------------------------------------------------------------|----------------------------------------------------------------------------------------------------|
| ☐ Install and configure the NSX plug-in.                                         | Install the NSX plug-in in vRealize Orchestrator.                | See Install the NSX Plug-In on vRealize Orchestrator and the NSX Administration Guide.                                        |
| ☐ Configure NSX network settings, including gateway and transport zone settings. | Configure network settings in NSX.                               | See the NSX Administration Guide.                                                                                             |
| ☐ Create NSX security policies, tags, and groups.                                | Configure security settings in NSX.                              | See the NSX Administration Guide.                                                                                             |
| ☐ Configure NSX load balancer settings.                                          | Configure an NSX load balancer to work with vRealize Automation. | See the NSX Administration Guide. If using NSX 6.2, also see Custom Properties for Networking in Custom Properties Reference. |

#### Install the NSX Plug-In on vRealize Orchestrator

Installing the NSX plug-in requires that you download the vRealize Orchestrator installer file, use the vRealize Orchestrator Configuration interface to upload the plug-in file, and install the plug-in on a vRealize Orchestrator server.

**Note** If you are using an embedded vRealize Orchestrator that contains an installed NSX plug-in, you do not need to perform these steps as the NSX plug-in is already installed.

For general plug-in update and troubleshooting information, see vRealize Orchestrator documentation at https://www.vmware.com/support/pubs/orchestrator\_pubs.html.

#### **Prerequisites**

- Verify that you are running a supported vRealize Orchestrator instance.
  - For information about setting up vRealize Orchestrator, see *Installing and Configuring VMware* vRealize Orchestrator.
- Verify that you have credentials for an account with permission to install vRealize Orchestrator plugins and to authenticate through vCenter Single Sign-On.
- Verify that you installed the correct version NSX plug-in. See vRealize Automation Support Matrix for version information.
- Verify that you installed vRealize Orchestrator client and that you can log in with Administrator credentials.

#### **Procedure**

1 Download the plug-in file to a location accessible from the vRealize Orchestrator server.

The plug-in installer file name format, with appropriate version values, is o11nplugin—
nsx-1.n.n.vmoapp. Plug-in installation files for the VMware NSX ™ networking and security product is available from the VMware product download site at http://vmware.com/web/vmware/downloads.

The vCloud Networking and Security plug-in is also available at this site.

2 Open a browser and start the vRealize Orchestrator configuration interface.

An example of the URL format is https://orchestrator\_server.com:8283.

- 3 Click **Plug-Ins** in the left pane and scroll down to the Install new plug-in section.
- 4 In the Plug-In file text box, browse to the plug-in installer file and click Upload and install.

The file must be in .vmoapp format.

- **5** At the prompt, accept the license agreement in the Install a plug-in pane.
- In the Enabled plug-ins installation status section, confirm that the correct NSX plug-in name is specified. See *vRealize Automation Support Matrix* for version information.

The status Plug—in will be installed at next server startup, appears.

- 7 Restart the vRealize Orchestrator server service.
- 8 Restart the vRealize Orchestrator configuration interface.
- 9 Click Plug-Ins and verify that the status changed to Installation OK.
- 10 Start the vRealize Orchestrator client application, log in, and use the **Workflow** tab to navigate through the library to the NSX folder.

You can browse through the workflows that the NSX plug-in provides.

#### What to do next

Create a vRealize Orchestrator endpoint in vRealize Automation to use this endpoint for running workflows. See Create a vRealize Orchestrator Endpoint.

#### Run a vRealize Orchestrator and NSX Security Workflow

Before you use the NSX security policy features from vRealize Automation, an administrator must run the Enable security policy support for overlapping subnets workflow in vRealize Orchestrator.

Security policy support for the overlapping subnets workflow is applicable to an NSX 6.1 and later endpoint. Run this workflow only once to enable this support.

#### Prerequisites

- Verify that a vSphere endpoint is registered with an NSX endpoint. See Create a vSphere Endpoint.
- Log in to the vRealize Orchestrator client as an administrator.
- verify that the vRO work flow Create NSX endpoint has been run.

#### **Procedure**

- 1 Click the Workflow tab and select NSX > NSX workflows for VCAC.
- 2 Run the Create NSX endpoint workflow and respond to prompts.
- 3 Run the Enable security policy support for overlapping subnets workflow.
- 4 Select the NSX endpoint as the input parameter for the workflow.

Use the IP address you specified when you created the vSphere endpoint to register an NSX instance.

After you run this workflow, the distributed firewall rules defined in the security policy are applied only on the vNICs of the security group members to which this security policy is applied.

#### What to do next

Apply the applicable security features for the blueprint.

## Preparing Your vCloud Director Environment for vRealize Automation

Before you can integrate vCloud Director with vRealize Automation, you must install and configure your vCloud Director instance, set up your vSphere and cloud resources, and identify or create appropriate credentials to provide vRealize Automation with access to your vCloud Director environment.

#### **Configure Your Environment**

Configure your vSphere resources and cloud resources, including virtual datacenters and networks. For more information, see the vCloud Director documentation.

#### **Required Credentials for Integration**

Create or identify either organization administrator or system administrator credentials that your vRealize Automation laaS administrators can use to bring your vCloud Director environment under vRealize Automation management as an endpoint.

#### **User Role Considerations**

vCloud Director user roles in an organization do not need to correspond with roles in vRealize Automation business groups. If the user account does not exist in vCloud Director, vCloud Director performs a lookup in the associated LDAP or Active Directory and creates the user account if the user exists in the identity store. If it cannot create the user account, it logs a warning but does not fail the provisioning process. The provisioned machine is then assigned to the account that was used to configure the vCloud Director endpoint.

For related information about vCloud Director user management, see the vCloud Director documentation.

#### Preparing Your vCloud Air Environment for vRealize Automation

Before you integrate vCloud Air with vRealize Automation, you must register for your vCloud Air account, set up your vCloud Air environment, and identify or create appropriate credentials to provide vRealize Automation with access to your environment.

#### **Configure Your Environment**

Configure your environment as instructed in the vCloud Air documentation.

#### **Required Credentials for Integration**

Create or identify either virtual infrastructure administrator or account administrator credentials that your vRealize Automation laaS administrators can use to bring your vCloud Air environment under vRealize Automation management as an endpoint.

#### **User Role Considerations**

vCloud Air user roles in an organization do not need to correspond with roles in vRealize Automation business groups. For related information about vCloud Air user management, see the vCloud Air documentation.

#### **Preparing Your Amazon AWS Environment**

Prepare elements and user roles in your Amazon AWS environment, prepare Amazon AWS to communicate with the guest agent and Software bootstrap agent, and understand how Amazon AWS features map to vRealize Automation features.

#### Amazon AWS User Roles and Credentials Required for vRealize Automation

You must configure credentials in Amazon AWS with the permissions required for vRealize Automation to manage your environment.

You must have certain Amazon access rights to successfully provision machines by using vRealize Automation.

Role and Permission Authorization in Amazon Web Services

The Power User role in AWS provides an AWS Directory Service user or group with full access to AWS services and resources.

You do not need any AWS credentials to create an AWS endpoint in vRealize Automation. However, the AWS user who creates an Amazon machine image is expected by vRealize Automation to have the Power User role.

Authentication Credentials in Amazon Web Services

The AWS Power User role does not allow management of AWS Identity and Access Management (IAM) users and groups. For management of IAM users and groups, you must be configured with AWS Full Access Administrator credentials.

vRealize Automation requires access keys for endpoint credentials and does not support user names and passwords. To obtain the access key needed to create the Amazon endpoint, the Power User must either request a key from a user who has AWS Full Access Administrator credentials or be additionally configured with the AWS Full Access Administrator policy.

For information about enabling policies and roles, see the AWS Identity and Access Management (IAM) section of Amazon Web Services product documentation.

## Allow Amazon AWS to Communicate with the Software Bootstrap Agent and Guest Agent

If you intend to provision application blueprints that contain Software, or if you want the ability to further customize provisioned machines by using the guest agent, you must enable connectivity between your Amazon AWS environment, where your machines are provisioned, and your vRealize Automation environment, where the agents download packages and receive instructions.

When you use vRealize Automation to provision Amazon AWS machines with the vRealize Automation guest agent and Software bootstrap agent, you must set up network-to-Amazon VPC connectivity so your provisioned machines can communicate back to vRealize Automation to customize your machines.

For more information about Amazon AWS VPC connectivity options, see the Amazon AWS documentation.

#### **Using Optional Amazon Features**

vRealize Automation supports several Amazon features, including Amazon Virtual Private Cloud, elastic load balancers, elastic IP addresses, and elastic block storage.

#### **Using Amazon Security Groups**

Specify at least one security group when creating an Amazon reservation. Each available region requires at least one specified security group.

A security group acts as a firewall to control access to a machine. Every region includes at least the default security group. Administrators can use the Amazon Web Services Management Console to create additional security groups, configure ports for Microsoft Remote Desktop Protocol or SSH, and set up a virtual private network for an Amazon VPN.

When you create an Amazon reservation or configure a machine component in the blueprint, you can choose from the list of security groups that are available to the specified Amazon account region. Security groups are imported during data collection.

For information about creating and using security groups in Amazon Web Services, see Amazon documentation.

#### **Understanding Amazon Web Service Regions**

Each Amazon Web Services account is represented by a cloud endpoint. When you create an Amazon Elastic Cloud Computing endpoint in vRealize Automation, regions are collected as compute resources. After the laaS administrator selects compute resources for a business group, inventory and state data collections occur automatically.

Inventory data collection, which occurs automatically once a day, collects data about what is on a compute resource, such as the following data:

- Elastic IP addresses
- Elastic load balancers
- Elastic block storage volumes

State data collection occurs automatically every 15 minutes by default. It gathers information about the state of managed instances, which are instances that vRealize Automation creates. The following are examples of state data:

- Windows passwords
- State of machines in load balancers
- Elastic IP addresses

A fabric administrator can initiate inventory and state data collection and disable or change the frequency of inventory and state data collection.

#### **Using Amazon Virtual Private Cloud**

Amazon Virtual Private Cloud allows you to provision Amazon machine instances in a private section of the Amazon Web Services cloud.

Amazon Web Services users can use Amazon VPC to design a virtual network topology according to your specifications. You can assign an Amazon VPC in vRealize Automation. However, vRealize Automation does not track the cost of using the Amazon VPC.

When you provision using Amazon VPC, vRealize Automation expects there to be a VPC subnet from which Amazon obtains a primary IP address. This address is static until the instance is terminated. You can also use the elastic IP pool to also attach an elastic IP address to an instance in vRealize Automation. That would allow the user to keep the same IP if they are continually provisioning and tearing down an instance in Amazon Web Services.

Use the AWS Management Console to create the following elements:

- An Amazon VPC, which includes Internet gateways, routing table, security groups and subnets, and available IP addresses.
- An Amazon Virtual Private Network if users need to log in to Amazon machines instances outside of the AWS Management Console.

vRealize Automation users can perform the following tasks when working with an Amazon VPC:

 A fabric administrator can assign an Amazon VPC to a cloud reservation. See Create an Amazon Reservation.

A machine owner can assign an Amazon machine instance to an Amazon VPC.

For more information about creating an Amazon VPC, see Amazon Web Services documentation.

#### Using Elastic Load Balancers for Amazon Web Services

Elastic load balancers distribute incoming application traffic across Amazon Web Services instances. Amazon load balancing enables improved fault tolerance and performance.

Amazon makes elastic load balancing available for machines provisioned using Amazon EC2 blueprints.

The elastic load balancer must be available in the Amazon Web Services,

Amazon Virtual Private Network and at the provisioning location. For example, if a load balancer is available in us-east1c and a machine location is us-east1b, the machine cannot use the available load balancer.

vRealize Automation does not create, manage, or monitor the elastic load balancers.

For information about creating Amazon elastic load balancers by using the Amazon Web Services Management Console, see Amazon Web Services documentation.

#### Using Elastic IP Addresses for Amazon Web Services

Using an elastic IP address allows you to rapidly fail over to another machine in a dynamic Amazon Web Services cloud environment. In vRealize Automation, the elastic IP address is available to all business groups that have rights to the region.

An administrator can allocate elastic IP addresses to your Amazon Web Services account by using the AWS Management Console. There are two groups of elastic IP addresses in any given a region, one range is allocated for non-Amazon VPC instances and another range is for Amazon VPCs. If you allocate addresses in a non-Amazon VPC region only, the addresses are not available in an Amazon VPC. The reverse is also true. If you allocate addresses in an Amazon VPC only, the addresses are not available in a non-Amazon VPC region.

The elastic IP address is associated with your Amazon Web Services account, not a particular machine, but only one machine at a time can use the address. The address remains associated with your Amazon Web Services account until you choose to release it. You can release it to map it to a specific machine instance.

An laaS architect can add a custom property to a blueprint to assign an elastic IP address to machines during provisioning. Machine owners and administrators can view the elastic IP addresses assigned to machines, and machine owners or administrators with rights to edit machines can assign an elastic IP addresses after provisioning. However, if the address is already associated to a machine instance, and the instance is part of the Amazon Virtual Private Cloud deployment, Amazon does not assign the address.

For more information about creating and using Amazon elastic IP addresses, see Amazon Web Services documentation.

#### Using Elastic Block Storage for Amazon Web Services

Amazon elastic block storage provides block level storage volumes to use with an Amazon machine instance and Amazon Virtual Private Cloud. The storage volume can persist past the life of its associated Amazon machine instance in the Amazon Web Services cloud environment.

When you use an Amazon elastic block storage volume in conjunction with vRealize Automation, the following caveats apply:

- You cannot attach an existing elastic block storage volume when you provision a machine instance. However, if you create a new volume and request more than one machine at a time, the volume is created and attached to each instance. For example, if you create one volume named volume\_1 and request three machines, a volume is created for each machine. Three volumes named volume\_1 are created and attached to each machine. Each volume has a unique volume ID. Each volume is the same size and in the same location.
- The volume must be of the same operating system and in the same location as the machine to which you attach it.
- vRealize Automation does not manage the primary volume of an elastic block storage-backed instance.

For more information about Amazon elastic block storage, and details on how to enable it by using Amazon Web Services Management Console, see Amazon Web Services documentation.

## Scenario: Configure Network-to-Amazon VPC Connectivity for a Proof of Concept Environment

As the IT professional setting up a proof of concept environment to evaluate vRealize Automation, you want to temporarily configure network-to-Amazon VPC connectivity to support the vRealize Automation Software feature.

Network-to-Amazon VPC connectivity is only required if you want to use the guest agent to customize provisioned machines, or if you want to include Software components in your blueprints. For a production environment, you would configure this connectivity officially through Amazon Web Services, but because you are working in a proof of concept environment, you want to create temporary network-to-Amazon VPC connectivity. You establish the SSH tunnel and then configure an Amazon reservation in vRealize Automation to route through your tunnel.

#### **Prerequisites**

- Install and fully configure vRealize Automation. See *Installing and Configuring vRealize Automation* for the Rainpole Scenario.
- Create an Amazon AWS security group called TunnelGroup and configure it to allow access on port
   22.
- Create or identify a CentOS machine in your Amazon AWS TunnelGroup security group and note the following configurations:
  - Administrative user credentials, for example *root*.

- Public IP address.
- Private IP address.
- Create or identify a CentOS machine on the same local network as your vRealize Automation installation.
- Install OpenSSH SSHD Server on both tunnel machines.

#### Procedure

- 1 Log in to your Amazon AWS tunnel machine as the root user or similar.
- 2 Disable iptables.

```
# service iptables save
# service iptables stop
# chkconfig iptables off
```

- **3** Edit /etc/ssh/sshd\_config to enable AllowTCPForwarding and GatewayPorts.
- 4 Restart the service.

```
/etc/init.d/sshd restart
```

- 5 Log in to the CentOS machine on the same local network as your vRealize Automation installation as the root user.
- 6 Invoke the SSH Tunnel from the local network machine to the Amazon AWS tunnel machine.

```
ssh -N -v -o "ServerAliveInterval 30" -o "ServerAliveCountMax 40" -o "TCPKeepAlive yes" \
-R 1442:vRealize_automation_appliance_fqdn:5480 \
-R 1443:vRealize_automation_appliance_fqdn:443 \
-R 1444:manager_service_fqdn:443 \
User of Amazon tunnel machine@Public IP Address of Amazon tunnel machine
```

You configured port forwarding to allow your Amazon AWS tunnel machine to access vRealize Automation resources, but your SSH tunnel does not function until you configure an Amazon reservation to route through the tunnel.

#### What to do next

- 1 Install the software bootstrap agent and the guest agent on a Windows or Linux reference machine to create an Amazon Machine Image that your laaS architects can use to create blueprints. See Preparing for Software Provisioning.
- 2 Configure your Amazon reservation in vRealize Automation to route through your SSH tunnel. See Scenario: Create an Amazon Reservation for a Proof of Concept Environment.

#### Preparing Red Hat OpenStack Network and Security Features

vRealize Automation supports several features in OpenStack including security groups and floating IP addresses. Understand how these features work with vRealize Automation and configure them in your environment.

#### **Using OpenStack Security Groups**

Security groups allow you to specify rules to control network traffic over specific ports.

You can specify security groups when creating a reservation and also in the blueprint canvas. You can also specify security groups when requesting a machine.

Security groups are imported during data collection.

Each available region requires at least one specified security group. When you create a reservation, the available security groups that are available to you in that region are displayed. Every region includes at least the default security group.

Additional security groups must be managed in the source resource. For more information about managing security groups for the various machines, see the OpenStack documentation.

#### Using Floating IP Addresses with OpenStack

You can assign floating IP addresses to a running virtual instance in OpenStack.

To enable assignment of floating IP addresses, you must configure IP forwarding and create a floating IP pool in Red Hat OpenStack. For more information, see the Red Hat OpenStack documentation.

You must entitle the Associate Floating IP and Disassociate Floating IP actions to machine owners. The entitled users can then associate a floating IP address to a provisioned machine from the external networks attached to the machine by selecting an available address from the floating IP address pool. After a floating IP address has been associated with a machine, a vRealize Automation user can select a Disassociate Floating IP option to view the currently assigned floating IP addresses and disassociate an address from a machine.

#### **Preparing Your SCVMM Environment**

Before you begin creating SCVMM templates and hardware profiles for use in vRealize Automation machine provisioning, you must understand the naming restrictions on template and hardware profile names, and configure SCVMM network and storage settings.

#### **Template and Hardware Profile Naming**

Because of naming conventions that SCVMM and vRealize Automation use for templates and hardware profiles, do not start your template or hardware profile names with the words temporary or profile. For example, the following words are ignored during data collection:

- TemporaryTemplate
- Temporary Template

- TemporaryProfile
- Temporary Profile
- Profile

#### **Required Network Configuration for SCVMM Clusters**

SCVMM clusters only expose virtual networks to vRealize Automation, so you must have a 1:1 relationship between your virtual and logical networks. Using the SCVMM console, map each logical network to a virtual network and configure your SCVMM cluster to access machines through the virtual network.

#### **Required Storage Configuration for SCVMM Clusters**

On SCVMM Hyper-V clusters, vRealize Automation collects data and provisions on shared volumes only. Using the SCVMM console, configure your clusters to use shared resource volumes for storage.

#### Required Storage Configuration for Standalone SCVMM Hosts

For standalone SCVMM hosts, vRealize Automation collects data and provisions on the default virtual machine path. Using the SCVMM console, configure default virtual machine paths for your standalone hosts.

#### **Preparing for Machine Provisioning**

Depending on your environment and the method of machine provisioning you want to use, you might have to configure elements outside of vRealize Automation, such as machine templates, machine images, or boot environments, to prepare for machine provisioning.

#### Choosing a Machine Provisioning Method to Prepare

For most machine provisioning methods, you must prepare some elements outside of vRealize Automation.

Table 1-3. Choosing a Machine Provisioning Method to Prepare

| Scenario                                                                                                    | Supported<br>Endpoint                                                                               | Agent Support                                                                                                    | Provisioning Method                                                                                                    | Pre-provisioning Preparations                                                                                                    |
|----------------------------------------------------------------------------------------------------|----------------------------------------------------------------------------------------------------|----------------------------------------------------------------------------------------------------|----------------------------------------------------------------------------------------------------|----------------------------------------------------------------------------------------------------|
| Configure vRealize Automation to run custom Visual Basic scripts as additional steps in the machine life cycle, either before or after machine provisioning. For example, you could use a pre- provisioning script to generate certificates or security tokens before provisioning, and then a post-provisioning script to use the certificates and tokens after machine provisioning. |                                                                                                    | method you                                                                                                    | Supported as an additional step in any provisioning method, but you cannot use Visual Basic scripts with Amazon AWS machines.    | Checklist for Running Visual Basic Scripts During Provisioning                                                                                                    |
| Provision application<br>blueprints that automate<br>the installation,<br>configuration, and life cycle<br>management of<br>middleware and application<br>deployment components<br>such as Oracle, MySQL,<br>WAR, and database<br>Schemas.                                                                                                    | <ul><li>vSphere</li><li>vCloud<br/>Air</li><li>vCloud<br/>Director</li><li>Amazon<br/>AWS</li></ul> | <ul> <li>(Required)         Guest agent</li> <li>(Required)         Software         bootstrap agent         and guest         agent</li> </ul> | <ul> <li>Clone</li> <li>Clone (for vCloud Air or vCloud Director)</li> <li>Linked clone</li> <li>Amazon Machine Image</li> </ul> | If you want the ability to use Software components in your blueprints, prepare a provisioning method that supports the guest agent and Software bootstrap agent. For more information about preparing for Software, see Preparing for Software Provisioning. |
| Further customize machines after provisioning by using the guest agent.                                                                                                    | All virtual<br>endpoints<br>and<br>Amazon<br>AWS.                                                   | <ul> <li>(Required)         Guest agent</li> <li>(Optional)         Software         bootstrap agent         and guest         agent</li> </ul> | Supported for all provisioning methods except Virtual Machine Image.                                                             | If you want the ability to customize machines after provisioning, select a provisioning method that supports the guest agent. For more information about the guest agent, see Using vRealize Automation Guest Agent in Provisioning.                         |
| Provision machines with no guest operating system. You can install an operating system after provisioning.                                                                                                    | All virtual machine endpoints.                                                                      | Not supported                                                                                                    | Basic                                                                                                    | No required pre-provisioning preparations outside of vRealize Automation.                                                                                                    |
| Provision a space-efficient copy of a virtual machine called a linked clone. Linked clones are based on a snapshot of a VM and use a chain of delta disks to track differences from a parent machine.                                                                                                    | vSphere                                                                                             | <ul> <li>(Optional)         Guest agent</li> <li>(Optional)         Software         bootstrap agent         and guest         agent</li> </ul> | Linked Clone                                                                                                    | You must have an existing vSphere virtual machine.  If you want to support Software, you must install the guest agent and software bootstrap agent on the machine you intend to clone.                                                                       |

Table 1-3. Choosing a Machine Provisioning Method to Prepare (Continued)

| Scenario                                                                                                    | Supported<br>Endpoint                                               | Agent Support                                                                                                    | Provisioning Method                         | Pre-provisioning Preparations                                                                                                    |
|----------------------------------------------------------------------------------------------------|---------------------------------------------------------------------|----------------------------------------------------------------------------------------------------|---------------------------------------------|----------------------------------------------------------------------------------------------------|
| Provision a space-efficient copy of a virtual machine by using Net App FlexClone technology.                                                                                      | vSphere                                                             | (Optional) Guest agent                                                                                                    | NetApp FlexClone                            | Checklist for Preparing to Provision by Cloning                                                                                                    |
| Provision machines by cloning from a template object created from an existing Windows or Linux machine, called the reference machine, and a customization object.                 | <ul><li>vSphere</li><li>KVM<br/>(RHEV)</li><li>SCVMM</li></ul>      | <ul> <li>(Optional)         Guest agent</li> <li>(Optional for         vSphere only)         Software         bootstrap agent         and guest         agent</li> </ul> | Clone                                       | See Checklist for Preparing to Provision by Cloning.  If you want to support Software, yo must install the guest agent and software bootstrap agent on the vSpheremachine you intend to clor                                                                                                    |
| Provision vCloud Air or vCloud Director machines by cloning from a template and customization object.                                                                             | <ul><li>vCloud<br/>Air</li><li>vCloud<br/>Director</li></ul>        | <ul> <li>(Optional)         Guest agent</li> <li>(Optional)         Software         bootstrap agent         and guest         agent</li> </ul>                          | vCloud Air or<br>vCloud Director<br>Cloning | See Preparing for vCloud Air and vCloud Director Provisioning.  If you want to support Software, create a template that contains the guest agent and software bootstrap agent. For vCloud Air, configure network connectivity between your vRealize Automation environment and your vCloud Air environment. |
| Provision a machine by booting from an ISO image, using a kickstart or autoYaSt configuration file and a Linux distribution image to install the operating system on the machine. | <ul><li>All virtual endpoint s</li><li>Red Hat OpenSt ack</li></ul> | Guest agent is installed as part of the preparation instructions.                                                                                                    | Linux Kickstart                             | Preparing for Linux Kickstart Provisioning                                                                                                    |
| Provision a machine and pass control to an SCCM task sequence to boot from an ISO image, deploy a Windows operating system, and install the vRealize Automation guest agent.      | All virtual machine endpoints.                                      | Guest agent is installed as part of the preparation instructions.                                                                                                    | SCCM                                        | Preparing for SCCM Provisioning                                                                                                    |

Table 1-3. Choosing a Machine Provisioning Method to Prepare (Continued)

| Scenario                                                                                                    | Supported<br>Endpoint                                                  | Agent Support                                                                                                    | Provisioning Method     | Pre-provisioning Preparations                                                                                                    |
|----------------------------------------------------------------------------------------------------|------------------------------------------------------------------------|----------------------------------------------------------------------------------------------------|-------------------------|----------------------------------------------------------------------------------------------------|
| Provision a machine by booting into a WinPE environment and installing an operating system using a Windows Imaging File Format (WIM) image of an existing Windows reference machine. | <ul> <li>All virtual endpoint s</li> <li>Red Hat OpenSt ack</li> </ul> | Guest agent is required. You can use PEBuilder to create a WinPE image that includes the guest agent. You can create the WinPE image by using another method, but you must manually insert the guest agent. | WIM                     | Preparing for WIM Provisioning                                                                                                    |
| Launch an instance from a virtual machine image.                                                                                                    | Red Hat<br>OpenStack                                                   | Not supported                                                                                                    | Virtual Machine Image   | See Preparing for Virtual Machine Image Provisioning.                                                                                                    |
| virtual machine image.  CopenStack  Launch an instance from Amazon  an Amazon Machine AWS  Image.                                                                                    |                                                                        | <ul> <li>(Optional)         Guest agent</li> <li>(Optional)         Software         bootstrap agent         and guest         agent</li> </ul>                                                             | Amazon Machine<br>Image | Associate Amazon machine images and instance types with your Amazon AWS account.  If you want to support Software, create an Amazon Machine Image that contains the guest agent and software bootstrap agent, and configure network-to-VPC connectivity between your Amazon AWS and vRealize Automation environments. |

#### Checklist for Running Visual Basic Scripts During Provisioning

You can configure vRealize Automation to run your custom Visual Basic scripts as additional steps in the machine life cycle, either before or after machine provisioning. For example, you could use a preprovisioning script to generate certificates or security tokens before provisioning, and then a post-provisioning script to use the certificates and tokens after machine provisioning. You can run Visual Basic scripts with any provisioning method, but you cannot use Visual Basic scripts with Amazon AWS machines.

Table 1-4. Running Visual Basic Scripts During Provisioning Checklist

| Task                                                                     | Location                                                                                                    | Details                                                                                                    |
|--------------------------------------------------------------------------|----------------------------------------------------------------------------------------------------|----------------------------------------------------------------------------------------------------|
| ☐ Install and configure the EPI agent for Visual Basic scripts.          | Typically the Manager Service host                                                                                                    | See Installing vRealize Automation 7.0.                                                                                                    |
| ☐ Create your visual basic scripts.                                      | Machine where EPI agent is installed                                                                                                    | vRealize Automation includes a sample Visual Basic script PrePostProvisioningExample.vbs in the Scripts subdirectory of the EPI agent installation directory. This script contains a header to load all arguments into a dictionary, a body in which you can include your functions, and a footer to return updated custom properties to vRealize Automation. When executing a Visual Basic script, the EPI agent passes all machine custom properties as arguments to the script. To return updated property values to vRealize Automation, place these properties in a dictionary and call a function provided by vRealize Automation. |
| ☐ Gather the information required to include your scripts in blueprints. | Capture information and transfer to your infrastructure architects  Note A fabric administrator can create a property group by using the property sets ExternalPreProvisioningVbScript and ExternalPostProvisioningVbScript to provide this required information. Doing so makes it easier for blueprint architects to include this information correctly in their blueprints. | <ul> <li>The complete path to the Visual Basic script, including the filename and extension. For example, %System Drive%Program Files (x86)\VMware\vCAC Agents\EPI_Agents\Scripts\Send Email.vbs.</li> <li>To run a script before provisioning, instruct infrastructure architects to enter the complete path to the script as the value of the custom property ExternalPreProvisioningVbScrip t. To run a script after provisioning, they need to use the custom property ExternalPostProvisioningVbScrip pt</li> </ul>                                                                                                    |

#### Using vRealize Automation Guest Agent in Provisioning

You can install the guest agent on reference machines to further customize a machine after deployment. You can use the reserved guest agent custom properties to perform basic customizations such as adding and formatting disks, or you can create your own custom scripts for the guest agent to run within the guest operating system of a provisioned machine.

After the deployment is completed and the customization specification is run (if you provided one), the guest agent creates an XML file that contains all of the deployed machine's custom properties c:\VRMGuestAgent\site\workitem.xml, completes any tasks assigned to it with the guest agent custom properties, and then deletes itself from the provisioned machine.

You can write your own custom scripts for the guest agent to run on deployed machines, and use custom properties on the machine blueprint to specify the location of those scripts and the order in which to run them. You can also use custom properties on the machine blueprint to pass custom property values to your scripts as parameters.

For example, you could use the guest agent to make the following customizations on deployed machines:

- Change the IP address
- Add or format drives
- Run security scripts
- Initialize another agent, for example Puppet or Chef

Your custom scripts do not have to be locally installed on the machine. As long as the provisioned machine has network access to the script location, the guest agent can access and run the scripts. This lowers maintenance costs because you can update your scripts without having to rebuild all of your templates.

If you choose to install the guest agent to run custom scripts on provisioned machines, your blueprints must include the appropriate guest agent custom properties. For example, if you install the guest agent on a template for cloning, create a custom script that changes the provisioned machine's IP address, and place the script in a shared location, you need to include a number of custom properties in your blueprint.

Table 1-5. Custom Properties for Changing IP Address of a Provisioned Machine with a Guest Agent

| Custom Property                       | Description                                                                                                    |
|---------------------------------------|----------------------------------------------------------------------------------------------------|
| VirtualMachine.Admin.UseGuestAgent    | Set to <b>true</b> to initialize the guest agent when the provisioned machine is started.                                                                                                    |
| VirtualMachine.Customize.WaitComplete | Set to True to prevent the provisioning workflow from sending work items to the guest agent until all customizations have been completed.                                                                                |
| VirtualMachine.SoftwareN.ScriptPath   | Specifies the full path to an application's install script. The path must be a valid absolute path as seen by the guest operating system and must include the name of the script file name.                              |
|                                       | You can pass custom property values as parameters to the script by inserting {YourCustomProperty} in the path string. For example, entering the value \\vra-                                                             |
|                                       | <pre>scripts.mycompany.com\scripts\changeIP.bat runs the changeIP.bat script from a shared location, but entering the value \\vra-</pre>                                                                                 |
|                                       | <pre>scripts.mycompany.com\scripts\changeIP.bat {VirtualMachine.Network0.Address} runs the changeIP script but also passes the value of the VirtualMachine.Network0.Address property to the script as a parameter.</pre> |

For more information about custom properties you can use with the guest agent, see *Custom Properties Reference*.

#### Install the Guest Agent on a Linux Reference Machine

Install the Linux guest agent on your reference machines to further customize machines after deployment.

#### **Prerequisites**

- Identify or create the reference machine.
- The guest agent files you download contain both tar.gz and RPM package formats. If your operating system cannot install tar.gz or RPM files, use a conversion tool to convert the installation files to your preferred package format.

#### Procedure

- 1 Navigate to the vCloud Automation Center Appliance management console installation page.
  - For example: https://vcac-hostname.domain.name:5480/installer/.
- 2 Download and save the Linux Guest Agent Packages.
- 3 Unpack the LinuxGuestAgentPkgs file.
- 4 Install the guest agent package that corresponds to the guest operating system you are deploying during provisioning.
  - a Navigate to the LinuxGuestAgentPkgs subdirectory for your guest operating system.
  - b Locate your preferred package format or convert a package to your preferred package format.
  - c Install the guest agent package on your reference machine.
    - For example, to install the files from the RPM package, run rpm -i gugent-7.0.0-012715.x86\_64.rpm.
- 5 Configure the guest agent to communicate with the Manager Service by running installgugent.sh Manager\_Service\_Hostname\_fdqn:portnumber ssl platform.

The default port number for the Manager Service is 443. Accepted platform values are ec2, vcd, vca, and vsphere.

| Option                           | Description                                                                                                 |  |  |
|----------------------------------|----------------------------------------------------------------------------------------------------|--|--|
| If you are using a load balancer | Enter the fully qualified domain name and port number of your Manager Service load balancer. For example:   |  |  |
|                                  | <pre>cd /usr/share/gugent ./installgugent.sh load_balancer_manager_service.mycompany.com: 443 ssl ec2</pre> |  |  |
| With no load balancer            | Enter the fully qualified domain name and port number of your Manager Service machine. For example:         |  |  |
|                                  | <pre>cd /usr/share/gugent ./installgugent.sh manager_service_machine.mycompany.com:443 ssl vsphere</pre>    |  |  |

- 6 If deployed machines are not already configured to trust the Manager Service SSL certificate, you must install the cert.pem file on your reference machine to establish trust.
  - For the most secure approach, obtain the cert.pem certificate and manually install the file on the reference machine.
  - For a more convenient approach, you can connect to the manager service load balancer or manager service machine and download the cert.pem certificate.

| Option                           | Description                                                                                                    |  |
|----------------------------------|----------------------------------------------------------------------------------------------------|--|
| If you are using a load balancer | As the root user on the reference machine, run the following command:                                                                                             |  |
|                                  | <pre>echo   openssl s_client -connect manager_service_load_balancer.mycompany.com:443   sed -ne '/- BEGIN CERTIFICATE-/,/-END CERTIFICATE-/p' &gt; cert.pem</pre> |  |
| With no load balancer            | As the root user on the reference machine, run the following command:                                                                                             |  |
|                                  | echo   openssl s_client -connect  manager_service_machine.mycompany.com:443   sed -ne '/-BEGIN  CERTIFICATE-/,/-END CERTIFICATE-/p' > cert.pem                    |  |

7 If you are installing the guest agent on a Ubuntu operating system, create symbolic links for shared objects by running one of the following command sets.

| Option         | Description                                                                                                    |  |
|----------------|----------------------------------------------------------------------------------------------------|--|
| 64-bit systems | cd /lib/x86_64-linux-gnu<br>sudo ln -s libssl.so.1.0.0 libssl.so.10<br>sudo ln -s libcrypto.so.1.0.0 libcrypto.so.10 |  |
| 32-bit systems | cd /lib/i386-linux-gnu<br>sudo ln -s libssl.so.1.0.0 libssl.so.10<br>sudo ln -s libcrypto.so.1.0.0 libcrypto.so.10   |  |

#### What to do next

Convert your reference machine into a template for cloning, an Amazon Machine Image, or a snapshot that your laaS architects can use when creating blueprints.

#### Install the Guest Agent on a Windows Reference Machine

Install the Windows guest agent on a Windows reference machines to run as a Windows service and enable further customization of machines.

#### **Prerequisites**

- Identify or create the reference machine.
- If you want to use the most secure approach for establishing trust between the guest agent and your Manager Service machine, obtain the SSL certificate in PEM format from your Manager Service machine. For more information about how the guest agent establishes trust, see Configuring the Windows Guest Agent to Trust a Server.

#### Procedure

- 1 Navigate to the vCloud Automation Center Appliance management console installation page.
  - For example: https://vcac-hostname.domain.name:5480/installer/.
- 2 Download and save the Windows guest agent installation file to the C drive of your reference machine.
  - Windows guest agent files (32-bit.)
  - Windows guest agent files (64-bit.)
- 3 Install the guest agent on the reference machine.
  - a Right-click the file and select **Properties**.
  - b Click General.
  - c Click Unblock.
  - d Extract the files.

This produces the directory C:\VRMGuestAgent. Do not rename this directory.

- 4 Configure the guest agent to communicate with the Manager Service.
  - a Open an elevated command prompt.
  - b Navigate to C:\VRMGuestAgent.
  - c Configure the guest agent to trust your Manager Service machine.

| Option                                                                 | Description                                                            |  |
|------------------------------------------------------------------------|------------------------------------------------------------------------|--|
| Allow the guest agent to trust the first machine to which it connects. | No configuration required.                                             |  |
| Manually install the trusted PEM file.                                 | Place the Manager Service PEM file in the C:\VRMGuestAgent\ directory. |  |

d Run winservice -i -h Manager\_Service\_Hostname\_fdqn:portnumber -p ssl.

The default port number for the Manager Service is 443.

| Option                                       | Description                                                                                                    |  |
|----------------------------------------------|----------------------------------------------------------------------------------------------------|--|
| If you are using a load balancer             | Enter the fully qualified domain name and port number of your Manager Service load balancer. For example, winservice -i -h load_balancer_manager_service.mycompany.com:443 -p ssl. |  |
| With no load balancer                        | Enter the fully qualified domain name and port number of your Manager Service machine. For example, winservice -i -h manager_service_machine.mycompany.com:443 -p ssl.             |  |
| If you are preparing an Amazon machine image | You need to specify that you are using Amazon. For example, winservice h manager_service_machine.mycompany.com:443:443 -p ssl -c ec.                                               |  |

The name of the Windows service is VCACGuestAgentService. You can find the installation log VCACGuestAgentService.log in C:\VRMGuestAgent.

#### What to do next

Convert your reference machine into a template for cloning, an Amazon machine image, or a snapshot so your laaS architects can use your template when creating blueprints.

#### Configuring the Windows Guest Agent to Trust a Server

The most secure approach is to install the trusted PEM file manually on each template that uses the guest agent, but you can also allow the guest agent to trust the first machine to which it connects.

Installing the PEM file for the trusted server on each template along with the guest agent is the most secure approach. For security, the guest agent does not check for a certificate if a PEM file already exists in the VRMGuestAgent directory. If the server certificates change, you must manually rebuild your templates with the new PEM files.

You can also configure the guest agent to populate the trusted PEM file on first use. This is less secure than manually installing the PEM files on each template, but is more flexible for environments where you might use a single template for multiple servers. To allow the guest agent to trust the first server it connects to, you create a template with no PEM files in the VRMGuestAgent directory. The guest agent populates the PEM file the first time it connect to a server. The template always trusts the first system to which it connects. For security, the guest agent does not check for a certificate if a PEM file already exists in the VRMGuestAgent directory. If the server certificate changes, you must remove the PEM file from your VRMGuestAgent directory. The guest agent installs the new PEM file the next time it connects to the server.

#### Checklist for Preparing to Provision by Cloning

You must perform some preparation outside of vRealize Automation to create the template and the customization objects used to clone Linux and Windows virtual machines.

Cloning requires a template to clone from, created from a reference machine.

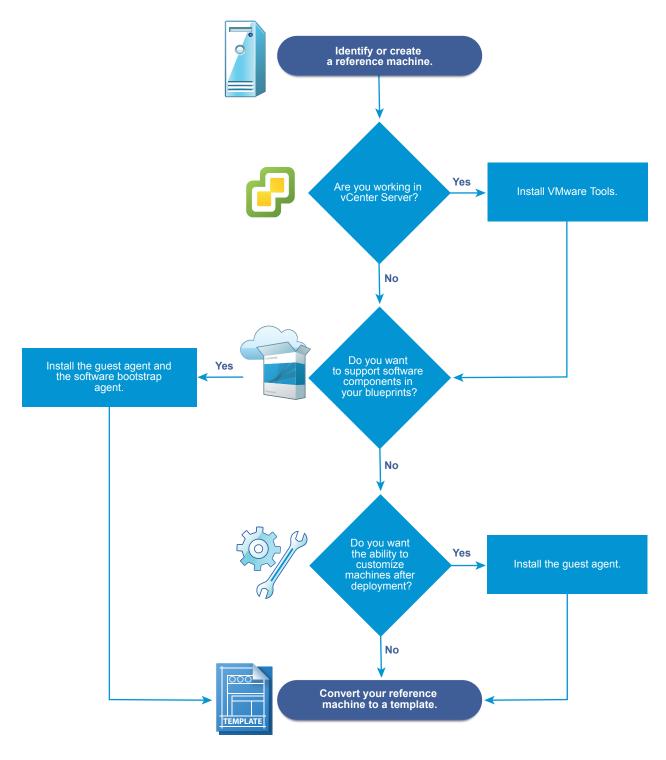

If you are provisioning a Windows machine by cloning, the only way to join the provisioned machine to an Active Directory domain is by using the customization specification from vCenter Server or by including a guest operating system profile with your SCVMM template. Machines provisioned by cloning cannot be placed in an Active Directory container during provisioning. You must do this manually after provisioning.

Table 1-6. Checklist for Preparing to Provision by Cloning

| Task                                                                                                    | Location                                                  | Details                                                                                                    |
|----------------------------------------------------------------------------------------------------|-----------------------------------------------------------|----------------------------------------------------------------------------------------------------|
| ☐ Identify or create the reference machine.                                                                                                    | Hypervisor                                                | See the documentation provided by your hypervisor.                                                                                                    |
| ☐ (Optional) If you want your clone template to support Software components, install the vRealize Automation guest agent and software                                                                                  | Reference machine                                         | For Windows reference machines, see Prepare a Windows Reference Machine to Support Software.                                                                                                    |
| bootstrap agent on your reference machine.                                                                                                    |                                                           | For Linux reference machines, see Prepare a Linux Reference Machine to Support Software.                                                                                                    |
| ☐ (Optional) If you do not need your clone template to support Software components, but you do want the ability to customize deployed machines, install the vRealize Automation guest agent on your reference machine. | Reference machine                                         | See Using vRealize Automation Guest Agent in Provisioning.                                                                                                    |
| ☐ If you are working in a vCenter Server environment, install VMware Tools on the reference machine.                                                                                                    | vCenter Server                                            | See the VMware Tools documentation.                                                                                                    |
| ☐ Use the reference machine to create a template for cloning.                                                                                                    | Hypervisor                                                | The reference machine may be powered on or off. If you are cloning in vCenter Server, you can use a reference machine directly without creating a template.                                                                                                    |
|                                                                                                    |                                                           | See the documentation provided by your hypervisor.                                                                                                    |
| ☐ Create the customization object to configure cloned machines by applying System Preparation Utility information or a Linux customization.                                                                            | Hypervisor                                                | If you are cloning for Linux you can install the Linux guest agent and provide external customization scripts instead of creating a customization object. If you are cloning with vCenter Server, you must provide the customization specification as the customization object. |
|                                                                                                    |                                                           | See the documentation provided by your hypervisor.                                                                                                    |
| ☐ Gather the information required to create blueprints that clone your template.                                                                                                    | Capture information and transfer to your laaS architects. | See Worksheet for Virtual Provisioning by Cloning.                                                                                                    |

#### Worksheet for Virtual Provisioning by Cloning

Complete the knowledge transfer worksheet to capture information about the template, customizations, and custom properties required to create clone blueprints for the templates you prepared in your environment. Not all of this information is required for every implementation. Use this worksheet as a guide, or copy and paste the worksheet tables into a word processing tool for editing.

#### **Required Template and Reservation Information**

Table 1-7. Template and Reservation Information Worksheet

| Required Information                                                             | My Value | Details                                                                                                    |
|----------------------------------------------------------------------------------|----------|----------------------------------------------------------------------------------------------------|
| Template name                                                                    |          |                                                                                                    |
| Reservations on which the template is available, or reservation policy to apply  |          | To avoid errors during provisioning, ensure that the template is available on all reservations or create reservation policies that architects can use to restrict the blueprint to reservations where the template is available. |
| (vSphere only) Type of cloning requested for this template                       |          | <ul><li>Clone</li><li>Linked Clone</li><li>NetApp FlexClone</li></ul>                                                                                                    |
| Customization specification name (Required for cloning with static IP addresses) |          | You cannot perform customizations of Windows machines without a customization specification object.                                                                                                    |
| (SCVMM only) ISO name                                                            |          |                                                                                                    |
| (SCVMM only) Virtual hard disk                                                   |          |                                                                                                    |
| (SCVMM only) Hardware profile to attach to provisioned machines                  |          |                                                                                                    |

#### **Required Property Groups**

You can complete the custom property information sections of the worksheet, or you can create property groups and ask architects to add your property groups to their blueprints instead of numerous individual custom properties.

#### Required vCenter Server Operating System

You must supply the guest operating system custom property for vCenter Server provisioning.

Table 1-8. vCenter Server Operating System

| Custom Property                       | My Value | Description                                                                                                    |
|---------------------------------------|----------|----------------------------------------------------------------------------------------------------|
| VMware.VirtualCenter.OperatingSy stem |          | Specifies the vCenter Server guest operating system version (VirtualMachineGuestOsIdentifier) with which vCenter Server creates the machine. This operating system version must match the operating system version to be installed on the provisioned machine Administrators can create property groups using one of several property sets, for example,  VMware[OS_Version]Properties, that are predefined to include the correct VMware.VirtualCenter.OperatingSystem values. This property is for virtual provisioning. |

#### **Visual Basic Script Information**

If you configured vRealize Automation to run your custom Visual Basic scripts as additional steps in the machine life cycle, you must include information about the scripts in the blueprint.

**Note** A fabric administrator can create a property group by using the property sets ExternalPreProvisioningVbScript and ExternalPostProvisioningVbScript to provide this required information. Doing so makes it easier for blueprint architects to include this information correctly in their blueprints.

Table 1-9. Visual Basic Script Information

| Custom Property                 | My Value  | Description                                                                                                    |
|---------------------------------|-----------|----------------------------------------------------------------------------------------------------|
| ExternalPreProvisioningVbScript |           | Run a script before provisioning. Enter the complete path to the script including the filename and extension. **System Drive **Program Files (x86)\VMware\vCAC Agents\EPI_Agents\Scripts\SendEmail.vbs. |
| ExternalPostProvisioning        | gVbScript | Run a script after provisioning. Enter the complete path to the script including the filename and extension. **System Drive **Program Files (x86)\VMware\vCAC Agents\EPI_Agents\Scripts\SendEmail.vbs   |

#### **Linux Guest Agent Customization Script Information**

If you configured your Linux template to use the guest agent for running customization scripts, you must include information about the scripts in the blueprint.

Table 1-10. Linux Guest Agent Customization Script Information Worksheet

| Custom Property               | My Value | Description                                                                                                    |
|-------------------------------|----------|----------------------------------------------------------------------------------------------------|
| Linux.ExternalScript.Name     |          | Specifies the name of an optional customization script, for example config.sh, that the Linux guest agent runs after the operating system is installed. This property is available for Linux machines cloned from templates or which the Linux agent is installed. If you specify an external script, you must also define its location by using the Linux.ExternalScript.LocationType and Linux.ExternalScript.Path properties. |
| Linux.ExternalScript.Location | ηΤу      | Specifies the location type of the customization script named in the Linux.ExternalScript.Name property. This can be either local or nfs.  You must also specify the script location using the Linux.ExternalScript.Path property. If the location type is nfs, also use the Linux.ExternalScript.Server property.                                                                                                    |
| Linux.ExternalScript.Server   |          | Specifies the name of the NFS server, for example lab-ad.lab.local, on which the Linux external customization script named in Linux.ExternalScript.Name is located.                                                                                                    |
| Linux.ExternalScript.Path     |          | Specifies the local path to the Linux customization script or the export path to the Linux customization on the NFS server. The value must begin with a forward slash and not include the file name, for example /scripts/linux/config.sh.                                                                                                    |

#### **Other Guest Agent Custom Properties**

If you installed the guest agent on your reference machine, you can use custom properties to further customize machines after deployment.

Table 1-11. Custom Properties for Customizing Cloned Machines with a Guest Agent Worksheet

| Custom Property               | My Value | Description                                                                                                    |
|-------------------------------|----------|----------------------------------------------------------------------------------------------------|
| VirtualMachine.Admin.AddOwne  | rToAd    | Set to True (default) to add the machine's owner, as specified by the VirtualMachine. Admin. Owner property, to the local administrators group on the machine.                                                                                                    |
| VirtualMachine.Admin.AllowLog | gin      | Set to True (default) to add the machine owner to the local remote desktop users group, as specified by the VirtualMachine.Admin.Owner property.                                                                                                    |
| VirtualMachine.Admin.UseGues  | tAgen    | If the guest agent is installed as a service on a template for cloning, set to True on the machine blueprint to enable the guest agent service on machines cloned from that template. When the machine is started, the guest agent service is started. Set to False to disable the guest agent. If set to False, the enhanced clone workfow will not use the guest agent for guest operating system tasks, reducing its functionality to VMwareCloneWorkflow. If not specified or set to anything other than False, the enhanced clone workflow will send work items to the guest agent. |
| VirtualMachine.DiskN.Active   |          | Set to True (default) to specify that the machine's disk <i>N</i> is active. Set to False to specify that the machine's disk <i>N</i> is not active.                                                                                                    |

Table 1-11. Custom Properties for Customizing Cloned Machines with a Guest Agent Worksheet (Continued)

| Custom Property             | My Value | Description                                                                                                    |
|-----------------------------|----------|----------------------------------------------------------------------------------------------------|
| VirtualMachine.DiskN.Size   |          | Defines the size in GB of disk <i>N</i> . For example, to give a size of 150 GB to a disk G, define the custom property VirtualMachine.Disk0.Size and enter a value of 150. Disk numbering must be sequential. By default a machine has one disk referred to by VirtualMachine.Disk0.Size, where size is specified by the storage value on the blueprint from which the machine is provisioned. The storage value on the blueprint user interface overwrites the value in the VirtualMachine.Disk0.Size property. The VirtualMachine.Disk0.Size property is not available as a custom property because of its relationship with the storage option on the blueprint. More disks can be added by specifying VirtualMachine.Disk1.Size, VirtualMachine.Disk2.Size and so on. VirtualMachine.Admin.TotalDiskUsage always represents the total of the .DiskN.Size properties plus the VMware.Memory.Reservation size allocation. |
| VirtualMachine.DiskN.Label  |          | Specifies the label for a machine's disk <i>N</i> . The disk label maximum is 32 characters. Disk numbering must be sequential. When used in conjunction with a guest agent, specifies the label of a machine's disk <i>N</i> inside the guest operating system.                                                                                                    |
| VirtualMachine.DiskN.Letter |          | Specifies the drive letter or mount point of a machine's disk N. The default is C. For example, to specify the letter D for Disk 1, define the custom property as VirtualMachine.Disk1.Letter and enter the value D. Disk numbering must be sequential. When used in conjunction with a guest agent, this value specifies the drive letter or mount point under which an additional disk N is mounted by the guest agent in the guest operating system.                                                                                                    |

Table 1-11. Custom Properties for Customizing Cloned Machines with a Guest Agent Worksheet (Continued)

| Custom Property                             | My Value | Description                                                                                                    |
|---------------------------------------------|----------|----------------------------------------------------------------------------------------------------|
| VirtualMachine.Admin.CustomizeGue stOSDelay |          | Specifies the time to wait after customization is complete and before starting the guest operating system customization. The value must be in HH:MM:SS format. If the value is not set, the default value is one minute (00:01:00). If you choose not to include this custom property, provisioning can fail if the virtual machine reboots before guest agent work items are completed, causing provisioning to fail.                                                                                                    |
| VirtualMachine.Customize.WaitComp<br>lete   |          | Set to True to prevent the provisioning workflow from sending work items to the guest agent until all customizations have been completed.                                                                                                    |
| VirtualMachine.SoftwareN.Name               |          | Specifies the descriptive name of a software application <i>N</i> or script to install or run during provisioning. This is an optional and information-only property. It serves no real function for the enhanced clone workflow or the guest agent but it is useful for a custom software selection in a user interface or for software usage reporting.                                                                                                    |
| VirtualMachine.SoftwareN.ScriptPath         |          | Specifies the full path to an application's install script. The path must be a valid absolute path as seen by the guest operating system and must include the name of the script file name.  You can pass custom property values as parameters to the script by inserting {CustomPropertyName} in the path string. For example, if you have a custom property named ActivationKey whose value is 1234, the script path is D:\InstallApp.bat -key {ActivationKey}. The guest agent runs the command D:\InstallApp.bat -key 1234. Your script file can then be programmed to accept and use this value. |

Table 1-11. Custom Properties for Customizing Cloned Machines with a Guest Agent Worksheet (Continued)

| Custom Property             | My Value | Description                                                                                                    |
|-----------------------------|----------|----------------------------------------------------------------------------------------------------|
| VirtualMachine.SoftwareN.I  | SOName   | Specifies the path and file name of the ISO file relative to the data store root. The forma is /folder_name/subfolder_name/file_name.iso. If a value is not specified, the ISO is not mounted.                                                  |
| VirtualMachine.SoftwareN.Is | SOLocat  | Specifies the storage path that contains the ISO image file to be used by the application or script. Format the path as it appears on the host reservation, for example netapp-1:it_nfs_1. If a value is not specified, the ISO is not mounted. |

# **Networking Custom Properties**

If you are not integrating with NSX, you can still specify configuration for specific network devices on a machine by using custom properties.

Table 1-12. Custom Properties for Networking Configuration

| Custom Property                     | My Value | Description                                                                                                    |
|-------------------------------------|----------|----------------------------------------------------------------------------------------------------|
| VirtualMachine.NetworkN.Addr        | ress     | Specifies the IP address of network device <i>N</i> in a machine provisioned with a static IP address.                                                                                                    |
| VirtualMachine.NetworkN.MacAessType | ddr      | Indicates whether the MAC address of network device N is generated or userdefined (static). This property is available for cloning.  The default value is generated. If the value is static, you must also use VirtualMachine.NetworkN.MacAddress to specify the MAC address.                                                                                         |
|                                     |          | VirtualMachine.NetworkN custom properties are designed to be specific to individual blueprints and machines. Wher a machine is requested, network and IP address allocation is performed before the machine is assigned to a reservation. Because blueprints are not guaranteed to be allocated to a specific reservation, do not use this property on a reservation. |

Table 1-12. Custom Properties for Networking Configuration (Continued)

| Custom Property              | My Value | Description                                                                                                    |
|------------------------------|----------|----------------------------------------------------------------------------------------------------|
| VirtualMachine.NetworkN.Mess | acAddr   | Specifies the MAC address of a network device <i>N</i> . This property is available for cloning.                                                                                                    |
|                              |          | If the value of VirtualMachine.NetworkN.MacAddres sType is generated, this property contains the generated address.                                                                                                    |
|                              |          | If the value of VirtualMachine.NetworkN.MacAddres sType is static, this property specifies the MAC address. For virtual machines provisioned on ESX server hosts, the address must be in the range specified by VMware. For details, see vSphere documentation.                                                                                                    |
|                              |          | VirtualMachine.NetworkN custom properties are designed to be specific to individual blueprints and machines. When a machine is requested, network and IP address allocation is performed before the machine is assigned to a reservation. Because blueprints are not guaranteed to be allocated to a specific reservation, do not use this property on a reservation. |

Table 1-12. Custom Properties for Networking Configuration (Continued)

| Custom Property                | My Value | Description                                                                                                    |
|--------------------------------|----------|----------------------------------------------------------------------------------------------------|
| VirtualMachine.NetworkN.Name   |          | Specifies the name of the network to connect to, for example the network device <i>N</i> to which a machine is attached. This is equivalent to a network interface card (NIC).                                                                                                    |
|                                |          | By default, a network is assigned from the network paths available on the reservation on which the machine is provisioned. Also see VirtualMachine.NetworkN.AddressType.                                                                                                    |
|                                |          | You can ensure that a network device is connected to a specific network by setting the value of this property to the name of a network on an available reservation. For example, If you give properties for N= 0 and 1, you get 2 NICs and their assigned value, provided the network is selected in the associated reservation.                                      |
|                                |          | VirtualMachine.NetworkN custom properties are designed to be specific to blueprints and machines. When a machine is requested, network and IP address allocation is performed before the machine is assigned to a reservation. Because blueprints are not guaranteed to be allocated to a specific reservation, do not use this property on a reservation.            |
|                                |          | You can add this property to a vCloud Air or vCloud Director machine component in a blueprint.                                                                                                    |
| VirtualMachine.NetworkN.PortID |          | Specifies the port ID to use for network device <i>N</i> when using a dvPort group with a vSphere distributed switch.                                                                                                    |
|                                |          | VirtualMachine.NetworkN custom properties are designed to be specific to individual blueprints and machines. When a machine is requested, network and IP address allocation is performed before the machine is assigned to a reservation. Because blueprints are not guaranteed to be allocated to a specific reservation, do not use this property on a reservation. |

Table 1-12. Custom Properties for Networking Configuration (Continued)

| Custom Property                                                                                                    | My Value | Description                                                                                                    |
|----------------------------------------------------------------------------------------------------|----------|----------------------------------------------------------------------------------------------------|
| VirtualMachine.NetworkN.Profile<br>Name                                                                                                    |          | Specifies the name of a network profile from which to assign a static IP address to network device <i>N</i> or from which to obtain the range of static IP addresses that can be assigned to network device <i>N</i> of a cloned machine, where <i>N</i> =0 for the first device, 1 for the second, and so on. If a network profile is specified in the network path in the reservation on which the machine is provisioned, a static IP address is assigned from that network profile. You can ensure that a static IP address is assigned from a specific profile by setting the value of this property to the name of a network profile. |
| <ul> <li>VirtualMachine.NetworkN.Subn etMask</li> <li>VirtualMachine.NetworkN.Gate way</li> <li>VirtualMachine.NetworkN.Prim aryDns</li> <li>VirtualMachine.NetworkN.SecondaryDns</li> <li>VirtualMachine.NetworkN.Prim aryWins</li> <li>VirtualMachine.NetworkN.SecondaryWins</li> <li>VirtualMachine.NetworkN.DnsSuffix</li> <li>VirtualMachine.NetworkN.DnsSearchSuffixes</li> </ul> |          | Appending a name allows you to create multiple versions of a custom property.  For example, the following properties might list load balancing pools set up for general use and machines with high, moderate, and low performance requirements:  VCNS.LoadBalancerEdgePool.Name s.moderate  VCNS.LoadBalancerEdgePool.Name s.moderate  VCNS.LoadBalancerEdgePool.Name s.high  VCNS.LoadBalancerEdgePool.Name s.high  Configures attributes of the network profile specified in VirtualMachine.NetworkN.ProfileName.                                                                                                    |

Table 1-12. Custom Properties for Networking Configuration (Continued)

| Custom Property                  | My Value | Description                                                                                                    |
|----------------------------------|----------|----------------------------------------------------------------------------------------------------|
| VCNS.LoadBalancerEdgePoo<br>name | l.Names. | Specifies the vCloud Networking and Security load balancing pools to which the virtual machine is assigned during provisioning. The virtual machine is assigned to all service ports of all specified pools. The value is an edge/pool name or a list of edge/pool names separated by commas. Names are case-sensitive. |
|                                  |          | Appending a name allows you to create multiple versions of a custom property. For example, the following properties might list load balancing pools set up for general use and machines with high, moderate, and low performance requirements:  VCNS.LoadBalancerEdgePool.Name                                          |
|                                  |          | <ul> <li>VCNS.LoadBalancerEdgePool.Name         s.moderate</li> <li>VCNS.LoadBalancerEdgePool.Name         s.high</li> <li>VCNS.LoadBalancerEdgePool.Name         s.low</li> </ul>                                                                                                    |

Table 1-12. Custom Properties for Networking Configuration (Continued)

| Custom Property                       | My Value | Description                                                                                                    |
|---------------------------------------|----------|----------------------------------------------------------------------------------------------------|
| VCNS.SecurityGroup.Names. <i>name</i> |          | Specifies the vCloud Networking and Security security group or groups to which the virtual machine is assigned during provisioning. The value is a security group name or a list of names separated by commas. Names are case-sensitive. Appending a name allows you to create multiple versions of the property, which can be used separately or in combination For example, the following properties can list security groups intended for general use, for the sales force, and for support:  VCNS.SecurityGroup.Names  VCNS.SecurityGroup.Names.support |
| VCNS.SecurityTag.Names.name           |          | Specifies the vCloud Networking and Security security tag or tags to which the virtual machine is associated during provisioning. The value is a security tag name or a list of names separated by commas. Names are case- sensitive.  Appending a name allows you to create multiple versions of the property, which can be used separately or in combination For example, the following properties can list security tags intended for general use for the sales force, and for support:  VCNS.SecurityTag.Names  VCNS.SecurityTag.Names.sales            |

# Preparing for vCloud Air and vCloud Director Provisioning

To prepare for provisioning vCloud Air and vCloud Director machines by using vRealize Automation, you must configure the organization virtual data center with templates and customization objects.

To provision vCloud Air and vCloud Director resources using vRealize Automation, the organization requires a template to clone from that consists of one or more machine resources.

Templates that are to be shared across organizations must be public. Only reserved templates are available to vRealize Automation as a cloning source.

**Note** When you create a blueprint by cloning from a template, that template's unique identifier becomes associated with the blueprint. When the blueprint is published to the vRealize Automation catalog and used in the provisioning and data collection processes, the associated template is recognized. If you delete the template in vCloud Air or vCloud Director, subsequent vRealize Automation provisioning and data collection fails because the associated template no longer exists. Instead of deleting and recreating a template, for example to upload an updated version, replace the template using the vCloud Air vCloud Director template replacement process. Using vCloud Air or vCloud Director to replace the template, rather than deleting and recreating the template, keeps the template's unique ID intact and allows provisioning and data collection to continue functioning.

The following overview illustrates the steps you need to perform before using vRA to create endpoints, and define reservations and blueprints. For more information about these administrative tasks, see vCloud Air and vCloud Director product documentation.

- 1 In vCloud Air or vCloud Director, create a template for cloning and add it to the organization catalog.
- 2 In vCloud Air or vCloud Director, use the template to specify custom settings such as passwords, domain, and scripts for the guest operating system on each machine.
  - You can use vRealize Automation to override some of these settings.
  - Customization can vary depending on the guest operating system of the resource.
- 3 In vCloud Air or vCloud Director, configure the catalog to be shared with everyone in the organization.
  - In vCloud Air or vCloud Director, configure account administrator access to applicable organizations to allow all users and groups in the organization to have access to the catalog. Without this sharing designation, the catalog templates are not be visible to endpoint or blueprint architects in vRealize Automation.
- 4 Gather the following information so that you can include it in blueprints:
  - Name of the vCloud Air or vCloud Director template.
  - Amount of total storage specified for the template.

# **Preparing for Linux Kickstart Provisioning**

Linux Kickstart provisioning uses a configuration file to automate a Linux installation on a newly provisioned machine. To prepare for provisioning you must create a bootable ISO image and a Kickstart or autoYaST configuration file.

The following is a high-level overview of the steps required to prepare for Linux Kickstart provisioning:

- 1 Verify that a DHCP server is available on the network. vRealize Automation cannot provision machines by using Linux Kickstart provisioning unless DHCP is available.
- 2 Prepare the configuration file. In the configuration file, you must specify the locations of the vRealize Automation server and the Linux agent installation package. See Prepare the Linux Kickstart Configuration Sample File.

- 3 Edit the isolinux/isolinux.cfg or loader/isolinux.cfg to specify the name and location of the configuration file and the appropriate Linux distribution source.
- 4 Create the boot ISO image and save it to the location required by your virtualization platform. See the documentation provided by your hypervisor for information about the required location.
- 5 (Optional) Add customization scripts.
  - a To specify post-installation customization scripts in the configuration file, see Specify Custom Scripts in a kickstart/autoYaST Configuration File.
  - b To call Visual Basic scripts in blueprint, see Checklist for Running Visual Basic Scripts During Provisioning.
- 6 Gather the following information so that blueprint architects can include it in their blueprints:
  - a The name and location of the ISO image.
  - b For vCenter Server integrations, the vCenter Server guest operating system version with which vCenter Server is to create the machine.

**Note** You can create a property group with the property set BootlsoProperties to include the required ISO information. This makes it easier to include this information correctly on blueprints.

# Prepare the Linux Kickstart Configuration Sample File

vRealize Automation provides sample configuration files that you can modify and edit to suit your needs. There are several changes required to make the files usable.

## Procedure

- 1 Navigate to the vCloud Automation Center Appliance management console installation page.
  - For example: https://vcac-hostname.domain.name:5480/installer/.
- 2 Download and save the Linux Guest Agent Packages.
- 3 Unpack the LinuxGuestAgentPkgs file.
- 4 Navigate to the LinuxGuestAgentPkgs file and locate the subdirectory that corresponds to the guest operating system that you are deploying during provisioning.
- 5 Open the sample-https.cfg file.
- 6 Replace all instances of the string host=dcac.example.net with the IP address or fully qualified domain name and port number for the vRealize Automation server host.

| Platform     | Required Format                                            |
|--------------|------------------------------------------------------------|
| vSphere ESXi | IP Address, for example:host=172.20.9.59                   |
| vSphere ESX  | IP Address, for example:host=172.20.9.58                   |
| SUSE 10      | IP Address, for example:host=172.20.9.57                   |
| All others   | FQDN, for example:host=mycompany-host1.mycompany.local:443 |

7 Locate each instance of gugent.rpm or gugent.tar.gz and replace the URL rpm.example.net with the location of the guest agent package.

For example:

```
rpm -i nfs:172.20.9.59/suseagent/gugent.rpm
```

8 Save the file to a location accessible to newly provisioned machines.

# Specify Custom Scripts in a kickstart/autoYaST Configuration File

You can modify the configuration file to copy or install custom scripts onto newly provisioned machines. The Linux agent runs the scripts at the specified point in the workflow.

Your script can reference any of the ./properties.xml files in the /usr/share/gugent/site/workitem directories.

## **Prerequisites**

- Prepare a kickstart or autoYaST configuration file. See Prepare the Linux Kickstart Configuration Sample File.
- Your script must return a non-zero value on failure to prevent machine provisioning failure.

#### **Procedure**

- 1 Create or identify the script you want to use.
- **2** Save the script as *NN scriptname*.
  - *NN* is a two digit number. Scripts are executed in order from lowest to highest. If two scripts have the same number, the order is alphabetical based on *scriptname*.
- 3 Make your script executable.
- 4 Locate the post-installation section of your kickstart or autoYaST configuration file.
  - In kickstart, this is indicated by %post. In autoYaST, this is indicated by post-scripts.
- Modify the post-installation section of the configuration file to copy or install your script into the /usr/share/gugent/site/workitem directory of your choice.
  - Custom scripts are most commonly run for virtual kickstart/autoYaST with the work items SetupOS (for create provisioning) and CustomizeOS (for clone provisioning), but you can run scripts at any point in the workflow.

For example, you can modify the configuration file to copy the script 11\_addusers.sh to the /usr/share/gugent/site/SetupOS directory on a newly provisioned machine by using the following command:

```
cp nfs:172.20.9.59/linuxscripts/11_addusers.sh /usr/share/gugent/site/SetupOS
```

The Linux agent runs the script in the order specified by the work item directory and the script file name.

# **Preparing for SCCM Provisioning**

vRealize Automation boots a newly provisioned machine from an ISO image, and then passes control to the specified SCCM task sequence.

SCCM provisioning is supported for the deployment of Windows operating systems. Linux is not supported. Software distribution and updates are not supported.

The following is a high-level overview of the steps required to prepare for SCCM provisioning:

- 1 Consult with your network administrator to ensure that the following network requirements are met:
  - Communication with SCCM requires the NetBios name of the SCCM server. At least one
    Distributed Execution Manager (DEM) must be able to resolve the fully qualified name of the
    SCCM server to its NetBios name.
  - The SCCM server and the vRealize Automation server must be on the same network and available to each other.
- 2 Create a software package that includes the vRealize Automation guest agent. See Create a Software Package for SCCM Provisioning.
- In SCCM, create the desired task sequence for provisioning the machine. The final step must be to install the software package you created that contains the vRealize Automation guest agent. For information about creating task sequences and installing software packages, see SCCM documentation.
- 4 Create a zero touch boot ISO image for the task sequence. By default, SCCM creates a light touch boot ISO image. For information about configuring SCCM for zero touch ISO images, see SCCM documentation.
- 5 Copy the ISO image to the location required by your virtualization platform. If you do not know the appropriate location, refer to the documentation provided by your hypervisor.
- 6 Gather the following information so that blueprint architects can include it on blueprints:
  - a The name of the collection containing the task sequence.
  - b The fully qualified domain name of the SCCM server on which the collection containing the sequence resides.
  - c The site code of the SCCM server.
  - d Administrator-level credentials for the SCCM server.
  - e (Optional) For SCVMM integrations, the ISO, virtual hard disk, or hardware profile to attach to provisioned machines.

**Note** You can create a property group with the SCCMProvisioningProperties property set to include all of this required information. This makes it easier to include the information on blueprints.

# Create a Software Package for SCCM Provisioning

The final step in your SCCM task sequence must be to install a software package that includes the vRealize Automation guest agent.

## Procedure

- 1 Navigate to the vCloud Automation Center Appliance management console installation page.
  - For example: https://vcac-hostname.domain.name:5480/installer/.
- 2 Download and save the Windows guest agent files.
  - Windows guest agent files (32-bit.)
  - Windows guest agent files (64-bit.)
- 3 Extract the Windows guest agent files to a location available to SCCM.
- 4 Create a software package from the definition file SCCMPackageDefinitionFile.sms.
- 5 Make the software package available to your distribution point.
- 6 Select the contents of the extracted Windows guest agent files as your source files.

# **Preparing for WIM Provisioning**

Provision a machine by booting into a WinPE environment and then install an operating system using a Windows Imaging File Format (WIM) image of an existing Windows reference machine.

The following is a high-level overview of the steps required to prepare for WIM provisioning:

- Identify or create the staging area. This should be a network directory that can be specified as a UNC path or mounted as a network drive by the reference machine, the system on which you build the WinPE image, and the virtualization host on which machines are provisioned.
- 2 Ensure that a DHCP server is available on the network. vRealize Automation cannot provision machines by using a WIM image unless DHCP is available.
- 3 Identify or create the reference machine within the virtualization platform you intend to use for provisioning. For vRealize Automation requirements, see Reference Machine Requirements for WIM Provisioning. For information about creating a reference machine, see the documentation provided by your hypervisor.
- 4 Using the System Preparation Utility for Windows, prepare the reference machine's operating system for deployment. See SysPrep Requirements for the Reference Machine.
- 5 Create the WIM image of the reference machine. Do not include any spaces in the WIM image file name or provisioning fails.
- 6 Create a WinPE image that contains the vRealize Automation guest agent. You can use the vRealize Automation PEBuilder to create a WinPE image that includes the guest agent.
  - Install PEBuilder.

- (Optional) Create any custom scripts you want to use to customize provisioned machines and place them in the appropriate work item directory of your PEBuilder installation. See Specify Custom Scripts in a PEBuilder WinPE.
- If you are using VirtIO for network or storage interfaces, you must ensure that the necessary drivers are included in your WinPE image and WIM image. See Preparing for WIM Provisioning with VirtIO Drivers.
- Create a WinPE Image by Using PEBuilder.

You can create the WinPE image by using another method, but you must manually insert the vRealize Automation guest agent. See Manually Insert the Guest Agent into a WinPE Image.

- 7 Place the WinPE image in the location required by your virtualization platform. If you do not know the location, see the documentation provided by your hypervisor.
- 8 Gather the following information so that you can include it the blueprint:
  - a The name and location of the WinPE ISO image.
  - b The name of the WIM file, the UNC path to the WIM file, and the index used to extract the desired image from the WIM file.
  - c The user name and password under which to map the WIM image path to a network drive on the provisioned machine.
  - d (Optional) If you do not want to accept the default, K, the drive letter to which the WIM image path is mapped on the provisioned machine.
  - e For vCenter Server integrations, the vCenter Server guest operating system version with which vCenter Server is to create the machine.
  - f (Optional) For SCVMM integrations, the ISO, virtual hard disk, or hardware profile to attach to provisioned machines.

**Note** You can create a property group to include all of this required information. Using a property group makes it easier to include all the information correctly in blueprints.

# Reference Machine Requirements for WIM Provisioning

WIM provisioning involves creating a WIM image from a reference machine. The reference machine must meet basic requirements for the WIM image to work for provisioning in vRealize Automation.

The following is a high-level overview of the steps to prepare a reference machine:

- 1 If the operating system on your reference machine is Windows Server 2008 R2, Windows Server 2012, Windows 7, or Windows 8, the default installation creates a small partition on the system's hard disk in addition to the main partition. vRealize Automation does not support the use of WIM images created on such multi-partitioned reference machines. You must delete this partition during the installation process.
- 2 Install NET 4.5 and Windows Automated Installation Kit (AIK) for Windows 7 (including WinPE 3.0) on the reference machine.

- 3 If the reference machine operating system is Windows Server 2003 or Windows XP, reset the administrator password to be blank. (There is no password.)
- 4 (Optional) If you want to enable XenDesktop integration, install and configure a Citrix Virtual Desktop Agent.
- 5 (Optional) A Windows Management Instrumentation (WMI) agent is required to collect certain data from a Windows machine managed by vRealize Automation, for example the Active Directory status of a machine's owner. To ensure successful management of Windows machines, you must install a WMI agent (typically on the Manager Service host) and enable the agent to collect data from Windows machines. See *Installing vRealize Automation 7.0*.

# SysPrep Requirements for the Reference Machine

A SysPrep answer file contains several required settings that are used for WIM provisioning.

Table 1-13. Windows Server or Windows XP reference machine SysPrep required settings

| · · · · · · · · · · · · · · · · · · ·                                                                                                    |                        |                                                               |
|----------------------------------------------------------------------------------------------------|------------------------|---------------------------------------------------------------|
| AutoLogonCount  1  AutoLogonUsername  username (username and password are the credentials used for autologon when the newly provisioned machine boots into the coperating system. Administrator is typically used.) | GuiUnattended Settings | Value                                                         |
| AutoLogonUsername  username (username and password are the credentials used for auto logon when the newly provisioned machine boots into the goperating system. Administrator is typically used.)                   | AutoLogon              | Yes                                                           |
| (username and password are the credentials used for auto logon when the newly provisioned machine boots into the control operating system. Administrator is typically used.)                                        | AutoLogonCount         | 1                                                             |
| logon when the newly provisioned machine boots into the operating system. Administrator is typically used.)                                                                                                    | AutoLogonUsername      | username                                                      |
| operating system. Administrator is typically used.)                                                                                                    |                        | (username and password are the credentials used for auto      |
|                                                                                                    |                        | logon when the newly provisioned machine boots into the guest |
| AutoLogonPassword password corresponding to the AutoLogonUsername.                                                                                                    |                        | operating system. Administrator is typically used.)           |
|                                                                                                    | AutoLogonPassword      | password corresponding to the AutoLogonUsername.              |

Table 1-14. Required SysPrep Settings for reference machine that are not using Windows Server 2003 or Windows XP:

| AutoLogon Settings | Value |
|--------------------|-------|
| Enabled            | Yes   |
| LogonCount         | 1     |

Table 1-14. Required SysPrep Settings for reference machine that are not using Windows Server 2003 or Windows XP: (Continued)

| Value                                                                                                    |
|----------------------------------------------------------------------------------------------------|
| username (username and password are the credentials used for auto logon when the newly provisioned machine boots into the guest operating system. Administrator is typically used.)                                                                                                    |
| password  (username andpassword are the credentials used for auto logon when the newly provisioned machine boots into the guest operating system. Administrator is typically used.)  Note For reference machines that use a Windows platform newer than Windows Server 2003/Windows XP, you must set the autologon password by using the custom property Sysprep.GuiUnattended.AdminPassword. A convenient way to ensure this is done is to create a property group that includes this custom property so that tenant administrators and business group managers can include this information correctly in their blueprints. |
|                                                                                                    |

## Install PEBuilder

The PEBuilder tool provided by vRealize Automation provides a simple way to include the vRealize Automation guest agent in your WinPE images.

PEBuilder has a 32 bit guest agent. If you need to run commands specific to 64 bit, install PEBuilder and then get the 64 bit files from the GugentZipx64.zip file.

Install PEBuilder in a location where you can access your staging environment.

## **Prerequisites**

- Install NET Framework 4.5.
- Windows Automated Installation Kit (AIK) for Windows 7 (including WinPE 3.0) is installed.

## Procedure

- 1 Navigate to the vCloud Automation Center Appliance management console installation page. For example: https://vcac-hostname.domain.name:5480/installer/.
- 2 Download the PEBuilder.
- 3 (Optional) Download the Windows 64-bit guest agent package if you want to include the Windows 64-bit guest agent in your WinPE instead of the Windows 32-bit guest agent.
- 4 Run vCAC-WinPEBuilder-Setup.exe.
- 5 Follow the prompts to install PEBuilder.
- 6 (Optional) Replace the Windows 32-bit guest agent files located in \PE Builder\Plugins\VRM Agent\VRMGuestAgent with the 64-bit files to include the 64-bit agent in your WinPE.

You can use PEBuilder to create a WinPE for use in WIM provisioning.

# Specify Custom Scripts in a PEBuilder WinPE

You can use PEBuilder to customize machines by running custom bat scripts at specified points in the provisioning workflow.

# **Prerequisites**

Install PEBuilder.

#### **Procedure**

- 1 Create or identify the bat script you want to use.
  - Your script must return a non-zero value on failure to prevent machine provisioning failure.
- **2** Save the script as *NN\_scriptname*.
  - *NN* is a two digit number. Scripts are executed in order from lowest to highest. If two scripts have the same number, the order is alphabetical based on *scriptname*.
- 3 Make your script executable.
- 4 Place the scripts in the work item subdirectory that corresponds to the point in the provisioning workflow you want the script to run.
  - For example, C:\Program Files (x86)\VMware\vRA\PE Builder\Plugins\VRM Agent\VRMGuestAgent\site\SetupOS.

The agent runs the script in the order specified by the work item directory and the script file name.

# **Preparing for WIM Provisioning with VirtIO Drivers**

If you are using VirtIO for network or storage interfaces, you must ensure that the necessary drivers are included in your WinPE image and WIM image. VirtIO generally offers better performance when provisioning with KVM (RHEV).

Windows drivers for VirtlO are included as part of the Red Hat Enterprise Virtualization and are located in the /usr/share/virtio-win directory on the file system of the Red Hat Enterprise Virtualization Manager. The drivers are also included in the Red Hat Enterprise Virtualization Guest Tools located /usr/share/rhev-guest-tools-iso/rhev-tools-setup.iso.

The high-level process for enabling WIM-based provisioning with VirtlO drivers is as follows:

- 1 Create a WIM image from a Windows reference machine with the VirtIO drivers installed or insert the drivers into an existing WIM image.
- 2 Copy the VirtlO driver files to the Plugins subdirectory of your PEBuilder installation directory before creating a WinPE image, or insert the drivers into a WinPE image created using other means.
- 3 Upload the WinPE image ISO to the Red Hat Enterprise Virtualization ISO storage domains using the rhevm-iso-uploader command. For more information about managing ISO images in RHEV refer to the Red Hat documentation.

4 Create a KVM (RHEV) blueprint for WIM provisioning and select the WinPE ISO option. The custom property VirtualMachine.Admin.DiskInterfaceType must be included with the value **VirtIO**. A fabric administrator can include this information in a property group for inclusion on blueprints.

The custom properties Image.ISO.Location and Image.ISO.Name are not used for KVM (RHEV) blueprints.

# Create a WinPE Image by Using PEBuilder

Use the PEBuilder tool provided by vRealize Automation to create a WinPE ISO file that includes the vRealize Automation guest agent.

# Prerequisites

- Install PEBuilder.
- (Optional) Configure PEBuilder to include the Windows 64-bit guest agent in your WinPE instead of the Windows 32-bit guest agent. See Install PEBuilder.
- (Optional) Add any third party plugins you want to add to the WinPE image to the PlugIns subdirectory of the PEBuilder installation directory.
- (Optional) Specify Custom Scripts in a PEBuilder WinPE.

## Procedure

- 1 Run PEBuilder.
- 2 Enter the laaS Manager Service host information.

| Option                           | Description                                                                                                    |
|----------------------------------|----------------------------------------------------------------------------------------------------|
| If you are using a load balancer | a Enter the fully qualified domain name of the load balancer for the laaS Manager Service in the vCAC Hostname text box. For example, manager_service_LB.mycompany.com. |
|                                  | b Enter the port number for the laaS Manager Service load balancer in the vCAC Port text box. For example, 443.                                                         |
| With no load balancer            | a Enter the fully qualified domain name of the laaS Manager Service machine in the vCAC Hostname text box. For example, manager_service.mycompany.com.                  |
|                                  | b Enter the port number for the laaS Manager Service machine in the <b>vCAC Port</b> text box. For example, <b>443</b> .                                                |

3 Enter the path to the PEBuilder plugins directory.

This depends on the installation directory specified during installation. The default is C:\Program Files (x86)\VMware\vCAC\PE Builder\PlugIns.

4 Enter the output path for the ISO file you are creating in the ISO Output Path text box.

This location should be on the staging area you prepared.

#### 5 Click File > Advanced.

**Note** Do not change the **WinPE Architecture** or **Protocol** settings.

- 6 Select the Include vCAC Guest Agent in WinPE ISO check box.
- 7 Click OK.
- 8 Click Build.

## What to do next

Place the WinPE image in the location required by your integration platform. If you do not know the location, please see the documentation provided by your platform.

If you are provisioning HP iLO machines, place the WinPE image in a web-accessible location. For Dell iDRAC machines, place the image in a location available to NFS or CIFS. Record the address.

# Manually Insert the Guest Agent into a WinPE Image

You do not have to use the vRealize Automation PEBuilder to create your WinPE. However, if you do not use the PEBuilder you must manually insert the vRealize Automation guest agent into your WinPE image.

## **Prerequisites**

- Select a Windows system from which the staging area you prepared is accessible and on which .NET
   4.5 and Windows Automated Installation Kit (AIK) for Windows 7 (including WinPE 3.0) are installed.
- Create a WinPE.

## **Procedure**

1 Install the Guest Agent in a WinPE

If you choose not to use the vRealize Automation PEBuilder to create you WinPE, you must install PEBuilder to manually copy the guest agent files to your WinPE image.

2 Configure the doagent.bat File

If you choose not to use the vRealize Automation PEBuilder, you must manually configure the doagent.bat file.

3 Configure the doagentc.bat File

If you choose not to use the vRealize Automation PEBuilder, you must manually configure the doagentc.bat file.

4 Configure the Guest Agent Properties Files

If you choose not to use the vRealize Automation PEBuilder, you must manually configure the guest agent properties files.

# Install the Guest Agent in a WinPE

If you choose not to use the vRealize Automation PEBuilder to create you WinPE, you must install PEBuilder to manually copy the guest agent files to your WinPE image.

PEBuilder has a 32 bit guest agent. If you need to run commands specific to 64 bit, install PEBuilder and then get the 64 bit files from the GugentZipx64.zip file.

## **Prerequisites**

- Select a Windows system from which the staging area you prepared is accessible and on which .NET
   4.5 and Windows Automated Installation Kit (AIK) for Windows 7 (including WinPE 3.0) are installed.
- Create a WinPE.

#### Procedure

- 1 Navigate to the vCloud Automation Center Appliance management console installation page.
  - For example: https://vcac-hostname.domain.name:5480/installer/.
- 2 Download the PEBuilder.
- 3 (Optional) Download the Windows 64-bit guest agent package if you want to include the Windows 64-bit guest agent in your WinPE instead of the Windows 32-bit guest agent.
- **4** Execute vCAC-WinPEBuilder-Setup.exe.
- 5 Deselect both Plugins and PEBuilder.
- 6 Expand Plugins and select VRMAgent.
- 7 Follow the prompts to complete the installation.
- 8 (Optional) After installation is complete, replace the Windows 32-bit guest agent files located in \PE Builder\Plugins\VRM Agent\VRMGuestAgent with the 64-bit files to include the 64-bit agent in your WinPE.
- **9** Copy the contents of *%SystemDrive%*\Program Files (x86)\VMware\PE Builder\Plugins\VRM Agent\VRMGuestAgent to a new location within your WinPE Image.
  - For example: C:\Program Files (x86)\VMware\PE Builder\Plugins\VRM Agent\VRMGuestAgent.

# Configure the doagent.bat File

If you choose not to use the vRealize Automation PEBuilder, you must manually configure the doagent.bat file.

## **Prerequisites**

Install the Guest Agent in a WinPE.

## Procedure

- 1 Navigate to the VRMGuestAgent directory within your WinPE Image.
  - For example: C:\Program Files (x86)\VMware\PE Builder\Plugins\VRM Agent\VRMGuestAgent.
- 2 Make a copy of the file doagent-template.bat and name it doagent.bat.

- 3 Open doagent.bat in a text editor.
- 4 Replace all instances of the string #Dcac Hostname# with the fully qualified domain name and port number of the laaS Manager Service host.

| Option                           | Description                                                                                                    |
|----------------------------------|----------------------------------------------------------------------------------------------------|
| If you are using a load balancer | Enter the fully qualified domain name and port of the load balancer for the laaS Manager Service. For example,             |
|                                  | manager_service_LB.mycompany.com:443                                                                                       |
| With no load balancer            | Enter the fully qualified domain name and port of the machine on which the laaS Manager Service is installed. For example, |
|                                  | manager_service.mycompany.com:443                                                                                          |

- 5 Replace all instances of the string #Protocol# with the string /ssl.
- 6 Replace all instances of the string #Comment# with REM (REM must be followed by a trailing space).
- 7 (Optional) If you are using self-signed certificates, uncomment the openSSL command.

```
echo QUIT | c:\VRMGuestAgent\bin\openssl s_client -connect
```

- 8 Save and close the file.
- **9** Edit the Startnet.cmd script for your WinPE to include the doagent.bat as a custom script.

# Configure the doagentc.bat File

If you choose not to use the vRealize Automation PEBuilder, you must manually configure the doagentc.bat file.

## **Prerequisites**

Configure the doagent.bat File.

### Procedure

- 1 Navigate to the VRMGuestAgent directory within your WinPE Image.
  - For example: C:\Program Files (x86)\VMware\PE Builder\Plugins\VRM Agent\VRMGuestAgent.
- 2 Make a copy of the file doagentsvc-template.bat and name it doagentc.bat.
- 3 Open doagentc.bat in a text editor.
- 4 Remove all instance of the string #Comment#.

5 Replace all instances of the string #Dcac Hostname# with the fully qualified domain name and port number of the Manager Service host.

The default port for the Manager Service is 443.

| Option                           | Description                                                                                               |
|----------------------------------|----------------------------------------------------------------------------------------------------|
| If you are using a load balancer | Enter the fully qualified domain name and port of the load balancer for the Manager Service. For example, |
|                                  | load_balancer_manager_service.mycompany.com:443                                                           |
| With no load balancer            | Enter the fully qualified domain name and port of the Manager Service. For example,                       |
|                                  | manager_service.mycompany.com:443                                                                         |

- 6 Replace all instances of the string #errorlevel# with the character 1.
- 7 Replace all instances of the string #Protocol# with the string /ssl.
- 8 Save and close the file.

# **Configure the Guest Agent Properties Files**

If you choose not to use the vRealize Automation PEBuilder, you must manually configure the guest agent properties files.

## **Prerequisites**

Configure the doagentc.bat File.

## Procedure

- 1 Navigate to the VRMGuestAgent directory within your WinPE Image.
  - For example: C:\Program Files (x86)\VMware\PE Builder\Plugins\VRM Agent\VRMGuestAgent.
- 2 Make a copy of the file gugent.properties and name it gugent.properties.template.
- 3 Make a copy of the file gugent.properties.template and name it gugentc.properties.
- 4 Open gugent.properties in a text editor.
- 5 Replace all instances of the string GuestAgent.log the string X:/VRMGuestAgent/GuestAgent.log.
- 6 Save and close the file.
- 7 Open gugentc.properties in a text editor.
- 8 Replace all instances of the string GuestAgent.log the string C:/VRMGuestAgent/GuestAgent.log.
- 9 Save and close the file.

# **Preparing for Virtual Machine Image Provisioning**

Before you provision instances with OpenStack, you must have virtual machine images and flavors configured in the OpenStack provider.

# **Virtual Machine Images**

You can select an virtual machine image from a list of available images when creating blueprints for OpenStack resources.

A virtual machine image is a template that contains a software configuration, including an operating system. Virtual machine images are managed by the OpenStack provider and are imported during data collection.

If an image that is used in a blueprint is later deleted from the OpenStack provider, it is also removed from the blueprint. If all the images have been removed from a blueprint, the blueprint is disabled and cannot be used for machine requests until it is edited to add at least one image.

# **OpenStack Flavors**

You can select one or more flavors when creating OpenStack blueprints.

OpenStack flavors are virtual hardware templates that define the machine resource specifications for instances provisioned in OpenStack. Flavors are managed by the OpenStack provider and are imported during data collection.

vRealize Automation supports several flavors of OpenStack. For the most current information about OpenStack flavor support, see the *vRealize Automation Support Matrix* at <a href="https://www.vmware.com/support/pubs/vcac-pubs.html">https://www.vmware.com/support/pubs/vcac-pubs.html</a>.

# **Preparing for Amazon Machine Image Provisioning**

Prepare your Amazon Machine Images and instance types for provisioning in vRealize Automation.

# **Understanding Amazon Machine Images**

You can select an Amazon machine image from a list of available images when creating Amazon machine blueprints.

An Amazon machine image is a template that contains a software configuration, including an operating system. They are managed by Amazon Web Services accounts. vRealize Automation manages the instance types that are available for provisioning.

The Amazon machine image and instance type must be available in an Amazon region. Not all instance types are available in all regions.

You can select an Amazon machine image provided by Amazon Web Services, a user community, or the AWS Marketplace site. You can also create and optionally share your own Amazon machine images. A single Amazon machine image can be used to launch one or many instances.

The following considerations apply to Amazon machine images in the Amazon Web Services accounts from which you provision cloud machines:

- Each blueprint must specify an Amazon machine image.
  - A private Amazon machine image is available to a specific account and all its regions. A public Amazon machine image is available to all accounts, but only to a specific region in each account.
- When the blueprint is created, the specified Amazon machine image is selected from regions that have been data-collected. If multiple Amazon Web Services accounts are available, the business group manager must have rights to any private Amazon machine images. The Amazon machine image region and the specified user location restrict provisioning request to reservations that match the corresponding region and location.
- Use reservations and policies to distribute Amazon machine images in your Amazon Web Services accounts. Use policies to restrict provisioning from a blueprint to a particular set of reservations.
- vRealize Automation cannot create user accounts on a cloud machine. The first time a machine owner connects to a cloud machine, she must log in as an administrator and add her vRealize Automation user credentials or an administrator must do that for her. She can then log in using her vRealize Automation user credentials.
  - If the Amazon machine image generates the administrator password on every boot, the Edit Machine Record page displays the password. If it does not, you can find the password in the Amazon Web Services account. You can configure all Amazon machine images to generate the administrator password on every boot. You can also provide administrator password information to support users who provision machines for other users.
- To allow remote Microsoft Windows Management Instrumentation (WMI) requests on cloud machines provisioned in Amazon Web Services accounts, enable a Microsoft Windows Remote Management (WinRM) agent to collect data from Windows machines managed by vRealize Automation. See *Installing vRealize Automation 7.0*.
- A private Amazon machine image can be seen across tenants.

For related information, see Amazon Machine Images (AMI) topics in Amazon documentation.

# **Understanding Amazon Instance Types**

An laaS architect selects one or more Amazon instance types when creating Amazon EC2 blueprints. An laaS administrator can add or remove instance types to control the choices available to the architects.

An Amazon EC2 instance is a virtual server that can run applications in Amazon Web Services. Instances are created from an Amazon machine image and by choosing an appropriate instance type.

To provision a machine in an Amazon Web Services account, an instance type is applied to the specified Amazon machine image. The available instance types are listed when architects create the Amazon EC2 blueprint. Architects select one or more instance types, and those instance types become choices available to the user when they request to provision a machine. The instance types must be supported in the designated region.

For related information, see *Selecting Instance Types* and *Amazon EC2 Instance Details* topics in Amazon documentation.

# Add an Amazon Instance Type

Several instance types are supplied with vRealize Automation for use with Amazon blueprints. An administrator can add and remove instance types.

The machine instance types managed by laaS administrators are available to blueprint architects when they create or edit an Amazon blueprint. Amazon machine images and instance types are made available through the Amazon Web Services product.

## **Prerequisites**

Log in to the vRealize Automation console as an laaS administrator.

## **Procedure**

- 1 Click Infrastructure > Administration > Instance Types.
- 2 Click New Instance Type.
- 3 Add a new instance type, specifying the following parameters.

Information about the available Amazon instances types and the setting values that you can specify for these parameters is available from Amazon Web Services documentation in *EC2 Instance Types - Amazon Web Services (AWS)* at aws.amazon.com/ec2 and *Instance Types* at docs.aws.amazon.com.

- Name
- API name
- Type Name
- IO Performance Name
- CPUs
- Memory (GB)
- Storage (GB)
- Compute Units
- 4 Click the **Save** icon (**②**).

When laaS architects create Amazon Web Services blueprints, they can use your custom instance types.

#### What to do next

Add the compute resources from your endpoint to a fabric group. See Create a Fabric Group.

# Scenario: Prepare vSphere Resources for Machine Provisioning in Rainpole

As the vSphere administrator creating templates for vRealize Automation, you want to use the vSphere Web Client to prepare for cloning CentOS machines in vRealize Automation.

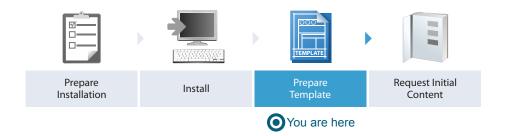

You want to convert an existing CentOS reference machine into a vSphere template so you and your Rainpole architects can create blueprints for cloning CentOS machines in vRealize Automation. To prevent any conflicts that might arise from deploying multiple virtual machines with identical settings, you also want to create a general customization specification that you and your architects can use to create clone blueprints for Linux templates.

## **Procedure**

- Scenario: Convert Your CentOS Reference Machine into a Template for Rainpole Using the vSphere Client, you convert your existing CentOS reference machine into a vSphere template for your vRealize Automation IaaS architects to reference as the base for their clone blueprints.
- 2 Scenario: Create a Customization Specification for Cloning Linux Machines in Rainpole Using the vSphere Client, you create a standard customization specification for your vRealize Automation IaaS architects to use when they create clone blueprints for Linux machines.

# Scenario: Convert Your CentOS Reference Machine into a Template for Rainpole

Using the vSphere Client, you convert your existing CentOS reference machine into a vSphere template for your vRealize Automation laaS architects to reference as the base for their clone blueprints.

#### Procedure

- 1 Log in to your reference machine as the root user and prepare the machine for conversion.
  - a Remove udev persistence rules.

```
/bin/rm -f /etc/udev/rules.d/70*
```

b Enable machines cloned from this template to have their own unique identifiers.

```
/bin/sed -i '/^\(HWADDR\|UUID\)=/d'
/etc/sysconfig/network-scripts/ifcfg-eth0
```

c Power down the machine.

```
shutdown -h now
```

- 2 Log in to the vSphere Web Client as an administrator.
- 3 Click the VM Options tab.
- 4 Right-click your reference machine and select **Edit Settings**.
- 5 Enter Rainpole\_centos\_63\_x86 in the VM Name text box.
- 6 Even though your reference machine has a CentOS guest operating system, select **Red Hat**Enterprise Linux 6 (64-bit) from the **Guest OS Version** drop-down menu.
  - If you select CentOS, your template and customization specification might not work as expected.
- 7 Right-click your **Rainpole\_centos\_63\_x86** reference machine in the vSphere Web Client and select **Template > Convert to Template**.

vCenter Server marks your Rainpole\_centos\_63\_x86 reference machine as a template and displays the task in the Recent Tasks pane.

## What to do next

To prevent any conflicts that might arise from deploying multiple virtual machines with identical settings, you create a general customization specification that you and your Rainpole architects can use to create clone blueprints for Linux templates.

# Scenario: Create a Customization Specification for Cloning Linux Machines in Rainpole

Using the vSphere Client, you create a standard customization specification for your vRealize Automation laaS architects to use when they create clone blueprints for Linux machines.

## Procedure

- 1 On the home page, click **Customization Specification Manager** to open the wizard.
- 2 Click the New icon.

- 3 Specify properties.
  - a Select Linux from the Target VM Operating System drop-down menu.
  - b Enter Linux in the Customization Spec Name text box.
  - c Enter Rainpole Linux cloning with vRealize Automation in the Description text box.
  - d Click Next.
- 4 Set computer name.
  - a Select Use the virtual machine name.
  - b Enter the domain on which cloned machines are going to be provisioned in the **Domain name** text box.

For example, rainpole.local.

- c Click Next.
- 5 Configure time zone settings.
- 6 Click Next.
- 7 Select Use standard network settings for the guest operating system, including enabling DHCP on all network interfaces.
- **8** Follow the prompts to enter the remaining required information.
- 9 On the **Ready to complete** page, review your selections and click **Finish**.

You have a general customization specification that you can use to create blueprints for cloning Linux machines.

## What to do next

Log in to the vRealize Automation console as the configuration administrator you created during the installation and request the catalog items that quickly set up your proof of concept.

# **Preparing for Software Provisioning**

Use Software to deploy applications and middleware as part of the vRealize Automation provisioning process for vSphere, vCloud Director,vCloud Air, and Amazon AWS machines.

You can deploy Software on machines if your blueprint supports Software and if you install the guest agent and software bootstrap agent on your reference machines before you convert them into templates, snapshots, or Amazon Machine Images.

Table 1-15. Provisioning Methods that Support Software

| Machine Type    | Provisioning<br>Method     | Required Preparation                                                                                                    |
|-----------------|----------------------------|----------------------------------------------------------------------------------------------------|
| vSphere         | Clone                      | A clone blueprint provisions a complete and independent virtual machine based on a vCenter Server virtual machine template. If you want your templates for cloning to support Software components, install the guest agent and software bootstrap agent on your reference machine as you prepare a template for cloning. See Checklist for Preparing to Provision by Cloning.                                                                                                    |
| vSphere         | Linked Clone               | A linked clone blueprint provisions a space-efficient copy of a vSphere machine based on a snapshot, using a chain of delta disks to track differences from the parent machine. If you want your linked clone blueprints to support Software components, install the guest agent and software bootstrap agent on the machine before you take the snapshot.  If your snapshot machine was cloned from a template that supports Software, the required agents are already installed.                                                                                                    |
| vCloud Director | Clone                      | A clone blueprint provisions a complete and independent virtual machine based on a vCenter Server virtual machine template. If you want your templates for cloning to support Software components, install the guest agent and software bootstrap agent on your reference machine as you prepare a template for cloning. See Checklist for Preparing to Provision by Cloning.                                                                                                    |
| vCloud Air      | Clone                      | A clone blueprint provisions a complete and independent virtual machine based on a vCenter Server virtual machine template. If you want your templates for cloning to support Software components, install the guest agent and software bootstrap agent on your reference machine as you prepare a template for cloning. See Checklist for Preparing to Provision by Cloning.                                                                                                    |
| Amazon AWS      | Amazon<br>Machine<br>Image | An Amazon machine image is a template that contains a software configuration, including an operating system. If you want to create an Amazon machine image that supports Software, connect to a running Amazon AWS instance that uses an EBS volume for the root device. Install the guest agent and software bootstrap agent on the reference machine, then create an Amazon Machine Image from your instance. For instruction on creating Amazon EBS-backed AMIs, see the Amazon AWS documentation.  For the guest agent and Software bootstrap agent to function on provisioned machines, you |

# **Preparing to Provision Machines with Software**

To support Software components, you must install the guest agent and Software bootstrap agent on your reference machine before you convert to a template for cloning, create an Amazon machine image, or take a snapshot.

# Prepare a Windows Reference Machine to Support Software

You install the supported Java Runtime Environment, the guest agent, and the Software bootstrap agent on your Windows reference machine to create a template, snapshot, or Amazon Machine Instance that supports Software components.

Software supports scripting with Windows CMD, PowerShell 2.0.

**Important** Because the boot process must not be interrupted, configure the virtual machine so that nothing causes the virtual machine's boot process to pause before reaching the final operating system login prompt. For example, verify that no processes or scripts prompt for user interaction when the virtual machine starts.

## **Prerequisites**

- Identify or create a reference machine.
- If you have previously installed the guest agent or Software bootstrap agent on this machine, remove the agents and runtime logs. See Updating Existing Virtual Machine Templates in vRealize Automation.
- If you plan to remotely access the virtual machine Windows remote desktop for troubleshooting or for other reasons, install the Remote Desktop Services (RDS) for Windows.
- Verify that all of the network configuration artifacts are removed from the network configuration files.
- If you want to use the most secure approach for establishing trust between the guest agent and your Manager Service machine, obtain the SSL certificate in PEM format from your Manager Service machine. For more information about how the guest agent establishes trust, see Configuring the Windows Guest Agent to Trust a Server.
- Verify that the Darwin user has Log on as a service access rights on the Windows reference machine.

## Procedure

- 1 Log in to your Windows reference machine as a Windows Administrator and open a command prompt.
- 2 Download and install the supported Java Runtime Environment from https://vRealize\_VA\_Hostname\_fqdn:5480/service/software/index.html.
  - a Download the Java SE Runtime Environment zip file https://vRealize\_VA\_Hostname\_fqdn: 5480/service/software/download/jre-version-win64.zip.
  - b Create a \opt\vmware-jre folder and unzip the JRE file to the folder.
  - c Open a PowerShell command window and enter type \opt\vmware-jre\bin\java -version to verify the installation.

The installed version of Java appears.

- 3 Download and install the vRealize Automation guest agent from https://vRealize\_VA\_Hostname\_fqdn:5480/installer/.
  - a Download GugentZip\_version to the C drive on the reference machine.
  - b Right-click the file and select **Properties**.
  - c Click General.

- d Click Unblock.
- e Extract the files.
- f Unzip the installation file to C:\.

This produces the directory C:\VRMGuestAgent. Do not rename this directory.

- 4 Configure the guest agent to communicate with the Manager Service.
  - a Open an elevated command prompt.
  - b Navigate to C:\VRMGuestAgent.
  - c Configure the guest agent to trust your Manager Service machine.

| Option                                                                 | Description                                                            |
|------------------------------------------------------------------------|------------------------------------------------------------------------|
| Allow the guest agent to trust the first machine to which it connects. | No configuration required.                                             |
| Manually install the trusted PEM file.                                 | Place the Manager Service PEM file in the C:\VRMGuestAgent\ directory. |

d Runwinservice –i –h *Manager\_Service\_Hostname\_fdqn:portnumber –*p ssl.

The default port number for the Manager Service is 443.

| Option                                       | Description                                                                                                    |
|----------------------------------------------|----------------------------------------------------------------------------------------------------|
| If you are using a load balancer             | Enter the fully qualified domain name and port number of your Manager Service load balancer. For example, winservice -i -h load_balancer_manager_service.mycompany.com:443 -p ssl. |
| With no load balancer                        | Enter the fully qualified domain name and port number of your Manager Service machine. For example, winservice -i -h manager_service_machine.mycompany.com:443 -p ssl.             |
| If you are preparing an Amazon machine image | You need to specify that you are using Amazon. For example, winservice —i —h manager_service_machine.mycompany.com:443:443 —p ssl —c ec2                                           |

- **5** Download the Software agent bootstrap file from https://vRealize\_VA\_Hostname\_fqdn: 5480/service/software/index.html.
  - a Download the Software bootstrap agent file https://vRealize\_VA\_Hostname\_fqdn: 5480/service/software/download/vmware-vra-software-agent-bootstrap-windows\_version.zip.
  - b Right-click the file and select **Properties**.
  - c Click **General**.
  - d Click **Unblock**.

**Important** If you do not disable this Windows security feature, you cannot use the Software agent bootstrap file.

e Unzip the vmware-vra-software-agent-bootstrap-windows\_version.zip file to the \temp folder.

- 6 Install the Software bootstrap agent.
  - a Open a Windows CMD console and navigate to the \temp folder.
  - b Enter the command to install the agent bootstrap.

 $install.bat\ password=Password\ managerServiceHost=manager\_service\_machine.mycompany.com\\ managerServicePort=443\ httpsMode=true\ cloudProvider=ec2|vca|vcd|vsphere$ 

The default port number for the Manager Service is 443. Accepted values for cloudprovider are ec2, vca, vcd, and vsphere. The install.bat script creates a user account called darwin for the software bootstrap agent using the password you set in the install command. The *Password* you set must meet the Windows password requirements.

- 7 Verify that the user darwin user exists.
  - a Enter lusrmgr.msc at a command prompt.
  - b Verify that the user **darwin\_user** exists and belongs to the administrator group.
  - c Set the password to never expire.

The setting ensures that the template remains usable after 30 days.

If the user is not available, verify that the Windows server password is accurate.

8 Shut down the Windows virtual machine.

### What to do next

Convert your reference machine into a template for cloning, an Amazon machine image, or a snapshot so your laaS architects can use your template when creating blueprints.

# Prepare a Linux Reference Machine to Support Software

You use a single script to install the supported Java Runtime Environment, the guest agent, and the Software bootstrap agent on your Linux reference machine to create a template, snapshot, or Amazon Machine Instance that supports Software components.

Software supports scripting with Bash.

**Important** Because the boot process must not be interrupted, configure the virtual machine so that nothing causes the virtual machine's boot process to pause before reaching the final operating system login prompt. For example, verify that no processes or scripts prompt for user interaction when the virtual machine starts.

# **Prerequisites**

- Identify or create a Linux reference machine and verify that the following commands are available:
  - wget
  - unzip
  - sha256sum

- grep
- sed
- setsid
- awk
- ifconfig
- apt-get
- yum
- chkconfig
- dmidecode
- perl
- If you plan to remotely access the virtual machine using Linux ssh logging for troubleshooting or for other reasons, install the OpenSSH server and client for Linux.
- Remove network configuration artifacts from the network configuration files.

#### Procedure

- 1 Log in to your reference machine as the root user.
- 2 Download the installation script from your vRealize Automation appliance.

```
wget https://vRealize_VA_Hostname_fqdn:5480/service/software/download/prepare_vra_template.sh
```

If your environment is using self-signed certificates, you might have to use the wget option —no–check–certificate option. For example:

```
wget --no-check-certificate https://vRealize_VA_Hostname_fqdn:
5480/service/software/download/prepare_vra_template.sh
```

3 Make the prepare\_vra\_template.sh script executable.

```
chmod +x prepare_vra_template.sh
```

**4** Run the prepare\_vra\_template.sh installer script.

```
./prepare_vra_template.sh
```

You can run the help command ./prepare\_vra\_template.sh —help for information about non-interactive options and expected values.

**5** Follow the prompts to complete the installation.

You see a confirmation message when the installation is successfully completed. If you see an error message and logs in the console, resolve the errors and run the installer script again.

6 Shut down the Linux virtual machine.

The script removes any previous installations of the Software bootstrap agent and installs the supported versions of the Java Runtime Environment, the guest agent, and the Software bootstrap agent.

#### What to do next

On your hypervisor or cloud provider, turn your reference machine into a template, snapshot, or Amazon Machine Image that your infrastructure architects can use when creating blueprints.

# Updating Existing Virtual Machine Templates in vRealize Automation

If you are updating your templates, Amazon Machine Images, or snapshots for the latest version of the Windows Software bootstrap agent, or if you are manually updating to the latest Linux Software bootstrap agent instead of using the prepare\_vra\_template.sh script, you need to remove any existing versions and delete any logs.

## Linux

For Linux reference machines, running the prepare\_vra\_template.sh script script resets the agent and removes any logs for you before reinstalling. However, if you intend to manually install, you need to log into the reference machine as the root user and run the command to reset and remove the artifacts.

/opt/vmware-appdirector/agent-bootstrap/agent\_reset.sh

## Windows

For Windows reference machines, you remove the existing Software agent bootstrap and vRealize Automation 6.0 or later guest agent, and delete any existing runtime log files. In a PowerShell command window, run the commands to remove the agent and artifacts.

\opt\vmware-appdirector\agent-bootstrap\agent\_bootstrap\_removal.bat
\opt\vmware-appdirector\agent-bootstrap\agent\_reset.bat

# Scenario: Prepare a vSphere CentOS Template for Clone Machine and Software Component Blueprints

As a vCenter Server administrator, you want to prepare a vSphere template that your vRealize Automation architects can use to clone Linux CentOS machines. You want to ensure that your template supports blueprints with software components, so you install the guest agent and the software bootstrap agent before you turn your reference machine into a template.

## **Prerequisites**

Identify or create a Linux CentOS reference machine with VMware Tools installed. Include at least one Network Adapter to provide internet connectivity in case blueprint architects do not add this functionality at the blueprint level. For information about creating virtual machines, see the vSphere documentation.

You must be connected to a vCenter Server to convert a virtual machine to a template. You cannot create templates if you connect the vSphere Client directly to an vSphere ESXi host.

#### **Procedure**

1 Scenario: Prepare Your Reference Machine for Guest Agent Customizations and Software Components

You want your template to support software components, so you must install both the guest agent and the software bootstrap agent on your reference machine. To simplify the process, you download and run a vRealize Automation script that installs both the guest agent and the software bootstrap agent instead of downloading and installing the packages separately.

2 Scenario: Convert Your CentOS Reference Machine into a Template

After you install the guest agent and software bootstrap agent onto your reference machine, you turn your reference machine into a template that vRealize Automation architects can use to create clone machine blueprints.

3 Scenario: Create a Customization Specification for vSphere Cloning Create a customization specification for your blueprint architects to use with your

cpb\_centos\_63\_x84 template.

You created a template and customization specification from your reference machine that blueprint architects can use to create vRealize Automation blueprints that clone Linux CentOS machines. Because you installed the Software bootstrap agent and the guest agent on your reference machine, architects can use your template to create elaborate catalog item blueprints that include Software components or other guest agent customizations such as running scripts or formatting disks. Because you installed VMware Tools, architects and catalog administrators can allow users to perform actions against machines, such as reconfigure, snapshot, and reboot.

## What to do next

After you configure vRealize Automation users, groups, and resources, you can use your template and customization specification to create a machine blueprint for cloning. See Scenario: Create a vSphere CentOS Blueprint for Cloning in Rainpole.

# Scenario: Prepare Your Reference Machine for Guest Agent Customizations and Software Components

You want your template to support software components, so you must install both the guest agent and the software bootstrap agent on your reference machine. To simplify the process, you download and run a vRealize Automation script that installs both the guest agent and the software bootstrap agent instead of downloading and installing the packages separately.

## Procedure

1 Log in to your reference machine as the root user.

2 Download the installation script from your vRealize Automation appliance.

```
wget https://vRealize_VA_Hostname_fqdn:5480/service/software/download/prepare_vra_template.sh
```

If your environment is using self-signed certificates, you might have to use the wget option —no–check–certificate option. For example:

```
wget --no-check-certificate https://vRealize_VA_Hostname_fqdn:
5480/service/software/download/prepare_vra_template.sh
```

3 Make the prepare\_vra\_template.sh script executable.

```
chmod +x prepare_vra_template.sh
```

4 Run the prepare\_vra\_template.sh installer script.

```
./prepare_vra_template.sh
```

You can run the help command ./prepare\_vra\_template.sh —help for information about non-interactive options and expected values.

**5** Follow the prompts to complete the installation.

You see a confirmation message when the installation is successfully completed. If you see an error message and logs in the console, resolve the errors and run the installer script again.

You installed both the software bootstrap agent and its prerequisite, the guest agent, to ensure vRealize Automation architects who use your template can include software components in their blueprints. The script also connected to your Manager Service instance and downloaded the SSL certificate to establish trust between the Manager Service and machines deployed from your template. This is a less secure approach than obtaining the Manager Service SSL certificate and manually installing it on your reference machine in /usr/share/gugent/cert.pem.

# Scenario: Convert Your CentOS Reference Machine into a Template

After you install the guest agent and software bootstrap agent onto your reference machine, you turn your reference machine into a template that vRealize Automation architects can use to create clone machine blueprints.

After you convert your reference machine to a template, you cannot edit or power on the template unless you convert it back to a virtual machine.

#### **Procedure**

- 1 Log in to your reference machine as the root user and prepare the machine for conversion.
  - a Remove udev persistence rules.

```
/bin/rm -f /etc/udev/rules.d/70*
```

b Enable machines cloned from this template to have their own unique identifiers.

```
/bin/sed -i '/^\(HWADDR\|UUID\)=/d'
/etc/sysconfig/network-scripts/ifcfg-eth0
```

c If you rebooted or reconfigured the reference machine after installing the software bootstrap agent, reset the agent.

```
/opt/vmware-appdirector/agent-bootstrap/agent_reset.sh
```

d Power down the machine.

```
shutdown —h now
```

- 2 Log in to the vSphere Web Client as an administrator.
- 3 Right-click your reference machine and select **Edit Settings**.
- 4 Enter cpb\_centos\_63\_x84 in the VM Name text box.
- 5 Even though your reference machine has a CentOS guest operating system, select **Red Hat Enterprise Linux 6 (64-bit)** from the **Guest OS Version** drop-down menu.
  - If you select CentOS, your template and customization specification might not work as expected.
- 6 Right-click your reference machine in the vSphere Web Client and select Template > Convert to Template.

vCenter Server marks your cpb\_centos\_63\_x84 reference machine as a template and displays the task in the Recent Tasks pane. If you have already brought your vSphere environment under vRealize Automation management, your template is discovered during the next automated data collection. If you have not configured your vRealize Automation yet, the template is collected during that process.

## Scenario: Create a Customization Specification for vSphere Cloning

Create a customization specification for your blueprint architects to use with your cpb\_centos\_63\_x84 template.

#### **Procedure**

- 1 Log in to the vSphere Web Client as an administrator.
- 2 On the home page, click Customization Specification Manager to open the wizard.

- 3 Click the New icon.
- 4 Click the New icon.
- 5 Specify properties.
  - a Select Linux from the Target VM Operating System drop-down menu.
  - b Enter Customspecs in the Customization Spec Name text box.
  - c Enter cpb\_centos\_63\_x84 cloning with vRealize Automation in the Description text box.
  - d Click Next.
- 6 Set computer name.
  - a Select Use the virtual machine name.
  - b Enter the domain on which cloned machines are going to be provisioned in the **Domain name** text box.
  - c Click Next.
- 7 Configure time zone settings.
- 8 Click Next.
- 9 Select Use standard network settings for the guest operating system, including enabling DHCP on all network interfaces.

Fabric administrators and infrastructure architects handle network settings for provisioned machine by creating and using Network profiles in vRealize Automation.

- **10** Follow the prompts to enter the remaining required information.
- 11 On the **Ready to complete** page, review your selections and click **Finish**.

# Scenario: Prepare for Importing the Dukes Bank for vSphere Sample Application Blueprint

As a vCenter Server administrator, you want to prepare a vSphere CentOS 6.x Linux template and customization specification that you can use to provision the vRealize Automation Dukes Bank sample application.

You want to ensure that your template supports the sample application software components, so you install the guest agent and the software bootstrap agent onto your Linux reference machine before you convert it to a template and create a customization specification. You disable SELinux on your reference machine to ensure your template supports the specific implementation of MySQL used in the Dukes Bank sample application.

#### **Prerequisites**

■ Install and fully configure vRealize Automation. See *Installing and Configuring vRealize Automation* for the Rainpole Scenario.

- Identify or create a CentOS 6.x Linux reference machine with VMware Tools installed. For information about creating virtual machines, see the vSphere documentation.
- You must be connected to a vCenter Server to convert a virtual machine to a template. You cannot create templates if you connect the vSphere Client directly to an vSphere ESXi host.

#### **Procedure**

- 1 Scenario: Prepare Your Reference Machine for the Dukes Bank vSphere Sample Application
  - You want your template to support the Dukes Bank sample application, so you must install both the guest agent and the software bootstrap agent on your reference machine so vRealize Automation can provision the software components. To simplify the process, you download and run a vRealize Automation script that installs both the guest agent and the software bootstrap agent instead of downloading and installing the packages separately.
- 2 Scenario: Convert Your Reference Machine into a Template for the Dukes Bank vSphere Application After you install the guest agent and software bootstrap agent on your reference machine, you disable SELinux to ensure your template supports the specific implementation of MySQL used in the Dukes Bank sample application. You turn your reference machine into a template that you can use to provision the Dukes Bank vSphere sample application.
- 3 Scenario: Create a Customization Specification for Cloning the Dukes Bank vSphere Sample Application Machines

You create a customization specification to use with your Dukes Bank machine template.

You created a template and customization specification from your reference machine that supports the vRealize Automation Dukes Bank sample application.

## Scenario: Prepare Your Reference Machine for the Dukes Bank vSphere Sample Application

You want your template to support the Dukes Bank sample application, so you must install both the guest agent and the software bootstrap agent on your reference machine so vRealize Automation can provision the software components. To simplify the process, you download and run a vRealize Automation script that installs both the guest agent and the software bootstrap agent instead of downloading and installing the packages separately.

## **Procedure**

- 1 Log in to your reference machine as the root user.
- 2 Download the installation script from your vRealize Automation appliance.

```
wget \quad \texttt{https://vRealize\_VA\_Hostname\_fqdn:} 5480/service/software/download/prepare\_vra\_template.sh
```

If your environment is using self-signed certificates, you might have to use the wget option —no–check—certificate option. For example:

```
wget --no-check-certificate https://vRealize_VA_Hostname_fqdn:
5480/service/software/download/prepare_vra_template.sh
```

3 Make the prepare\_vra\_template.sh script executable.

```
chmod +x prepare_vra_template.sh
```

4 Run the prepare\_vra\_template.sh installer script.

```
./prepare_vra_template.sh
```

You can run the help command ./prepare\_vra\_template.sh —help for information about non-interactive options and expected values.

**5** Follow the prompts to complete the installation.

You see a confirmation message when the installation is successfully completed. If you see an error message and logs in the console, resolve the errors and run the installer script again.

You installed both the software bootstrap agent and its prerequisite, the guest agent, to ensure the Dukes Bank sample application successfully provisions software components. The script also connected to your Manager Service instance and downloaded the SSL certificate to establish trust between the Manager Service and machines deployed from your template. This is a less secure approach than obtaining the Manager Service SSL certificate and manually installing it on your reference machine in /usr/share/gugent/cert.pem, and you can manually replace this certificate now if security is a high priority.

# Scenario: Convert Your Reference Machine into a Template for the Dukes Bank vSphere Application

After you install the guest agent and software bootstrap agent on your reference machine, you disable SELinux to ensure your template supports the specific implementation of MySQL used in the Dukes Bank sample application. You turn your reference machine into a template that you can use to provision the Dukes Bank vSphere sample application.

After you convert your reference machine to a template, you cannot edit or power on the template unless you convert it back to a virtual machine.

## Procedure

- 1 Log in to your reference machine as the root user.
  - a Edit your /etc/selinux/config file to disable SELinux.

```
SELINUX=disabled
```

If you do not disable SELinux, the MySQL software component of the Duke's Bank Sample application might not work as expected.

b Remove udev persistence rules.

```
/bin/rm -f /etc/udev/rules.d/70*
```

c Enable machines cloned from this template to have their own unique identifiers.

```
/bin/sed -i '/^\(HWADDR\|UUID\)=/d'
/etc/sysconfig/network-scripts/ifcfg-eth0
```

d If you rebooted or reconfigured the reference machine after installing the software bootstrap agent, reset the agent.

```
/opt/vmware-appdirector/agent-bootstrap/agent_reset.sh
```

e Power down the machine.

```
shutdown -h now
```

- **2** Log in to the vSphere Web Client as an administrator.
- 3 Right-click your reference machine and select Edit Settings.
- 4 Enter dukes\_bank\_template in the VM Name text box.
- If your reference machine has a CentOS guest operating system, select **Red Hat Enterprise Linux 6** (64-bit) from the **Guest OS Version** drop-down menu.
  - If you select CentOS, your template and customization specification might not work as expected.
- 6 Click OK.
- 7 Right-click your reference machine in the vSphere Web Client and select Template > Convert to Template.

vCenter Server marks your dukes\_bank\_template reference machine as a template and displays the task in the Recent Tasks pane. If you have already brought your vSphere environment under vRealize Automation management, your template is discovered during the next automated data collection. If you have not configured your vRealize Automation yet, the template is collected during that process.

# Scenario: Create a Customization Specification for Cloning the Dukes Bank vSphere Sample Application Machines

You create a customization specification to use with your Dukes Bank machine template.

#### Procedure

- 1 Log in to the vSphere Web Client as an administrator.
- 2 On the home page, click Customization Specification Manager to open the wizard.
- 3 Click the **New** icon.
- 4 Specify properties.
  - a Select Linux from the Target VM Operating System drop-down menu.
  - b Enter Customspecs\_sample in the Customization Spec Name text box.

- c Enter Dukes Bank customization spec in the Description text box.
- d Click Next.
- **5** Set computer name.
  - a Select Use the virtual machine name.
  - b Enter the domain on which you want to provision the Dukes Bank sample application in the **Domain name** text box.
  - c Click Next.
- 6 Configure time zone settings.
- 7 Click Next.
- 8 Select Use standard network settings for the guest operating system, including enabling DHCP on all network interfaces.

Fabric administrators and infrastructure architects handle network settings for provisioned machine by creating and using Network profiles in vRealize Automation.

- **9** Follow the prompts to enter the remaining required information.
- 10 On the **Ready to complete** page, review your selections and click **Finish**.

You created a template and customization specification that you can use to provision the Dukes Bank sample application.

#### What to do next

- 1 Create an external network profile to provide a gateway and a range of IP addresses. See Create a Network Profile for Static IP Address Assignment.
- 2 Map your external network profile to your vSphere reservation. See Create a Reservation for Hyper-V, KVM, SCVMM, vSphere, or XenServer. The sample application cannot provision successfully without an external network profile.
- 3 Import the Duke's Bank sample application into your environment. See Scenario: Importing the Dukes Bank for vSphere Sample Application and Configuring for Your Environment.

**Configuring Tenant Settings** 

2

Tenant administrators configure tenant settings such as user authentication, and manage user roles and business groups. System administrators and tenant administrators configure options such as email servers to handle notifications, and branding for the vRealize Automation console.

You can use the Configuring Tenant Settings Checklist to see a high-level overview of the sequence of steps required to configure tenant settings.

Table 2-1. Checklist for Configuring Tenant Settings

| vRealize<br>Automation Role                                         | Details                                                                                                    |
|---------------------------------------------------------------------|----------------------------------------------------------------------------------------------------|
| System administrator                                                | For an example of creating local user accounts, see Scenario: Create Local User Accounts for Rainpole.                                                                                                    |
| Tenant<br>administrator                                             | Choosing Directories Management<br>Configuration Options                                                                                                    |
| Tenant<br>administrator                                             | Configuring Groups and User Roles                                                                                                    |
| System administrator                                                | Create Additional Tenants                                                                                                    |
| <ul><li>System administrator</li><li>Tenant administrator</li></ul> | Configuring Custom Branding                                                                                                    |
| <ul><li>System administrator</li><li>Tenant administrator</li></ul> | Checklist for Configuring Notifications                                                                                                    |
| <ul><li>System administrator</li><li>Tenant administrator</li></ul> | Configuring vRealize Orchestrator and Plug<br>Ins                                                                                                    |
|                                                                     | Automation Role  System administrator  Tenant administrator  Tenant administrator  System administrator  System administrator  System administrator  Tenant administrator  System administrator  System administrator  Tenant administrator  Tenant administrator  Tenant administrator  Tenant administrator  Tenant |

Table 2-1. Checklist for Configuring Tenant Settings (Continued)

| Task                                                                                                    | vRealize<br>Automation Role | Details                                                                                                    |
|----------------------------------------------------------------------------------------------------|-----------------------------|----------------------------------------------------------------------------------------------------|
| ☐ (Optional) Create a custom remote desktop protocol file that laaS architects use in blueprints to configure RDP settings.                                                                             | System administrator        | Create a Custom RDP File to Support RDP Connections for Provisioned Machines                                        |
| ☐ (Optional) Define datacenter locations that your fabric administrators and laaS architects can leverage to allow users to select an appropriate location for provisioning when they request machines. | System administrator        | For an example of adding datacenter locations, see Scenario: Add Datacenter Locations for Cross Region Deployments. |

This chapter includes the following topics:

- Choosing Directories Management Configuration Options
- Scenario: Configure an Active Directory Link for a Highly Available vRealize Automation
- Scenario: Configure Smart Card Authentication for vRealize Automation
- Configuring Groups and User Roles
- Scenario: Configure the Default Tenant for Rainpole
- Create Additional Tenants
- Configuring Custom Branding
- Checklist for Configuring Notifications
- Create a Custom RDP File to Support RDP Connections for Provisioned Machines
- Scenario: Add Datacenter Locations for Cross Region Deployments
- Configuring vRealize Orchestrator and Plug-Ins

## **Choosing Directories Management Configuration Options**

You can use vRealize Automation Directories Management features to configure an Active Directory link in accordance with your user authentication requirements.

Directories Management provides many options to support a highly customized user authentication.

Table 2-2. Choosing Directories Management Configuration Options

| Configuration Option                                                                                                    | Procedure                                                                                                    |
|----------------------------------------------------------------------------------------------------|----------------------------------------------------------------------------------------------------|
| Required. Configure a link to your Active Directory.                                                                                                    | <ol> <li>Configure a link to your Active Directory. See Configure a<br/>Link to Active Directory.</li> </ol>                  |
|                                                                                                    | 2 If you configured vRealize Automation for high availability,<br>see Configure Directories Management for High Availability. |
| (Optional) Enhance security of a user ID and password based directory link by configuring bi-directional integration with Active Directory Federated Services. | Configure a Bi Directional Trust Relationship Between vRealize Automation and Active Directory                                |
| (Optional) Add users and groups to an existing Active Directory Link .                                                                                         | Add Users or Groups to an Active Directory Connection                                                                         |

Table 2-2. Choosing Directories Management Configuration Options (Continued)

| Configuration Option                                                                                                    | Procedure                     |
|----------------------------------------------------------------------------------------------------|-------------------------------|
| (Optional) Edit the default policy to apply custom rules for an Active Directory link.                                                                                                    | Manage the User Access Policy |
| (Optional) Configure network ranges to restrict the IP addresses through which users can log in to the system, manage login restrictions (timeout, number of login attempts before lock-out). | Add or Edit a Network Range   |

## **Directories Management Overview**

Tenant administrators can configure tenant identity management and access control settings using the Directories Management options on the vRealize Automation application console.

You can manage the following settings from the **Administration > Directories Management** tab.

Table 2-3. Directories Management Settings

| Setting            | Description                                                                                                    |
|--------------------|----------------------------------------------------------------------------------------------------|
| Directories        | The Directories page enables you to create and manage Active Directory links to support vRealize Automation tenant user authentication and authorization. You create one or more directories and then sync those directories with your Active Directory deployment. This page displays the number of groups and users that are synced to the directory and the last sync time. You can click <b>Sync Now</b> , to manually start the directory sync. |
|                    | See Using Directories Management to Create an Active Directory Link.                                                                                                    |
|                    | When you click on a directory and then click the <b>Sync Settings</b> button, you can edit the sync settings, navigate the Identity Providers page, and view the sync log.                                                                                                    |
|                    | From the directories sync settings page you can schedule the sync frequency, see the list of domains associated with this directory, change the mapped attributes list, update the user and groups list that syncs, and set the safeguard targets.                                                                                                    |
| Connectors         | The Connectors page lists deployed connectors for your enterprise network. A connector syncs user and group data between Active Directory and the Directories Management service, and when it is used as the identity provider, authenticates users to the service. Each vRealize Automation appliance contains a connector by default. See Managing Connectors.                                                                                     |
| User Attributes    | The User Attributes page lists the default user attributes that sync in the directory and you can ado other attributes that you can map to Active Directory attributes. See Select Attributes to Sync with Directory.                                                                                                    |
| Network Ranges     | This page lists the network ranges that are configured for your system. You configure a network range to allow users access through those IP addresses. You can add additional network ranges and you can edit existing ranges. See Add or Edit a Network Range.                                                                                                    |
| Identity Providers | The Identity Providers page lists identity providers that are available on your system. vRealize Automation systems contain a connector that serves as the default identity provider and that suffices for many user needs. You can add third-party identity provider instances or have a combination of both.                                                                                                    |
|                    | See Configure an Identity Provider Instance.                                                                                                    |
| Policies           | The Policies page lists the default access policy and any other web application access policies you created. Policies are a set of rules that specify criteria that must be met for users to access their application portals or to launch Web applications that are enabled for them. The default policy should be suitable for most vRealize Automation deployments, but you can edit it if needed. See Manage the User Access Policy.             |

## Important Concepts Related to Active Directory

Several concepts related to Active Directory are integral to understanding how Directories Management integrates with your Active Directory environments.

#### Connector

The connector, a component of the service, performs the following functions.

- Syncs user and group data between Active Directory and the service.
- When being used as an identity provider, authenticates users to the service.

The connector is the default identity provider. For the authentication methods the connector supports, see *VMware Identity Manager Administration*. You can also use third-party identity providers that support the SAML 2.0 protocol. Use a third-party identity provider for an authentication type the connector does not support or for an authentication type the connector does support, if the third-party identity provider is preferable based on your enterprise security policy.

**Note** Even if you use third-party identity providers, you must configure the connector to sync user and group data.

#### Directory

The Directories Management service has its own concept of a directory, which uses Active Directory attributes and parameters to define users and groups. You create one or more directories and then sync those directories with your Active Directory deployment. You can create the following directory types in the service.

- Active Directory over LDAP. Create this directory type if you plan to connect to a single Active
  Directory domain environment. For the Active Directory over LDAP directory type, the connector
  binds to Active Directory using simple bind authentication.
- Active Directory, Integrated Windows Authentication. Create this directory type if you plan to connect
  to a multi-domain or multi-forest Active Directory environment. The connector binds to Active
  Directory using Integrated Windows Authentication.

The type and number of directories that you create varies depending on your Active Directory environment, such as single domain or multi-domain, and on the type of trust used between domains. In most environments, you create one directory.

The service does not have direct access to Active Directory. Only the connector has direct access to Active Directory. Therefore, you associate each directory created in the service with a connector instance.

### Worker

When you associate a directory with a connector instance, the connector creates a partition for the associated directory called a worker. A connector instance can have multiple workers associated with it. Each worker acts as an identity provider. You define and configure authentication methods per worker.

The connector syncs user and group data between Active Directory and the service through one or more workers.

You cannot have two workers of the Integrated Windows Authentication type on the same connector instance.

## **Active Directory Environments**

You can integrate the service with an Active Directory environment that consists of a single Active Directory domain, multiple domains in a single Active Directory forest, or multiple domains across multiple Active Directory forests.

## Single Active Directory Domain Environment

A single Active Directory deployment allows you to sync users and groups from a single Active Directory domain.

See Configure a Link to Active Directory. For this environment, when you add a directory to the service, select the Active Directory over LDAP option.

## Multi-Domain, Single Forest Active Directory Environment

A multi-domain, single forest Active Directory deployment allows you to sync users and groups from multiple Active Directory domains within a single forest.

You can configure the service for this Active Directory environment as a single Active Directory, Integrated Windows Authentication directory type or, alternatively, as an Active Directory over LDAP directory type configured with the global catalog option.

The recommended option is to create a single Active Directory, Integrated Windows Authentication directory type.

See Configure a Link to Active Directory. When you add a directory for this environment, select the Active Directory (Integrated Windows Authentication) option.

## Multi-Forest Active Directory Environment with Trust Relationships

A multi-forest Active Directory deployment with trust relationships allows you to sync users and groups from multiple Active Directory domains across forests where two-way trust exists between the domains.

See Configure a Link to Active Directory. When you add a directory for this environment, select the Active Directory (Integrated Windows Authentication) option.

### Multi-Forest Active Directory Environment Without Trust Relationships

A multi-forest Active Directory deployment without trust relationships allows you to sync users and groups from multiple Active Directory domains across forests without a trust relationship between the domains. In this environment, you create multiple directories in the service, one directory for each forest.

See Configure a Link to Active Directory. The type of directories you create in the service depends on the forest. For forests with multiple domains, select the Active Directory (Integrated Windows Authentication) option. For a forest with a single domain, select the Active Directory over LDAP option.

## Using Directories Management to Create an Active Directory Link

After you create vRealize Automation tenants, you must log in to the system console as a tenant administrator and create an Active Directory link to support user authentication.

## Configure a Link to Active Directory

You must use the Directories Management feature to configure a link to Active Directory to support user authentication for all tenants and select users and groups to sync with the Directories Management directory.

There are two Active Directory connection options: Active Directory over LDAP, and Active Directory (Integrated Windows Authentication). An Active Directory over LDAP connection supports DNS Service Location lookup by default. With Active Directory (Integrated Windows Authentication), you configure the domain to join.

#### **Prerequisites**

- Connector installed and the activation code activated.
- Select the required default attributes and add additional attributes on the User Attributes page. See
   Select Attributes to Sync with Directory.
- List of the Active Directory groups and users to sync from Active Directory.
- For Active Directory over LDAP, information required includes the Base DN, Bind DN, and Bind DN password.
- For Active Directory Integrated Windows Authentication, the information required includes the domain's Bind user UPN address and password.
- If Active Directory is accessed over SSL, a copy of the SSL certificate is required.
- For Active Directory (Integrated Windows Authentication), when you have multi-forest Active Directory configured and the Domain Local group contains members from domains in different forests, make sure that the Bind user is added to the Administrators group of the domain in which the Domain Local group resides. If this is not done, these members will be missing from the Domain Local group.
- Log in to the vRealize Automation console as a tenant administrator.

## Procedure

- 1 Select Administration > Directories Management > Directories.
- 2 Click Add Directory.
- 3 On the Add Directory page, specify the IP address for the Active Directory server in the **Directory** Name text box.

4 Select the appropriate Active Directory communication protocol using the radio buttons under the **Directory Name** text box.

| Option                 | Description                                                 |
|------------------------|-------------------------------------------------------------|
| Windows Authentication | Select Active Directory (Integrated Windows Authentication) |
| LDAP                   | Select Active Directory over LDAP.                          |

5 Configure the connector that synchronizes users from the Active Directory to the VMware Directories Management directory in the Directory Sync and Authentication section.

| Option                     | Description                                                                                                    |
|----------------------------|----------------------------------------------------------------------------------------------------|
| Sync Connector             | Select the appropriate connector to use for your system. Each vRealize Automation appliance contains a default connector. Consult your system administrator if you need help in choosing the appropriate connector. |
| Authentication             | Click the appropriate radio button to indicate whether the selected connector also performs authentication.                                                                                                    |
| Directory Search Attribute | Select the appropriate account attribute that contains the user name.                                                                                                    |

6 Enter the appropriate information in the Server Location text box if you selected Active Directory over LDAP or in the Join Domain Details text boxes if you selected Active Directory (Integrated Windows Authentication)

| Option                                                                                                    | Description                                                                                                    |
|----------------------------------------------------------------------------------------------------|----------------------------------------------------------------------------------------------------|
| Server Location - Displayed when Active Directory over LDAP is selected                                     | If you want to use DNS Service Location to locate Active Directory domains,<br>leave the This Directory supports DNS Service Location check box<br>selected.                                                                                                    |
|                                                                                                    | If the specified Active Directory does not use DNS Service Location lookup, deselect the check box beside This Directory supports DNS Service Location in the Server Location fields and enter the Active Directory server host name and port number in the appropriate text boxes. |
|                                                                                                    | If Active Directory requires access over SSL, select the This Directory<br>requires all connections to use SSL check box under the Certificates<br>heading and provide the Active Directory SSL certificate.                                                                        |
| Join Domain Details - Displayed when<br>Active Directory (integrated Windows<br>Authentication) is selected | Enter the appropriate credentials in the <b>Domain Name</b> , <b>Domain Admin User Name</b> , and <b>Domain Admin Password</b> text boxes.                                                                                                    |

7 In the Bind User Details section, enter the appropriate credentials to facilitate directory synchronization.

For Active Directory over LDAP:

| Option  | Description                                                                              |
|---------|------------------------------------------------------------------------------------------|
| Base DN | Enter the search base distinguished name. For example, cn=users,dc=corp,dc=local.        |
| Bind DN | Enter the bind distinguished name. For example, cn=fritz infra,cn=users,dc=corp,dc=local |

For Active Directory (Integrated Windows Authentication):

| Option           | Description                                                                                                    |
|------------------|----------------------------------------------------------------------------------------------------|
| Bind User UPN    | Enter the User Principal Name of the user who can authenticate with the domain. For example, UserName@example.com. |
| Bind DN Password | Enter the Bind User password.                                                                                      |

- 8 Click **Test Connection** to test the connection to the configured directory.
- 9 Click Save & Next.

The Select the Domains page appears with the list of domains.

- 10 Review and update the domains listed for the Active Directory connection.
  - For Active Directory (Integrated Windows Authentication), select the domains that should be associated with this Active Directory connection.
  - For Active Directory over LDAP, the domains are listed with a checkmark.

**Note** If you add a trusting domain after the directory is created, the service does not automatically detect the newly trusting domain. To enable the service to detect the domain, the connector must leave and then rejoin the domain. When the connector rejoins the domain, the trusting domain appears in the list.

#### 11 Click Next.

**12** Verify that the Directories Management directory attribute names are mapped to the correct Active Directory attributes.

If the directory attribute names are not mapped correctly, select the correct Active Directory attribute from the drop-down menu.

13 Click Next.

14 Click + to select the groups you want to sync from Active Directory to the directory.

When you add a group from Active Directory, if members of that group are not in the Users list, they are added.

**Note** The Directories Management user authentication system imports data from Active Directory when adding groups and users, and the speed of the system is limited by Active Directory capabilities. As a result, import operations may require a significant amount of time depending on the number of groups and users being added. To minimize the potential for delays or problems, limit the number of groups and users to only those required for vRealize Automation operation. If your system performance degrades or if errors occur, close any unneeded applications and ensure that your system has appropriate memory allocated to Active Directory. If problems persist, increase the Active Directory memory allocation as needed. For systems with large numbers of users and groups, you may need to increase the Active Directory memory allocation to as much as 24 GB.

- 15 Click Next.
- 16 Click to add additional users. For example, enter as CN-username, CN=Users, OU-myUnit, DC=myCorp, DC=com.

To exclude users, click • to create a filter to exclude some types of users. You select the user attribute to filter by, the query rule, and the value.

- 17 Click Next.
- 18 Review the page to see how many users and groups are syncing to the directory.

  If you want to make changes to users and groups, click the Edit links.
- **19** Click **Push to Workspace** to start the synchronization to the directory.

The connection to the Active Directory is complete and the selected users and groups are added to the directory.

### What to do next

If your vRealize Automation environment is configured for high availability, you must specifically configure Directories Management for high availability. See Configure Directories Management for High Availability.

- Set up authentication methods. After users and groups sync to the directory, if the connector is also used for authentication, you can set up additional authentication methods on the connector. If a third party is the authentication identity provider, configure that identity provider in the connector.
- Review the default access policy. The default access policy is configured to allow all appliances in all network ranges to access the Web browser, with a session time out set to eight hours or to access a client app with a session time out of 2160 hours (90 days). You can change the default access policy and when you add Web applications to the catalog, you can create new ones.
- Apply custom branding to the administration console, user portal pages and the sign-in screen.

See the *Directories Management Administration Guide* for information about configuring these features.

## Configure Directories Management for High Availability

You can use Directories Management to configure a high availability Active Directory connection in vRealize Automation.

Each vRealize Automation appliance includes a connector that supports user authentication, although only one connector is typically configured to perform directory synchronization. It does not matter which connector you choose to serve as the sync connector. To support Directories Management high availability, you must configure a second connector that corresponds to your second vRealize Automation appliance, which connects to your Identity Provider and points to the same Active Directory. With this configuration, if one appliance fails, the other takes over management of user authentication.

In a high availability environment, all nodes must serve the same set of Active Directories, users, authentication methods, etc. The most direct method to accomplish this is to promote the Identity Provider to the cluster by setting the load balancer host as the Identity Provider host. With this configuration, all authentication requests are directed to the load balancer, which forwards the request to either connector as appropriate.

## **Prerequisites**

- Configure your vRealize Automation deployment with at least two instance of the vRealize Automation appliance.
- Install vRealize Automation in Enterprise mode operating in a single domain with two instances of thevRealize Automation appliance.
- Install and configure an appropriate load balancer to work with your vRealize Automation deployment.
- Configure tenants and Directories Management using one of the connectors supplied with the installed instances of the vRealize Automation appliance. For information about tenant configuration, see Chapter 2 Configuring Tenant Settings.

## Procedure

- 1 Log in to the load balancer for your vRealize Automation deployment as a tenant administrator.

  The load balancer URL is <load balancer address>/vcac/org/tenant\_name.
- 2 Select Administration > Directories Management > Identity Providers.
- 3 Click the Identity Provider that is currently in use for your system.
  The existing directory and connector that provide basic identity management for your system appears.
- 4 On the Identity Provider properties page, click the **Add a Connector** drop-down list, and select the connector that corresponds to your secondary vRealize Automation appliance.
- 5 Enter the appropriate password in the **Bind DN Password** text box that appears when you select the connector.
- 6 Click Add Connector.

7 The main connector appears in the **IdP Hostname**text box by default. Change the host name to point to the load balancer.

## Configure a Bi Directional Trust Relationship Between vRealize Automation and Active Directory

You can enhance system security of a basic vRealize Automation Active Directory connection by configuring a bi directional trust relationship between your identity provider and Active Directory Federated Services.

To configure a bi-directional trust relationship between vRealize Automation and Active Directory, you must create a custom identity provider and add Active Directory metadata to this provider. Also, you must modify the default policy used by your vRealize Automation deployment. Finally, you must configure Active Directory to recognize your identity provider.

#### **Prerequisites**

- Verify that you have configured tenants for your vRealize Automation deployment set up an appropriate Active Directory link to support basic Active Directory user ID and password authentication.
- Active Directory is installed and configured for use on your network.
- Obtain the appropriate Active Directory Federated Services (ADFS) metadata.
- Log in to the vRealize Automation console as a tenant administrator.

#### Procedure

Obtain the Federation Metadata file.

You can download this file from https://servername.domain/FederationMetadata/2007-06/FederationMetadata.xml

2 Search for the word logout, and edit the location of each instance to point to https://servername.domain/adfs/ls/logout.aspx

For example, the following:

```
SingleLogoutService
    Binding="urn:oasis:names:tc:SAML:2.0:bindings:HTTP-POST"
    Location="https://servername.domain/adfs/ls/"/>
```

## Should be changed to:

```
SingleLogoutService
    Binding="urn:oasis:names:tc:SAML:2.0:bindings:HTTP-POST"
    Location="https://servername.domain/adfs/ls/logout.aspx"/>
```

- 3 Create a new Identity Provider for you deployment.
  - a Select Administration > Directories Management > Identity Providers.
  - b Click **Add Identity Provider** and complete the fields as appropriate.

| Option                                    | Description                                                                                      |
|-------------------------------------------|--------------------------------------------------------------------------------------------------|
| Identity Provider Name                    | Enter a name for the new identity provider                                                       |
| Identity Provider Metadata (URI or XML)   | Paste the contents of your Active Directory Federated Services metadata file here.               |
| Name ID Policy in SAML Request (Optional) | If appropriate, enter a name for the identity policy SAML request.                               |
| Users                                     | Select the domains to which you want users to have access privileges.                            |
| Process IDP Metadata                      | Click to process the metadata file that you added.                                               |
| Network                                   | Select the network ranges to which you want users to have access.                                |
| Authentication Methods                    | Enter a name for the authentication method used by this identity provider.                       |
| SAML Context                              | Select the appropriate context for your system.                                                  |
| SAML Signing Certificate                  | Click the link beside the SAML Metadata heading to download the Directories Management metadata. |
|                                           |                                                                                                  |

- c Save the Directories Management metadata file as sp.xml.
- d Click Add.
- 4 Add a rule to the default policy.
  - a Select Administration > Directories Management > Policies.
  - b Click the default policy name.
  - c Click the + icon under the **Policy Rules** heading to add a new rule.

Use the fields on the Add a Policy Rule page to create a rule that specifies the appropriate primary and secondary authentication methods to use for a specific network range and device.

For example, if the user's network range is "My Machine", and the user needs to access content from "All Device Types," then, for a typical deployment, that user must authenticate using the following method: ADFS Username and Password.

- d Click Save to save your policy updates.
- e On the Default Policy page, drag the new rule to the top of the table so that it takes precedence over existing rules.

- 5 Using the Active Directory Federated Services management console, or another appropriate tool, set up a relying party trust relationship with the vRealize Automation identity provider.
  - To set up this trust, you must import the Directories Management metadata that you previously downloaded. See the Microsoft Active Directory documentation for more information about configuring Active Directory Federated Services for bi-directional trust relationships. As part of this process, you must do the following:
  - Set up a Relying Party Trust. When you set up this trust, you must import the VMware Identity Provider service provider metadata XML file that you copied and saved
  - Create a claim rule that transforms the attributes retrieved from LDAP in the Get Attributes rule into the desired SAML format. After you create the rule, you must edit the rule by adding the following text:

```
c:[Type == "http://schemas.xmlsoap.org/ws/2005/05/identity/claims/emailaddress"]
=> issue(Type = "http://schemas.xmlsoap.org/ws/2005/05/identity/claims/nameidentifier", Issuer
= c.Issuer, OriginalIssuer = c.OriginalIssuer, Value = c.Value, ValueType = c.ValueType,
Properties["http://schemas.xmlsoap.org/ws/2005/05/identity/claimproperties/format"] =
"urn:oasis:names:tc:SAML:1.1:nameid-format:emailAddress",
Properties["http://schemas.xmlsoap.org/ws/2005/05/identity/claimproperties/spnamequalifier"] =
"vmwareidentity.domain.com");
```

## Configure SAML Federation Between Directories Management and SSO2

You can establish federation between vRealize Automation Directories Management and systems that use SSO2.

Establish federation between Directories Management and SSO2 by creating a SAML connection between the two parties. Currently, the only supported end-to-end flow is where SSO2 acts as the Identity Provider (Idp) and Directories Management acts as the service provider (SP).

For users to be authenticated by SSO2, the same account must exist in both Directories Management and SSO2. At least the UserPrinicpalName (UPN) of the user has to match on both ends. Other attributes can differ as they are required to identify the SAML subject.

For local users in SSO2, such as admin@vsphere.local, corresponding accounts must be created in Directories Management as well (where at least the UPN of the user matches). For now, this must be done manually or by a script using the Directories Management local user creation APIs.

Setting up SAML between SSO2 and Directories Management involves configuration on the Directories Management and SSO components.

Table 2-4. SAML Federation Component Configuration

| Component              | Configuration                                                                                                    |
|------------------------|----------------------------------------------------------------------------------------------------|
| Directories Management | Configure SSO2 as a third-party Identity Provider on Directories Management and update the default authentication policy. You can create an automated script to set up Directories Management.                  |
| SSO2 component         | Configure Directories Management as a service provider by importing the Directories Management sp.xml file. This file enables you to configure SSO2 to use Directories Management as the Service Provider (SP). |

### **Prerequisites**

- You have configured tenants for your vRealize Automation deployment set up an appropriate Active
   Directory link to support basic Active Directory user ID and password authentication.
- Active Directory is installed and configured for use on your network.
- Obtain the appropriate Active Directory Federated Services (ADFS) metadata.
- Log in to the vRealize Automation console as a tenant administrator.

#### **Procedure**

- 1 Download SSO2 Identity Provider metadata through the SSO2 user interface.
  - a Login to vCenter as a an Administrator at https://<cloudvm-hostnamte>/.
  - b Click the Log in to vSphere Web Client link
  - c On the left navigation pane, select **Administration > Single Sign On > Configuration**.
  - d Click Download adjacent to the Metadata for your SAML service provider heading.
    - The vsphere.local.xml file should begin downloading.
  - e Copy the contents of the vsphere.local.xml file.
- 2 Use the vRealize Automation Directories Management Identity Providers page to create a new Identity Provider.
  - a Log in to vRealize Automation as a **tenant administrator**.
  - b Select Administration > Directories Management > Identity Providers.
  - c Click Add Identity Provider.
  - d Enter a name for the new Identity Provider in the Identity Provider Name text box.
  - e Paste the contents of your SSO2 idp.xml metadata file into the **Identity Provider Metadata** (**URI or XML**) text box.
  - f Click Process IDP Metadata.
  - g Enter the following in the Name ID Policy in SAML Request (Optional) text box.
    - http://schemas.xmlsoap.org/claims/UPN
  - h Select the domains to which you want users to have access privileges in the **Users** text box.

- i Select the network ranges from which you want users to have access privileges to this identity provider in the **Network** text box.
  - If you want to authenticate users from an IP addresses, select **All Ranges**.
- j Enter a name for the authentication method in the **Authentication Methods** text box.
- k Use the **SAML Context** drop down menu to the right of the **Authentication Methods** text box to map the authentication method to urn:oasis:names:tc:SAML:2.0:ac:classes:Password.
- I Click the link beside the SAML Metadata heading under the **SAML Signing Certificate** text box, to download the Directories Management metadata.
- m Save the Directories Management metadata file as sp.xml.
- n Click Add.
- 3 Update the relevant authentication policy using the Directories Management Policies page to redirect authentication to the third party SSO2 identity provider.
  - a Select Administration > Directories Management > Policies.
  - b Click the default policy name.
  - c Click authentication method under the **Policy Rules** heading to edit the existing authentication rule.
    - Use the fields on the Edit a Policy Rule page to change the authentication method from password to the appropriate method. In this case, the method should be SSO2.
  - d Click Save to save your policy updates.
- 4 On the left navigation pane, select **Administration > Single Sign On > Configuration**, and click **Update** to upload the sp.xml file to vSphere.

## Add Users or Groups to an Active Directory Connection

You can add users or groups to an existing Active Directory connection.

The Directories Management user authentication system imports data from Active Directory when adding groups and users, and the speed of the system is limited by Active Directory capabilities. As a result, import operations may require a significant amount of time depending on the number of groups and users being added. To minimize the potential for delays or problems, limit the number of groups and users to only those required for vRealize Automation operation. If performance degrades or if errors occur, close any unneeded applications and ensure that your deployment has appropriate memory allocated to Active Directory. If problems persist, increase the Active Directory memory allocation as needed. For deployments with large numbers of users and groups, you may need to increase the Active Directory memory allocation to as much as 24 GB.

When running a synchronize operation for a vRealize Automation deployment with a many users and groups, there may be a delay after the Sync is in progress message disappears before the Sync Log details are displayed. Also, the time stamp on the log file may differ from the time that the user interface indicates that the synchronize operation completed.

**Note** You cannot cancel a synchronize operation after it has been initiated.

### **Prerequisites**

- Connector installed and the activation code activated. Select the required default attributes and add additional attributes on the User Attributes page.
- List of the Active Directory groups and users to sync from Active Directory.
- For Active Directory over LDAP, information required includes the Base DN, Bind DN, and Bind DN password.
- For Active Directory Integrated Windows Authentication, the information required includes the domain's Bind user UPN address and password.
- If Active Directory is accessed over SSL, a copy of the SSL certificate is required.
- For Active Directory Integrated Windows Authentication, when you have multi-forest Active Directory configured and the Domain Local group contains members from domains in different forests, make sure that the Bind user is added to the Administrators group of the domain in which the Domain Local group resides. If this is not done, these members are missing from the Domain Local group.
- Log in to the vRealize Automation console as a **tenant administrator**.

#### Procedure

- 1 Select Administration > Directories Management > Directories
- 2 Click the desired directory name.
- 3 Click Sync Settings to open a dialog with synchronization options.
- 4 Click the appropriate icon depending on whether you want to change the user or group configuration.

To edit the group configuration:

- To add groups, click the + icon to add a new line for group DN definitions and enter the appropriate group DN.
- If you want to delete a group DN definition, click the x icon for the desired group DN.

To edit the user configuration:

◆ To add users, click the + icon to add a new line for user DN definition and enter the appropriate user DN.

If you want to delete a user DN definition, click the x icon for the desired user DN.

5 Click **Save** to save your changes without synchronizing to make your updates immediately, or click **Save & Sync** to save your changes and synchronize to implement your updates immediately.

## Select Attributes to Sync with Directory

When you set up the Directories Management directory to sync with Active Directory, you specify the user attributes that sync to the directory. Before you set up the directory, you can specify on the User Attributes page which default attributes are required and, if you want, add additional attributes that you want to map to Active Directory attributes.

When you configure the User Attributes page before the directory is created, you can change default attributes from required to not required, mark attributes as required, and add custom attributes.

For a list of the default mapped attributes, see Managing User Attributes that Sync from Active Directory.

After the directory is created, you can change a required attribute to not be required, and you can delete custom attributes. You cannot change an attribute to be a required attribute.

When you add other attributes to sync to the directory, after the directory is created, go to the directory's Mapped Attributes page to map these attributes to Active Directory Attributes.

#### Procedure

- 1 Log in to vRealize Automation as a system or tenant administrator.
- 2 Click the Administration tab.
- 3 Select Directories Management > User Attributes
- 4 In the Default Attributes section, review the required attribute list and make appropriate changes to reflect what attributes should be required.
- 5 In the Attributes section, add the Directories Management directory attribute name to the list.
- 6 Click Save.

The default attribute status is updated and attributes you added are added on the directory's Mapped Attributes list.

- 7 After the directory is created, go to the Identity Stores page and select the directory.
- 8 Click Sync Settings > Mapped Attributes.
- **9** In the drop-down menu for the attributes that you added, select the Active Directory attribute to map to.
- 10 Click Save.

The directory is updated the next time the directory syncs to the Active Directory.

## Add Memory to Directories Management

You may need to allocate additional memory to Directories Management if you have Active Directory connections that contain a large number of users or groups.

By default, 4 GB of memory is allocated to the Directories Management service. This is sufficient for many small to medium sized deployments. If you have an Active Directory connection that uses a large number of users or groups, you may need to increase this memory allocation. Increased memory allocation is appropriate for systems with more than 100,000 users, each in 30 groups and 750 groups overall. For these system, VMware recommends increasing the Directories Management memory allocation to 6 GB.

Directories Management memory is calculated based on the total memory allocated to the vRealize Automation appliance The following table shows memory allocations for relevant components.

Table 2-5. vRealize Automation appliance Memory Allocation

| Virtual Appliance Memory | vRA service memory | vIDM service memory |
|--------------------------|--------------------|---------------------|
| 18 GB                    | 3.3 GB             | 4 GB                |
| 24 GB                    | 4.9 GB             | 6 GB                |
| 30 GB                    | 7.4 GB             | 9.1 GB              |

**Note** These allocations assume that all default services are enabled and running on the virtual appliance. They may change if some services are stopped.

#### **Prerequisites**

 An appropriate Active Directory connection is configured and functioning on your vRealize Automation deployment.

### Procedure

- 1 Stop each machine on which a vRealize Automation appliance is running.
- 2 Increase the virtual appliance memory allocation on each machine.
  - If you are using the default memory allocation of 18 GB, VMware recommends increasing the memory allocation to 24 GB.
- 3 Restart the vRealize Automation appliance machines.

## Create a Domain Host Lookup File to Override DNS Service Location (SRV) Lookup

When you enable Integrated Windows Authentication, the Directory configuration is changed to enable the DNS Service Location field. The connector service location lookup is not site aware. If you want to override the random DC selection, you can create a file called domain\_krb.properties and add the domain to host values that take precedence over SRV lookup.

#### Procedure

- 1 From the appliance-va command line, log in as the user with root privileges.
- 2 Change directories to /usr/local/horizon/conf and create a file called domain\_krb.properties.

- 3 Edit the domain\_krb.properties file to add the list of the domain to host values. Add the information as <AD Domain>=<host:port>, <host2:port2>, <host2:port2>.
  - For example, enter the list as example.com=examplehost.com:636, examplehost2.example.com:389
- 4 Change the owner of the domain\_krb.properties file to horizon and group to www. Enter chown horizon:www /usr/local/horizon/conf/domain\_krb.properties.
- **5** Restart the service. Enter **service horizon-workspace restart**.

## Managing User Attributes that Sync from Active Directory

The Directories Management User Attributes page lists the user attributes that sync to your Active Directory connection.

Changes that are made and saved in the User Attributes page are added to the Mapped Attributes page in the Directories Management directory. The attributes changes are updated to the directory with the next sync to Active Directory.

The User Attributes page lists the default directory attributes that can be mapped to Active Directory attributes. You select the attributes that are required, and you can add other Active Directory attributes that you want to sync to the directory.

Table 2-6. Default Active Directory Attributes to Sync to Directory

| Directory Attribute Name          | Default Mapping to Active Directory Attribute                                                                                                    |
|-----------------------------------|----------------------------------------------------------------------------------------------------|
| userPrincipalName                 | userPrincipalName                                                                                                    |
| distinguishedName                 | distinguishedName                                                                                                    |
| employeeld                        | employeeID                                                                                                    |
| domain                            | canonicalName. Adds the fully qualified domain name of object.                                                                                                    |
| disabled (external user disabled) | userAccountControl. Flagged with UF_Account_Disable When an account is disabled, users cannot log in to access their applications and resources. The resources that users were entitled to are not removed from the account so that when the flag is removed from the account users can log in and access their entitled resources |
| phone                             | telephoneNumber                                                                                                    |
| lastName                          | sn                                                                                                    |
| firstName                         | givenName                                                                                                    |
| email                             | mail                                                                                                    |
| userName                          | sAMAccountName.                                                                                                    |
|                                   |                                                                                                    |

The User Attributes page lists the default directory attributes that can be mapped to Active Directory attributes. You select the attributes that are required, and you can add other Active Directory attributes that you want to sync to the directory.

Table 2-7. Default Active Directory Attributes to Sync to Directory

| Directory Attribute Name          | Default Mapping to Active Directory Attribute                                                                                                    |
|-----------------------------------|----------------------------------------------------------------------------------------------------|
| userPrincipalName                 | userPrincipalName                                                                                                    |
| distinguishedName                 | distinguishedName                                                                                                    |
| employeeld                        | employeeID                                                                                                    |
| domain                            | canonicalName. Adds the fully qualified domain name of object.                                                                                                    |
| disabled (external user disabled) | userAccountControl. Flagged with UF_Account_Disable When an account is disabled, users cannot log in to access their applications and resources. The resources that users were entitled to are not removed from the account so that when the flag is removed from the account users can log in and access their entitled resources |
| phone                             | telephoneNumber                                                                                                    |
| lastName                          | sn                                                                                                    |
| firstName                         | givenName                                                                                                    |
| email                             | mail                                                                                                    |
| userName                          | sAMAccountName.                                                                                                    |
|                                   |                                                                                                    |

## **Managing Connectors**

The Connectors page lists deployed connectors for your enterprise network. A connector syncs user and group data between Active Directory and the Directories Management service, and when it is used as the identity provider, authenticates users to the service.

In vRealize Automation, each vRealize Automation appliance appliance contains its own connector, and these connectors are suitable for most deployments.

When you associate a directory with a connector instance, the connector creates a partition for the associated directory called a worker. A connector instance can have multiple workers associated with it. Each worker acts as an identity provider. The connector syncs user and group data between Active Directory and the service through one or more workers. You define and configure authentication methods on a per worker basis.

You can manage various aspects of an Active Directory link from the Connectors page. This page contains a table and several buttons that enable you to complete various management tasks.

- In the Worker column, select a worker to view the connector's details and navigate to the Auth Adapters page to see the status of the available authentication methods. For information about authentication, see Integrating Alternative User Authentication Products with Directories Management.
- In the Identity Provider column, select the IdP to view, edit or disable. See Configure an Identity Provider Instance.
- In the Associated Directory column, access the directory associated with this worker.

- Click Join Domain to join the connector to a specific Active Directory domain. For example when you configure Kerberos authentication, you must join the Active Directory domain either containing users or having trust relationship with the domains containing users.
- When you configure a directory with an Integrated Windows Authentication Active Directory, the connector joins the domain according to the configuration details.

## Join a Connector Machine to a Domain

In some cases, you may need to join a machine containing a Directories Management connector to a domain.

For Active Directory over LDAP directories, you can join a domain after creating the directory. For Active Directory (Integrated Windows Authentication) directories, the connector is joined to the domain automatically when you create the directory. In both cases, you must supply the appropriate credentials.

To join a domain, you need Active Directory credentials that have the privilege to "join computer to AD domain". This is configured in Active Directory with the following rights:

- Create Computer Objects
- Delete Computer Objects

When you join a domain, a computer object is created in the default location in Active Directory.

If you do not have the rights to join a domain, or if your company policy requires a custom location for the computer object, you must ask your administrator to create the object and then join the connector machine to the domain.

## Procedure

- 1 Ask you Active Directory administrator to create the computer object in Active Directory, in a location determined by your company policy. Provide the host name of the connector, Ensure that you provide the fully-qualified domain name. For example: server.example.com
  - You can find the host name in the Host Name column on the Connectors page in the administrative console. Select **Administration > Directories Management > Connectors**
- 2 After the computer object is created, click **Join Domain** on the Connectors page to join the domain using any domain user account available in Directories Management.

## **About Domain Controller Selection**

The domain\_krb.properties file determines which domain controllers are used for directories that have DNS Service Location (SRV records) lookup enabled. It contains a list of domain controllers for each domain. The connector creates the file initially, and you must maintain it subsequently. The file overrides DNS Service Location (SRV) lookup.

The following types of directories have DNS Service Location lookup enabled.

 Active Directory over LDAP with the This Directory supports DNS Service Location option selected

 Active Directory (Integrated Windows Authentication), which always has DNS Service Location lookup enabled

When you first create a directory that has DNS Service Location lookup enabled, a domain\_krb.properties file is created automatically in the /usr/local/horizon/conf directory of the virtual machine and is auto-populated with domain controllers for each domain. To populate the file, the connector attempts to find domain controllers that are at the same site as the connector and selects two that are reachable and that respond the fastest.

When you create additional directories that have DNS Service Location enabled, or add new domains to an Integrated Windows Authentication directory, the new domains, and a list of domain controllers for them, are added to the file.

You can override the default selection at any time by editing the domain\_krb.properties file. As a best practice, after you create a directory, view the domain\_krb.properties file and verify that the domain controllers listed are the optimal ones for your configuration. For a global Active Directory deployment that has multiple domain controllers across different geographical locations, using a domain controller that is in close proximity to the connector ensures faster communication with Active Directory.

You must also update the file manually for any other changes. The following rules apply.

- The domain\_krb.properties file is created in the virtual machine that contains the connector. In a typical deployment, with no additional connectors deployed, the file is created in the Directories Management service virtual machine. If you are using an additional connector for the directory, the file is created in the connector virtual machine. A virtual machine can only have one domain\_krb.properties file.
- The file is created, and auto-populated with domain controllers for each domain, when you first create a directory that has DNS Service Location lookup enabled.
- Domain controllers for each domain are listed in order of priority. To connect to Active Directory, the connector tries the first domain controller in the list. If it is not reachable, it tries the second one in the list, and so on.
- The file is updated only when you create a new directory that has DNS Service Location lookup enabled or when you add a domain to an Integrated Windows Authentication directory. The new domain and a list of domain controllers for it are added to the file.
  - Note that if an entry for a domain already exists in the file, it is not updated. For example, if you created a directory, then deleted it, the original domain entry remains in the file and is not updated.
- The file is not updated automatically in any other scenario. For example, if you delete a directory, the domain entry is not deleted from the file.
- If a domain controller listed in the file is not reachable, edit the file and remove it.
- If you add or edit a domain entry manually, your changes will not be overwritten.

# How Domain Controllers are Selected to Auto-Populate the domain\_krb.properties File

To auto-populate the domain\_krb.properties file, domain controllers are selected by first determining the subnet on which the connector resides (based on the IP address and netmask), then using the Active Directory configuration to identify the site of that subnet, getting the list of domain controllers for that site, filtering the list for the appropriate domain, and picking the two domain controllers that respond the fastest.

To detect the domain controllers that are the closest, VMware Identity Manager has the following requirements.

■ The subnet of the connector must be present in the Active Directory configuration, or a subnet must be specified in the runtime-config.properties file.

The subnet is used to determine the site.

The Active Directory configuration must be site aware.

If the subnet cannot be determined or if your Active Directory configuration is not site aware, DNS Service Location lookup is used to find domain controllers, and the file is populated with a few domain controllers that are reachable. Note that these domain controllers may not be at the same geographical location as the connector, which can result in delays or timeouts while communicating with Active Directory. In this case, edit the domain\_krb.properties file manually and specify the correct domain controllers to use for each domain.

## Sample domain\_krb.properties File

example.com=host1.example.com:389,host2.example.com:389

## Override the Default Subnet Selection

To auto-populate the domain\_krb.properties file, the connector attempts to find domain controllers that are at the same site so there is minimal latency between the connector and Active Directory.

## ■ Edit the domain krb.properties file

The /usr/local/horizon/conf/domain\_krb.properties file determines the domain controllers to use for directories that have DNS Service Location lookup enabled. You can edit the file at any time to modify the list of domain controllers for a domain, or to add or delete domain entries. Your changes will not be overridden.

Troubleshooting domain\_krb.properties

Use this information to troubleshoot the domain\_krb.properties file.

## Override the Default Subnet Selection

To auto-populate the domain\_krb.properties file, the connector attempts to find domain controllers that are at the same site so there is minimal latency between the connector and Active Directory.

To find the site, the connector determines the subnet on which it resides, based on its IP address and netmask, then uses the Active Directory configuration to identify the site for that subnet. If the subnet of the virtual machine is not in Active Directory, or if you want to override the automatic subnet selection, you can specify a subnet in the runtime-config.properties file.

#### **Procedure**

1 Log in to the Directories Management virtual machine as the root user.

**Note** If you are using an additional connector for the directory, log in to the connector virtual machine.

**2** Edit the /usr/local/horizon/conf/runtime-config.properties file and add the following attribute.

siteaware.subnet.override=subnet

where *subnet* is a subnet for the site whose domain controllers you want to use. For example:

siteaware.subnet.override=10.100.0.0/20

- 3 Save and close the file.
- 4 Restart the service.

service horizon-workspace restart

## Edit the domain\_krb.properties file

The /usr/local/horizon/conf/domain\_krb.properties file determines the domain controllers to use for directories that have DNS Service Location lookup enabled. You can edit the file at any time to modify the list of domain controllers for a domain, or to add or delete domain entries. Your changes will not be overridden.

The file is initially created and auto-populated by the connector. You need to update it manually in some scenarios

- If the domain controllers selected by default are not the optimal ones for your configuration, edit the file and specify the domain controllers to use.
- If you delete a directory, delete the corresponding domain entry from the file.
- If any domain controllers in the file are not reachable, remove them from the file.

See also About Domain Controller Selection.

## **Procedure**

1 Log in to the Directories Management virtual machine as the root user.

**Note** If you are using an additional connector for the directory, log in to the connector virtual machine.

2 Change directories to /usr/local/horizon/conf.

3 Edit the domain\_krb.properties file to add or edit the list of domain to host values.

Use the following format:

domain=host:port,host2:port,host3:port

For example:

example.com=examplehost1.example.com:389,examplehost2.example.com:389

List the domain controllers in order of priority. To connect to Active Directory, the connector tries the first domain controller in the list. If it is not reachable, it tries the second one in the list, and so on.

**Important** Domain names must be in lowercase.

4 Change the owner of the domain\_krb.properties file to horizon and group to www using the following command:

chown horizon:www /usr/local/horizon/conf/domain\_krb.properties

5 Restart the service.

service horizon-workspace restart

## Troubleshooting domain\_krb.properties

Use this information to troubleshoot the domain\_krb.properties file.

### "Error resolving domain" error

If the domain\_krb.properties file already includes an entry for a domain, and you try to create a new directory of a different type for the same domain, an "Error resolving domain" error occurs. You must edit the domain\_krb.properties file and manually remove the domain entry before creating the new directory.

#### Domain controllers are unreachable

Once a domain entry is added to the domain\_krb.properties file, it is not updated automatically. If any domain controllers listed in the file become unreachable, edit the file manually and remove them.

## **Managing Access Policies**

The Directories Management policies are a set of rules that specify criteria that must be met for users to access their app portal or to launch specified Web applications.

You create the rule as part of a policy. Each rule in a policy can specify the following information.

- The network range, where users are allowed to log in from, such as inside or outside the enterprise network.
- The device type that can access through this policy.
- The order that the enabled authentication methods are applied.

The number of hours the authentication is valid.

**Note** The policies do not control the length of time that a Web application session lasts. They control the amount of time that users have to launch a Web application.

The Directories Management service includes a default policy that you can edit. This policy controls access to the service as a whole. See Applying the Default Access Policy. To control access to specific Web applications, you can create additional policies. If you do not apply a policy to a Web application, the default policy applies.

## **Configuring Access Policy Settings**

A policy contains one or more access rules. Each rule consists of settings that you can configure to manage user access to their application portals as a whole or to specified Web applications.

Each identity provider instance in your Directories Management deployment links network ranges with authentication methods. When you configure a policy rule, ensure that the network range is covered by an existing identity provider instance.

## **Network Range**

For each rule, you determine the user base by specifying a network range. A network range consists of one or more IP ranges. You create network ranges from the Identity & Access Management tab, Setup > Network Ranges page prior to configuring access policy sets.

## **Device Type**

Select the type of device that the rule manages. The client types are Web Browser, Identity Manager Client App, iOS, Android, and All device types.

## **Authentication Methods**

Set the priority of the authentication methods for the policy rule. The authentication methods are applied in the order they are listed. The first identity provider instances that meets the authentication method and network range configuration in the policy is selected, and the user authentication request is forwarded to the identity provider instance for authentication. If authentication fails, the next authentication method in the list is selected. If Certificate authentication is used, this method must be the first authentication method in the list.

You can configure access policy rules to require users to pass credentials through two authentication methods before they can sign in. If one or both authentication method fails and fallback methods are also configured, users are prompted to enter their credentials for the next authentication methods that are configured. The following two scenarios describe how authentication chaining can work.

In the first scenario, the access policy rule is configured to require users to authenticate with their password and with their Kerberos credential. Fallback authentication is set up to require the password and the RADIUS credential for authentication. A user enters the password correctly, but fails to enter the correct Kerberos authentication credential. Since the user entered the correct password, the fallback authentication request is only for the RADIUS credential. The user does not need to re-enter the password.

In the second scenario, the access policy rule is configured to require users to authenticate with their password and their Kerberos credential. Fallback authentication is set up to require RSA SecurID and a RADIUS for authentication. A user enters the password correctly but fails to enter the correct Kerberos authentication credential. The fallback authentication request is for both the RSA SecurID credential and the RADIUS credential for authentication.

#### **Authentication Session Length**

For each rule, you set the length that this authentication is valid. The value determines the maximum amount of time users have since their last authentication event to access their portal or to launch a specific Web application. For example, a value of 4 in a Web application rule gives users four hours to launch the web application unless they initiate another authentication event that extends the time.

## **Example Default Policy**

The following policy serves as an example of how you can configure the default policy to control access to the apps portal. See Manage the User Access Policy

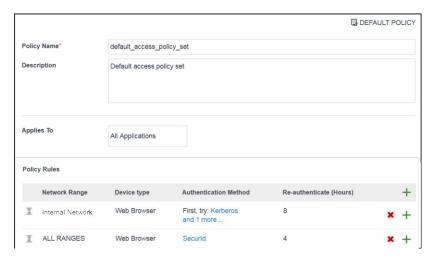

The policy rules are evaluated in the order listed. You can change the order of the policy by dragging and dropping the rule in the Policy Rules section.

In the following use case, this policy example applies to all applications.

- For the internal network (Internal Network Range), two authentication methods are configured for the rule, Kerberos and password authentication as the fallback method. To access the apps portal from an internal network, the service attempts to authenticate users with Kerberos authentication first, as it is the first authentication method listed in the rule. If that fails, users are prompted to enter their Active Directory password. Users log in using a browser and now have access to their user portals for an eight-hour session.
  - For access from the external network (All Ranges), only one authentication method is configured, RSA SecurID. To access the apps portal from an external network, users are required to log in with SecurID. Users log in using a browser and now have access to their apps portals for a fourhour session.

When a user attempts to access a resource, except for Web applications covered by a Webapplication-specific policy, the default portal access policy applies.

For example, the re-authentication time for such resources matches the re-authentication time of the default access policy rule. If the time for a user who logs in to the apps portal is eight hours according to the default access policy rule, when the user attempts to launch a resource during the session, the application launches without requiring the user to re-authenticate.

## Managing Web-Application-Specific Policies

When you add Web applications to the catalog, you can create Web-application-specific access policies. For example, you can create an policy with rules for a Web application that specifies which IP addresses have access to the application, using which authentication methods, and for how long until reauthentication is required.

The following Web-application-specific policy provides an example of a policy you can create to control access to specified Web applications.

## **Example 1 Strict Web-Application-Specific Policy**

In this example, a new policy is created and applied to a sensitve Web application.

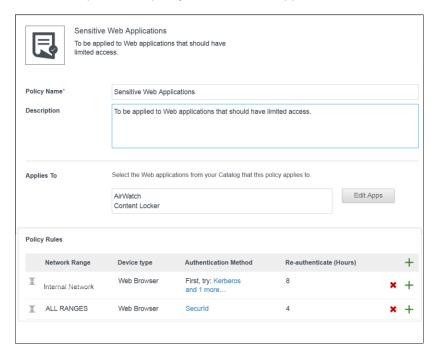

- 1 To access the service from outside the enterprise network, the user is required to log in with RSA SecurID. The user logs in using a browser and now has access to the apps portal for a four hour session as provided by the default access rule.
- 2 After four hours, the user tries to launch a Web application with the Sensitive Web Applications policy set applied.

3 The service checks the rules in the policy and applies the policy with the ALL RANGES network range since the user request is coming from a Web browser and from the ALL RANGES network range.

The user logs in using the RSA SecurID authentication method, but the session just expired. The user is redirected for reauthentication. The reauthentication provides the user with another four hour session and the ability to launch the application. For the next four hours, the user can continue to launch the application without having to reauthenticate.

## **Example 2 Stricter Web-Application-Specific Policy**

For a stricter rule to apply to extra sensitve Web applications, you could require re-authentication With Secureld on any device after 1 hour. The following is an example of how this type of policy access rule is implemented.

- 1 User logs in from an inside the enterprise network using the password authentication method.
  Now, the user has access to the apps portal for eight hours, as set up in Example 1.
- 2 The user immediately tries to launch a Web application with the Example 2 policy rule applied, which requires RSA SecurID authentication.
- 3 The user is redirected to an identity provider that provides RSA SecurID authentication.
- 4 After the user successfully logs in, the service launches the application and saves the authentication event.

The user can continue to launch this application for up to one hour but is asked to reauthenticate after an hour, as dictated by the policy rule.

## Manage the User Access Policy

vRealize Automation is supplied with a default user access policy that you can use as is or edit as needed to manage tenant access to applications.

vRealize Automation is supplied with a default user access policy, and you cannot add new policies. You can edit the existing policy to add rules.

## **Prerequisites**

- Select or configure the appropriate identity providers for your deployment. See Configure an Identity Provider Instance.
- Configure the appropriate network ranges for your deployment. See Add or Edit a Network Range.
- Configure the appropriate authentication methods for your deployment. See Integrating Alternative
  User Authentication Products with Directories Management.
- If you plan to edit the default policy (to control user access to the service as a whole), configure it before creating Web-application-specific policy.
- Add Web applications to the Catalog. The Web applications must be listed in the Catalog page before you can add a policy.

Log in to the vRealize Automation console as a tenant administrator.

### Procedure

- 1 Select Administration > Directories Management > Policies.
- 2 Click Edit Policy to add a new policy.
- 3 Add a policy name and description in the respective text boxes.
- 4 In the Applies To section, click **Select** and in the page that appears, select the Web applications that are associated with this policy.
- 5 In the Policy Rules section, click + to add a rule.

The Add a Policy Rule page appears.

- a Select the network range to apply to this rule.
- b Select the type of device that can access the web applications for this rule.
- c Select the authentication methods to use in the order the method should be applied.
- d Specify the number of hours a Web application session open.
- e Click Save.
- 6 Configure additional rules as appropriate.
- 7 Click Save.

# Integrating Alternative User Authentication Products with Directories Management

Typically, when you initially configure Directories Management, you use the connectors supplied with your existing vRealize Automation infrastructure to create an Active Directory connection for user ID and password based authentication and management. Alternatively, you can integrate Directories Management with other authentication solutions such as Kerberos or RSA SecurID.

The identity provider instance can be the Directories Management connector instance, third-party identity provider instances, or a combination of both.

Table 2-8. User Authentication Types Supported by Directories Management

| Authentication Types        | Description                                                                                                    |
|-----------------------------|----------------------------------------------------------------------------------------------------|
| Kerberos                    | Kerberos authentication provides domain users with single sign-on access to their apps portal, eliminating the requirement for domain users to sign in to their apps portal again after they log in to the enterprise network. The Directories Management validates user desktop credentials using Kerberos tickets distributed by the key distribution center (KDC).                                                                     |
| Certificate                 | Certificate-based authentication can be configured to allow clients to authenticate with certificates on their desktop and mobile devices or to use a smart card adapter for authentication.  Certificate-based authentication is based on what the user has and what the person knows. A X.509 certificate uses the public key infrastructure standard to verify that a public key contained within the certificate belongs to the user. |
|                             | Certificate-based authentication is based on what the user has and what the person knows. A X.509 certificate uses the public key infrastructure standard to verify that a public key contained within the certificate belongs to the user.                                                                                                    |
| RSA SecurID                 | When RSA SecurID authentication is configured, Directories Management is configured as the authentication agent in the RSA SecurID server. RSA SecurID authentication requires users to use a token-based authentication system. RSA SecurID is a recommended authentication method for users accessing Directories Management from outside the enterprise network.                                                                       |
| RADIUS                      | RADIUS authentication provides two-factor authentication options. You set up the RADIUS server that is accessible to the Directories Management service. When users sign in with their user name and passcode, an access request is submitted to the RADIUS server for authentication.                                                                                                    |
| RSA Adaptive Authentication | RSA authentication provides a stronger multi-factor authentication than only user name and password authentication against Active Directory. When RSA Adaptive Authentication is enabled, the risk indicators specified in the risk policy set up in the RSA Policy Management application and the Directories Management service configuration of adaptive authentication are used to determine the required authentication prompts.     |

# **Configuring SecurID for Directories Management**

When you configure RSA SecurID server, you must add the Directories Management service information as the authentication agent on the RSA SecurID server and configure the RSA SecurID server information on the Directories Management service.

When you configure SecurID to provide additional security, you must ensure that your network is properly configured for your Directories Management deployment. For SecurID specifically, you must ensure that the appropriate port is open to enable SecurID to authenticate users outside your network.

After you run the Directories Management Setup wizard and configured your Active Directory connection, you have the information necessary to prepare the RSA SecurID server. After you prepare the RSA SecurID server for Directories Management, you enable SecurID in the administration console.

#### Prepare the RSA SecurID Server

The RSA SecurID server must be configured with information about the Directories Management appliance as the authentication agent. The information required is the host name and the IP addresses for network interfaces.

## Configure RSA SecurID Authentication

After Directories Management is configured as the authentication agent in the RSA SecurID server, you must add the RSA SecurID configuration information to the connector.

#### Prepare the RSA SecurID Server

The RSA SecurID server must be configured with information about the Directories Management appliance as the authentication agent. The information required is the host name and the IP addresses for network interfaces.

#### **Prerequisites**

Verify that one of the following RSA Authentication Manager versions is installed and functioning on the enterprise network: RSA AM 6.1.2, 7.1 SP2 and later, and 8.0 and later. The Directories Management server uses AuthSDK\_Java\_v8.1.1.312.06\_03\_11\_03\_16\_51 (Agent API 8.1 SP1), which only supports the preceding versions of RSA Authentication Manager (the RSA SecurID server). For information about installing and configuring RSA Authentication Manager (RSA SecurID server), see RSA documentation.

#### **Procedure**

1 On a supported version of the RSA SecurID server, add the Directories Management connector as an authentication agent. Enter the following information.

| Option               | Description                                                                                                    |
|----------------------|----------------------------------------------------------------------------------------------------|
| Hostname             | The host name of Directories Management.                                                                                                    |
| IP address           | The IP address of Directories Management.                                                                                                    |
| Alternate IP address | If traffic from the connector passes through a network address translation (NAT) device to reach the RSA SecurID server, enter the private IP address of the appliance. |

2 Download the compressed configuration file and extract the sdconf.rec file.

Be prepared to upload this file later when you configure RSA SecurID in Directories Management.

#### What to do next

Go to the administration console and in the Identity & Access Management tab Setup pages, select the connector and in the AuthAdapters page configure SecurID.

#### **Configure RSA SecurID Authentication**

After Directories Management is configured as the authentication agent in the RSA SecurID server, you must add the RSA SecurID configuration information to the connector.

#### **Prerequisites**

- Verify that RSA Authentication Manager (the RSA SecurID server) is installed and properly configured.
- Download the compressed file from the RSA SecurID server and extract the server configuration file.

#### Procedure

- 1 As a tenant administrator, navigate to Administration > Directories Management > Connectors
- 2 On the Connectors page, select the Worker link for the connector that is being configured with RSA SecurID.
- 3 Click Auth Adapters and then click SecurlDldpAdapter.
  - You are redirected to the identity manager sign in page.
- 4 In the Authentication Adapters page SecurlDldpAdapter row, click **Edit**.
- 5 Configure the SecurID Authentication Adapter page.

Information used and files generated on the RSA SecurID server are required when you configure the SecurID page.

| Option                                             | Action                                                                                                    |
|----------------------------------------------------|----------------------------------------------------------------------------------------------------|
| Name                                               | A name is required. The default name is SecurIDIdpAdapter. You can change this.                                                                                                    |
| Enable SecurID                                     | Select this box to enable SecurID authentication.                                                                                                    |
| Number of<br>authentication<br>attempts<br>allowed | Enter the maximum number of failed login attempts when using the RSA SecurID token. The default is five attempts.                                                                                                    |
| Connector<br>Address                               | Enter the IP address of the connector instance. The value you enter must match the value you used when you added the connector appliance as an authentication agent to the RSA SecurID server. If your RSA SecurID server has a value assigned to the Alternate IP address prompt, enter that value as the connector IP address. If no alternate IP address is assigned, enter the value assigned to the IP address prompt. |
| Agent IP<br>Address                                | Enter the value assigned to the <b>IP address</b> prompt in the RSA SecurID server.                                                                                                    |
| Server<br>Configuration                            | Upload the RSA SecurID server configuration file. First, you must download the compressed file from the RSA SecurID server and extract the server configuration file, which by default is named sdconf.rec.                                                                                                    |
| Node Secret                                        | Leaving the node secret field blank allows the node secret to auto generate. It is recommended that you clear the node secret file on the RSA SecurID server and intentionally do not upload the node secret file. Ensure that the node secret file on the RSA SecurID server and on the server connector instance always match. If you change the node secret at one location, change it at the other location.            |

#### 6 Click Save.

#### What to do next

Add the authentication method to the default access policy. Navigate to **Administration > Directories**Management > Policies and click **Edit Default Policy** to edit the default policy rules to add the SecurID authentication method to the rule in the correct authentication order.

# **Configuring RADIUS for Directories Management**

You can configure Directories Management so that users are required to use RADIUS (Remote Authentication Dial-In User Service) authentication. You configure the RADIUS server information on the Directories Management service.

RADIUS support offers a wide range of alternative two-factor token-based authentication options. Because two-factor authentication solutions, such as RADIUS, work with authentication managers installed on separate servers, you must have the RADIUS server configured and accessible to the identity manager service.

When users sign in to their My Apps portal and RADIUS authentication is enabled, a special login dialog box appears in the browser. Users enter their RADUS authentication user name and passcode in the login dialog box. If the RADIUS server issues an access challenge, the identity manager service displays a dialog box prompting for a second passcode. Currently support for RADIUS challenges is limited to prompting for text input.

After a user enters credentials in the dialog box, the RADIUS server can send an SMS text message or email, or text using some other out-of-band mechanism to the user's cell phone with a code. The user can enter this text and code into the login dialog box to complete the authentication.

If the RADIUS server provides the ability to import users from Active Directory, end users might first be prompted to supply Active Directory credentials before being prompted for a RADIUS authentication username and passcode.

#### Prepare the RADIUS Server

Set up the RADIUS server and then configure it to accept RADIUS requests from the Directories Management service.

Refer to your RADIUS vendor's setup guides for information about setting up the RADIUS server. Note your RADIUS configuration information as you use this information when you configure RADIUS in the service. To view the type of RADIUS information required to configure Directories Management see Configure RADIUS Authentication in Directories Management.

You can set up a secondary Radius authentication server to be used for high availability. If the primary RADIUS server does not respond within the server timeout configured for RADIUS authentication, the request is routed to the secondary server. When the primary server does not respond, the secondary server receives all future authentication requests.

#### Configure RADIUS Authentication in Directories Management

You enable RADIUS software on an authentication manager server. For RADIUS authentication, follow the vendor's configuration documentation.

## **Prerequisites**

Install and configure the RADIUS software on an authentication manager server. For RADIUS authentication, follow the vendor's configuration documentation.

You need to know the following RADIUS server information to configure RADIUS on the service.

- IP address or DNS name of the RADIUS server.
- Authentication port numbers. Authentication port is usually 1812.
- Authentication type. The authentication types include PAP (Password Authentication Protocol), CHAP (Challenge Handshake Authentication Protocol), MSCHAP1, MSCHAP2 (Microsoft Challenge Handshake Authentication Protocol, versions 1 and 2).

- RADIUS shared secret that is used for encryption and decryption in RADIUS protocol messages.
- Specific timeout and retry values needed for RADIUS authentication
- Log in to the vRealize Automation console as a tenant administrator.

#### Procedure

- 1 Select Administration > Directories Management > Connectors.
- 2 On the Connectors page, select the Worker link for the connector that is being configured for RADIUS authentication.
- 3 Click Auth Adapters and then click RadiusAuthAdapter.

You are redirected to the identity manager sign-in page.

4 Click **Edit** to configure these fields on the Authentication Adapter page.

| Option                                             | Action                                                                                                    |
|----------------------------------------------------|----------------------------------------------------------------------------------------------------|
| Name                                               | A name is required. The default name is RadiusAuthAdapter. You can change this.                                                                                                    |
| Enable Radius<br>Adapter                           | Select this box to enable RADIUS authentication.                                                                                                    |
| Number of<br>authentication<br>attempts<br>allowed | Enter the maximum number of failed login attempts when using RADIUS to log in. The default is five attempts.                                                                                                    |
| Number of attempts to Radius server                | Specify the total number of retry attempts. If the primary server does not respond, the service waits for the configured time before retrying again.                                                                                                    |
| Radius server<br>hostname/addr<br>ess              | Enter the host name or the IP address of the RADIUS server.                                                                                                    |
| Authentication port                                | Enter the Radius authentication port number. This is usually 1812.                                                                                                    |
| Accounting port                                    | Enter 0 for the port number. The accounting port is not used at this time.                                                                                                    |
| Authentication type                                | Enter the authentication protocol that is supported by the RADIUS server. Either PAP, CHAP, MSCHAP1, OR MSCHAP2.                                                                                                    |
| Shared secret                                      | Enter the shared secret that is used between the RADIUS server and the VMware Identity Manager service.                                                                                                    |
| Server timeout in seconds                          | Enter the RADIUS server timeout in seconds, after which a retry is sent if the RADIUS server does not respond.                                                                                                    |
| Realm Prefix                                       | (Optional) The user account location is called the realm.  If you specify a realm prefix string, the string is placed at the beginning of the user name when the name is sent to the RADIUS server. For example, if the user name is entered as jdoe and the realm prefix DOMAIN-A\ is specified, the user name DOMAIN-A\ jdoe is sent to the RADIUS server. If you do not configure these fields, only the user name that is entered is sent. |

| Option                           | Action                                                                                                    |
|----------------------------------|----------------------------------------------------------------------------------------------------|
| Realm Suffix                     | (Optional) If you specify a realm suffix, the string is placed at end of the user name. For example, if the suffix is @myco.com, the username jdoe@myco.com is sent to the RADIUS server.                                                                                                    |
| Login page<br>passphrase<br>hint | Enter the text string to display in the message on the user login page to direct users to enter the correct Radius passcode. For example, if this field is configured with AD password first and then SMS passcode, the login page message would read Enter your AD password first and then SMS passcode. The default text string is RADIUS Passcode. |

- 5 You can enable a secondary RADIUS server for high availability.
  - Configure the secondary server as described in step 4.
- 6 Click Save.

#### What to do next

Add the RADIUS authentication method to the default access policy. Select **Administration > Directories Management > Policies** and click **Edit Default Policy** to edit the default policy rules to add the RADIUS authentication method to the rule in the correct authentication order.

# Configuring a Certificate or Smart Card Adapter for Use with Directories Management

You can configure x509 certificate authentication to allow clients to authenticate with certificates on their desktop and mobile devices or to use a smart card adapter for authentication. Certificate-based authentication is based on what the user has (the private key or smart card), and what the person knows (the password to the private key or the smart-card PIN.) An X.509 certificate uses the public key infrastructure (PKI) standard to verify that a public key contained within the certificate belongs to the user. With smart card authentication, users connect the smart card with the computer and enter a PIN.

The smart card certificates are copied to the local certificate store on the user's computer. The certificates in the local certificate store are available to all the browsers running on this user's computer, with some exceptions, and therefore, are available to a Directories Management instance in the browser.

#### Using User Principal Name for Certificate Authentication

You can use certificate mapping in Active Directory. Certificate and smart card logins uses the user principal name (UPN) from Active Directory to validate user accounts. The Active Directory accounts of users attempting to authenticate in the Directories Management service must have a valid UPN that corresponds to the UPN in the certificate.

You can configure the Directories Management to use an email address to validate the user account if the UPN does not exist in the certificate.

You can also enable an alternate UPN type to be used.

#### **Certificate Authority Required for Authentication**

To enable logging in using certificate authentication, root certificates and intermediate certificates must be uploaded to the Directories Management.

The certificates are copied to the local certificate store on the user's computer. The certificates in the local certificate store are available to all the browsers running on this user's computer, with some exceptions, and therefore, are available to a Directories Management instance in the browser.

For smart-card authentication, when a user initiates a connection to a the Directories Management instance, the Directories Management service sends a list of trusted certificate authorities (CA) to the browser. The browser checks the list of trusted CAs against the available user certificates, selects a suitable certificate, and then prompts the user to enter a smart card PIN. If multiple valid user certificates are available, the browser prompts the user to select a certificate.

If a user cannot authenticate, the root CA and intermediate CA might not be set up correctly, or the service has not been restarted after the root and intermediate CAs were uploaded to the server. In these cases, the browser cannot show the installed certificates, the user cannot select the correct certificate, and certificate authentication fails.

#### **Using Certificate Revocation Checking**

You can configure certificate revocation checking to prevent users who have their user certificates revoked from authenticating. Certificates are often revoked when a user leaves an organization, loses a smart card, or moves from one department to another.

Certificate revocation checking with certificate revocation lists (CRLs) and with the Online Certificate Status Protocol (OCSP) is supported. A CRL is a list of revoked certificates published by the CA that issued the certificates. OCSP is a certificate validation protocol that is used to get the revocation status of a certificate.

You can configure certificate revocation checking in the administration console Connectors > Auth Adapters > CertificateAuthAdapter page when you configure certificate authentication.

You can configure both CRL and OCSP in the same certificate authentication adapter configuration. When you configure both types of certificate revocation checking and the Use CRL in case of OCSP failure checkbox is enabled, OCSP is checked first and if OCSP fails, revocation checking falls back to CRL. Revocation checking does not fall back to OCSP if CRL fails.

#### Logging in with CRL Checking

When you enable certificate revocation, the Directories Management server reads a CRL to determine the revocation status of a user certificate.

If a certificate is revoked, authentication through the certificate fails.

#### Logging in with OCSP Certificate Checking

When you configure Certificate Status Protocol (OCSP) revocation checking, Directories Management sends a request to an OCSP responder to determine the revocation status of a specific user certificate. The Directories Management server uses the OCSP signing certificate to verify that the responses it receives from the OCSP responder are genuine.

If the certificate is revoked, authentication fails.

You can configure authentication to fall back to CRL checking if it does not receive a response from the OSCP responder or if the response is invalid.

#### Configure Certificate Authentication for Directories Management

You enable and configure certificate authentication from the vRealize Automation administration console Directories Management feature.

#### **Prerequisites**

- Obtain the Root certificate and intermediate certificates from the CA that signed the certificates presented by your users.
- (Optional) List of Object Identifier (OID)s of valid certificate policies for certificate authentication.
- For revocation checking, the file location of the CRL, the URL of the OCSP server.
- (Optional) OCSP Response Signing certificate file location.
- Consent form content, if enabling a consent form to display before authentication.

#### **Procedure**

- 1 As a tenant administrator, navigate to Administration > Directories Management > Connectors
- 2 On the Connectors page, select the Worker link for the connector that is being configured.
- 3 Click Auth Adapters and then click CertificateAuthAdapter.

You are redirected to the identity manager sign in page.

- 4 In the CertificateAuthAdapter row, click Edit.
- 5 Configure the Certificate Authentication Adapter page.

**Note** An asterisk indicates a required field. All other fields are optional.

| Description                                                                                                    |
|----------------------------------------------------------------------------------------------------|
| A name is required. The default name is CertificateAuthAdapter. You can change this name.                                                            |
| Select the check box to enable certificate authentication.                                                                                           |
| Select the certificate files to upload. You can select multiple root CA and intermediate CA certificates that are encoded as DER or PEM.             |
| The uploaded certificate files are listed in the Uploaded Ca Certificates section of the form.                                                       |
| You must restart the service before the new certificates are made available.                                                                         |
| Click <b>Restart Web Service</b> to restart the service and add the certificates to the trusted service.                                             |
| Note Restarting the service does not enable certificate authentication. After the                                                                    |
| service is restarted, continue configuring this page. Clicking <b>Save</b> at the end of the page enables certificate authentication on the service. |
|                                                                                                    |

| Option                                    | Description                                                                                                    |
|-------------------------------------------|----------------------------------------------------------------------------------------------------|
| Use email if no UPN in certificate        | If the user principal name (UPN) does not exist in the certificate, select this checkbox to use the emailAddress attribute as the Subject Alternative Name extension to validate user accounts. |
| Certificate policies accepted             | Create a list of object identifiers that are accepted in the certificate policies extensions.                                                                                                   |
|                                           | Enter the object ID numbers (OID) for the Certificate Issuing Policy. Click <b>Add</b> another value to add additional OIDs.                                                                    |
| Enable cert revocation                    | Select the check box to enable certificate revocation checking. This prevents users who have revoked user certificates from authenticating.                                                     |
| Use CRL from certificates                 | Select the check box to use the certificate revocation list (CRL) published by the CA that issued the certificates to validate a certificate's status, revoked or not revoked.                  |
| CRL Location                              | Enter the server file path or the local file path from which to retrieve the CRL.                                                                                                    |
| Enable OCSP Revocation                    | Select the check box to use the Online Certificate Status Protocol (OCSP) certificate validation protocol to get the revocation status of a certificate.                                        |
| Use CRL in case of OCSP failure           | If you configure both CRL and OCSP, you can check this box to fall back to using CRL if OCSP checking is not available.                                                                         |
| Send OCSP Nonce                           | Select this check box if you want the unique identifier of the OCSP request to be sent in the response.                                                                                         |
| OCSP URL                                  | If you enabled OCSP revocation, enter the OCSP server address for revocation checking.                                                                                                    |
| OCSP responder's signing certificate      | Enter the path to the OCSP certificate for the responder, /path/to/file.cer.                                                                                                    |
| Enable consent form before authentication | Select this check box to include a consent form page to appear before users log in to their My Apps portal using certificate authentication.                                                    |
| Consent form content                      | Type the text that displays in the consent form in this text box.                                                                                                    |
|                                           |                                                                                                    |

#### 6 Click Save.

#### What to do next

- Add the certificate authentication method to the default access policy. Navigate to Administration > Directories Management > Policies and click Edit Default Policy to edit the default policy rules and add Certificate and make it the first authentication method for the default policy. Certificate must be first authentication method listed in the policy rule, otherwise certificate authentication fails.
- When Certificate Authentication is configured, and the service appliance is set up behind a load balancer, make sure that the Directories Management connector is configured with SSL pass-through at the load balancer and not configured to terminate SSL at the load balancer. This configuration ensures that the SSL handshake is between the connector and the client in order to pass the certificate to the connector.

# Configuring a Third-Party Identity Provider Instance to Authenticate Users

You can configure a third-party identity provider to be used to authenticate users in the Directories Management service.

Complete the following tasks prior to using the administration console to add the third-party identity provider instance.

- Verify that the third-party instances are SAML 2.0 compliant and that the service can reach the third-party instance.
- Obtain the appropriate third-party metadata information to add when you configure the identity provider in the administration console. The metadata information you obtain from the third-party instance is either the URL to the metadata or the actual metadata.

#### **Configure an Identity Provider Instance**

vRealize Automation is supplied with a default identity provider instance. Users may want to create additional identity provider instances.

vRealize Automation is supplied with an default identity provider. In most cases, the default provider is sufficient for customer needs. If you use an existing enterprise identity management solution, however, you can set up a custom identity provider to redirect users to your existing identity solution.

#### **Prerequisites**

- Configure the network ranges that you want to direct to this identity provider instance for authentication. See Add or Edit a Network Range.
- Access to the third-party metadata document. This can be either the URL to the metadata or the actual metadata.
- Log in to the vRealize Automation console as a tenant administrator.

#### Procedure

1 Navigate to the Administration > Directories Management > Identity Providers.

This page displays all configured Identity Providers.

2 Click Add Identity Provider and edit the identity provider instance settings.

| Form Item              | Description                                                                                                    |  |
|------------------------|----------------------------------------------------------------------------------------------------|--|
| Identity Provider Name | Enter a name for this identity provider instance.                                                                                                    |  |
| SAML Metadata          | Add the third party IdPs XML-based metadata document to establish trust with the identity provider.                                                                                                    |  |
|                        | 1 Enter the SAML metadata URL or the xml content into the text box.                                                                                                    |  |
|                        | 2 Click Process IdP Metadata. The NameID formats supported by the IdP are extracted from<br>the metadata and added to the Name ID Format table.                                                                            |  |
|                        | 3 In the Name ID value column, select the user attribute in the service to map to the ID formats<br>displayed. You can add custom third-party name ID formats and map them to the user<br>attribute values in the service. |  |
|                        | 4 (Optional) Select the NameIDPolicy response identifier string format.                                                                                                    |  |
| Users                  | Select the Directories Management directories of the users that can authenticate using this identity provider.                                                                                                    |  |

| Description                                                                                                    |
|----------------------------------------------------------------------------------------------------|
| The existing network ranges configured in the service are listed.                                                                                                    |
| Select the network ranges for the users, based on their IP addresses, that you want to direct to this identity provider instance for authentication.                                                                                                    |
| Add the authentication methods supported by the third-party identity provider. Select the SAML authentication context class that supports the authentication method.                                                                                                    |
| Click <b>Service Provider (SP) Metadata</b> to see URL to Directories Management SAML service provider metadata URL. Copy and save the URL. This URL is configured when you edit the SAML assertion in the third-party identity provider to map Directories Management users. |
| If the <b>Hostname</b> field displays, enter the hostname where the identity provider is redirected to for authentication. If you are using a non-standard port other than 443, you can set this as Hostname:Port. For example, myco.example.com:8443.                        |
|                                                                                                    |

#### 3 Click Add.

#### What to do next

- Copy and save the Directories Management service provider metadata that is required to configure the third-party identity provider instance. This metadata is available either in the SAML Signing Certificate section of the Identity Provider page.
- Add the authentication method of the identity provider to the services default policy.

See the *Setting Up Resources in Directories Management* guide for information about adding and customizing resources that you add to the catalog.

## Managing Authentication Methods to Apply to Users

The Directories Management service attempts to authenticate users based on the authentication methods, the default access policy, network ranges, and the identity provider instances you configure.

When users attempt to log in, the service evaluates the default access policy rules to select which rule in the policy to apply. The authentication methods are applied in the order they are listed in the rule. The first identity provider instance that meets the authentication method and network range requirements of the rule is selected and the user authentication request is forwarded to the identity provider instance for authentication. If authentication fails, the next authentication method configured in the rule is applied.

You can set up authentication methods to be different for internal user and external user log ins. For example, you could set up the Active Directory password or Kerberos authentication methods for internal users and RSA SecurID authentication method for external users. Users attempting to access their apps portal from inside the organization's network are directed to an identity provider instance that provides Kerberos authentication or password authentication. Users outside the network are directed to an identity provider instance that provides RSA SecurID authentication.

#### Add or Edit a Network Range

You can manage the network ranges to define the IP addresses from which users can log in via an Active Directory link. You add the network ranges you create to specific identity provider instances and to access policy rules.

Define network ranges for your Directories Management deployment based on your network topology.

One network range, called ALL RANGES, is created as the default. This network range includes every IP address available on the Internet, 0.0.0.0 to 255.255.255.255. Even if your deployment has a single identity provider instance, you can change the IP address range and add other ranges to exclude or include specific IP addresses to the default network range. You can create other network ranges with specific IP addresses that you can apply for specific purpose.

**Note** The default network range, ALL RANGES, and its description, "a network for all ranges," are editable. You can edit the name and description, including changing the text to a different language, by clicking the network range name on the Network Ranges page.

#### **Prerequisites**

- You have configured tenants for your vRealize Automation deployment set up an appropriate Active Directory link to support basic Active Directory user ID and password authentication.
- Active Directory is installed and configured for use on your network.
- Log in to the vRealize Automation console as a tenant administrator.

#### **Procedure**

- 1 Select Administration > Directories Management > Network Ranges.
- 2 Edit an existing network range or add a new network range.

| Option                 | Description                                 |
|------------------------|---------------------------------------------|
| Edit an existing range | Click the network range name to edit.       |
| Add a range            | Click Add Network Range to add a new range. |

3 Complete the form.

| Form Item   | Description                                                                                                    |
|-------------|----------------------------------------------------------------------------------------------------|
| Name        | Enter a name for the network range.                                                                                                    |
| Description | Enter a description for the Network Range.                                                                                                    |
| View Pods   | The View Pods option only appears when the View module is enabled.  Client Access URL Host. Enter the correct Horizon Client access URL for the network range.  Client Access Port. Enter the correct Horizon Client access port number for the network range. |
| IP Ranges   | Edit or add IP ranges until all desired and no undesired IP addresses are included.                                                                                                    |

#### What to do next

- Associate each network range with an identity provider instance.
- Associate network ranges with access policy rule as appropriate. See Configuring Access Policy Settings.

#### Select Attributes to Sync with Directory

When you set up the Directories Management directory to sync with Active Directory, you specify the user attributes that sync to the directory. Before you set up the directory, you can specify on the User Attributes page which default attributes are required and, if you want, add additional attributes that you want to map to Active Directory attributes.

When you configure the User Attributes page before the directory is created, you can change default attributes from required to not required, mark attributes as required, and add custom attributes.

For a list of the default mapped attributes, see Managing User Attributes that Sync from Active Directory.

After the directory is created, you can change a required attribute to not be required, and you can delete custom attributes. You cannot change an attribute to be a required attribute.

When you add other attributes to sync to the directory, after the directory is created, go to the directory's Mapped Attributes page to map these attributes to Active Directory Attributes.

#### Procedure

- 1 Log in to vRealize Automation as a system or tenant administrator.
- 2 Click the Administration tab.
- 3 Select Directories Management > User Attributes
- 4 In the Default Attributes section, review the required attribute list and make appropriate changes to reflect what attributes should be required.
- 5 In the Attributes section, add the Directories Management directory attribute name to the list.
- 6 Click Save.

The default attribute status is updated and attributes you added are added on the directory's Mapped Attributes list.

- 7 After the directory is created, go to the Identity Stores page and select the directory.
- 8 Click Sync Settings > Mapped Attributes.
- 9 In the drop-down menu for the attributes that you added, select the Active Directory attribute to map to
- 10 Click Save.

The directory is updated the next time the directory syncs to the Active Directory.

#### Applying the Default Access Policy

The Directories Management service includes a default access policy that controls user access to their apps portals. You can edit the policy to change the policy rules as necessary.

When you enable authentication methods other than password authentication, you must edit the default policy to add the enabled authentication method to the policy rules.

Each rule in the default access policy requires that a set of criteria be met in order to allow user access to the apps portal. You apply a network range, select which type of user can access content and select the authentication methods to use. See Managing Access Policies.

The number of attempts the service makes to login a user using a given authentication method varies. The services only makes one attempt at authentication for Kerberos or certificate authentication. If the attempt is not successful in logging in a user, the next authentication method in the rule is attempted. The maximum number of failed login attempts for Active Directory password and RSA SecurID authentication is set to five by default. When a user has five failed login attempts, the service attempts to log in the user with the next authentication method on the list. When all authentication methods are exhausted, the service issues an error message.

## **Apply Authentication Methods to Policy Rules**

Only the password authentication method is configured in the default policy rules. You must edit the policy rules to select the other authentication methods you configured and set the order in which the authentication methods are used for authentication.

#### **Prerequisites**

Enable and configure the authentication methods that your organization supports. See Integrating Alternative User Authentication Products with Directories Management

#### Procedure

- 1 Select Administration > Directories Management > Policies
- 2 Click the default access policy to edit.
- 3 To edit a policy rule, click the authentication method to edit in the Policy Rules, Authentication Method column.
  - The add a new policy rule, click the + icon.
- 4 If adding a new rule, select the network range for this policy and the device type that the rule manages.
- To configure the authentication order, in the **then the user must authenticate using the following method** drop-down menu, select the authentication method to apply first. To require users to authenticate through two authentication methods, in the next drop down menu, select **and** and enter a second authentication method.
  - **Note** All the authentication methods are listed in the drop-down menu, even if they are not enabled. Select only from the authentication methods that are enabled on the Connector > Auth Adapters page.
- 6 (Optional) To configure a fallback authentication method if the first authentication fails, select another enabled authentication method from the next drop-down menu.
  - You can add multiple fallback authentication methods to a rule.
- 7 Click **Save** and click **Save** again on the Policy page.

# **Configuring Kerberos for Directories Management**

Kerberos authentication provides users who are successfully signed in to their Active Directory domain to access their apps portal without additional credential prompts. You enable Windows authentication to allow the Kerberos protocol to secure interactions between users' browsers and the Directories Management service. You do not need to directly configure Active Directory to make Kerberos function with your deployment.

Currently, interactions between a user's browser and the service are authenticated by Kerberos on the Windows operating systems only. Accessing the service from other operating systems does not take advantage of Kerberos authentication.

### Configure Kerberos Authentication

To configure the Directories Management service to provide Kerberos authentication, you must join to the domain and enable Kerberos authentication on the Directories Management connector.

## Configure Internet Explorer to Access the Web Interface

You must configure the Internet Explorer browser if Kerberos is configured for your deployment and if you want to grant users access to the Web interface using Internet Explorer.

## Configure Firefox to Access the Web Interface

You must configure the Firefox browser if Kerberos is configured for your deployment and you want to grant users access to the Web interface using Firefox.

#### Configure the Chrome Browser to Access the Web Interface

You must configure the Chrome browser if Kerberos is configured for your deployment and if you want to grant users access to the Web interface using the Chrome browser.

### **Configure Kerberos Authentication**

To configure the Directories Management service to provide Kerberos authentication, you must join to the domain and enable Kerberos authentication on the Directories Management connector.

#### Procedure

- 1 As a tenant administrator, navigate to Administration > Directories Management > Connectors
- 2 On the Connectors page, for the connector that is being configured for Kerberos authentication, click **Join Domain**.

3 On the Join Domain page, enter the information for the Active Directory domain.

| Option             | Description                                                                                                    |
|--------------------|----------------------------------------------------------------------------------------------------|
| Domain             | Enter the fully qualified domain name of the Active Directory. The domain name you enter must be the same Windows domain as the connector server. |
| Domain User        | Enter the user name of an account in the Active Directory that has permissions to join systems to that Active Directory domain.                   |
| Domain<br>Password | Enter the password associated with the AD Username. This password is not stored by Directories Management .                                       |

#### Click Save.

The Join Domain page is refreshed and displays a message that you are currently joined to the domain.

4 In the Worker column for the connector click **Auth Adapters**.

## 5 Click KerberosldpAdapter

You are redirected to the identity manager sign in page.

6 Click Edit in the KerberosldpAdapter row and configure the Kerberos authentication page.

| Option                              | Description                                                                                                    |
|-------------------------------------|----------------------------------------------------------------------------------------------------|
| Name                                | A name is required. The default name is KerberosldpAdapter. You can change this.                                                                                                    |
| Directory UID<br>Attribute          | Enter the account attribute that contains the user name.                                                                                                    |
| Enable<br>Windows<br>Authentication | Select this to extend authentication interactions between users' browsers and Directories Management.                                                                                                    |
| Enable NTLM                         | Select this to enable NT LAN Manager (NTLM) protocol-based authentication only if your Active Directory infrastructure relies on NTLM authentication.                                                                                                    |
| Enable<br>Redirect                  | Select this if round-robin DNS and load balancers do not have Kerberos support. Authentication requests are redirected to Redirect Host Name. If this is selected, enter the redirect host name in <b>Redirect Host</b> Name text box. This is usually the hostname of the service. |

#### 7 Click Save.

### What to do next

Add the authentication method to the default access policy. Navigate to **Administration > Directories Management > Policies** and click **Edit Default Policy** to edit the default policy rules to add the Kerberos authentication method to the rule in the correct authentication order.

#### Configure Internet Explorer to Access the Web Interface

You must configure the Internet Explorer browser if Kerberos is configured for your deployment and if you want to grant users access to the Web interface using Internet Explorer.

Kerberos authentication works in conjunction with Directories Management on Windows operating systems.

**Note** Do not implement these Kerberos-related steps on other operating systems.

#### **Prerequisites**

Configure the Internet Explorer browser for each user or provide users with the instructions after you configure Kerberos.

#### **Procedure**

- 1 Verify that you are logged into Windows as a user in the domain.
- 2 In Internet Explorer, enable automatic log in.
  - a Select Tools > Internet Options > Security.
  - b Click Custom level.
  - c Select Automatic login only in Intranet zone.
  - d Click OK.
- 3 Verify that this instance of the connector virtual appliance is part of the local intranet zone.
  - a Use Internet Explorer to access the Directories Management sign in URL at <a href="https://myconnectorhost.domain/authenticate/">https://myconnectorhost.domain/authenticate/</a>.
  - b Locate the zone in the bottom right corner on the status bar of the browser window.
    - If the zone is Local intranet, Internet Explorer configuration is complete.
- 4 If the zone is not Local intranet, add the Directories Management sign in URL to the intranet zone.
  - a Select Tools > Internet Options > Security > Local intranet > Sites.
  - b Select Automatically detect intranet network.
    - If this option was not selected, selecting it might be sufficient for adding the to the intranet zone.
  - c (Optional) If you selected **Automatically detect intranet network**, click **OK** until all dialog boxes are closed.
  - d In the Local Intranet dialog box, click Advanced.
    - A second dialog box named Local intranet appears.
  - Enter the Directories Management URL in the Add this Web site to the zone text box.
    https://myconnectorhost.domain/authenticate/
  - f Click Add > Close > OK.

- 5 Verify that Internet Explorer is allowed to pass the Windows authentication to the trusted site.
  - a In the Internet Options dialog box, click the **Advanced** tab.
  - b Select Enable Integrated Windows Authentication.

This option takes effect only after you restart Internet Explorer.

- c Click OK.
- 6 Log in to the Web interface to check access.

If Kerberos authentication is successful, the test URL goes to the Web interface.

The Kerberos protocol secures all interactions between this Internet Explorer browser instance and Directories Management. Now, users can use single sign-on to access their My Apps portal.

#### Configure Firefox to Access the Web Interface

You must configure the Firefox browser if Kerberos is configured for your deployment and you want to grant users access to the Web interface using Firefox.

Kerberos authentication works in conjunction with Directories Management on Windows operating systems.

#### **Prerequisites**

Configure the Firefox browser, for each user, or provide users with the instructions, after you configure Kerberos.

#### Procedure

- 1 In the URL text box of the Firefox browser, enter about:config to access the advanced settings.
- 2 Click I'll be careful, I promise!.
- 3 Double-click **network.negotiate-auth.trusted-uris** in the Preference Name column.
- 4 Enter your Directories Management URL in the text box.
  - https://myconnectorhost.domain.com
- 5 Click OK.
- 6 Double-click network.negotiate-auth.delegation-uris in the Preference Name column.
- 7 Enter your Directories Management URL in the text box.
  - https://myconnectorhost.domain.com/authenticate/
- 8 Click OK.
- **9** Test Kerberos functionality by using the Firefox browser to log in to login URL. For example, https://myconnectorhost.domain.com/authenticate/.
  - If the Kerberos authentication is successful, the test URL goes to the Web interface.

The Kerberos protocol secures all interactions between this Firefox browser instance and Directories Management. Now, users can use single sign-on access their My Apps portal.

### Configure the Chrome Browser to Access the Web Interface

You must configure the Chrome browser if Kerberos is configured for your deployment and if you want to grant users access to the Web interface using the Chrome browser.

Kerberos authentication works in conjunction with Directories Management on Windows operating systems.

**Note** Do not implement these Kerberos-related steps on other operating systems.

#### **Prerequisites**

- Configure Kerberos.
- Since Chrome uses the Internet Explorer configuration to enable Kerberos authentication, you must configure Internet Explorer to allow Chrome to use the Internet Explorer configuration. See Google documentation for information about how to configure Chrome for Kerberos authentication.

#### **Procedure**

- 1 Test Kerberos functionality by using the Chrome browser.
- 2 Log in to Directories Management at https://myconnectorhost.domain.com/authenticate/.
  If Kerberos authentication is successful, the test URL connects with the Web interface.

If all related Kerberos configurations are correct, the relative protocol (Kerberos) secures all interactions between this Chrome browser instance and Directories Management. Users can use single sign-on access their My Apps portal.

# Scenario: Configure an Active Directory Link for a Highly Available vRealize Automation

As a tenant administrator, you want to configure an Active Directory over LDAP directory connection to support user authentication for your highly available vRealize Automation deployment.

Each vRealize Automation appliance includes a connector that supports user authentication, although only one connector is typically configured to perform directory synchronization. It does not matter which connector you choose to serve as the sync connector. To support Directories Management high availability, you must configure a second connector that corresponds to your second vRealize Automation appliance, which connects to your Identity Provider and points to the same Active Directory. With this configuration, if one appliance fails, the other takes over management of user authentication.

In a high availability environment, all nodes must serve the same set of Active Directories, users, authentication methods, etc. The most direct method to accomplish this is to promote the Identity Provider to the cluster by setting the load balancer host as the Identity Provider host. With this configuration, all authentication requests are directed to the load balancer, which forwards the request to either connector as appropriate.

#### **Prerequisites**

- Install a distributed vRealize Automation deployment with appropriate load balancers. See *Installing* vRealize Automation 7.0.
- Log in to the vRealize Automation console as a **tenant administrator**.

#### **Procedure**

- 1 Select Administration > Directories Management > Directories.
- 2 Click Add Directory.
- 3 Enter your specific Active Directory account settings, and accept the default options.

| Option           | Sample Input                                                                                                    |
|------------------|----------------------------------------------------------------------------------------------------|
| Directory Name   | Add the IP address of your active directory domain name.                                                                                                    |
| Sync Connector   | Every vRealize Automation appliance contains a connector. Use any of the available connectors.                                                                                                    |
| Base DN          | Enter the Distinguished Name (DN) of the starting point for directory server searches. For example, <b>cn=users,dc=corp,dc=local</b> .                                                                         |
| Bind DN          | Enter the full distinguished name (DN), including common name (CN), of an Active Directory user account that has privileges to search for users. For example, cn=config_admin infra,cn=users,dc=corp,dc=local. |
| Bind DN Password | Enter the Active Directory password for the account that can search for users.                                                                                                    |
|                  |                                                                                                    |

4 Click **Test Connection** to test the connection to the configured directory.

If the connection fails, check your entries in all fields and consult your system administrator if necessary.

5 Click Save & Next.

The Select the Domains page with the list of domains appears.

- 6 Leave the default domain selected and click Next.
- 7 Verify that the attribute names are mapped to the correct Active Directory attributes. If not, select the correct Active Directory attribute from the drop-down menu. Click Next.
- 8 Select the groups and users you want to sync.
  - a Click the **Add** icon (+).
  - b Enter the user domain and click **Find Groups**.

For example, cn=users,dc=corp,dc=local.

- c Select the Select All check box.
- d Click Select.
- e Click Next.
- f Click to add additional users. For example, enter as CN-username, CN=Users, OU-myUnit, DC=myCorp, DC=com.

To exclude users, click + to create a filter to exclude some types of users. You select the user attribute to filter by, the query rule, and the value.

- g Click Next.
- Review the page to see how many users and groups are syncing to the directory and click **Sync Directory**.

The directory sync process takes some time, but it happens in the background and you can continue working.

- 10 Configure a second connector to support high availability.
  - a Log in to the load balancer for your vRealize Automation deployment as a tenant administrator.

    The load balancer URL is *load balancer address*/vcac/org/tenant\_name.
  - b Select Administration > Directories Management > Identity Providers.
  - c Click the Identity Provider that is currently in use for your system.
    - The existing directory and connector that provide basic identity management for your system appears.
  - d Click the **Add a Connector** drop-down list, and select the connector that corresponds to your secondary vRealize Automation appliance.
  - e Enter the appropriate password in the **Bind DN Password** text box that appears when you select the connector.
  - f Click Add Connector.
  - g Edit the host name to point to your load balancer.

You connected your corporate active directory to vRealize Automation and configured directories management for high availability.

#### What to do next

To provide enhanced security, you can configure bi-directional trust between your identity provider and your Active Directory. See Configure a Bi Directional Trust Relationship Between vRealize Automation and Active Directory.

# Scenario: Configure Smart Card Authentication for vRealize Automation

As a system administrator, you must configure smart card authentication for your vRealize Automation deployment using Directories Management.

Directories Management supports multiple identity providers and connector clusters for each configured Active Directory. To use smart card authentication, you can set up either a single external connector or a connector cluster with an appropriate identity provider behind a load balancer that permits SSL passthrough.

There are various certificate configuration options available for use with smart card authentication. See Configuring a Certificate or Smart Card Adapter for Use with Directories Management.

#### **Prerequisites**

- Configure an appropriate Active Directory connection for use with your vRealize Automation deployment.
- Download the OVA file required to configure a connector from VMware vRealize Automation Tools and SDK.
- Log in to the vRealize Automation console as a **tenant administrator**.

#### Procedure

#### 1 Generate a Connector Activation Token

Before you deploy the connector virtual appliance to use for smart card authentication, generate an activation code for the new connector from the vRealize Automation console. The activation code is used to establish communication between Directories Management and the connector.

## 2 Deploy the Connector OVA File

After downloading a connector OVA file, you can deploy it using the VMware vSphere Client or vSphere Web Client.

#### **3** Configure Connector Settings

After deploying the connector OVA, you must run the Setup wizard to activate the appliance and configure the administrator passwords.

## 4 Apply Public Certificate Authority

When Directories Management is installed, a default SSL certificate is generated. You can use the default certificate for testing purposes, but you should generate and install commercial SSL certificates for production environments.

#### 5 Create a Workspace Identity Provider

You must create a Workspace identity provider for use with an external connector.

# 6 Configure Certificate Authentication and Configure Default Access Policy Rules

You must configure your external connection for use with your vRealize Automation Active Directory and domain.

# Generate a Connector Activation Token

Before you deploy the connector virtual appliance to use for smart card authentication, generate an activation code for the new connector from the vRealize Automation console. The activation code is used to establish communication between Directories Management and the connector.

You can configure a single connector or a connector cluster. If you want to use a connector cluster, repeat this procedure for each connector that you need.

#### **Prerequisites**

Log in to the vRealize Automation console as a tenant administrator.

#### Procedure

- 1 Select Administration > Directories Management > Connectors
- 2 Type a name for the new connector in the Connector ID Name text box.
- 3 Press Enter.

The activation code for the connector is displayed in the Connector Activation Code box.

4 Copy the activation code for use in configuring the connector using the OVA file.

# Deploy the Connector OVA File

After downloading a connector OVA file, you can deploy it using the VMware vSphere Client or vSphere Web Client.

You deploy the OVA file using the vSphere Client or the vSphere Web Client.

### **Prerequisites**

- Identify the DNS records and host name to use for your connector OVA deployment.
- If using the vSphere Web Client, use either Firefox or Chrome browsers. Do not use Internet Explorer to deploy the OVA file.
- Download the OVA file required to configure a connector from VMware vRealize Automation Tools and SDK.

#### **Procedure**

- 1 In the vSphere Client or the vSphere Web Client, select File > Deploy OVF Template.
- 2 In the Deploy OVF Template pages, enter the information specific to your deployment of the connector.

| Page                 | Description                                                   |
|----------------------|---------------------------------------------------------------|
| Source               | Browse to the OVA package location, or enter a specific URL.  |
| OVA Template Details | Verify that you selected the correct version.                 |
| License              | Read the End User License Agreement and click <b>Accept</b> . |

| Page              | Description                                                                                                    |
|-------------------|----------------------------------------------------------------------------------------------------|
| Name and Location | Enter a name for the virtual appliance. The name must be unique within the inventory folder and can contain up to 80 characters. Names are case sensitive. Select a location for the virtual appliance.                                                                                                    |
| Host / Cluster    | Select the host or cluster to run the deployed template.                                                                                                    |
| Resource Pool     | Select the resource pool.                                                                                                    |
| Storage           | Select the location to store the virtual machine files.                                                                                                    |
| Disk Format       | Select the disk format for the files. For production environments, select a <b>Thick Provision</b> format. Use the <b>Thin Provision</b> format for evaluation and testing.                                                                                                    |
| Network Mapping   | Map the networks in your environment to the networks in the OVF template.                                                                                                    |
| Properties        | <ul> <li>a In the Timezone setting field, select the correct time zone.</li> <li>b The Customer Experience Improvement Program checkbox is selected by default. VMware collects anonymous data about your deployment in order to improve VMware's response to user requirements. Deselect the checkbox if you do not want the data collected.</li> <li>c In the Host Name text box, enter the host name to use. If this is blank, reverse DNS is used to look up the host name.</li> <li>d To configure the static IP address for connector, enter the address for each of the following: Default Gateway, DNS, IP Address, and Netmask.</li> <li>Important If any of the four address fields, including Host Name, are left</li> </ul> |
|                   | blank, DHCP is used.                                                                                                    |
|                   | To configure DHCP, leave the address fields blank.                                                                                                    |
| Ready to Complete | Review your selections and click <b>Finish</b> .                                                                                                    |

Depending on your network speed, the deployment can take several minutes. You can view the progress in the progress dialog box.

3 When the deployment is complete, select the appliance, right-click, and select **Power > Power on**.

The appliance is initialized. You can go to the **Console** tab to see the details. When the virtual appliance initialization is complete, the console screen displays the version and URLs to log in to the Setup wizard to complete the set up.

#### What to do next

Use the Setup wizard to add the activation code and administrative passwords.

# **Configure Connector Settings**

After deploying the connector OVA, you must run the Setup wizard to activate the appliance and configure the administrator passwords.

#### **Prerequisites**

- You have generated an activation code for the connector.
- Ensure the connector appliance is powered on and you know the connector URL.
- Collect a list of password to use for the connector administrator, root account, and sshuser account.

#### **Procedure**

- 1 To run the Setup wizard, enter the connector URL that was displayed in the Console tab after the OVA was deployed.
- 2 On the Welcome Page, click Continue.
- 3 Create strong passwords for the following connector virtual appliance administrator accounts.

Strong passwords should be at least eight characters long and include uppercase and lowercase characters and at least one digit or special character.

| Option                  | Description                                                                                                    |
|-------------------------|----------------------------------------------------------------------------------------------------|
| Appliance Administrator | Create the appliance administrator password. The user name is <b>admin</b> and cannot be changed. You use this account and password to log into the connector services to manage certificates, appliance passwords and syslog configuration.  Important The admin user password must be at least 6 characters in length. |
| Root Account            | A default VMware root password was used to install the connector appliance. Create a new root password.                                                                                                    |
| sshuser Account         | Create the password to use for remote access to the connector appliance.                                                                                                    |

- 4 Click Continue.
- 5 On the Activate Connector page, paste in the activation code and click **Continue**.
- If you are using a self-signed certificate on the vRealize Automation internal connector, you must enter the **Root CA Certificate** information as well.

You can get the root CA from https://:8443/cfg/ssl. Select the **Terminate SSL on a Load Balancer** tab, and then click the link for /horizon\_workspace\_rootca.pem.

The activation code is verified and communication between the service and the connector instance is established to complete the connector configuration.

#### What to do next

In the service, set up your environment based on your needs. For example, if you added an additional connector because you want to sync two Integrated Windows Authentication directories, create the directory and associate it with the new connector.

# **Apply Public Certificate Authority**

When Directories Management is installed, a default SSL certificate is generated. You can use the default certificate for testing purposes, but you should generate and install commercial SSL certificates for production environments.

**Note** If the Directories Management points to a load balancer, the SSL certificate is applied to the load balancer.

#### **Prerequisites**

Generate a Certificate Signing Request (CSR) and obtain a valid, signed certificate from a CA. If your organization provides SSL certificates that are signed by a CA, you can use these certificates. The certificate must be in the PEM format.

#### Procedure

- 1 Log in to the connector appliance administrative page as an admin user at the following location: Https://myconnector.mycompany:8443/cfg
- 2 In the administration console, click **Appliance Settings**.
  - VA configuration is selected by default.
- 3 Click Manage Configuration.
- 4 In the dialog box that appears, enter the Directories Management server admin user password.
- 5 Select Install Certificate.
- 6 In the Terminate SSL on Identity Manager Appliance tab, select **Custom Certificate**.
- 7 In the **SSL Certificate Chain** text box, paste the host, intermediate, and root certificates, in that order.

The SSL certificate works only if you include the entire certificate chain in the correct order. For each certificate, copy everything between and including the lines -----BEGIN CERTIFICATE----- and -----END CERTIFICATE-----

Ensure that the certificate includes the FQDN hostname.

- 8 Paste the private key in the Private Key text box. Copy everything between ----BEGIN RSA PRIVATE KEY and ---END RSA PRIVATE KEY.
- 9 Click Save.

# **Example: Certificate Examples**

| Certificate Chain Example            |
|--------------------------------------|
| BEGIN CERTIFICATE                    |
| jlQvt9WdR9Vpg3WQT5+C3HU17bUOwvhp/r0+ |
|                                      |
|                                      |
|                                      |
| W53+O05j5xsxzDJfWr1lqBIFF/OkIYCPcyK1 |
| END CERTIFICATE                      |
| BEGIN CERTIFICATE                    |

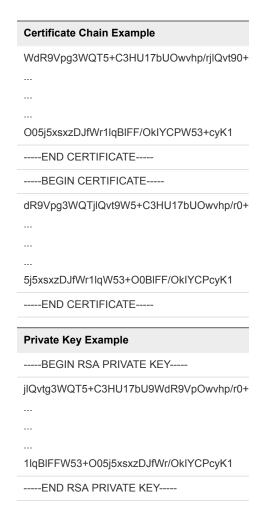

# Create a Workspace Identity Provider

You must create a Workspace identity provider for use with an external connector.

#### **Prerequisites**

Log in to the vRealize Automation console as a tenant administrator.

### Procedure

- 1 Select Administration > Directories Management > Identity Providers.
- 2 Select Add Identity Provider.
- 3 Select Create Workspace IDP on the displayed menu.
- 4 Type a name for the identity provider in the **Identity Provider Name** field.
- **5** Select the directory that corresponds to the users that will use this identity provider.

The directory selected determine which connectors are displayed for selection with this identity provider.

6 Select the external connector or connectors that you configured for smart card authentication.

Note If the deployment is located behind a load balancer, enter the load balancer URL.

- 7 Select the network for access to this identity provider.
- 8 Click Add.

# Configure Certificate Authentication and Configure Default Access Policy Rules

You must configure your external connection for use with your vRealize Automation Active Directory and domain.

#### **Prerequisites**

Log in to the vRealize Automation console as a tenant administrator.

#### **Procedure**

- 1 Select Administration > Directories Management > Connectors
- 2 Select the Desired connector in the **Worker** column.
  - The selected worker is shown in the **Worker Name** text box on the Connector **Detail** tab and connector type information appears in the **Connector Type** text box.
- 3 Ensure that the connector links to the desired Active Directory by specifying that Directory in the Associated Directory text box.
- 4 Type the appropriate domain name in the **Associated Domains** text box.
- 5 Select the **AuthAdapters** tab and enable CertificateAuthAdapter.
- 6 Configure certificate authentication as appropriate for your deployment.
  - See Configure Certificate Authentication for Directories Management.
- 7 Select Administration > Directories Management > Policies
- 8 Click Edit Default Policy.
- **9** Add Certificate to the policy rules and make it the first authentication method.
  - Certificate must be the first authentication method listed in the policy rule, otherwise certificate authentication fails.

# **Configuring Groups and User Roles**

Tenant administrators create business groups and custom groups, and grant user access rights to the vRealize Automation console.

# Assign Roles to Directory Users or Groups

Tenant administrators grant users access rights by assigning roles to users or groups.

#### **Prerequisites**

Log in to the vRealize Automation console as a **tenant administrator**.

#### Procedure

- 1 Select Administration > Users & Groups > Directory Users & Groups.
- 2 Enter a user or group name in the **Search** box and press Enter.
  - Do not use an at sign (@), backslash (\), or slash (/) in a name. You can optimize your search by typing the entire user or group name in the form user@domain.
- 3 Click the name of the user or group to which you want to assign roles.
- 4 Select one or more roles from the Add Roles to this User list.
  - The Authorities Granted by Selected Roles list indicates the specific authorities you are granting.
- **5** (Optional) Click **Next** to view more information about the user or group.
- 6 Click Update.

Users who are currently logged in to the vRealize Automation console must log out and log back in to the vRealize Automation console before they can navigate to the pages to which they have been granted access.

#### What to do next

Optionally, you can create your own custom groups from users and groups in your Active Directory connections. See Create a Custom Group.

# Create a Custom Group

Tenant administrators can create custom groups by combining other custom groups, identity store groups, and individual identity store users.

You can assign roles to your custom group, but it is not necessary in all cases. For example, you can create a custom group called Machine Specification Approvers, to use for all machine pre-approvals. You can also create custom groups to map to your business groups so that you can manage all groups in one place. In those cases, you do not need to assign roles.

## **Prerequisites**

Log in to the vRealize Automation console as a tenant administrator.

#### **Procedure**

- 1 Select Administration > Users & Groups > Custom Groups.
- <sup>2</sup> Click the **Add** icon (+).
- 3 Enter a group name in the **New Group Name** text box.
  - Custom group names cannot contain the combination of a semicolon (;) followed by an equal sign (=).

- 4 (Optional) Enter a description in the **New Group Description** text box.
- 5 Select one or more roles from the Add Roles to this Group list.

The Authorities Granted by Selected Roles list indicates the specific authorities you are granting.

- 6 Click Next.
- 7 Add users and groups to create your custom group.
  - a Enter a user or group name in the **Search** box and press Enter.
    - Do not use an at sign (@), backslash (\), or slash (/) in a name. You can optimize your search by typing the entire user or group name in the form user@domain.
  - b Select the user or group to add to your custom group.
- 8 Click Add.

Users who are currently logged in to the vRealize Automation console must log out and log back in to the vRealize Automation console before they can navigate to the pages to which they have been granted access.

# **Create a Business Group**

Business groups are used to associate a set of services and resources to a set of users, often corresponding to a line of business, department, or other organizational unit. You create a business group so that you can configure reservations and entitle users to provision service catalog items for the business group members.

To add multiple users to a business group role, you can add multiple individual users, or you can add multiple users at the same time by adding an identity store group or a custom group to a role. For example, you can create a custom group Sales Support Team and add that group to the support role. You can also use existing identity store user groups. The users and groups you choose must be valid in the identity store.

To support vCloud Director integration, the same business group members in the vRealize Automation business group must also be members of the vCloud Director organization.

After a tenant administrator creates the business group, the business group manager has permission to modify the manager email address and the members. The tenant administrator can modify all the options.

This procedure assumes that laaS is installed and configured.

#### **Prerequisites**

- Log in to the vRealize Automation console as a tenant administrator.
- If you want to specify a default machine prefix that is prepended to machine names for machines provisioned by a member of the business group, request a machine prefix from a fabric administrator. See Configure Machine Prefixes. Machine prefixes are not applicable to XaaS requests.

#### **Procedure**

- 1 Select Administration > Users and Groups > Business Groups.
- <sup>2</sup> Click the **Add** icon (<sup>1</sup>).
- 3 Configure the business group details.
  - a Enter a name in the **Name** text box.
  - b Enter a description in the **Description** text box.
  - Type one or more user names or group names in the **Send manager emails to** text box and press Enter.

Multiple entries must be separated with commas. For example,  ${\bf JoeAdmin@mycompany.com, WeiMgr@mycompany.com}.$ 

- d Add custom properties.
- e Click Next.
- 4 Enter a user name or custom user group name and press Enter.

You can add one or more individuals or custom user groups to the business group. You do not have to specify users at this time. You can create empty business groups to populate later.

| Option             | Description                                                                                        |
|--------------------|----------------------------------------------------------------------------------------------------|
| Group Manager Role | Can create entitlements and assign approval policies for the group.                                |
| Support Role       | Can request and manage service catalog items on behalf of the other members of the business group. |
| User Role          | Can request service catalog items to which they are entitled.                                      |

- 5 Click Next.
- 6 Configure default infrastructure options.

| Option                     | Description                                                                                                    |
|----------------------------|----------------------------------------------------------------------------------------------------|
| Default machine prefix     | Select a preconfigured machine prefix for the business group.                                                                                                    |
|                            | This prefix is used by machine blueprints. If the blueprint is configured to use the default prefix and you do not specify the default here, a machine prefix is created for you based on the business group name. The best practice is to provide a default prefix. You can still configure blueprints with specific prefixes or allow service catalog users to override it when they request a blueprint. |
|                            | XaaS blueprints do not use default machine prefixes. If you configure a prefix here and entitle an XaaS blueprint to this business group, it does not affect the provisioning of an XaaS machine.                                                                                                    |
| Active Directory container | Enter an Active Directory container. This option applies only to WIM provisioning. Other provisioning methods require additional configuration to join provisioned machines to an AD container.                                                                                                    |

7 Click Add.

Fabric administrators can allocate resources to your business group by creating a reservation. Business group managers can create entitlements for members of the business group.

#### What to do next

- Create a reservation for your business group based on where the business group provisions machines. See Choosing a Reservation Scenario.
- If the catalog items are published and the services exist, you can create an entitlement for the business group members. See Entitle Users to Services, Catalog Items, and Actions.

# **Troubleshooting Missing Business Group Data**

Business groups are missing or data is missing from business groups.

#### **Problem**

When you look for known business groups, the business group is missing from **Administration > Users** and **Groups > Business Groups** or the business group is not interacting with reservations or entitlements as expected.

#### Cause

Business group information exists in two databases, CAFE and laaS, and the information must be the same. During standard operations, the databases remain synchronized. If you encounter this problem, you might need to force a synchronization.

The problem can appear after you upgrade if the synchronization does to run as expected. It can also appear if you use the API to update the laaS database with a new or modified business group.

#### Solution

#### **Prerequisites**

Ensure that you can run command line commands. See Programming Guide.

#### Procedure

Enter the command string on the vcac-cli command line.

| What the command updates                                  | Command                                                               | Shortened version of command                            |
|-----------------------------------------------------------|-----------------------------------------------------------------------|---------------------------------------------------------|
| To synchronize the CAFE database to with the laaS values. | Vcac-Config.exe<br>SynchronizeDatabases<br>DatabaseSyncSource IaaS -v | Vcac-Config.exe<br>SynchronizeDatabases -dss IaaS<br>-v |
| To synchronize the laaS database to with the CAFE values. | Vcac-Config.exe<br>SynchronizeDatabases<br>DatabaseSyncSource Cafe -v | Vcac-Config.exe<br>SynchronizeDatabases -dss Cafe<br>-v |

# Troubleshooting Slow Performance When Displaying Group Members

The business group or custom group members are slow to display when viewing a group's details.

#### **Problem**

When you view user information in environments with a large number of users, the user names are slow to load in the user interface.

#### Cause

The extended time required to load the names occurs in environments with a large Active Directory environment.

#### Solution

 To reduce the retrieval workload, use Active Directory groups or custom groups whenever possible rather than adding hundreds of individual members by name.

# Scenario: Configure the Default Tenant for Rainpole

As the system administrator, you want to configure your vRealize Automation instance as an ongoing development environment. You create local user accounts and assign yourself to the tenant administrator role. Using the tenant administrator privileges, you start configuring vRealize Automation as a development environment for building and testing blueprints.

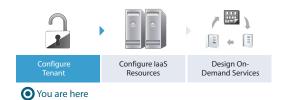

#### **Procedure**

1 Scenario: Create Local User Accounts for Rainpole

Using your default system administrator privileges, you create two local user accounts in the default tenant. Assign one of these accounts to the tenant administrator role so you can start configuring the default tenant. You can use the second account later as a shared login for your architects to test blueprint and catalog access.

2 Scenario: Connect Your Corporate Active Directory to vRealize Automation for Rainpole

As a tenant administrator, you want vRealize Automation to authenticate logins against your corporate active directory. You configure a connection between vRealize Automation and your single domain active directory over LDAP.

3 Scenario: Configure Branding for the Default Tenant for Rainpole

Using your tenant administrator privileges, you customize the look and feel of the vRealize Automation console. You upload a new logo, change the colors, update the header and footer information, and configure the login screen branding.

4 Scenario: Create a Custom Group for Your Rainpole Architects

Using your tenant administrator privileges, you create a custom group for members of your IT organization who need highly privileged access to vRealize Automation. You assign roles to this custom group as you configure vRealize Automation.

5 Scenario: Assign laaS Administrator Privileges to Your Custom Group of Rainpole Architects
Using your default system administrator privileges, you assign your custom group to the laaS
administrator role to allow the group to configure laaS resources.

# Scenario: Create Local User Accounts for Rainpole

Using your default system administrator privileges, you create two local user accounts in the default tenant. Assign one of these accounts to the tenant administrator role so you can start configuring the default tenant. You can use the second account later as a shared login for your architects to test blueprint and catalog access.

#### **Procedure**

- 1 Navigate to the vRealize Automation console, https://vra01svr01.rainpole.local/vcac.
- 2 Enter the default system administrator username, administrator, and password, VMware1!.
- 3 Select Administration > Tenants.
- 4 Click vsphere.local.
- 5 Select the Local Users tab.
- 6 Click the **New** icon (♣).
- 7 Create a local user account to assign to the tenant administrator role.

| Option     | Input                                                                               |
|------------|-------------------------------------------------------------------------------------|
| First Name | Rainpole                                                                            |
| Last Name  | tenant admin                                                                        |
| Email      | Enter your email address or use the placeholder rainpole_tenant_admin@rainpole.com. |
| Username   | Rainpole tenant admin                                                               |
| Password   | VMware1!                                                                            |

- 8 Click OK.
- 9 Click the **New** icon (+).
- 10 Create a local user account that you and your architects can later configure for testing blueprints and catalog access.

| Option     | Input |
|------------|-------|
| First Name | test  |
| Last Name  | user  |

| Option   | Input                                                                 |
|----------|-----------------------------------------------------------------------|
| Email    | Enter an email address or use the placeholder test_user@rainpole.com. |
| Username | test_user                                                             |
| Password | VMware1!                                                              |

- 11 Click OK.
- 12 Click the Administrators tab.
- **13** Enter **Rainpole** in the **Tenant administrators** search box and press Enter. Select your Rainpole tenant admin user.

The tenant administrator role is assigned to your Rainpole tenant admin user.

- 14 Click Finish.
- 15 Log out of the console.

You can use the Rainpole tenant admin local user to access the tenant administration settings and configure your tenant. The test\_user account is useful as a shared login for your architects and catalog administrators. They can configure the account as a basic user and verify blueprint and catalog access and test approval behaviors.

#### What to do next

Configure vRealize Automation to authenticate logins against your existing corporate active directory.

# Scenario: Connect Your Corporate Active Directory to vRealize Automation for Rainpole

As a tenant administrator, you want vRealize Automation to authenticate logins against your corporate active directory. You configure a connection between vRealize Automation and your single domain active directory over LDAP.

#### **Procedure**

- 1 Navigate to the vRealize Automation console, https://vra01svr01.rainpole.local/vcac.
- 2 Enter the username Rainpole tenant admin and password VMware1!.
- 3 Select Administration > Directories Management > Directories.
- 4 Click Add Directory.
- 5 Enter your specific Active Directory account settings, and accept the default options.

| Option                | Sample Input                                                                                                    |
|-----------------------|----------------------------------------------------------------------------------------------------|
| <b>Directory Name</b> | Add the IP address of your active directory domain name.                                                                                   |
| Sync Connector        | vra01svr01.rainpole.local                                                                                                    |
| Base DN               | Enter the Distinguished Name (DN) of the starting point for directory server searches. For example, <b>cn=users,dc=rainpole,dc=local</b> . |

| Option           | Sample Input                                                                                                    |
|------------------|----------------------------------------------------------------------------------------------------|
| Bind DN          | Enter the full distinguished name (DN), including common name (CN), of an Active Directory user account that has privileges to search for users. For example, cn=config_admin infra,cn=users,dc=rainpole,dc=local. |
| Bind DN Password | Enter the Active Directory password for the account that can search for users.                                                                                                    |

- 6 Click the **Test Connection** button to test the connection to the configured directory.
- 7 Click Save & Next.

The Select the Domains page with the list of domains appears.

- 8 Accept the default domain setting and click Next.
- 9 Verify that the attribute names are mapped to the correct Active Directory attributes and click Next.
- 10 Select the groups and users you want to sync.
  - a Click the **Add** icon (+).
  - b Enter the user domain and click **Find Groups**.

For example, cn=users,dc=rainpole,dc=local.

- c Select the Select All check box.
- d Click Select.
- e Click Next.
- f Accept the defaults on the Select Users page and click **Next**.
- 11 Review the page to see how many users and groups are syncing to the directory and click **Sync Directory**.

The directory sync process takes some time, but it happens in the background and you can continue working.

You can assign privileges and grant access to any of the Active Directory users and groups you synced to vRealize Automation.

#### What to do next

Using your tenant administrator privileges, customize the look and feel of the vRealize Automation console.

# Scenario: Configure Branding for the Default Tenant for Rainpole

Using your tenant administrator privileges, you customize the look and feel of the vRealize Automation console. You upload a new logo, change the colors, update the header and footer information, and configure the login screen branding.

#### Procedure

1 Select Administration > Branding > Header & Footer Branding.

- 2 Deselect the Use default check box.
- 3 Follow the prompts to create a header.
- 4 Click Next.
- **5** Follow the prompts to create a footer.
- 6 Click Finish.

The console is updated with your changes.

- 7 Select Administration > Branding > Login Screen Branding.
- 8 Follow the prompts to customize the login screen branding.
- 9 Click Save.

The console is updated with your changes.

You updated the look and feel of the console for the default tenant.

#### What to do next

Create a custom group for members of your IT organization who need highly privileged access to vRealize Automation.

# Scenario: Create a Custom Group for Your Rainpole Architects

Using your tenant administrator privileges, you create a custom group for members of your IT organization who need highly privileged access to vRealize Automation. You assign roles to this custom group as you configure vRealize Automation.

If you want to add or disable this high-level access for users, you can change the membership of the group instead of editing settings for each user in multiple locations.

#### **Procedure**

- 1 Select Administration > Users & Groups > Custom Groups.
- <sup>2</sup> Click the **New** icon ( †).
- 3 Enter Rainpole architects in the Name text box.
- 4 Select roles from the Add Roles to this Group list.

You cannot assign laaS administrator, fabric administrator, business group manager, or business user roles on this page. You assign those roles while you configure vRealize Automation.

| Option                          | Description                                                                                                    |
|---------------------------------|----------------------------------------------------------------------------------------------------|
| Tenant administrator            | Responsible for user and group management, tenant branding and notifications, and business policies such as approvals and entitlements. They also track resource usage by all users within the tenant and initiate reclamation requests for virtual machines. |
| Infrastructure (laaS) architect | Create and manage machine blueprints and application blueprints.                                                                                                    |

| Option             | Description                                                                                      |
|--------------------|--------------------------------------------------------------------------------------------------|
| XaaS architect     | For Advanced and Enterprise licensed users, create and manage XaaS blueprints.                   |
| Software architect | For Enterprise licensed users, create and manage software components and application blueprints. |

#### 5 Click Next.

6 Search for corporate active directory users and select users to add to your custom group.

You assign yourself and anyone who needs an extremely high level of access to your vRealize Automation development environment to this group.

#### 7 Click Finish.

You granted your custom group the rights to manage the default tenant, create blueprints, and manage the service catalog. As you configure vRealize Automation, you add permissions and roles to your custom group.

#### What to do next

Assign your custom group to the laaS administrator role.

# Scenario: Assign IaaS Administrator Privileges to Your Custom Group of Rainpole Architects

Using your default system administrator privileges, you assign your custom group to the laaS administrator role to allow the group to configure laaS resources.

#### **Procedure**

- Log out of the vRealize Automation console.
- 2 Select the vsphere.local domain and click Next.
- 3 Enter the default system administrator username, administrator, and password, vmware.
- 4 Select Administration > Tenants.
- 5 Click the default tenant name vsphere.local.
- 6 Click the Administrators tab.
- 7 Search for Rainpole architects in the laaS administrators search box and select your custom group.
- 8 Click Finish.
- 9 Log out of the console.

Any member of your custom group can now manage cloud, virtual, networking, and storage infrastructure for all tenants in your vRealize Automation instance. You can update membership of the group at any time to grant or revoke these privileges.

#### What to do next

Using the laaS administrator privileges you granted your custom group, you can configure your laaS resources.

## **Create Additional Tenants**

As a system administrator, you can create additional vRealize Automation tenants so that users can access the appropriate applications and resources that they need to complete their work assignments.

A tenant is a group of users with specific privileges who work within a software instance. Typically, a default vRealize Automation tenant is created during system installation and initial configuration. After that, administrators can create additional tenants so that users can log in and complete their work assignments. Administrators can create as many tenants as needed for system operation. When creating tenants, administrators must specify basic configuration such as name, login URL, local users, and administrators. After configuring basic tenant information, the tenant administrator must log in and set up an appropriate Active Directory connection using the Directories Management functionality on the Administrative tab of the vRealize Automation console. In addition, tenant administrators can apply custom branding to tenants.

#### **Prerequisites**

Log in to the vRealize Automation console as a system administrator.

#### **Procedure**

### 1 Specify Tenant Information

The first step to configuring a tenant is to name the new tenant and add it to vRealize Automation and create the tenant-specific access URL.

## 2 Configure Local Users

The vRealize Automation system administrator must configure local users for each applicable tenant.

#### 3 Appoint Administrators

You can appoint one or more tenant administrators and laaS administrators from the identity stores you configured for a tenant.

# **Specify Tenant Information**

The first step to configuring a tenant is to name the new tenant and add it to vRealize Automation and create the tenant-specific access URL.

#### **Prerequisites**

Log in to the vRealize Automation console as a **system administrator**.

## Procedure

#### 1 Select Administration > Tenants.

- <sup>2</sup> Click the **Add** icon ( †).
- 3 Enter a name in the **Name** text box.
- 4 (Optional) Enter a description in the **Description** text box.
- 5 Enter a unique identifier for the tenant in the **URL Name** text box.

This URL token is used to append a tenant-specific identifier to the vRealize Automation console URL.

For example, enter **mytenant** to create the URL https://vrealize-appliance-hostname.domain.name/vcac/org/mytenant.

**Note** The tenant URL must use lowercase characters only in vRealize Automation 7.0 and 7.1.

- 6 (Optional) Enter an email address in the Contact Email text box.
- 7 Click Submit and Next.

Your new tenant is saved and you are automatically directed to the **Identity Stores** tab for the next step in the process.

# **Configure Local Users**

The vRealize Automation system administrator must configure local users for each applicable tenant.

After an administrator creates the general information for a tenant, the Local users tab becomes active, and the administrator can designate users who can access the tenant. When tenant configuration is complete, local tenant users can log in to their respective tenants to complete work assignments.

#### **Prerequisites**

## **Procedure**

- 1 Click the Add button on the Local users tab.
- 2 Enter the users first and last names into the **First name** and **Last name** fields on the User Details dialog.
- 3 Enter the user email address into the Email field.
- 4 Enter the user ID and password for the user in the **User name** and **Password** fields.
- 5 Click the Add button.
- **6** Repeat these steps as applicable for all local users of the tenant.

The specified local users are created for the tenant.

# **Appoint Administrators**

You can appoint one or more tenant administrators and laaS administrators from the identity stores you configured for a tenant.

Tenant administrators are responsible for configuring tenant-specific branding, as well as managing identity stores, users, groups, entitlements, and shared blueprints within the context of their tenant. IaaS Administrators are responsible for configuring infrastructure source endpoints in IaaS, appointing fabric administrators, and monitoring IaaS logs.

#### **Prerequisites**

Before you appoint laaS administrators, you must install laaS. For more information about installing laaS, see *Installing vRealize Automation 7.0*.

## **Procedure**

- 1 Enter the name of a user or group in the **Tenant Administrators** search box and press Enter.
  - For faster results, enter the entire user or group name, for example myAdmins@mycompany.domain. Repeat this step to appoint additional tenant administrators.
- 2 If you have installed laaS, enter the name of a user or group in the laaS Administrators search box and press Enter.
  - For faster results, enter the entire user or group name, for example laaSAdmins@mycompany.domain. Repeat this step to appoint additional infrastructure administrators.
- 3 Click Add.

# (Optional) Configuring Custom Branding

vRealize Automation enables you to apply custom branding to tenant login and application pages.

Custom branding can include text and background colors, business logos, company name, privacy policies, copyright statements and other relevant information that you want to appear on tenant login or application pages.

# **Custom Branding for Tenant Login Page**

Use the Login Screen Branding page to apply custom branding to your vRealize Automation tenant login pages.

You can use default vRealize Automation branding on your tenant login pages, or you can configure custom branding using the Login Screen Branding page. Note that custom branding applies in the same manner to all of your tenant applications.

This page enables you to configure branding on all tenant login pages.

The Login Screen Branding page displays the currently implemented tenant login branding in the Preview pane.

**Note** After saving new tenant login page branding, there may be a delay of up to five minutes before it becomes visible on all login pages.

#### **Prerequisites**

To use a custom logo or other image with your branding, you must have the appropriate files available.

#### **Procedure**

- 1 Log in to vRealize Automation as a system or tenant administrator.
- 2 Click the Administration tab.
- 3 Select the desired visual effects using the check boxes under the Effects heading.
  All effects are optional.
- 4 Select Branding > Login Screen Branding
- 5 Click **Upload** beneath the Logo field, then navigate to the appropriate folder and select a logo image file.
- 6 If desired, click **Upload** beneath the Image (optional) field, then navigate to the appropriate folder and select an additional image file.
- 7 If desired, enter the appropriate hex codes in the Background color, Masthead color, Login button background color and Login button foreground color fields.
  - Search the internet for a list of hex color codes if needed.
- 8 Click **Save** to apply your settings.

Tenant users see the custom branding on their login pages.

# **Custom Branding for Tenant Applications**

Use the Application Branding page to apply custom branding to vRealize Automation tenant applications.

You can use default vRealize Automation branding on your user applications, or you can configure custom branding using the Application Branding page. This page enables you to configure branding on the header and footer of application pages. Note that custom branding applies in the same manner to all of your user applications.

The Application Branding page displays the currently implemented header or footer branding at the bottom of the page.

#### **Prerequisites**

If you want to use a custom logo with your branding, you must have the logo image file available.

#### Procedure

- 1 Log in to vRealize Automation as a system or tenant administrator.
- 2 Click the Administration tab.
- 3 Select Branding > Application Branding
- 4 Click the **Header** tab if it is not already active.
- 5 If you want to use the default vRealize Automation branding, click the **Use Default** check box.
- To implement custom branding, make the appropriate selections in the fields on the **Header** and **Footer** tabs.
  - a Click the **Browse** button in the **Header Logo** field, then navigate to the appropriate folder and select an logo image file.
  - b Type the appropriate company name in the **Company name** field.
    - The specified name appears when a user mouses over the logo.
  - c Type the appropriate name into the **Product name** field.
    - The name you enter here appears in the application header adjacent to the logo.
  - d Enter the appropriate hex color code for the application perimeter background color in the **Background hex color** field.
    - Search the internet for a list of hex color codes if needed.
  - e Enter the appropriate hex code for the text color in the **Text hex color** field.
    - Search the internet for a list of hex text color codes if needed.
  - f Click **Next** to activate the Footer tab.
  - g Type the desired statement into the Copyright notice field.
  - h Type the link to you company privacy policy statement in the **Privacy policy link** field.
  - i Type the desired company contact information in the **Contact link** field.
- 7 Click **Update** to implement your branding configuration.

Tenant users see the custom branding on their application pages.

# (Optional) Checklist for Configuring Notifications

You can configure vRealize Automation to send users notifications when specific events occur. Users can choose which notifications to subscribe to, but they can only select from events you enable as notification triggers.

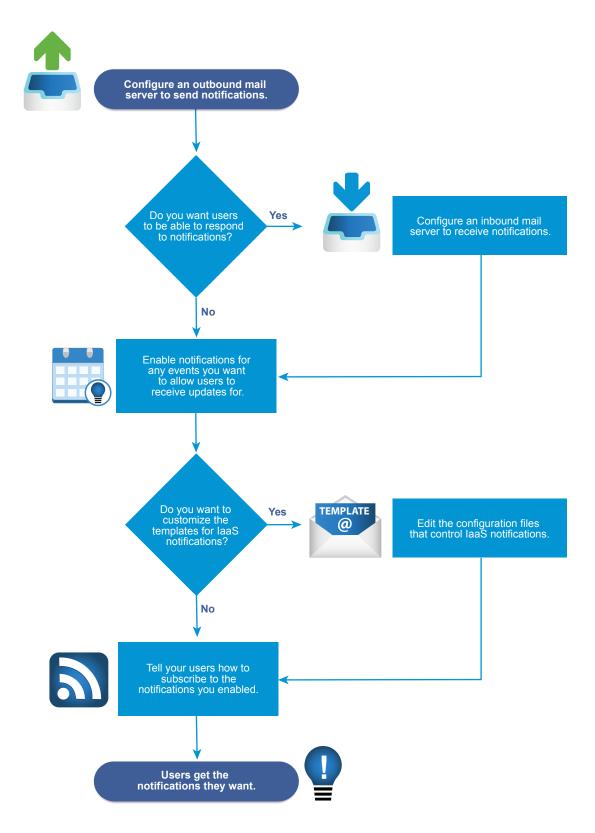

The Configuring Notifications Checklist provides a high-level overview of the sequence of steps required to configure notifications and provides links to decision points or detailed instructions for each step.

Table 2-9. Checklist for Configuring Notifications

| Task                                                                                                    | Required Role                                                                                                    | Details                                                                                                    |
|----------------------------------------------------------------------------------------------------|----------------------------------------------------------------------------------------------------|----------------------------------------------------------------------------------------------------|
| ☐ Configure an outbound email server to send notifications.                                                                                                    | <ul> <li>System         administrators         configure         default global         servers.</li> <li>Tenant         administrators         configure         servers for their         tenants.</li> </ul>                    | To configure a server for your tenant for the first time, see Add a Tenant-Specific Outbound Email Server. If you need to override a default global server, see Override a System Default Outbound Email Server. To configure global default servers for all tenants, see Create a Global Outbound Email Server. |
| ☐ (Optional) Configure an inbound email server so that users can complete tasks by responding to notifications.                                                                               | <ul> <li>System         administrators         configure         default global         servers.</li> <li>Tenant         administrators         configure         servers for their         tenants.</li> </ul>                    | To configure a server for your tenant for the first time, see Add a Tenant-Specific Inbound Email Server. If you need to override a default global server, see Override a System Default Inbound Email Server. To configure a global default server for all tenants, see Create a Global Inbound Email Server.   |
| ☐ Select the vRealize Automation events to trigger user notifications. Users can only subscribe to notifications for events you enable as notification triggers.                              | Tenant<br>administrator                                                                                                    | See Configure Notifications.                                                                                                    |
| ☐ (Optional) Configure the templates for notifications sent to machine owners concerning events that involve their machines, such as lease expiration.                                        | Anyone with access to the directory \Templat es under the vRealize Automation server install directory (typically %SystemDrive %\Program Files x86\VMware\vCA C\Server) can configure the templates for these email notifications. | See Configuring Templates for Automatic laaS Emails.                                                                                                    |
| ☐ Provide your users with instructions about how to subscribe to the notifications that you enabled. They can choose to subscribe to only the notifications that are relevant to their roles. | All users                                                                                                    | See Subscribe to Notifications.                                                                                                    |

# **Configuring Global Email Servers for Notifications**

Tenant administrators can add email servers as part of configuring notifications for their own tenants. As a system administrator, you can set up global inbound and outbound email servers that appear to all tenants as the system defaults. If tenant administrators do not override these settings before enabling notifications, vRealize Automation uses the globally configured email servers.

## Create a Global Inbound Email Server

System administrators create a global inbound email server to handle inbound email notifications, such as approval responses. You can create only one inbound server, which appears as the default for all tenants. If tenant administrators do not override these settings before enabling notifications, vRealize Automation uses the globally configured email server.

#### **Prerequisites**

Log in to the vRealize Automation console as a system administrator.

#### **Procedure**

- 1 Select Administration > Email Servers.
- <sup>2</sup> Click the **Add** icon (+).
- 3 Select Email Inbound.
- 4 Click OK.
- 5 Enter a name in the **Name** text box.
- 6 (Optional) Enter a description in the **Description** text box.
- 7 (Optional) Select the **SSL** check box to use SSL for security.
- 8 Choose a server protocol.
- 9 Type the name of the server in the Server Name text box.
- **10** Type the server port number in the **Server Port** text box.
- 11 Type the folder name for emails in the **Folder Name** text box.
  - This option is required only if you choose IMAP server protocol.
- 12 Enter a user name in the **User Name** text box.
- 13 Enter a password in the **Password** text box.
- 14 Type the email address that vRealize Automation users can reply to in the Email Address text box.
- **15** (Optional) Select **Delete From Server** to delete from the server all processed emails that are retrieved by the notification service.
- 16 Choose whether vRealize Automation can accept self-signed certificates from the email server.
- 17 Click Test Connection.

#### 18 Click Add.

## Create a Global Outbound Email Server

System administrators create a global outbound email server to handle outbound email notifications. You can create only one outbound server, which appears as the default for all tenants. If tenant administrators do not override these settings before enabling notifications, vRealize Automation uses the globally configured email server.

## **Prerequisites**

Log in to the vRealize Automation console as a **system administrator**.

#### Procedure

- 1 Select Administration > Email Servers.
- <sup>2</sup> Click the **Add** icon ( †).
- 3 Select Email Outbound.
- 4 Click OK.
- 5 Enter a name in the **Name** text box.
- 6 (Optional) Enter a description in the **Description** text box.
- 7 Type the name of the server in the Server Name text box.
- 8 Choose an encryption method.
  - Click Use SSL.
  - Click Use TLS.
  - Click **None** to send unencrypted communications.
- **9** Type the server port number in the **Server Port** text box.
- 10 (Optional) Select the **Required** check box if the server requires authentication.
  - a Type a user name in the **User Name** text box.
  - b Type a password in the **Password** text box.
- 11 Type the email address that vRealize Automation emails should appear to originate from in the **Sender Address** text box.

This email address corresponds to the user name and password you supplied.

- 12 Choose whether vRealize Automation can accept self-signed certificates from the email server.
- 13 Click Test Connection.
- 14 Click Add.

# Add a Tenant-Specific Outbound Email Server

Tenant administrators can add an outbound email server to send notifications for completing work items, such as approvals.

Each tenant can have only one outbound email server. If your system administrator has already configured a global outbound email server, see Override a System Default Outbound Email Server.

## **Prerequisites**

- Log in to the vRealize Automation console as a tenant administrator.
- If the email server requires authentication, the specified user must be in an identity store and the business group.

#### **Procedure**

- 1 Select Administration > Notifications > Email Servers.
- <sup>2</sup> Click the **Add** icon ( †).
- 3 Select Email Outbound.
- 4 Click OK.
- 5 Enter a name in the **Name** text box.
- 6 (Optional) Enter a description in the **Description** text box.
- 7 Type the name of the server in the **Server Name** text box.
- 8 Choose an encryption method.
  - Click Use SSL.
  - Click Use TLS.
  - Click None to send unencrypted communications.
- **9** Type the server port number in the **Server Port** text box.
- 10 (Optional) Select the Required check box if the server requires authentication.
  - a Type a user name in the **User Name** text box.
  - b Type a password in the **Password** text box.
- 11 Type the email address that vRealize Automation emails should appear to originate from in the **Sender Address** text box.

This email address corresponds to the user name and password you supplied.

12 Choose whether vRealize Automation can accept self-signed certificates from the email server.

This option is available only if you enabled encryption.

- Click Yes to accept self-signed certificates.
- Click No to reject self-signed certificates.
- 13 Click Test Connection.
- 14 Click Add.

# Add a Tenant-Specific Inbound Email Server

Tenant administrators can add an inbound email server so that users can respond to notifications for completing work items, such as approvals.

Each tenant can have only one inbound email server. If your system administrator already configured a global inbound email server, see Override a System Default Inbound Email Server.

#### **Prerequisites**

- Log in to the vRealize Automation console as a tenant administrator.
- Verify that the specified user is in an identity store and in the business group.

#### Procedure

- 1 Select Administration > Notifications > Email Servers.
- <sup>2</sup> Click the **Add** icon (+).
- 3 Select Email Inbound and click OK.
- 4 Configure the following inbound email server options.

| Option      | Action                                           |
|-------------|--------------------------------------------------|
| Name        | Enter a name for the inbound email server.       |
| Description | Enter a description of the inbound email server. |
| Security    | Select the <b>Use SSL</b> check box.             |
| Protocol    | Choose a server protocol.                        |
| Server Name | Enter the server name.                           |
| Server Port | Enter the server port number.                    |
|             |                                                  |

5 Type the folder name for emails in the **Folder Name** text box.

This option is required only if you choose IMAP server protocol.

- 6 Enter a user name in the **User Name** text box.
- 7 Enter a password in the **Password** text box.
- 8 Type the email address that vRealize Automation users can reply to in the **Email Address** text box.

- 9 (Optional) Select **Delete From Server** to delete from the server all processed emails that are retrieved by the notification service.
- 10 Choose whether vRealize Automation can accept self-signed certificates from the email server.

This option is available only if you enabled encryption.

- Click Yes to accept self-signed certificates.
- Click No to reject self-signed certificates.
- 11 Click Test Connection.
- 12 Click Add.

# Override a System Default Outbound Email Server

If the system administrator configured a system default outbound email server, the tenant administrator can override this global setting.

## **Prerequisites**

Log in to the vRealize Automation console as a **tenant administrator**.

#### Procedure

- 1 Select Administration > Notifications > Email Servers.
- 2 Select the Outbound email server.
- 3 Click Override Global.
- 4 Enter a name in the **Name** text box.
- **5** (Optional) Enter a description in the **Description** text box.
- **6** Type the name of the server in the **Server Name** text box.
- 7 Choose an encryption method.
  - Click Use SSL.
  - Click Use TLS.
  - Click None to send unencrypted communications.
- 8 Type the server port number in the **Server Port** text box.
- 9 (Optional) Select the **Required** check box if the server requires authentication.
  - a Type a user name in the **User Name** text box.
  - b Type a password in the **Password** text box.
- 10 Type the email address that vRealize Automation emails should appear to originate from in the **Sender Address** text box.

This email address corresponds to the user name and password you supplied.

11 Choose whether vRealize Automation can accept self-signed certificates from the email server.

This option is available only if you enabled encryption.

- Click Yes to accept self-signed certificates.
- Click **No** to reject self-signed certificates.
- 12 Click Test Connection.
- 13 Click Add.

# Override a System Default Inbound Email Server

If the system administrator has configured a system default inbound email server, tenant administrators can override this global setting.

#### **Prerequisites**

Log in to the vRealize Automation console as a **tenant administrator**.

#### Procedure

- 1 Select Administration > Notifications > Email Servers.
- 2 Select the Inbound email server in the Email Servers table.
- 3 Click Override Global.
- 4 Enter the following inbound email server options.

| <b>2</b> 41 | • 41                                                     |
|-------------|----------------------------------------------------------|
| Option      | Action                                                   |
| Name        | Enter the name of the inbound email server.              |
| Description | Enter a description of the inbound email server.         |
| Security    | Select the <b>SSL</b> check box to use SSL for security. |
| Protocol    | Choose a server protocol.                                |
| Server Name | Enter the server name.                                   |
| Server Port | Enter the server port number.                            |

5 Type the folder name for emails in the **Folder Name** text box.

This option is required only if you choose IMAP server protocol.

- 6 Enter a user name in the **User Name** text box.
- 7 Enter a password in the **Password** text box.
- 8 Type the email address that vRealize Automation users can reply to in the Email Address text box.
- **9** (Optional) Select **Delete From Server** to delete from the server all processed emails that are retrieved by the notification service.

10 Choose whether vRealize Automation can accept self-signed certificates from the email server.

This option is available only if you enabled encryption.

- Click Yes to accept self-signed certificates.
- Click **No** to reject self-signed certificates.
- 11 Click Test Connection.
- 12 Click Add.

# Revert to System Default Email Servers

Tenant administrators who override system default servers can revert the settings back to the global settings.

#### **Prerequisites**

Log in to the vRealize Automation console as a tenant administrator.

#### **Procedure**

- 1 Select Administration > Notifications > Email Servers.
- 2 Select the email server to revert.
- 3 Click Revert to Global.
- 4 Click Yes.

# **Configure Notifications**

Each user determines whether to receive notifications, but tenant administrators determine which events trigger notifications.

#### **Prerequisites**

- Log in to the vRealize Automation console as a tenant administrator.
- Verify that a tenant administrator or system administrator configured an outbound email server. See
   Add a Tenant-Specific Outbound Email Server.

#### Procedure

- 1 Select Administration > Notifications > Scenarios.
- 2 Select one or more notifications.
- 3 Click Activate.

Users who subscribe to notifications in their preference settings now receive the notifications.

# Configuring Templates for Automatic laaS Emails

You can configure the templates for automatic notification emails sent to machine owners by the laaS service about events involving their machines.

The events that trigger these notifications include, for example, the expiration or approaching expiration of archive periods and virtual machine leases.

Tenant administrators can enable or disable laaS email notifications for machine owners, and machine owners can choose to receive or not receive email notifications. Anyone with access to the directory \Templates under the vRealize Automation server install directory (typically %SystemDrive %\Program Files x86\VMware\vCAC\Server) can configure the templates for these email notifications.

## **Email Template Object Reference**

You can add email template objects to automatic email templates to return information about URIs, machines, blueprints, costs, and requests.

You can use the following email template objects to return information to automatic email templates.

- WebsiteURIItems
- WebsiteURIInbox
- VirtualMachineEx
- VirtualMachineTemplateEx
- ReservationHelper
- Request
- RequestWithAudit

The WebsiteURIItems object returns the URL of the Items tab on the vRealize Automation console, for example https://vcac.mycompany.com/shell-ui-app/org/mytenant/#csp.catalog.item.list. To use this object to provide a link to the My Items page in the console, consider the following sample lines.

The WebsiteURIInbox object returns the URL of the Inbox tab on the vRealize Automation console, for example https://vcac.mycompany.com/shell-ui-app/org/mytenant/#cafe.work.items.list. To use this object to provide a link to the My Inbox page in the console, consider the following sample lines.

The VirtualMachineEx object returns a specific item of information about the machine associated with the event triggering the email. The information is determined by the attribute provided with the object; see the table Selected Attributes of the VirtualMachineEx Object for more information. For example, you could use the following line to include the expiration date of the machine in an email.

<xsl:value-of select="//VirtualMachineEx/Expires"/>

Table 2-10. Selected Attributes of the VirtualMachineEx Object

| Attribute                    | Returns                                                                                                    |
|------------------------------|----------------------------------------------------------------------------------------------------|
| Name                         | Name of machine as generated by vRealize Automation                                                            |
| Description                  | Machine's description                                                                                          |
| DnsName                      | Machine's DNS name                                                                                             |
| TemplateName                 | Name of blueprint from which machine was provisioned                                                           |
| StoragePath                  | If a virtual machine, name of storage path on which machine was provisioned                                    |
| State/Name                   | Status of machine                                                                                              |
| Owner                        | Owner of machine                                                                                               |
| Expires                      | Date on which machine expires                                                                                  |
| ExpireDays                   | Number of days until machine expires                                                                           |
| CreationTime                 | Date and time at which machine was provisioned                                                                 |
| HostName                     | If a virtual machine, name of host where machine was provisioned                                               |
| GroupName                    | Name of business group in which machine was provisioned                                                        |
| ReservationName              | Name of reservation on which machine was provisioned                                                           |
| Group/AdministratorE<br>mail | Names of users or groups who receive group manager emails for business group for which machine was provisioned |

In addition, the special attribute Properties lets you search the custom properties associated with the machine for a specific property and return the value if found. For example, to include the value of Image.WIM.Name, which specifies the name of the WIM image from which a machine was provisioned, you could use the following lines.

```
<xsl:for-each select="//VirtualMachineEx/Properties/NameValue">
     <xsl:if test="starts-with(Name, 'Image.WIM.Name')">
          <xsl:value-of select="Value"/>
```

If the machine does not have the Image.WIM.Name property, nothing is returned.

The VirtualMachineTemplateEx object returns a specific item of information about the source blueprint of the machine associated with the even triggering the email. The information is determined by the attribute provided with the object; see the table Selected Attributes of the VirtualMachineTemplateEx Email Object for more information. For example, to include the daily cost specified in the source blueprint you could use the following line:

<xsl:value-of select="//VirtualMachineTemplateEx/Cost"/>

Table 2-11. Selected Attributes of the VirtualMachineTemplateEx Email Object

| Attribute     | Returns                                                  |
|---------------|----------------------------------------------------------|
| Name          | Name of blueprint                                        |
| Description   | Blueprint's description                                  |
| MachinePrefix | Machine prefix specified in blueprint                    |
| LeaseDays     | Number of lease days specified in blueprint              |
| ExpireDays    | If a virtual blueprint, number of archive days specified |
| Cost          | Daily cost specified in blueprint                        |

VirtualMachineTemplateEx also takes the special attribute Properties to let you search the custom properties included in the blueprint for a specific property and return the value if found, as described for the VirtualMachineEx object.

The ReservationHelper object returns information about the daily cost of the machine, as specified by the attributes in the table Selected Attributes of the ReservationHelper Email Object, when a cost profile applies to the machine associated with the event triggering the email.

Table 2-12. Selected Attributes of the ReservationHelper Email Object

| Attribute          | Returns                                                     |
|--------------------|-------------------------------------------------------------|
| DailyCostFormatted | Daily cost of machine                                       |
| LeaseCostFormatted | Daily cost times the number of days in the machine's lease. |

## Modify an Existing Automatic Email Template

You can edit the automatic email templates used by the laaS service when notifying machine owners and managers.

You can customize the text and format of the automatic email for an laaS event by editing the XSLT template for the event. You can find the following laaS templates in the directory \Templates under the vRealize Automation server install directory (typically %SystemDrive%\Program Files x86\VMware\vCAC\Server).

- ArchivePeriodExpired
- EpiRegister
- EpiUnregister

- LeaseAboutToExpire
- LeaseExpired
- LeaseExpiredPowerOff
- ManagerLeaseAboutToExpire
- ManagerLeaseExpired
- ManagerReclamationExpiredLeaseModified
- ManagerReclamationForcedLeaseModified
- ReclamationExpiredLeaseModified
- ReclamationForcedLeaseModified
- VdiRegister
- VdiUnregister

#### **Prerequisites**

Log in to the laaS Manager Service host using administrator credentials.

#### Procedure

- 1 Change to the directory \Templates.
- **2** Edit an XSLT template as required.

## Customize the Date for Email Notification for Machine Expiration

You can specify when to send an email notification prior to a machine expiration date.

You can change the setting that defines the number of days before a machine's expiration date that vRealize Automation sends an expiration notification email. The email notifies users of a machine's expiration date. By default, the setting is 7 days prior to machine expiration.

## **Procedure**

- 1 Log in to the vRealize Automation server by using credentials with administrative access.
- 2 Navigate to and open the /etc/vcac/setenv-user file.
- Add the following line to the file to specify the number of days prior to machine expiration, where 3 in this example specifies 3 days prior to machine expiration.

```
VCAC_OPTS="$VCAC_OPTS -Dlease.enforcement.prearchive.notification.days=3"
```

4 Restart the vCAC services on the virtual appliance by running the following command:

service vcac-server restart

#### What to do next

If you are working in a high availability load balancer environment, repeat this procedure for all the virtual appliances in the HA environment.

## Subscribe to Notifications

If your administrators have configured notifications, you can subscribe to receive notifications from vRealize Automation. Notification events can include the successful completion of a catalog request or a required approval.

#### **Prerequisites**

Log in to the vRealize Automation console.

#### **Procedure**

- 1 Click Preferences.
- 2 Select the **Enabled** check box for the Email protocol in the Notifications table.
- 3 Click Apply.
- 4 Click Close.

# (Optional) Create a Custom RDP File to Support RDP Connections for Provisioned Machines

System administrators create a custom remote desktop protocol file that laaS architects use in blueprints to configure RDP settings. You create the RDP file and provide architects with the full pathname for the file so they can include it in blueprints, then a catalog administrator entitles users to the RDP action.

**Note** If you are using Internet Explorer with Enhanced Security Configuration enabled, you cannot download .rdp files.

#### **Prerequisites**

Log in to the laaS Manager Service as an administrator.

## Procedure

- 1 Set your current directory to <*vRA\_installation\_dir*>\Rdp.
- 2 Copy the file Default.rdp and rename it to Console.rdp in the same directory.
- 3 Open the Console.rdp file in an editor.
- 4 Add RDP settings to the file.
  - For example, connect to console:i:1.
- 5 If you are working in a distributed environment, log in as a user with administrative privileges to the laaS Host Machine where the Model Manager Website component is installed.

**6** Copy the Console.rdp file to the directory *vRA\_installation\_dir*\Website\Rdp.

Your laaS architects can add the RDP custom properties to Windows machine blueprints, and then catalog administrators can entitle users to the Connect Using RDP action. See Add RDP Connection Support to Your Windows Machine Blueprints.

# (Optional) Scenario: Add Datacenter Locations for Cross Region Deployments

As a system administrator, you want to define locations for your Boston and London datacenters so your fabric administrators can apply the appropriate locations to compute resources in each datacenter. When your blueprint architects create blueprints, they can enable the locations feature so users can choose to provision machines in Boston or London when they fill out their catalog item request forms.

You have a datacenter in London, and a datacenter in Boston, and you do not want users in Boston provisioning machines on your London infrastructure or vice versa. To ensure that Boston users provision on your Boston infrastructure, and London users provision on your London infrastructure, you want to allow users to select an appropriate location for provisioning when they request machines.

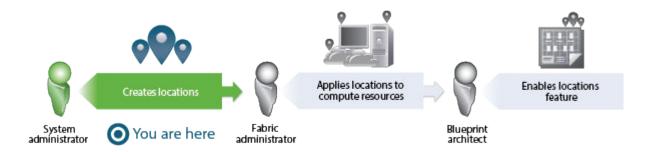

## Procedure

- 1 Log in to your laaS Web Server host using administrator credentials.
  - This is the machine on which you installed the laaS Website component.
- **2** Edit the file WebSite\XmlData\DataCenterLocations.xml in the Windows server install directory (typically *%SystemDrive%*\Program Files x86\VMware\vCAC\Server).
- 3 Edit the CustomDataType section of the file to create Data Name entries for each location.

- 4 Save and close the file.
- **5** Restart the manager service.
- 6 If you have more than one laaS Web Server host, repeat this procedure on each redundant instance.

Your fabric administrator can apply the appropriate location to compute resources located in each datacenter. See Scenario: Apply a Location to a Compute Resource for Cross Region Deployments.

# Configuring vRealize Orchestrator and Plug-Ins

VMware vRealize ™ Orchestrator ™ is an automation and management engine that extends vRealize Automation to support XaaS and other extensibility.

vRealize Orchestrator allows administrators and architects to develop complex automation tasks by using the workflow designer, and then access and run the workflows from vRealize Automation.

vRealize Orchestrator can access and control external technologies and applications by using vRealize Orchestrator plug-ins.

# **Configuration Privileges**

System and tenant administrators can configure vRealize Automation to use an external vRealize Orchestrator server.

In addition, system administrators can also determine the workflow folders that are available to each tenant.

Tenant administrators can configure the vRealize Orchestrator plug-ins as endpoints.

| Role                  | vRealize Orchestrator-Related Configuration Privileges                                                                                                    |  |  |
|-----------------------|----------------------------------------------------------------------------------------------------|--|--|
| System administrators | <ul> <li>Configure the vRealize Orchestrator server for all tenants.</li> <li>Define the default vRealize Orchestrator workflow folders per tenant.</li> </ul> |  |  |
| Tenant administrators | <ul> <li>Configure the vRealize Orchestrator server for their own tenant.</li> <li>Add vRealize Orchestrator plug-ins as endpoints.</li> </ul>                 |  |  |

# Configure the Default Workflow Folder for a Tenant

System administrators can group workflows in different folders and then define workflow categories per tenant. By doing this, a system administrator can grant users from different tenants access to different workflow folders on the same vRealize Orchestrator server.

#### **Prerequisites**

Log in to the vRealize Automation console as a system administrator.

#### Procedure

- 1 Select Administration > Advanced Services > Default vRO Folder.
- 2 Click the name of the tenant you want to edit.
- 3 Browse the vRealize Orchestrator workflow library and select a folder.
- 4 Click Add.

You defined the default vRealize Orchestrator workflow folder for a tenant.

#### What to do next

Repeat the procedure for all of the tenants for which you want to define a default workflow folder.

# Configure an External vRealize Orchestrator Server

You can set up vRealize Automation to use an external vRealize Orchestrator server.

System administrators can configure the default vRealize Orchestrator server globally for all tenants. Tenant administrators can configure the vRealize Orchestrator server only for their tenants.

Connections to external vRealize Orchestrator server instances require the user account to have view and execute permissions in vRealize Orchestrator.

- Single Sign-On authentication. The user information is passed to vRealize Orchestrator with the XaaS request and the user is granted view and execute permissions for the requested workflow.
- Basic authentication. The provided user account must be a member of a vRealize Orchestrator group with view and execute permissions or the member of the vcoadmins group.

#### **Prerequisites**

- Install and configure an external vRealize Orchestrator server. You can also deploy the vRealize Orchestrator Appliance. See *Installing and Configuring VMware vCenter Orchestrator*.
- Log in to the vRealize Automation console as a system administrator or tenant administrator.

#### **Procedure**

- 1 Select Administration > vRO Configuration > Server Configuration.
- 2 Click Use an external Orchestrator server.
- 3 Enter a name and, optionally, a description.
- 4 Enter the IP or the DNS name of the machine on which the vRealize Orchestrator server runs in the **Host** text box.
- **5** Enter the port number to communicate with the external vRealize Orchestrator server in the **Port** text box.
  - 8281 is the default port for vRealize Orchestrator.
- 6 Select the authentication type.

| Option         | Description                                                                                                    |
|----------------|----------------------------------------------------------------------------------------------------|
| Single Sign-On | Connects to the vRealize Orchestrator server by using vCenter Single Sign-On.                                                                         |
|                | This option is applicable only if you configured the vRealize Orchestrator and vRealize Automation to use one common vCenter Single Sign-On instance. |
| Basic          | Connects to the vRealize Orchestrator server with the user name and password that you enter in the <b>User name</b> and <b>Password</b> text boxes.   |
|                | The account that you provide must be a member of the vRealize Orchestrator vcoadmins group or a member of a group with view and execute permissions.  |

## 7 Click Test Connection.

## 8 Click Update.

You configured the connection to the external vRealize Orchestrator server, and the vCAC workflows folder and the related utility actions are automatically imported. The vCAC > ASD workflows folder contains workflows for configuring endpoints and creating resource mappings.

#### What to do next

Configure the vRealize Orchestrator plug-ins as endpoints. See Configuring XaaS Resources.

# Log in to the vRealize Orchestrator Configuration Interface

To edit the configuration of the default vRealize Orchestrator instance embedded in vRealize Automation, you must start the vRealize Orchestrator configuration service and log in to the vRealize Orchestrator configuration interface.

The vRealize Orchestrator configuration service is not started by default in the vRealize Automation appliance. You must start the vRealize Orchestrator configuration service to access the vRealize Orchestrator configuration interface.

#### **Procedure**

- 1 Start the vRealize Orchestrator Configuration service.
  - a Log in to the vRealize Automation appliance Linux console as root.
  - b Enter service vco-configurator start and press Enter.
- 2 Navigate to the vRealize Automation appliance management console by using its fully qualified domain name, https://vra-va-hostname.domain.name.
- 3 Click vRealize Orchestrator Control Center.

You are redirected to https://vra-va-hostname.domain.name:8283/vco-controlcenter.

- 4 Log in to the vRealize Orchestrator Control Center.
  - The user name is configured by the vRealize Automation appliance administrator.
- 5 (Optional) If this is the first time you are logging in, change the default password and click Apply changes.

Your new password must be at least eight characters long, and must contain at least one digit, one special character, and one uppercase letter.

# Log in to the vRealize Orchestrator Client

To perform general administration tasks or to edit and create workflows in the default vRealize Orchestrator instance, you must log in to the vRealize Orchestrator client.

The vRealize Orchestrator client interface is designed for developers with administrative rights who want to develop workflows, actions, and other custom elements.

#### Procedure

- 1 Navigate to the vRealize Automation appliance management console by using its fully qualified domain name, https://vra-va-hostname.domain.name.
- 2 Click vRealize Orchestrator Client.

The client file is downloaded.

- 3 Click the download and following the prompts.
- 4 On the vRealize Orchestrator log in page, enter the IP or the domain name of the vRealize Automation appliance in the **Host name** text box, and **443** as the default port number.
  - For example, enter *vrealize\_automation\_appliance\_ip*:443.
- 5 Log in by using the vRealize Orchestrator Client user name and password.
  - The credentials are the default tenant administrator user name and password.
- 6 In the Certificate Warning window select an option to handle the certificate warning.

The vRealize Orchestrator client communicates with the vRealize Orchestrator server by using an SSL certificate. A trusted CA does not sign the certificate during installation. You receive a certificate warning each time you connect to the vRealize Orchestrator server.

| Option                                                                            | Description                                                                                                    |
|-----------------------------------------------------------------------------------|----------------------------------------------------------------------------------------------------|
| Ignore                                                                            | Continue using the current SSL certificate.                                                                                                    |
|                                                                                   | The warning message appears again when you reconnect to the same vRealize Orchestrator server, or when you try to synchronize a workflow with a remote Orchestrator server. |
| Cancel                                                                            | Close the window and stop the login process.                                                                                                    |
| Install this certificate and do not display any security warnings for it anymore. | Select this check box and click <b>Ignore</b> to install the certificate and stop receiving security warnings.                                                              |

You can change the default SSL certificate with a certificate signed by a CA. For more information about changing SSL certificates, see *Installing and Configuring VMware vRealize Orchestrator*.

## What to do next

You can import a package, develop workflows, or set root access rights on the system. See *Using the VMware vRealize Orchestrator Client* and *Developing with VMware vRealize Orchestrator*.

**Configuring Resources** 

3

You can configure resources such as endpoints, reservations, and network profiles to support vRealize Automation blueprint definition and machine provisioning.

This chapter includes the following topics:

- Checklist for Configuring laaS Resources
- Configuring XaaS Resources
- Installing Additional Plug-Ins on the Default vRealize Orchestrator Server

# **Checklist for Configuring IaaS Resources**

laaS administrators and fabric administrators configure laaS resources to integrate existing infrastructure with vRealize Automation and to allocate infrastructure resources to vRealize Automation business groups.

You can use the Configuring laaS Resources Checklist to see a high-level overview of the sequence of steps required to configure laaS resources.

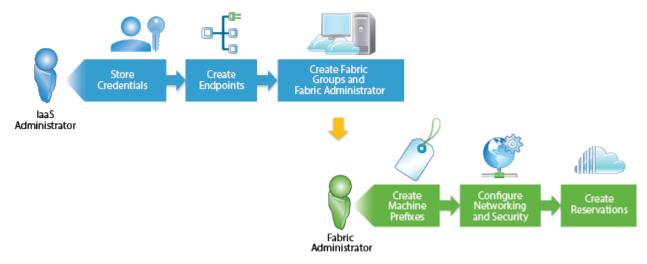

Table 3-1. Checklist for Configuring IaaS Resources

|                                                                                                    | Daaliaa                                                                                                    |                                                                                                    |
|----------------------------------------------------------------------------------------------------|----------------------------------------------------------------------------------------------------|----------------------------------------------------------------------------------------------------|
| Task                                                                                                    | vRealize<br>Automation Role                                                                                                    | Details                                                                                                    |
| ☐ Store administrator-level credentials to your infrastructure.                                                                                                    | laaS administrator                                                                                                    | Store User Credentials.                                                                                                    |
|                                                                                                    |                                                                                                    | You do not have to provide credentials if you are integrating one of the following platforms:                               |
|                                                                                                    |                                                                                                    | <ul><li>Xen pool on a XenServer</li></ul>                                                                                   |
|                                                                                                    |                                                                                                    | <ul><li>XenServer</li></ul>                                                                                                 |
|                                                                                                    |                                                                                                    | <ul> <li>vSphere, and your system administrator<br/>configured the proxy agent to use<br/>integrated credentials</li> </ul> |
| ☐ Create endpoints for your infrastructure to bring resources under vRealize Automation management.                                                                                         | laaS administrator                                                                                                    | Choosing an Endpoint Scenario.                                                                                              |
| ☐ Create a fabric group to organize infrastructure resources into groups and assign one or more administrators to manage those resources as your vRealize Automation fabric administrators. | laaS administrator                                                                                                    | Create a Fabric Group.                                                                                                    |
| ☐ Configure machine prefixes used to create names for machines provisioned through vRealize Automation.                                                                                     | Fabric administrator                                                                                                    | Configure Machine Prefixes.                                                                                                 |
| ☐ (Optional) Create network profiles to configure network settings for provisioned machines.                                                                                                | Fabric administrator                                                                                                    | Creating a Network Profile.                                                                                                 |
| ☐ Allocate infrastructure resources to business groups by creating reservations and, optionally, reservation and storage reservation profiles.                                              | <ul> <li>laaS         administrator if         also configured         as a Fabric         Administrator</li> <li>Fabric         administrator</li> </ul> | Configuring Reservations and Reservation Policies.                                                                          |

# **Store User Credentials**

You must store administrator-level credentials for your environment so that vRealize Automation can communicate with your endpoints. Because the same credentials can be used for multiple endpoints, credentials are managed separately from endpoints and associated when endpoints are created or edited.

#### **Prerequisites**

Log in to the vRealize Automation console as an laaS administrator.

#### Procedure

- 1 Select Infrastructure > Endpoints > Credentials.
- 2 Click New Credentials.
- 3 Enter a name in the Name text box.
- 4 (Optional) Enter a description in the **Description** text box.

## 5 Enter the user name in the **User name** text box.

| Platform                                         | Format and Details                                                                                                    |
|--------------------------------------------------|----------------------------------------------------------------------------------------------------|
| vSphere                                          | domain\username                                                                                                    |
|                                                  | Provide credentials with permission to modify custom attributes.                                                                                                    |
| vCloud Air                                       | username as specified in the endpoint user interface                                                                                                    |
|                                                  | Provide credentials for an organization administrator with rights to connect by using VMware Remote Console.                                                                    |
| vCloud Director                                  | username as specified in the endpoint user interface                                                                                                    |
|                                                  | Provide credentials with rights to connect by using VMware Remote Console.                                                                                                    |
|                                                  | To manage all organizations with a single endpoint, provide credentials for a<br>system administrator.                                                                          |
|                                                  | <ul> <li>To manage each organization virtual datacenter (vDC) with a separate<br/>endpoint, create separate organization administrator credentials for each<br/>vDC.</li> </ul> |
|                                                  | Do not create a single system-level endpoint and individual organization endpoints for the same vCloud Director instance.                                                       |
| vRealize Orchestrator                            | username@domain                                                                                                    |
|                                                  | Provide credentials for each of your vRealize Orchestrator instances with Execut permissions on all workflows you want to call from vRealize Automation.                        |
| vCloud Networking and Security<br>(vSphere only) | domain\username                                                                                                    |
| NSX (vSphere only)                               | username                                                                                                    |
| Amazon AWS                                       | Enter your access key ID. For information about obtaining your access key ID an secret access key, see the Amazon AWS documentation.                                            |
| Cisco UCS Manager                                | username                                                                                                    |
| Dell iDRAC                                       | username                                                                                                    |
| HP iLO                                           | username                                                                                                    |
| Hyper-V (SCVMM)                                  | domain\username                                                                                                    |
| KVM (RHEV)                                       | username@domain                                                                                                    |
| NetApp ONTAP                                     | username                                                                                                    |
| Red Hat OpenStack                                | username                                                                                                    |
|                                                  | Provide credentials for a single user who is an administrator in all your Red Hat OpenStack tenants, or create separate credentials for each tenant.                            |
|                                                  |                                                                                                    |

# 6 Enter the password in the **Password** text boxes.

| Platform   | Format                                                                                                    |
|------------|----------------------------------------------------------------------------------------------------|
| Amazon AWS | Enter your Secret access key. For information about obtaining your access key ID and secret access key, see the Amazon AWS documentation. |
| All others | Enter the password for the user name you provided.                                                                                        |

7 Click the **Save** icon (②).

#### What to do next

Now that your credentials are stored, you are ready to create an endpoint. See Choosing an Endpoint Scenario.

# **Choosing an Endpoint Scenario**

You create the endpoints that allow vRealize Automation to communicate with your infrastructure. Depending on your machine provisioning needs, the procedure to create an endpoint differs.

Choose an endpoint scenario based on the target endpoint type.

Table 3-2. Choosing an Endpoint Scenario

| Environment                                           | Create Endpoint                                                                         |
|-------------------------------------------------------|-----------------------------------------------------------------------------------------|
| vSphere                                               | Create a vSphere Endpoint                                                               |
| vSphere with vCloud Networking and Security or NSX    | ■ Create a vRealize Orchestrator Endpoint                                               |
|                                                       | <ul> <li>Create a vSphere Endpoint with Network and Security<br/>Integration</li> </ul> |
| vRealize Orchestrator                                 | Create a vRealize Orchestrator Endpoint                                                 |
| vCloud Air Subscription or OnDemand                   | Create a vCloud Air Endpoint                                                            |
| vCloud Director                                       | Create a vCloud Director Endpoint                                                       |
| Amazon cloud service account                          | ■ Create an Amazon Endpoint                                                             |
|                                                       | <ul> <li>(Optional) Add an Amazon Instance Type</li> </ul>                              |
| Standalone Hyper-V                                    | Create a Standalone Endpoint for Hyper-V                                                |
| Hyper-V with SCVMM                                    | Create a Hyper-V (SCVMM) Endpoint                                                       |
| (Microsoft Center Virtual Machine Manager)            |                                                                                         |
| KVM (RHEV)                                            | Create a KVM (RHEV) Endpoint                                                            |
| vSphere with Net App FlexClone technology for storage | Create a NetApp ONTAP Endpoint                                                          |
| OpenStack tenant                                      | Create an OpenStack Endpoint                                                            |
| Xen pool on a XenServer                               | Create a Xen Pool Endpoint                                                              |
| XenServer                                             | Create a XenServer Endpoint                                                             |
| Import a list of endpoints                            | Preparing an Endpoint CSV File for Import                                               |
|                                                       | <ul> <li>Import a List of Endpoints</li> </ul>                                          |

# Create an Amazon Endpoint

You can create an endpoint to connect to an Amazon Web Services instance.

## **Prerequisites**

- Log in to the vRealize Automation console as an laaS administrator.
- Store User Credentials.

#### Procedure

- 1 Select Infrastructure > Endpoints > Endpoints.
- 2 Select New Endpoint > Cloud > Amazon EC2.
- 3 Enter a name and, optionally, a description.

Typically this name indicates the Amazon Web Services account that corresponds to this endpoint.

4 Select the **Credentials** for the endpoint.

Only one endpoint can be associated with an Amazon access key ID.

- 5 (Optional) Click the **Use proxy server** checkbox to configure additional security and force connections to Amazon Web Services to pass through a proxy server.
  - a Enter the host name of your proxy server in the **Hostname** text box.
  - b Enter the port number to use for connecting to the proxy server in the **Port** text box.
  - c (Optional) Click the Browse icon next to the Credentials text box.
     Select or create credentials that represent the user name and password for the proxy server, if required by the proxy configuration.
- 6 (Optional) Add custom properties.
- 7 Click OK.

After the endpoint is created, vRealize Automation begins collecting data from the Amazon Web Services regions.

### What to do next

vRealize Automation provides several Amazon Web Services instance types for you to use when creating blueprints, but if you want to import your own instance types see Add an Amazon Instance Type.

Add the compute resources from your endpoint to a fabric group. See Create a Fabric Group.

#### Add an Amazon Instance Type

Several instance types are supplied with vRealize Automation for use with Amazon blueprints. An administrator can add and remove instance types.

The machine instance types managed by IaaS administrators are available to blueprint architects when they create or edit an Amazon blueprint. Amazon machine images and instance types are made available through the Amazon Web Services product.

## **Prerequisites**

Log in to the vRealize Automation console as an laaS administrator.

#### **Procedure**

- 1 Click Infrastructure > Administration > Instance Types.
- 2 Click New Instance Type.

Add a new instance type, specifying the following parameters.

Information about the available Amazon instances types and the setting values that you can specify for these parameters is available from Amazon Web Services documentation in *EC2 Instance Types - Amazon Web Services (AWS)* at aws.amazon.com/ec2 and *Instance Types* at docs.aws.amazon.com.

- Name
- API name
- Type Name
- IO Performance Name
- CPUs
- Memory (GB)
- Storage (GB)
- Compute Units
- 4 Click the Save icon ( ).

When laaS architects create Amazon Web Services blueprints, they can use your custom instance types.

#### What to do next

Add the compute resources from your endpoint to a fabric group. See Create a Fabric Group.

## Create an OpenStack Endpoint

You can create an endpoint to connect to an OpenStack instance.

vRealize Automation supports several flavors of OpenStack. For the most current information about OpenStack flavor support, see the Support Matrix at https://www.vmware.com/support/pubs/vcac-pubs.html.

#### **Prerequisites**

- Log in to the vRealize Automation console as an laaS administrator.
- Store User Credentials.

#### Procedure

- 1 Select Infrastructure > Endpoints > Endpoints.
- 2 Select New Endpoint > Cloud > OpenStack.
- 3 Enter a name and, optionally, a description.

4 Enter the URL for the endpoint in the **Address** text box.

This specifies the fully qualified host name or IP address of the OpenStack keystone identity server. The URL must be of the format *FQDN*: 5000 or *IP\_address*: 5000.

For example: http://openstack.mycompany.com:5000.

**Note** Do not include the /v2.0 suffix in the endpoint address.

5 Select the **Credentials** for the endpoint.

The credentials you provide must have the administrator role in the OpenStack tenant associated with the endpoint.

6 Enter an OpenStack tenant name in the **OpenStack project** text box.

If you set up multiple endpoints with different OpenStack tenants, create reservation policies for each tenant. This ensures that machines are provisioned to the appropriate tenant resources.

- 7 (Optional) Add custom properties.
- 8 Click OK.

#### What to do next

Add the compute resources from your endpoint to a fabric group. See Create a Fabric Group.

## Create a vCloud Air Endpoint

You can create a vCloud Air endpoint for a an OnDemand or subscription service.

For information about vCloud Air Management Console, see vCloud Air documentation.

**Note** vCloud Air endpoints and vCloud Director endpoints do not support network profiles in a machine deployment.

## **Prerequisites**

- Log in to the vRealize Automation console as an laaS administrator.
- Verify that you have Virtual Infrastructure Administrator authorization for your vCloud Air subscription service or OnDemand account.
- Store User Credentials.

## Procedure

- 1 Select Infrastructure > Endpoints > Endpoints.
- 2 Select New Endpoint > Cloud > vCloud Air.
- **3** Enter a name and, optionally, a description.

4 Accept the default vCloud Air endpoint address in the **Address** text box or enter a new one.

The default vCloud Air endpoint address is https://vca.vmware.com, as specified in the Default URL for vCloud Air endpoint global property.

5 Select the **Credentials** for the endpoint.

The credentials must be those of thevCloud Air subscription service or OnDemand account administrator.

- 6 (Optional) Select the **Use proxy server** check box to configure additional security and force connections to pass through a proxy server.
  - a Enter the host name of your proxy server in the **Hostname** text box.
  - b Enter the port number to use for connecting to the proxy server in the **Port** text box.
  - c (Optional) Click the **Browse** icon next to the **Credentials** text box.
    - Select or create credentials that represent the user name and password for the proxy server, if required by the proxy configuration.
- 7 (Optional) Add custom properties.
- 8 Click OK.

#### What to do next

Create a Fabric Group.

## **Create a vCloud Director Endpoint**

You can create a vCloud Director endpoint to manage all of the vCloud Director virtual data centers (vDCs) in your environment, or you can create separate endpoints to manage each vCloud Director organization.

For information about Organization vDCs, see vCloud Director documentation.

Do not create a single endpoint and individual organization endpoints for the same vCloud Director instance.

vRealize Automation uses a proxy agent to manage vSphere resources.

**Note** vCloud Air endpoints and vCloud Director endpoints do not support network profiles in a machine deployment.

#### **Prerequisites**

- Log in to the vRealize Automation console as an laaS administrator.
- Store User Credentials.

#### Procedure

1 Select Infrastructure > Endpoints > Endpoints.

- 2 Select New Endpoint > Cloud > vCloud Director.
- 3 Enter a name and, optionally, a description.
- 4 Enter the URL of the vCloud Director server in the **Address** text box.

The URL must be of the type FQDN or IP\_address.

For example, https://mycompany.com.

- 5 Select the **Credentials** for the endpoint.
  - To connect to the vCloud Director server and specify the organization for which the user has the administrator role, use organization administrator credentials. With these credentials, the endpoint can access only the associated organization vDCs. You can add endpoints for each additional organization in the vCloud Director instance to integrate with vRealize Automation.
  - To allow access to all Organization vDCs in the vCloud Director instance, use system administrator credentials for a vCloud Director and leave the **Organization** text box empty.
- 6 If you are an organization administrator, you can enter a vCloud Director organization name in the **Organization** text box.

| Option                                          | Description                                                                                                    |
|-------------------------------------------------|----------------------------------------------------------------------------------------------------|
| Discover all Organization vCDs                  | If you have implemented vCloud Director in a private cloud, you can leave the <b>Organization</b> text box blank to allow the application to discover all the available Organization vDCs. |
| Separate endpoints for each<br>Organization vCD | Enter a vCloud Director organization name in the <b>Organization</b> text box.                                                                                                    |

The **Organization** name matches your vCloud Director Organization name, which might also appear as your virtual data center (vDC) name. If you are using a Virtual Private Cloud, then this name is a unique identifier in the M123456789-12345 format. In a dedicated cloud, it is the given name of the target vDC.

You cannot leave the **Organization** text box empty.

- 7 (Optional) Select the **Use proxy server** check box to configure additional security and force connections to pass through a proxy server.
  - a Enter the host name of your proxy server in the **Hostname** text box.
  - b Enter the port number to use for connecting to the proxy server in the **Port** text box.
  - c (Optional) Click the Browse icon next to the Credentials text box.
     Select or create credentials that represent the user name and password for the proxy server, if required by the proxy configuration.
- 8 (Optional) Add custom properties.
- 9 Click OK.

#### What to do next

## Create a Fabric Group.

## Create a vRealize Orchestrator Endpoint

You can configure multiple endpoints to connect to different vRealize Orchestrator servers, but you must configure a priority for each endpoint.

When executing vRealize Orchestrator workflows, vRealize Automation tries the highest priority vRealize Orchestrator endpoint first. If that endpoint is not reachable, then it proceeds to try the next highest priority endpoint until a vRealize Orchestrator server is available to run the workflow.

#### **Prerequisites**

- Log in to the vRealize Automation console as an laaS administrator.
- Configure the user credentials. See Configuring vRealize Automation.

#### **Procedure**

- 1 Select Infrastructure > Endpoints > Endpoints.
- 2 Select New Endpoint > Orchestration > vCenter Orchestrator.
- 3 Enter a name and, optionally, a description.
- Type a URL with the fully qualified name or IP address of the vRealize Orchestrator server and the vRealize Orchestrator port number.

The transport protocol must be HTTPS. If no port is specified, the default port 443 is used.

To use the default vRealize Orchestrator instance embedded in the vRealize Automation appliance, type https://vrealize-automation-appliance-hostname:443/vco.

- 5 Specify the endpoint priority.
  - a Click New Property.
  - b Type VMware.VCenterOrchestrator.Priority in the Name text box.
    - The property name is case sensitive.
  - c Type an integer greater than or equal to 1 in the **Value** text box.
    - Lower value means higher priority.
  - d Click the **Save** icon (②).
- 6 Click OK.

#### Configuring vRealize Orchestrator Endpoints for Networking

If you are using vRealize Automation workflows to call vRealize Orchestrator workflows, you must configure the vRealize Orchestrator instance or server as an endpoint.

For information about adding a vRealize Orchestrator endpoint, see Create a vRealize Orchestrator Endpoint.

You can associate a vRealize Orchestrator endpoint with a machine blueprint to make sure that all of the vRealize Orchestrator workflows for machines provisioned from that blueprint are run using that endpoint.

vRealize Automation by default includes an embedded vRealize Orchestrator instance. It is recommended that you use this as your vRealize Orchestrator endpoint for running vRealize Automation workflows in a test environment or creating a proof of concept.

You can also install a plug-in on an external vRealize Orchestrator server.

It is recommended that you use this vRealize Orchestrator endpoint for running vRealize Automation workflows in a production environment.

To install the plug-in, see the README available with the plug-in installer file from the VMware product download site at http://vmware.com/web/vmware/downloads under the vCloud Networking and Security or NSX links.

# Create a NetApp ONTAP Endpoint

You can create endpoints to allow vRealize Automation to communicate with storage devices that use Net App FlexClone technology.

#### **Prerequisites**

- Log in to the vRealize Automation console as an laaS administrator.
- Store User Credentials.

#### Procedure

- 1 Select Infrastructure > Endpoints > Endpoints.
- 2 Select New Endpoint > Storage > NetApp ONTAP.
- 3 Enter a name in the **Name** text box.
- 4 (Optional) Enter a description in the **Description** text box.
- **5** Enter the URL for the endpoint in the **Address** text box.

The URL must be of the type: **FQDN** or **IP\_address**.

For example: **netapp-1.mycompany.local**.

6 Select the **Credentials** for the endpoint.

If you did not already store the credentials, you can do so now.

- 7 (Optional) Add custom properties.
- 8 Click OK.

vRealize Automation can now discover your compute resources.

#### What to do next

Add the compute resources from your endpoint to a fabric group. See Create a Fabric Group.

# Create a Hyper-V (SCVMM) Endpoint

laaS administrators create endpoints to allow vRealize Automation to communicate with your SCVMM environment and discover compute resources, collect data, and provision machines.

## **Prerequisites**

- Log in to the vRealize Automation console as an laaS administrator.
- Store User Credentials.

#### Procedure

- 1 Select Infrastructure > Endpoints > Endpoints.
- 2 Select New Endpoint > Virtual > Hyper-V (SCVMM).
- 3 Enter a name in the **Name** text box.
- 4 (Optional) Enter a description in the **Description** text box.
- 5 Enter the URL for the endpoint in the **Address** text box.
  - The URL must be of the type: FQDN or IP\_address.
  - For example: mycompany-scvmm1.mycompany.local.
- 6 Select the **Credentials** for the endpoint.
  - If you did not already store the credentials, you can do so now.
- 7 (Optional) Add custom properties.
- 8 Click OK.

vRealize Automation can now discover your compute resources.

#### What to do next

Add the compute resources from your endpoint to a fabric group. See Create a Fabric Group.

# Create a Standalone Endpoint for Hyper-V

You can create endpoints to allow vRealize Automation to communicate with the Hyper-V server environment and discover compute resources, collect data, and provision machines.

# **Prerequisites**

- Log in to the vRealize Automation console as an laaS administrator.
- A system administrator must install a proxy agent with stored credentials that correspond to your endpoint. See *Installing vRealize Automation 7.0*.

# Procedure

1 Select Infrastructure > Endpoints > Agents.

- 2 Enter the fully qualified DNS name of your Hyper-V server in the **Compute resource** text box.
- 3 Select the proxy agent that your system administrator installed for this endpoint from the **Proxy agent** name drop-down menu.
- 4 (Optional) Enter a description in the **Description** text box.
- 5 Click OK.

vRealize Automation can now discover your compute resources.

#### What to do next

Add the compute resources from your endpoint to a fabric group. See Create a Fabric Group.

# Create a KVM (RHEV) Endpoint

You can create endpoints to allow vRealize Automation to communicate with the KVM (RHEV) environment and discover compute resources, collect data, and provision machines.

## **Prerequisites**

- Log in to the vRealize Automation console as an laaS administrator.
- Store User Credentials.

#### Procedure

- 1 Select Infrastructure > Endpoints > Endpoints.
- 2 Select New Endpoint > Virtual > KVM (RHEV).
- 3 Enter a name in the Name text box.
- 4 (Optional) Enter a description in the **Description** text box.
- 5 Enter the URL for the endpoint in the **Address** text box.

The URL must be of the type: https://FQDN or https://IP\_address

For example, https://mycompany-kvmrhev1.mycompany.local.

6 Select the Credentials for the endpoint.

If you did not already store the credentials, you can do so now.

- 7 (Optional) Add custom properties.
- 8 Click OK.

vRealize Automation can now discover your compute resources.

#### What to do next

Add the compute resources from your endpoint to a fabric group. See Create a Fabric Group.

# Create a vSphere Endpoint

You can create endpoints that allow vRealize Automation to communicate with the vSphere environment and discover compute resources, collect data, and provision machines.

For configurations that support vCloud Networking and Security or NSX, see Create a vSphere Endpoint with Network and Security Integration.

#### **Prerequisites**

- Log in to the vRealize Automation console as an laaS administrator.
- A system administrator must install a vSphere agent to correspond to your vSphere endpoints and credentials. See *Installing vRealize Automation 7.0*.
- The endpoint name you configure in vRealize Automation must match the endpoint name provided to the vSphere proxy agent during installation. If you do not know the endpoint name your system administrator provided to the proxy agent, see Troubleshooting Attached vSphere Endpoint Cannot be Found.
- If your system administrator did not configure the proxy to use integrated credentials, you must store administrator-level credentials for your endpoint. See Store User Credentials.

#### **Procedure**

- 1 Select Infrastructure > Endpoints > Endpoints.
- 2 Select New Endpoint > Virtual > vSphere.
- 3 Enter a name in the **Name** text box.
  - This must match the endpoint name provided to the vSphere proxy agent during installation or data collection fails.
- 4 (Optional) Enter a description in the **Description** text box.
- 5 Enter the URL for the vCenter Server instance in the **Address** text box.
  - The URL must be of the type: https://hostname/sdk or https://IP\_address/sdk.
  - For example, https://vsphereA/sdk.
- 6 Select the **Credentials** for the endpoint.
  - If your system administrator configured the vSphere proxy agent to use integrated credentials, you can select the **Integrated** credentials.
- 7 Do not select **Specify manager for network and security platform** unless your configuration supports vCloud Networking and Security or NSX.
  - This setting is for implementations that use vCloud Networking and Security or NSX and requires additional configuration.
- 8 (Optional) Add any custom properties.
- 9 Click OK.

vRealize Automation can now discover your compute resources.

**Important** Renaming vSphere assets after discovery can cause provisioning to fail.

#### What to do next

Add the compute resources from your endpoint to a fabric group. See Create a Fabric Group.

# Create a vSphere Endpoint with Network and Security Integration

You can create endpoints that allow vRealize Automation to communicate with the vSphere environment, and a vCloud Networking and Security or NSX instance.

# **Prerequisites**

- Log in to the vRealize Automation console as an laaS administrator.
- A system administrator must install a vSphere agent to correspond to your vSphere endpoints and credentials. See *Installing vRealize Automation 7.0*.
- The endpoint name you configure in vRealize Automation must match the endpoint name provided to the vSphere proxy agent during installation. If you do not know the endpoint name your system administrator provided to the proxy agent, see Troubleshooting Attached vSphere Endpoint Cannot be Found.
- If your system administrator did not configure the proxy to use integrated credentials, you must store administrator-level credentials for your endpoint. See Store User Credentials.
- Configure your NSX or vCloud Networking and Security network settings. See Configuring Network and Security Component Settings.

#### Procedure

- 1 Select Infrastructure > Endpoints > Endpoints.
- 2 Select New Endpoint > Virtual > vSphere.
- 3 Enter a name in the **Name** text box.

This must match the endpoint name provided to the vSphere proxy agent during installation or data collection fails.

- 4 (Optional) Enter a description in the **Description** text box.
- **5** Enter the URL for the vCenter Server instance in the **Address** text box.

The URL must be of the type: https://hostname/sdk or https://IP\_address/sdk.

For example, https://vsphereA/sdk.

6 Select the Credentials for the endpoint.

If your system administrator configured the vSphere proxy agent to use integrated credentials, you can select the **Integrated** credentials.

7 Configure a networking solution platform.

This step is required for enabling NSX networking and security features.

- a Select Specify manager for network and security platform.
- b Enter the URL for the vCloud Networking and Security or NSX instance in the **Address** text box.

The URL must be of the type: https://hostname or https://IP\_address.

For example, <a href="https://nsx-manager">https://nsx-manager</a>.

- c Select the **Credentials** for the endpoint.
- 8 (Optional) Add any custom properties.
- 9 Click OK.

vRealize Automation can now discover your compute resources.

**Important** Renaming vSphere assets after discovery can cause provisioning to fail.

#### What to do next

Add the compute resources from your endpoint to a fabric group. See Create a Fabric Group.

# Create a Xen Pool Endpoint

You can create endpoints to allow vRealize Automation to communicate with the Xen pool master and discover compute resources, collect data, and provision machines.

#### **Prerequisites**

- Log in to the vRealize Automation console as an laaS administrator.
- A system administrator must install a proxy agent with stored credentials that correspond to your endpoint. See *Installing vRealize Automation 7.0*.

#### **Procedure**

- 1 Select Infrastructure > Endpoints > Agents.
- 2 Enter the name of your Xen pool master in the **Compute resource** text box.

**Note** Do not enter the name of the Xen pool. You must enter the name of the pool master.

To avoid duplicate entries in the vRealize Automation compute resource table, specify an address that matches the configured Xen pool master address. For example, if the Xen pool master address uses the host name, enter the host name and not the FQDN. If the Xen pool master address uses FQDN, then enter the FQDN.

- 3 Select the proxy agent that your system administrator installed for this endpoint from the **Proxy agent name** drop-down menu.
- 4 (Optional) Enter a description in the **Description** text box.

#### 5 Click OK.

vRealize Automation can now discover your compute resources.

#### What to do next

Add the compute resources from your endpoint to a fabric group. See Create a Fabric Group.

# Create a XenServer Endpoint

You can create endpoints to allow vRealize Automation to communicate with the XenServer environment and discover compute resources, collect data, and provision machines.

## **Prerequisites**

- Log in to the vRealize Automation console as an laaS administrator.
- A system administrator must install a proxy agent with stored credentials that correspond to your endpoint. See *Installing vRealize Automation 7.0*.

#### **Procedure**

- 1 Select Infrastructure > Endpoints > Agents.
- 2 Enter the fully qualified DNS name of your XenServer server in the Compute resource text box.
- 3 Select the proxy agent that your system administrator installed for this endpoint from the **Proxy agent name** drop-down menu.
- 4 (Optional) Enter a description in the **Description** text box.
- 5 Click OK.

vRealize Automation can now discover your compute resources.

#### What to do next

Add the compute resources from your endpoint to a fabric group. See Create a Fabric Group.

# Preparing an Endpoint CSV File for Import

Instead of adding endpoints one at a time by using the vRealize Automation console, you can import a list of endpoints by uploading a CSV file.

The CSV file must contain a header row with the expected fields. Fields are case sensitive and must be in a specific order. You can upload multiple endpoints of varying types with the same CSV file. For vCloud Director, system administrator accounts are imported, rather than organization administrator endpoints.

Table 3-3. CSV File Fields and Their Order for Importing Endpoints

| Field            | Description                                                                                                    |  |
|------------------|----------------------------------------------------------------------------------------------------|--|
| InterfaceType    | (Required)                                                                                                    |  |
|                  | You can upload multiple types of endpoints in a single file.                                                                                                    |  |
|                  | ■ vCloud Air                                                                                                    |  |
|                  | <ul> <li>vCloud Director</li> </ul>                                                                                                    |  |
|                  | <ul> <li>vRealize Orchestrator</li> </ul>                                                                                                    |  |
|                  | ■ vSphere                                                                                                    |  |
|                  | ■ Amazon EC2                                                                                                    |  |
|                  | ■ OpenStack                                                                                                    |  |
|                  | ■ NetAppOnTap                                                                                                    |  |
|                  | ■ SCVMM                                                                                                    |  |
|                  | ■ KVM                                                                                                    |  |
| Address          | (Required for all interface types except Amazon) URL for the endpoint. For information about the required format for your platform type, see the appropriate procedure to create an endpoint for your platform. |  |
| Credentials      | (Required) Name you gave the user credentials when you stored them in vRealize Automation.                                                                                                    |  |
| Name             | (Required) Provide a name for the endpoint. For OpenStack, the address is used as the default name.                                                                                                    |  |
| Description      | (Optional) Provide a description for the endpoint.                                                                                                    |  |
| OpenstackProject | (Required for OpenStack only) Provide the project name for the endpoint.                                                                                                    |  |

# **Import a List of Endpoints**

Importing a CSV file of endpoints can be more efficient than adding endpoints one at a time by using the vRealize Automation console.

# Prerequisites

- Log in to the vRealize Automation console as an laaS administrator.
- Store the credentials for your endpoints.
- Prepare an Endpoint CSV file for import.

# Procedure

- 1 Select Infrastructure > Endpoints > Endpoints.
- 2 Click Import Endpoints.
- 3 Click Browse.
- 4 Locate the CSV file that contains your endpoints.

## 5 Click Open.

A CSV file opens that contains a list of endpoints in the following format:

```
InterfaceType,Address,Credentials,Name,Description
vCloud,https://abxpoint2vco,svc-admin,abxpoint2vco,abxpoint
```

#### 6 Click Import.

You can edit and manage your endpoints through the vRealize Automation console.

# Troubleshooting Attached vSphere Endpoint Cannot be Found

When data collection fails for a vSphere endpoint, it is often due to a mismatch between the proxy name and the endpoint name.

#### **Problem**

Data collection fails for a vSphere endpoint. The log messages return an error similar to the following:

```
This exception was caught: The attached endpoint 'vCenter' cannot be found.
```

#### Cause

The endpoint name you configure in vRealize Automation must match the endpoint name provided to the vSphere proxy agent during installation. Data collection fails for a vSphere endpoint if there is a mismatch between the endpoint name and the proxy agent name. Until an endpoint with a matching name is configured, the log messages return an error similar to the following:

```
This exception was caught: The attached endpoint 
'expected endpoint name' cannot be found.
```

#### Solution

- 1 Select Infrastructure > Monitoring > Log.
- 2 Look for an Attached Endpoint Cannot be Found error message.

For example,

```
This exception was caught: The attached endpoint 
'expected endpoint name' cannot be found.
```

- 3 Edit your vSphere endpoint to match the expected endpoint name shown in the log message.
  - a Select Infrastructure > Endpoints > Endpoints.
  - b Click the name of the endpoint to edit.

- c Enter the expected endpoint name in the Name text box.
- d Click OK.

The proxy agent can commute with the endpoint and data collection is successful.

# Troubleshooting Locate the vCloud Air Management URL for an Organization Virtual Data Center

To create a vCloud Air endpoint, you must provide vRealize Automation with the required vCloud Air region and the management URL.

#### Solution

The vCloud Air management URL is also the URL of the vCloud Director server used to manage a specific virtual data center (vDC). You can use the region information and the management URL to configure your vCloud Air endpoint.

Locate the Management URL for each region vDC from the vCloud Air Console.

#### Procedure

- 1 Log in to vCloud Air console with administrative privileges.
- **2** From the vCloud Air dashboard, select your virtual data center.
- 3 Click the link to display a URL for the virtual data center for use in API commands.

For example: https://mycompany.com:443/cloud/org/vCloudAutomation/.

The Management URL that you need to provide to vRealize Automation is the host and port portion of the API command URL, and the region is the portion of the URL that follows cloud/org/. In the example provided, the Management URL is https://mycompany.com:443, and the region is vCloudAutomation.

# Create a Fabric Group

You can organize infrastructure resources into fabric groups and assign one or more fabric administrators to manage the resources in the fabric group.

Fabric groups are required for virtual and cloud endpoints. You can grant the fabric administrator role to multiple users by either adding multiple users one at a time or by choosing an identity store group or custom group as your fabric administrator.

# **Prerequisites**

- Log in to the vRealize Automation console as an laaS administrator.
- Create at least one endpoint.

#### **Procedure**

- 1 Select Infrastructure > Fabric Groups.
- 2 Click New Fabric Group.

- 3 Enter a name in the **Name** text box.
- 4 (Optional) Enter a description in the **Description** text box.
- 5 Enter a user name or group name in the Fabric administrators text box and press Enter.
  - Repeat this step to add multiple users or groups to the role.
- 6 Click one or more **Compute resources** to include in your fabric group.
  - Only resources that exist on the clusters you select for your fabric group are discovered during data collection. For example, only templates that exist on the clusters you select are discovered and available for cloning on reservations you create for business groups.
- 7 Click OK.

Fabric administrators can now configure machine prefixes. See Configure Machine Prefixes.

Users who are currently logged in to the vRealize Automation console must log out and log back in to the vRealize Automation console before they can navigate to the pages to which they have been granted access.

# **Configure Machine Prefixes**

You can create machine prefixes that are used to create names for machines provisioned through vRealize Automation. A machine prefix is required when defining a machine component in the blueprint design canvas.

A prefix is a base name to be followed by a counter of a specified number of digits. When the digits are all used, vRealize Automation rolls back to the first number.

Machine prefixes must conform to the following limitations:

- Contain only the case-insensitive ASCII letters a through z, the digits 0 through 9, and the hyphen (-).
- Not begin with a hyphen.
- No other symbols, punctuation characters, or blank spaces can be used.
- No longer than 15 characters, including the digits, to conform to the Windows limit of 15 characters in host names.
  - Longer host names are truncated when a machine is provisioned, and updated the next time data collection is run. However, for WIM provisioning names are not truncated and provisioning fails when the specified name is longer than 15 characters.
- vRealize Automation does not support multiple virtual machines of the same name in a single instance. If you choose a naming convention that causes an overlap in machine names, vRealize Automation does not provision a machine with the redundant name. If possible, vRealize Automation skips the name that is already in use and generates a new machine name using the specified machine prefix. If a unique name cannot be generated, provisioning fails.

#### **Prerequisites**

Log in to the vRealize Automation console as a **fabric administrator**.

#### **Procedure**

- 1 Click Infrastructure > Administration > Machine Prefixes.
- 2 Click New.
- 3 Enter the machine prefix in the **Name** text box.
- 4 Enter the number of counter digits in the **Number of Digits** text box.
- 5 Enter the counter start number in the **Next Number** text box.
- 6 Click the Save icon ( ).

Tenant administrators can create business groups so that users can access vRealize Automation to request machines.

# **Managing Key Pairs**

Key pairs are used to provision and connect to a cloud instance. A key pair is used to decrypt Windows passwords or to log in to a Linux machine.

Key pairs are required for provisioning with Amazon AWS. For Red Hat OpenStack, key pairs are optional.

Existing key pairs are imported as part of data collection when you add a cloud endpoint. A fabric administrator can also create and manage key pairs by using the vRealize Automation console. If you delete a key pair from the vRealize Automation console, it is also deleted from the cloud service account.

In addition to managing key pairs manually, you can configure vRealize Automation to generate key pairs automatically per machine or per business group.

- A fabric administrator can configure the automatic generation of key pairs at a reservation level.
- If the key pair is going to be controlled at the blueprint level, the fabric administrator must select Not Specified on the reservation.
- A tenant administrator or business group manager can configure the automatic generation of key pairs at a blueprint level.
- If key pair generation is configured at both the reservation and blueprint level, the reservation setting overrides the blueprint setting.

## Create a Key Pair

You can create key pairs for use with endpoints by using vRealize Automation.

# **Prerequisites**

- Log in to the vRealize Automation console as a fabric administrator.
- Create a cloud endpoint and add your cloud compute resources to a fabric group. See Choosing an Endpoint Scenario and Create a Fabric Group.

#### Procedure

- 1 Select Infrastructure > Reservations > Key Pairs.
- 2 Click New.
- 3 Enter a name in the Name text box.
- 4 Select a cloud region from the **Compute resource** drop-down menu.
- 5 Click the Save icon ( ).

The key pair is ready to use when the Secret Key column has the value \*\*\*\*\*\*\*\*\*\*.

# Upload the Private Key for a Key Pair

You can upload the private key for a key pair in PEM format.

# **Prerequisites**

- Log in to the vRealize Automation console as a fabric administrator.
- You must already have a key pair. See Create a Key Pair.

# Procedure

- 1 Select Infrastructure > Reservations > Key Pairs.
- 2 Locate the key pair for which you want to upload a private key.
- Click the **Edit** icon ( ).
- 4 Use one of the following methods to upload the key.
  - Browse for a PEM-encoded file and click Upload.
  - Paste the text of the private key, beginning with ----BEGIN RSA PRIVATE KEY---- and ending with ----END RSA PRIVATE KEY----.
- 5 Click the **Save** icon ( ).

# Export the Private Key from a Key Pair

You can export the private key from a key pair to a PEM-encoded file.

#### **Prerequisites**

- Log in to the vRealize Automation console as a fabric administrator.
- A key pair with a private key must exist. See Upload the Private Key for a Key Pair.

# Procedure

- 1 Select Infrastructure > Reservations > Key Pairs.
- 2 Locate the key pair from which to export the private key.

- 3 Click the **Export** icon ( ).
- 4 Browse to the location that you want to save the file and click **Save**.

# Creating a Network Profile

You can use network profiles to specify network settings in reservations, relative to a network path. With some machine types, you can specify a network profile when you work with blueprints in the design canvas.

You specify an external network profile when you create reservations and blueprints.

If a network profile is specified in the blueprint (by using the VirtualMAchine.NetworkN.ProfileName custom property) and by a reservation that is used by the blueprint, the network profile specified in the blueprint takes precedence. However, if the custom property is not used in the blueprint, and you select a network profile for a machine NIC, vRealize Automation uses a reservation network path for the machine NIC for which the network profile is specified.

Network profiles are used to configure network settings when machines are provisioned, and to specify the configuration of NSX Edge devices that are created when you provision machines. In a reservation, you can assign a network profile to a network path and specify any one of those paths for a machine component in a blueprint.

You can create a network profile to define a type of available network, including external network profiles and templates for network address translation (NAT) and routed network profiles that will build NSX logical switches and appropriate routing settings for a new network path to be used by provisioned machine as assigned in blueprint.

You can specify the ranges of IP addresses that network profiles can use. Each IP address in the specified ranges that are allocated to a machine is reclaimed for reassignment when the machine is destroyed.

A blueprint creator specifies NAT, external, and routed network profiles in blueprints for use in configuring network adapters and load balancers for the provisioning machine.

Table 3-4. Available Network Types for a vRealize Automation Network Profile

| Network Type | Description                                                                                                    |
|--------------|----------------------------------------------------------------------------------------------------|
| External     | Existing physical or logical networks configured on the vSphere server. They are the external part of the NAT and routed networks types. An external network profile can define a range of static IP addresses available on the external network. An external network profile with a static IP range is a prerequisite for NAT and routed networks.                                                                                                    |
| NAT          | Created during provisioning. They are networks that use one set of IP addresses for external communication and another set for internal communications. With one-to-one NAT networks, every virtual machine is assigned an external IP address from the external network profile and an internal IP address from the NAT network profile. With one-to-many NAT networks, all machines share a single IP address from the external network profile for external communication. A NAT network profile defines local and external networks that use a translation table for mutual communication.                                                 |
| Routed       | Created during provisioning. They represent a routable IP space divided across subnets that are linked together using Distributed Logical Router (DLR). Every new routed network has the next available subnet assigned to it and is associated with other routed networks that use the same network profile. The virtual machines that are provisioned with routed networks that have the same routed network profile can communicate with each other and the external network. A routed network profile defines a routable space and available subnets. For more information about Distributed Logical Router, see NSX Administration Guide. |

vRealize Automation uses vSphere DHCP to assign IP addresses to the machines it provisions, regardless of which provisioning method is used. When provisioning virtual machines by cloning (with a customization specified) or by using kickstart/autoYaST provisioning, the requesting machine owner can assign static IP addresses from a predetermined range.

# Assigning a Static IP Address Range

You can assign static IP addresses from a predefined range to virtual machines that are provisioned by cloning, by using Linux kickstart/autoYaST, or to cloud machines that are provisioned in OpenStack by using kickstart.

By default, vRealize Automation uses Dynamic Host Configuration Protocol (DHCP) to assign IP addresses to provisioned machines.

An administrator can create network profiles to define a range of static IP addresses that you can assign to machines. You can assign network profiles to specific network paths on a reservation. Any cloud machine or virtual machine that is provisioned by cloning or by kickstart/autoYaST that is attached to a network path with an associated network profile is provisioned with an assigned static IP address. For provisioning with a static IP address assignment, you must use a customization specification.

You can assign a network profile to vSphere machine component in a blueprint by adding an existing, on-demand NAT, or on-demand routed network component to the design canvas and then selecting a network profile to which to connect the vSphere machine component. You can also assign network profiles to blueprints by using the custom property VirtualMachine.NetworkN.ProfileName, where N is the network identifier.

If a network profile is specified in the blueprint (by using the VirtualMAchine.NetworkN.ProfileName custom property) and by a reservation that is used by the blueprint, the network profile specified in the blueprint takes precedence. However, if the custom property is not used in the blueprint, and you select a network profile for a machine NIC, vRealize Automation uses a reservation network path for the machine NIC for which the network profile is specified.

When you destroy a machine that has a static IP address, its IP address is made available for other machines to use. Unused addresses might not be available immediately after the machines using them are destroyed because the process to reclaim static IP addresses runs every 30 minutes. If IP addresses are not available in the network profile, machines cannot be provisioned with static IP assignment on the associated network path.

# Create a Network Profile for Static IP Address Assignment

You can create network profiles to define a range of static IP addresses that the provisioning request can assign to machines.

#### **Procedure**

1 Specify Network Profile Information for a Static IP Range

The network profile information identifies the external network profile and specifies settings for an existing network.

2 Configure a Static IP Range in a Network Profile

You can define one or more ranges of static IP addresses in the network profile for use in provisioning a machine. If you do not specify a range, you can use a network profile as a network reservation policy to select a reservation network path for a machine network card (NIC).

#### What to do next

You can assign a network profile to a network path in a reservation or a blueprint creator can specify the network profile in a blueprint.

# Specify Network Profile Information for a Static IP Range

The network profile information identifies the external network profile and specifies settings for an existing network.

# **Prerequisites**

Log in to the vRealize Automation console as a fabric administrator.

#### Procedure

- 1 Select Infrastructure > Reservations > Network Profiles.
- 2 Select New Network Profile > External.
- 3 Enter a name and, optionally, a description.
- 4 Enter an IP subnet mask address in the Subnet mask text box.

For example, 255.255.0.0.

5 (Optional) Enter the default IP gateway address in the **Gateway** text box.

The gateway address is required for a one-to-one NAT network profile.

6 (Optional) In the DNS/WINS group, enter values as needed.

The external network profile provides these values.

# Configure a Static IP Range in a Network Profile

You can define one or more ranges of static IP addresses in the network profile for use in provisioning a machine. If you do not specify a range, you can use a network profile as a network reservation policy to select a reservation network path for a machine network card (NIC).

## **Prerequisites**

Specify Network Profile Information for a Static IP Range.

#### Procedure

- 1 Click the IP Ranges tab.
- 2 Click New Network Range.

The New Network Range dialog box appears.

- 3 Enter a name and, optionally, a description.
- 4 Enter an IP address in the **Starting IP address** text box.
- 5 Enter an IP address in the **Ending IP address** text box.
- 6 Click OK.

The newly defined IP address range appears in the Defined Ranges list. The IP addresses in the range appear in the Defined IP Addresses list.

7 (Optional) Upload one or more IP addresses from a CSV file.

A row in the CSV file has the format *ip\_address,mname,status*.

| CSV Field  | Description                                                                                   |
|------------|-----------------------------------------------------------------------------------------------|
| ip_address | An IP address                                                                                 |
| mname      | Name of a managed machine in vRealize Automation. If the field is empty, defaults to no name. |
| status     | Allocated or Unallocated, case-sensitive. If the field is empty, defaults to Unallocated.     |

- a Click **Browse** next to the **Upload CSV** text box.
- b Navigate to the CSV file and click **Open**.
- c Click Process CSV File.

The uploaded IP addresses appear in the Defined IP Addresses list. If the upload fails, diagnostic messages appear that identify the problems.

- 8 (Optional) Filter IP address entries to only those that match.
  - a Click in the **Defined IP Addresses** text boxes.
  - b Enter a partial IP address or machine name, or select a date from the Last Modified drop-down calendar.

The IP addresses that match the filter criteria appear.

9 Click OK.

#### What to do next

You can assign a network profile to a network path in a reservation or a blueprint creator can specify the network profile in a blueprint.

## Create an External Network Profile

You can create an external network profile to define external network properties and a range of static IP addresses to use when provisioning machines.

#### **Procedure**

1 Configure External Network Profile Information

The network profile information identifies the external network properties and specifies settings for an existing network. An external network profile is a requirement of NAT and routed network profiles.

2 Configure External Network Profile IP Ranges

You can define zero or more ranges of static IP addresses for use in provisioning a network. An external network profile must have at least one static IP range for use with routed and NAT network profiles.

# **Configure External Network Profile Information**

The network profile information identifies the external network properties and specifies settings for an existing network. An external network profile is a requirement of NAT and routed network profiles.

## **Prerequisites**

- Verify that you have a gateway IP address.
- Log in to the vRealize Automation console as a fabric administrator.

#### **Procedure**

- 1 Select Infrastructure > Reservations > Network Profiles.
- 2 Select New Network Profile > External.
- 3 Enter a name and, optionally, a description.
- 4 Enter an IP subnet mask address in the Subnet mask text box.
  - For example, 255.255.0.0.
- 5 Enter an IP address in the **Gateway** text box.

6 In the DNS/WINS group, enter values as needed.

## What to do next

You can configure IP ranges for static IP addresses. See Configure External Network Profile IP Ranges.

# **Configure External Network Profile IP Ranges**

You can define zero or more ranges of static IP addresses for use in provisioning a network. An external network profile must have at least one static IP range for use with routed and NAT network profiles.

If an external network profile does not have IP ranges defined, you can use it to specify which network is picked for a network card (NIC).

#### **Prerequisites**

Configure External Network Profile Information.

## **Procedure**

- 1 Click the IP Ranges tab.
- 2 Click New Network Range.

The New Network Range dialog box appears.

- 3 Enter a name and, optionally, a description.
- 4 Enter an IP address in the **Starting IP address** text box.
- 5 Enter an IP address in the **Ending IP address** text box.
- 6 Click OK.

The newly defined IP address range appears in the Defined Ranges list. The IP addresses in the range appear in the Defined IP Addresses list.

7 (Optional) Upload one or more IP addresses from a CSV file.

A row in the CSV file has the format *ip\_address,mname,status*.

| CSV Field  | Description                                                                                   |
|------------|-----------------------------------------------------------------------------------------------|
| ip_address | An IP address                                                                                 |
| mname      | Name of a managed machine in vRealize Automation. If the field is empty, defaults to no name. |
| status     | Allocated or Unallocated, case-sensitive. If the field is empty, defaults to Unallocated.     |

- a Click Browse next to the Upload CSV text box.
- b Navigate to the CSV file and click **Open**.
- c Click Process CSV File.

The uploaded IP addresses appear in the Defined IP Addresses list. If the upload fails, diagnostic messages appear that identify the problems.

- 8 (Optional) Filter IP address entries to only those that match.
  - a Click in the **Defined IP Addresses** text boxes.
  - b Enter a partial IP address or machine name, or select a date from the Last Modified drop-down calendar.

The IP addresses that match the filter criteria appear.

9 Click OK.

# Create a NAT Network Profile

You can create a NAT network profile template to define a NAT network and assign ranges of static IP and DHCP addresses to it.

#### **Procedure**

1 Specify NAT Network Profile Information

The network profile information identifies the NAT network properties, its underlying external network profile, the NAT type, and other values used in provisioning the network.

2 Configure NAT Network Profile IP Ranges

You can define one or more ranges of static IP addresses for use in provisioning a network.

# **Specify NAT Network Profile Information**

The network profile information identifies the NAT network properties, its underlying external network profile, the NAT type, and other values used in provisioning the network.

# **Prerequisites**

- Log in to the vRealize Automation console as a **fabric administrator**.
- Create an External Network Profile.

## Procedure

- 1 Select Infrastructure > Reservations > Network Profiles.
- 2 Select New Network Profile > NAT.
- 3 Enter a name and, optionally, a description.
- 4 Select a network profile from the drop-down menu.

5 Select a NAT type from the drop-down menu.

| Option      | Description                                                                                                    |
|-------------|----------------------------------------------------------------------------------------------------|
| One-to-One  | Assign an external static IP address to each network adapter. Every machine can access the external network and is accessible from the external network.                                                                                                    |
| One-to-Many | One external IP address is shared among all machines on the network. An internal machine can have either DHCP or static IP addresses. Every machine can access the external network, but no machine is accessible from the external network. Selecting this option enables the <b>Enabled</b> check box in the DHCP group. |

6 Enter an IP subnet mask address in the **Subnet mask** text box.

For example, **255.255.0.0**.

7 Type an IP address in the **Gateway** text box.

The gateway address is required for a one-to-one NAT network profile.

8 (Optional) In the DNS/WINS group, enter values as needed.

The external network profile provides these values.

9 (Optional) In the DHCP group, select the **Enabled** check box and enter the values as needed.

You can select the check box only if you set the NAT type to one-to-many.

**10** (Optional) Set a lease time to define how long a machine can use an IP address.

#### What to do next

A NAT network profile requires DHCP information or an IP range. For information about how to create an IP range, see Configure NAT Network Profile IP Ranges.

# Configure NAT Network Profile IP Ranges

You can define one or more ranges of static IP addresses for use in provisioning a network.

#### **Prerequisites**

Configure External Network Profile Information.

# Procedure

- 1 Click the IP Ranges tab.
- 2 Click New Network Range.

The New Network Range dialog box appears.

- 3 Enter a name and, optionally, a description.
- 4 Enter an IP address in the **Starting IP address** text box.
- 5 Enter an IP address in the **Ending IP address** text box.

#### 6 Click OK.

The newly defined IP address range appears in the Defined Ranges list. The IP addresses in the range appear in the Defined IP Addresses list.

7 (Optional) Upload one or more IP addresses from a CSV file.

A row in the CSV file has the format *ip\_address,mname,status*.

| CSV Field  | Description                                                                                   |
|------------|-----------------------------------------------------------------------------------------------|
| ip_address | An IP address                                                                                 |
| mname      | Name of a managed machine in vRealize Automation. If the field is empty, defaults to no name. |
| status     | Allocated or Unallocated, case-sensitive. If the field is empty, defaults to Unallocated.     |

- a Click **Browse** next to the **Upload CSV** text box.
- b Navigate to the CSV file and click **Open**.
- c Click Process CSV File.

The uploaded IP addresses appear in the Defined IP Addresses list. If the upload fails, diagnostic messages appear that identify the problems.

- 8 (Optional) Filter IP address entries to only those that match.
  - a Click in the **Defined IP Addresses** text boxes.
  - b Enter a partial IP address or machine name, or select a date from the Last Modified drop-down calendar.

The IP addresses that match the filter criteria appear.

9 Click OK.

# Create a Routed Network Profile

You can create a routed network profile to define a routable IP space and available subnets for routed networks.

#### **Procedure**

1 Specify Routed Network Profile Information

The network profile information identifies the routed network properties, its underlying external network profile, and other values used in provisioning the network.

2 Configure Routed Network Profile IP Ranges

You can define one or more ranges of static IP addresses for use in provisioning a network.

# **Specify Routed Network Profile Information**

The network profile information identifies the routed network properties, its underlying external network profile, and other values used in provisioning the network.

## **Prerequisites**

- Log in to the vRealize Automation console as a fabric administrator.
- Create an External Network Profile.
- Verify that the NSX logical router is configured in the vSphere Client to use the routed network profile.
   See NSX Administration Guide.

#### Procedure

- 1 Select Infrastructure > Reservations > Network Profiles.
- 2 Select New Network Profile > Routed.
- 3 Enter a name and, optionally, a description.
- 4 Select a network profile from the drop-down menu.
- 5 Enter an IP subnet mask address in the **Subnet mask** text box.
  - For example, 255.255.0.0.
- 6 Type a mask address in the Range subnet mask text box.
  - For example, 255.255.25.0.
- 7 Type an IP address in the **Base IP** text box.
- 8 (Optional) In the DNS/WINS group, enter values as needed.

The external network profile provides these values.

## What to do next

A routed network profile requires an IP range. For information on creating an IP range, see Configure Routed Network Profile IP Ranges.

# **Configure Routed Network Profile IP Ranges**

You can define one or more ranges of static IP addresses for use in provisioning a network.

During provisioning, every new routed network allocates the next available subnet range and uses it as its IP space.

When a deployment is deleted, its allocated routed network profile range is released after the next static IP addresses workflow runs.

# **Prerequisites**

Configure External Network Profile Information.

# Procedure

1 Click the IP Ranges tab.

## 2 Click Generate Ranges.

You must enter the subnet mask, range subnet mask, and base IP addresses on the **Network Profile Information** tab before you can generate IP ranges. Starting with the base IP address, vRealize Automation generates ranges based on the range subnet mask.

For example, vRealize Automation generates ranges of 254 IP addresses if the subnet mask is 255.255.0.0 and the range subnet mask is 255.255.25.0.

# 3 Click New Network Range.

The New Network Range dialog box appears.

- 4 Enter a name and, optionally, a description.
- 5 Enter an IP address in the **Starting IP address** text box.

This IP address must match the base IP address in the routed network profile.

- 6 Enter an IP address in the **Ending IP address** text box.
- 7 Click OK.

The IP address range appears in the Defined Ranges list.

8 Click OK.

# **Configuring Reservations and Reservation Policies**

A vRealize Automation reservation can define policies, priorities, and quotas that determine machine placement for provisioning requests. Reservation policies restrict machine provisioning to a subset of available reservations. Storage reservation policies allow blueprint architects to assign machine volumes to different datastores.

# Reservations

You can create a vRealize Automation reservation to allocate provisioning resources in the fabric group to a specific business group.

For example, you can use reservations to specify that a share of the memory, CPU, networking, and storage resources of a single compute resource belongs to a particular business group or that certain machines be allocated to a specific business group.

You can create a reservation for the following machine types:

- vSphere
- vCloud Air
- vCloud Director
- Amazon
- Hyper-V
- KVM

- OpenStack
- SCVMM
- XenServer

## **Choosing a Reservation Scenario**

You can create reservations to allocate resources to business groups. Depending on your scenario, the procedure to create a reservation differs.

Choose a reservation scenario based on the target endpoint type.

Each business group must have at least one reservation for its members to provision machines of that type. For example, a business group with an OpenStack reservation but not an Amazon reservation, cannot request a machine from Amazon. In this example, the business group must be allocated a reservation specifically for Amazon resources.

Table 3-5. Choosing a Reservation Scenario

| Scenario                                                                                                    | Procedure                                                           |
|----------------------------------------------------------------------------------------------------|---------------------------------------------------------------------|
| Create a vSphere reservation.                                                                                          | Create a Reservation for Hyper-V, KVM, SCVMM, vSphere, or XenServer |
| Create a reservation to allocate resources for a vCloud Air endpoint.                                                  | Create a vCloud Air Reservation                                     |
| Create a reservation to allocate resources for a vCloud Director endpoint.                                             | Create a vCloud Director Reservation                                |
| Create a reservation to allocate resources on an Amazon resource (with or without using Amazon Virtual Private Cloud). | Create an Amazon Reservation                                        |
| Create a reservation to allocate resources on an OpenStack resource.                                                   | Create an OpenStack Reservation                                     |
| Create a reservation to allocate resources for Hyper-V.                                                                | Create a Reservation for Hyper-V, KVM, SCVMM, vSphere, or XenServer |
| Create a reservation to allocate resources for KVM.                                                                    | Create a Reservation for Hyper-V, KVM, SCVMM, vSphere, or XenServer |
| Create a reservation to allocate resources on an OpenStack. resource.                                                  | Create an OpenStack Reservation                                     |
| Create a reservation to allocate resources for SCVMM.                                                                  | Create a Reservation for Hyper-V, KVM, SCVMM, vSphere, or XenServer |
| Create a reservation to allocate resources for XenServer.                                                              | Create a Reservation for Hyper-V, KVM, SCVMM, vSphere, or XenServer |

# **Creating Cloud Category Reservations**

A cloud category type reservation provides access to the provisioning services of a cloud service account for a particular vRealize Automation business group. Available cloud reservation types include Amazon, OpenStack, vCloud Air, and vCloud Director.

A reservation is a share of the memory, CPU, networking, and storage resources of one compute resource allocated to a particular vRealize Automation business group.

A business group can have multiple reservations on one endpoint or reservations on multiple endpoints.

The allocation model for a reservation depends on the allocation model in the associated datacenter. Available allocation models are Allocation Pool, Pay As You Go, and reservation pool. For information about allocation models, see the VCloud Director or vCloud Air documentation.

In addition to defining the share of fabric resources allocated to the business group, a reservation can define policies, priorities, and quotas that determine machine placement.

# **Understanding Selection Logic for Cloud Reservations**

When a member of a business group creates a provisioning request for a cloud machine, vRealize Automation selects a machine from one of the reservations that are available to that business group. Cloud reservations include Amazon, OpenStack, vCloud Air, and vCloud Director.

The reservation for which a machine is provisioned must satisfy the following criteria:

- The reservation must be of the same platform type as the blueprint from which the machine was requested.
- The reservation must be enabled.
- The reservation must have capacity remaining in its machine quota or have an unlimited quota.
  - The allocated machine quota includes only machines that are powered on. For example, if a reservation has a quota of 50, and 40 machines have been provisioned but only 20 of them are powered on, the reservation's quota is 40 percent allocated, not 80 percent.
- The reservation must have the security groups specified in the machine request.
- The reservation must be associated with a region that has the machine image specified in the blueprint.
- The reservation must have sufficient unallocated memory and storage resources to provision the machine.
  - In a Pay As You Go reservation, resources can be unlimited.
- For Amazon machines, the request specifies an availability zone and whether the machine is to be provisioned a subnet in a Virtual Private Cloud (VPC) or a in a non-VPC location. The reservation must match the network type (VPC or non-VPC).
- For vCloud Air or vCloud Director, if the request specifies an allocation model, the virtual datacenter associated with the reservation must have the same allocation model.
- For vCloud Director or vCloud Air, the specified organization must be enabled.
- Any blueprint templates must be available on the reservation. If the reservation policy maps to more than one resources, the templates should be public.
- If the cloud provider supports network selection and the blueprint has specific network settings, the reservation must have the same networks.
  - If the blueprint or reservation specifies a network profile for static IP address assignment, an IP address must be available to assign to the new machine.

- If the request specifies an allocation model, the allocation model in the reservation must match the allocation model in the request.
- If the blueprint specifies a reservation policy, the reservation must belong to that reservation policy.
  Reservation policies are a way to guarantee that the selected reservation satisfies any additional requirements for provisioning machines from a specific blueprint. For example, if a blueprint uses a specific machine image, you can use reservation policies to limit provisioning to reservations associated with the regions that have the required image.

If no reservation is available that meets all of the selection criteria, provisioning fails.

If multiple reservations meet all of the criteria, the reservation from which to provision a requested machine is determined by the following logic:

- Reservations with higher priority are selected over reservations with lower priority.
- If multiple reservations have the same priority, the reservation with the lowest percentage of its machine quota allocated is selected.
- If multiple reservations have the same priority and quota usage, machines are distributed among reservations in round-robin fashion.

If multiple storage paths are available on a reservation with sufficient capacity to provision the machine volumes, storage paths are selected according to the following logic.

- If the blueprint or request specifies a storage reservation policy, the storage path must belong to that storage reservation policy.
  - If the custom property VirtualMachine.DiskN.StorageReservationPolicyMode is set to Not Exact, and no storage path with sufficient capacity is available in the storage reservation policy, then provisioning proceeds with a storage path outside the specified storage reservation policy. The default value of VirtualMachine.DiskN.StorageReservationPolicyMode is Exact.
- Storage paths with higher priority are selected over reservations with lower priority.
- If multiple storage paths have the same priority, machines are distributed among storage paths by using round-robin scheduling.

#### **Using Amazon Security Groups**

Specify at least one security group when creating an Amazon reservation. Each available region requires at least one specified security group.

A security group acts as a firewall to control access to a machine. Every region includes at least the default security group. Administrators can use the Amazon Web Services Management Console to create additional security groups, configure ports for Microsoft Remote Desktop Protocol or SSH, and set up a virtual private network for an Amazon VPN.

When you create an Amazon reservation or configure a machine component in the blueprint, you can choose from the list of security groups that are available to the specified Amazon account region. Security groups are imported during data collection.

For information about creating and using security groups in Amazon Web Services, see Amazon documentation.

#### Create an Amazon Reservation

You must allocate resources to machines by creating a reservation before members of a business group can request machine provisioning.

You can work with Amazon reservations for Amazon Virtual Private Cloud or Amazon non-VPC. Amazon Web Services users can create a Amazon Virtual Private Cloud to design a virtual network topology according to your specifications. If you plan to use Amazon VPC, you must assign an Amazon VPC to a vRealize Automation reservation. See .

**Note** After you create a reservation, you cannot change the business group or compute resource associations.

For information about creating an Amazon VPC by using the AWS Management Console, see Amazon Web Services documentation.

#### **Procedure**

# 1 Specify Amazon Reservation Information

Each reservation is configured for a specific business group to grant them access to request machines on a specified compute resource.

# 2 Specify Resource and Network Settings for Amazon Reservations

Specify resource and network settings for provisioning machines from this vRealize Automation reservation.

## 3 Specify Custom Properties and Alerts for Amazon Reservations

You can associate custom properties with a vRealize Automation reservation. You can also configure alerts to send email notifications when reservation resources are low.

# **Specify Amazon Reservation Information**

Each reservation is configured for a specific business group to grant them access to request machines on a specified compute resource.

**Note** After you create a reservation, you cannot change the business group or compute resource associations.

You can control the display of reservations when adding, editing, or deleting by using the **Filter By Category** option on the Reservations page. Note that test agent reservations do not appear in the reservations list when filtering by category.

## **Prerequisites**

- Log in to the vRealize Automation console as a fabric administrator.
- Verify that a tenant administrator created at least one business group.
- Verify that a compute resource exists.
- Configure network settings.
- (Optional) Configure network profile information.
- Verify that you have access to a desired Amazon network. For example, if you want to use VPC, verify that you have access to an Amazon Virtual Private Cloud (VPC) network.
- Verify that any required key pairs exist. See Managing Key Pairs.

#### **Procedure**

- 1 Select Infrastructure > Reservations > Reservations.
- <sup>2</sup> Click the **New** icon ( †) and select the type of reservation to create.
  - Select Amazon.
- 3 (Optional) Select an existing reservation from the Copy from existing reservation drop-down menu.
  - Data from the selected reservation appears. You can make changes as required for your new reservation.
- 4 Enter a name in the Name text box.
- 5 Select a tenant from the **Tenant** drop-down menu.
- 6 Select a business group from the **Business group** drop-down menu.
  - Only users in this business group can provision machines by using this reservation.
- 7 (Optional) Select a reservation policy from the Reservation policy drop-down menu.
  - This option requires that one or more reservation policies exist. You can edit the reservation later to specify a reservation policy.
  - You use a reservation policy to restrict provisioning to specific reservations.
- 8 Enter a number in the **Priority** text box to set the priority for the reservation.
  - The priority is used when a business group has more than one reservation. A reservation with priority 1 is used for provisioning over a reservation with priority 2.
- 9 (Optional) Deselect the Enable this reservation check box if you do not want this reservation active.

Do not navigate away from this page. Your reservation is not complete.

# Specify Resource and Network Settings for Amazon Reservations

Specify resource and network settings for provisioning machines from this vRealize Automation reservation.

For related information about load balancers, see *Configuring vRealize Automation*.

# **Prerequisites**

Specify Amazon Reservation Information.

#### Procedure

- Click the Resouces tab.
- 2 Select a compute resource on which to provision machines from the Compute resource drop-down menu.
  - Available Amazon regions are listed.
- 3 (Optional) Enter a number in the **Machine quota** text box to set the maximum number of machines that can be provisioned on this reservation.
  - Only machines that are powered on are counted towards the quota. Leave blank to make the reservation unlimited.
- 4 Select a method of assigning key pairs to compute instances from the **Key pair** drop-down menu.

| Option                            | Description                                                                                                    |
|-----------------------------------|----------------------------------------------------------------------------------------------------|
| Not Specified                     | Controls key pair behavior at the blueprint level rather than the reservation level.                                                                                                    |
| Auto-Generated per Business Group | Every machine provisioned in the same business group has the same key pair, including machines provisioned on other reservations when the machine has the same compute resource and business group. Because key pairs generated this way are associated with a business group, the key pairs are deleted when the business group is deleted. |
| Auto-Generated per Machine        | Each machine has a unique key pair. This is the most secure method because no key pairs are shared among machines.                                                                                                    |
| Specific Key Pair                 | Every machine provisioned on this reservation has the same key pair. Browse for a key pair to use for this reservation.                                                                                                    |

- If you selected **Specific key Pair** in the **Key pair** drop-down menu, select a key pair value from the **Specific key pair** drop-down menu.
- 6 If you are configured for Amazon Virtual Private Cloud, enable the **Assign to a subnet in a VPC** check mark box. Otherwise, leave the box unchecked.
  - If you select **Assign to a subnet in a VPC**, the following locations or subnets, security groups, and load balancers options appear in a popup menu rather than on this same page.
- 7 Select one or more available locations (non-VPC) or subnets (VPC) from the **Locations** or **Subnets** list
  - Select each available location or subnet that you want to be available for provisioning.
- 8 Select one or more security groups that can be assigned to a machine during provisioning from the **Security groups** list.
  - Select each security group that can be assigned to a machine during provisioning.

9 Select one or more available load balancers from the Load balancers list.

If you are using the elastic load balancer feature, select one or more available load balancers that apply to the selected locations or subnets.

You can save the reservation now by clicking **Save**. Or you can add custom properties to further control reservation specifications. You can also configure email alerts to send notifications when resources allocated to this reservation become low.

# Specify Custom Properties and Alerts for Amazon Reservations

You can associate custom properties with a vRealize Automation reservation. You can also configure alerts to send email notifications when reservation resources are low.

Custom properties and email alerts are optional configurations for the reservation. If you do not want to associate custom properties or set alerts, click **Save** to finish creating the reservation.

You can add as many custom properties as apply to your needs.

If configured, alerts are generated daily, rather than when the specified thresholds are reached.

Important Notifications are only sent if email alerts are configured and notifications are enabled.

#### **Prerequisites**

Specify Resource and Network Settings for Amazon Reservations.

#### Procedure

- 1 Click the **Properties** tab.
- 2 Click New.
- 3 Enter a valid custom property name.
- 4 If applicable, enter a property value.
- 5 Click Save.
- 6 (Optional) Add any additional custom properties.
- 7 Click the Alerts tab.
- 8 Enable the **Capacity Alerts** check box to configure alerts to be sent.
- 9 Use the slider to set thresholds for available resource allocation.
- 10 Enter one or more user email addresses or group names to receive alert notifications in the **Recipients** text box.

Press Enter to separate multiple entries.

- 11 Select **Send alerts to group manager** to include group managers in the email alerts.
- **12** Specify a reminder frequency (days).
- 13 Click Save.

The reservation is saved and appears in the Reservations list.

#### What to do next

You can configure optional reservation policies or begin preparing for provisioning.

Users who are authorized to create blueprints can create them now.

# Create an OpenStack Reservation

You must allocate resources to machines by creating a reservation before members of a business group can request machine provisioning.

Create an OpenStack reservation.

#### **Procedure**

1 Specify OpenStack Reservation Information

Each reservation is configured for a specific business group to grant them access to request machines on a specified compute resource.

2 Specify Resources and Network Settings for OpenStack Reservations

Specify resource and network settings available to machines that are provisioned from this vRealize Automation reservation.

3 Specify Custom Properties and Alerts for OpenStack Reservations

You can associate custom properties with a vRealize Automation reservation. You can also configure alerts to send email notifications when reservation resources are low.

# **Specify OpenStack Reservation Information**

Each reservation is configured for a specific business group to grant them access to request machines on a specified compute resource.

**Note** After you create a reservation, you cannot change the business group or compute resource associations.

You can control the display of reservations when adding, editing, or deleting by using the **Filter By Category** option on the Reservations page. Note that test agent reservations do not appear in the reservations list when filtering by category.

#### **Prerequisites**

- Log in to the vRealize Automation console as a fabric administrator.
- Verify that a tenant administrator created at least one business group.
- Verify that a compute resource exists.
- Verify that any optional security groups or floating IP addresses are configured.
- Verify that any required key pairs exist. See Managing Key Pairs.
- Verify that a compute resource exists.

Configure network settings.

#### Procedure

- 1 Select Infrastructure > Reservations > Reservations.
- Click the New icon (\*) and select the type of reservation to create.
  Select OpenStack.
- 3 (Optional) Select an existing reservation from the **Copy from existing reservation** drop-down menu.
  - Data from the selected reservation appears. You can make changes as required for your new reservation.
- 4 Enter a name in the **Name** text box.
- 5 Select a tenant from the **Tenant** drop-down menu.
- 6 Select a business group from the **Business group** drop-down menu.
  - Only users in this business group can provision machines by using this reservation.
- 7 (Optional) Select a reservation policy from the **Reservation policy** drop-down menu.
  - This option requires that one or more reservation policies exist. You can edit the reservation later to specify a reservation policy.
  - You use a reservation policy to restrict provisioning to specific reservations.
- 8 Enter a number in the **Priority** text box to set the priority for the reservation.
  - The priority is used when a business group has more than one reservation. A reservation with priority 1 is used for provisioning over a reservation with priority 2.
- 9 (Optional) Deselect the **Enable this reservation** check box if you do not want this reservation active.

Do not navigate away from this page. Your reservation is not complete.

# Specify Resources and Network Settings for OpenStack Reservations

Specify resource and network settings available to machines that are provisioned from this vRealize Automation reservation.

# **Prerequisites**

Specify OpenStack Reservation Information.

#### **Procedure**

- 1 Click the **Resouces** tab.
- 2 Select a compute resource on which to provision machines from the **Compute resource** drop-down menu.

Only templates located on the cluster you select are available for cloning with this reservation.

- 3 (Optional) Enter a number in the **Machine quota** text box to set the maximum number of machines that can be provisioned on this reservation.
  - Only machines that are powered on are counted towards the quota. Leave blank to make the reservation unlimited.
- 4 Select a method of assigning key pairs to compute instances from the **Key pair** drop-down menu.

| Option                            | Description                                                                                                    |
|-----------------------------------|----------------------------------------------------------------------------------------------------|
| Not Specified                     | Controls key pair behavior at the blueprint level rather than the reservation level.                                                                                                    |
| Auto-Generated per Business Group | Every machine provisioned in the same business group has the same key pair, including machines provisioned on other reservations when the machine has the same compute resource and business group. Because key pairs generated this way are associated with a business group, the key pairs are deleted when the business group is deleted. |
| Auto-Generated per Machine        | Each machine has a unique key pair. This is the most secure method because no key pairs are shared among machines.                                                                                                    |
| Specific Key Pair                 | Every machine provisioned on this reservation has the same key pair. Browse for a key pair to use for this reservation.                                                                                                    |

- 5 If you selected **Specific key Pair** in the **Key pair** drop-down menu, select a key pair value from the **Specific key pair** drop-down menu.
- 6 Select one or more security groups that can be assigned to a machine during provisioning from the **Security groups** list.
- 7 Click the Network tab.
- 8 Configure a network path for machines provisioned by using this reservation.
  - a (Optional) If the option is available, select a storage endpoint from the **Endpoint** drop-down menu.

The FlexClone option is visible in the endpoint column if a NetApp ONTAP endpoint exists and if the host is virtual. If there is a NetApp ONTAP endpoint, the reservation page displays the endpoint assigned to the storage path. When you add, update, or delete an endpoint for a storage path, the change is visible in all the applicable reservations.

- When you add, update, or delete an endpoint for a storage path, the change is visible in the reservation page.
- b Select a network paths for machines provisioned by this reservation from the Network Paths list.
- c (Optional) Select a listed network profile from the **Network Profile** drop-down menu.
  - This option requires that one or more network profiles exists.

You can select more than one network path on a reservation, but only one network is used when provisioning a machine.

You can save the reservation now by clicking **Save**. Or you can add custom properties to further control reservation specifications. You can also configure email alerts to send notifications when resources allocated to this reservation become low.

# Specify Custom Properties and Alerts for OpenStack Reservations

You can associate custom properties with a vRealize Automation reservation. You can also configure alerts to send email notifications when reservation resources are low.

Custom properties and email alerts are optional configurations for the reservation. If you do not want to associate custom properties or set alerts, click **Save** to finish creating the reservation.

You can add as many custom properties as apply to your needs.

Important Notifications are only sent if email alerts are configured and notifications are enabled.

If configured, alerts are generated daily, rather than when the specified thresholds are reached.

#### **Prerequisites**

Specify Resources and Network Settings for OpenStack Reservations.

#### Procedure

- 1 Click the **Properties** tab.
- 2 Click New.
- 3 Enter a valid custom property name.
- 4 If applicable, enter a property value.
- 5 Click Save.
- **6** (Optional) Add any additional custom properties.
- 7 Click the Alerts tab.
- 8 Enable the **Capacity Alerts** check box to configure alerts to be sent.
- **9** Use the slider to set thresholds for available resource allocation.
- 10 Enter one or more user email addresses or group names to receive alert notifications in the Recipients text box.

Press Enter to separate multiple entries.

- 11 Select **Send alerts to group manager** to include group managers in the email alerts.
- **12** Specify a reminder frequency (days).
- 13 Click Save.

The reservation is saved and appears in the Reservations list.

#### What to do next

You can configure optional reservation policies or begin preparing for provisioning.

Users who are authorized to create blueprints can create them now.

#### Create a vCloud Air Reservation

You must allocate resources to machines by creating a vRealize Automation reservation before members of a business group can request machine provisioning.

Each business group must have at least one reservation for its members to provision machines of that type.

#### **Procedure**

# 1 Specify vCloud Air Reservation Information

You can create a reservation for each vCloud Air machine subscription or OnDemand resource. Each reservation is configured for a specific business group to grant them access to request machines.

# 2 Specify Resources and Network Settings for a vCloud Air Reservation

Specify resource and network settings available to vCloud Air machines that are provisioned from this vRealize Automation reservation.

# 3 Specify Custom Properties and Alerts for a vCloud Air Reservation

You can associate custom properties with a vRealize Automation reservation. You can also configure alerts to send email notifications when reservation resources are low.

#### What to do next

You can configure optional reservation policies or begin preparing for provisioning.

Users who are authorized to create blueprints can create them now.

# Specify vCloud Air Reservation Information

You can create a reservation for each vCloud Air machine subscription or OnDemand resource. Each reservation is configured for a specific business group to grant them access to request machines.

You can control the display of reservations when adding, editing, or deleting by using the **Filter By Category** option on the Reservations page. Note that test agent reservations do not appear in the reservations list when filtering by category.

**Note** After you create a reservation, you cannot change the business group or compute resource associations.

## **Prerequisites**

- Log in to the vRealize Automation console as a **fabric administrator**.
- Verify that a tenant administrator created at least one business group.
- Verify that a compute resource exists.
- Configure network settings.
- (Optional) Configure network profile information.

#### **Procedure**

- 1 Select Infrastructure > Reservations > Reservations.
- <sup>2</sup> Click the **New** icon ( ) and select the type of reservation to create.

The available cloud reservation types are Amazon, OpenStack, vCloud Air, and vCloud Director.

Select vCloud Air.

3 (Optional) Select an existing reservation from the Copy from existing reservation drop-down menu.

Data from the selected reservation appears. You can make changes as required for your new reservation.

- 4 Enter a name in the Name text box.
- **5** Select a tenant from the **Tenant** drop-down menu.
- 6 Select a business group from the **Business group** drop-down menu.
  - Only users in this business group can provision machines by using this reservation.
- 7 (Optional) Select a reservation policy from the **Reservation policy** drop-down menu.

This option requires that one or more reservation policies exist. You can edit the reservation later to specify a reservation policy.

You use a reservation policy to restrict provisioning to specific reservations.

8 Enter a number in the **Priority** text box to set the priority for the reservation.

The priority is used when a business group has more than one reservation. A reservation with priority 1 is used for provisioning over a reservation with priority 2.

9 (Optional) Deselect the **Enable this reservation** check box if you do not want this reservation active.

Do not navigate away from this page. Your reservation is not complete.

# Specify Resources and Network Settings for a vCloud Air Reservation

Specify resource and network settings available to vCloud Air machines that are provisioned from this vRealize Automation reservation.

The available resource allocation models for machines provisioned from a vCloud Director reservation are Allocation Pool, Pay As You Go, and Reservation Pool. For Pay As You Go, you do not need to specify storage or memory amounts but do need to specify a priority for the storage path. For details about these allocation models, see vCloud Air documentation.

You can specify a standard or disk-level storage profile. Multi-level disk storage is available vCloud Air endpoints.

For integrations that use Storage Distributed Resource Scheduler (SDRS) storage, you can select a storage cluster to allow SDRS to automatically handle storage placement and load balancing for machines provisioned from this reservation. The SDRS automation mode must be set to Automatic. Otherwise, select a datastore within the cluster for standalone datastore behavior. SDRS is not supported for FlexClone storage devices.

#### **Prerequisites**

Specify vCloud Director Reservation Information.

#### Procedure

- 1 Click the **Resouces** tab.
- 2 Select a compute resource on which to provision machines from the **Compute resource** drop-down menu.
  - Only templates located on the cluster you select are available for cloning with this reservation.
- 3 Select an allocation model.
- 4 (Optional) Enter a number in the **Machine quota** text box to set the maximum number of machines that can be provisioned on this reservation.
  - Only machines that are powered on are counted towards the quota. Leave blank to make the reservation unlimited.
- 5 Specify the amount of memory, in GB, to be allocated to this reservation from the Memory table.
  - The overall memory value for the reservation is derived from your compute resource selection.
- **6** Select one or more listed storage paths.
  - The available storage path options are derived from your compute resource selection.
  - a Enter a value in the **This Reservation Reserved** text box to specify how much storage to allocate to this reservation.
  - b Enter a value in the **Priority** text box to specify the priority value for the storage path relative to other storage paths that pertain to this reservation.
    - The priority is used for multiple storage paths. A storage path with priority 0 is used before a path with priority 1.
  - c Click the **Disable** option if you do not want to enable the storage path for use by this reservation.
  - d Repeat this step to configure clusters and datastores as needed.
- 7 Click the **Network** tab.

- 8 Configure a network path for machines provisioned by using this reservation.
  - a (Optional) If the option is available, select a storage endpoint from the **Endpoint** drop-down menu.

The FlexClone option is visible in the endpoint column if a NetApp ONTAP endpoint exists and if the host is virtual. If there is a NetApp ONTAP endpoint, the reservation page displays the endpoint assigned to the storage path. When you add, update, or delete an endpoint for a storage path, the change is visible in all the applicable reservations.

When you add, update, or delete an endpoint for a storage path, the change is visible in the reservation page.

- b Select a network paths for machines provisioned by this reservation from the Network Paths list.
- c (Optional) Select a listed network profile from the **Network Profile** drop-down menu.

This option requires that one or more network profiles exists.

You can select more than one network path on a reservation, but only one network is used when provisioning a machine.

You can save the reservation now by clicking **Save**. Or you can add custom properties to further control reservation specifications. You can also configure email alerts to send notifications when resources allocated to this reservation become low.

# Specify Custom Properties and Alerts for a vCloud Air Reservation

You can associate custom properties with a vRealize Automation reservation. You can also configure alerts to send email notifications when reservation resources are low.

Custom properties and email alerts are optional configurations for the reservation. If you do not want to associate custom properties or set alerts, click **Save** to finish creating the reservation.

You can add as many custom properties as apply to your needs.

If configured, alerts are generated daily, rather than when the specified thresholds are reached.

Important Notifications are only sent if email alerts are configured and notifications are enabled.

Alerts are not available for Pay As You Go reservations that were created with no specified limits.

#### **Prerequisites**

Specify Resources and Network Settings for a vCloud Air Reservation

#### Procedure

- 1 Click the **Properties** tab.
- 2 Click New.
- 3 Enter a valid custom property name.
- 4 If applicable, enter a property value.

- 5 (Optional) Check the **Encrypted** check box to encrypt the property value.
- 6 (Optional) Check the **Prompt User** check box to require that the user enter a value.

This option cannot be overridden when provisioning.

- 7 Click Save.
- 8 (Optional) Add any additional custom properties.
- Click the Alerts tab.
- 10 Enable the Capacity Alerts check box to configure alerts to be sent.
- 11 Use the slider to set thresholds for available resource allocation.
- 12 Enter one or more user email addresses or group names to receive alert notifications in the **Recipients** text box.

Press Enter to separate multiple entries.

- 13 Select Send alerts to group manager to include group managers in the email alerts.
- **14** Specify a reminder frequency (days).
- 15 Click Save.

The reservation is saved and appears in the Reservations list.

#### Create a vCloud Director Reservation

You must allocate resources to machines by creating a vRealize Automation reservation before members of a business group can request machine provisioning.

Each business group must have at least one reservation for its members to provision machines of that type.

# Procedure

1 Specify vCloud Director Reservation Information

You can create a reservation for each vCloud Director organization virtual datacenter (VDC). Each reservation is configured for a specific business group to grant them access to request machines on a specified compute resource.

2 Specify Resources and Network Settings for a vCloud Director Reservation

Specify resource and network settings available to vCloud Director machines that are provisioned from this vRealize Automation reservation.

3 Specify Custom Properties and Alerts for vCloud Director Reservations

You can associate custom properties with a vRealize Automation reservation. You can also configure alerts to send email notifications when reservation resources are low.

#### What to do next

You can configure optional reservation policies or begin preparing for provisioning.

Users who are authorized to create blueprints can create them now.

# Specify vCloud Director Reservation Information

You can create a reservation for each vCloud Director organization virtual datacenter (VDC). Each reservation is configured for a specific business group to grant them access to request machines on a specified compute resource.

You can control the display of reservations when adding, editing, or deleting by using the **Filter By Category** option on the Reservations page. Note that test agent reservations do not appear in the reservations list when filtering by category.

**Note** After you create a reservation, you cannot change the business group or compute resource associations.

#### **Prerequisites**

- Log in to the vRealize Automation console as a fabric administrator.
- Verify that a tenant administrator created at least one business group.
- Verify that a compute resource exists.
- Configure network settings.
- (Optional) Configure network profile information.

#### Procedure

- 1 Select Infrastructure > Reservations > Reservations.
- Click the New icon (+) and select the type of reservation to create.

The available cloud reservation types are Amazon, OpenStack, vCloud Air, and vCloud Director.

Select vCloud Director.

- 3 (Optional) Select an existing reservation from the **Copy from existing reservation** drop-down menu.
  - Data from the selected reservation appears. You can make changes as required for your new reservation.
- 4 Enter a name in the **Name** text box.
- **5** Select a tenant from the **Tenant** drop-down menu.
- 6 Select a business group from the **Business group** drop-down menu.
  - Only users in this business group can provision machines by using this reservation.
- 7 (Optional) Select a reservation policy from the **Reservation policy** drop-down menu.

This option requires that one or more reservation policies exist. You can edit the reservation later to specify a reservation policy.

You use a reservation policy to restrict provisioning to specific reservations.

- 8 Enter a number in the **Priority** text box to set the priority for the reservation.
  - The priority is used when a business group has more than one reservation. A reservation with priority 1 is used for provisioning over a reservation with priority 2.
- 9 (Optional) Deselect the **Enable this reservation** check box if you do not want this reservation active.

Do not navigate away from this page. Your reservation is not complete.

# Specify Resources and Network Settings for a vCloud Director Reservation

Specify resource and network settings available to vCloud Director machines that are provisioned from this vRealize Automation reservation.

The available resource allocation models for machines provisioned from a vCloud Director reservation are Allocation Pool, Pay As You Go, and Reservation Pool. For Pay As You Go, you do not need to specify storage or memory amounts but do need to specify a priority for the storage path. For details about these allocation models, see vCloud Director documentation.

You can specify a standard or disk-level storage profile. Multi-level disk storage is available for vCloud Director 5.6 and greater endpoints. Multi-level disk storage is not supported for vCloud Director 5.5 endpoints.

For integrations that use Storage Distributed Resource Scheduler (SDRS) storage, you can select a storage cluster to allow SDRS to automatically handle storage placement and load balancing for machines provisioned from this reservation. The SDRS automation mode must be set to Automatic. Otherwise, select a datastore within the cluster for standalone datastore behavior. SDRS is not supported for FlexClone storage devices.

# **Prerequisites**

Specify vCloud Director Reservation Information.

#### Procedure

- 1 Click the **Resouces** tab.
- 2 Select a compute resource on which to provision machines from the **Compute resource** drop-down menu.
  - Only templates located on the cluster you select are available for cloning with this reservation.
- 3 Select an allocation model.
- 4 (Optional) Enter a number in the **Machine quota** text box to set the maximum number of machines that can be provisioned on this reservation.
  - Only machines that are powered on are counted towards the quota. Leave blank to make the reservation unlimited.
- 5 Specify the amount of memory, in GB, to be allocated to this reservation from the Memory table.
  - The overall memory value for the reservation is derived from your compute resource selection.

**6** Select one or more listed storage paths.

The available storage path options are derived from your compute resource selection.

- a Enter a value in the **This Reservation Reserved** text box to specify how much storage to allocate to this reservation.
- b Enter a value in the **Priority** text box to specify the priority value for the storage path relative to other storage paths that pertain to this reservation.
  - The priority is used for multiple storage paths. A storage path with priority 0 is used before a path with priority 1.
- c Click the **Disable** option if you do not want to enable the storage path for use by this reservation.
- d Repeat this step to configure clusters and datastores as needed.
- 7 Click the **Network** tab.
- 8 Configure a network path for machines provisioned by using this reservation.
  - a (Optional) If the option is available, select a storage endpoint from the **Endpoint** drop-down menu.
    - The FlexClone option is visible in the endpoint column if a NetApp ONTAP endpoint exists and if the host is virtual. If there is a NetApp ONTAP endpoint, the reservation page displays the endpoint assigned to the storage path. When you add, update, or delete an endpoint for a storage path, the change is visible in all the applicable reservations.
    - When you add, update, or delete an endpoint for a storage path, the change is visible in the reservation page.
  - b Select a network paths for machines provisioned by this reservation from the **Network Paths** list.
  - c (Optional) Select a listed network profile from the **Network Profile** drop-down menu.

This option requires that one or more network profiles exists.

You can select more than one network path on a reservation, but only one network is used when provisioning a machine.

You can save the reservation now by clicking **Save**. Or you can add custom properties to further control reservation specifications. You can also configure email alerts to send notifications when resources allocated to this reservation become low.

## Specify Custom Properties and Alerts for vCloud Director Reservations

You can associate custom properties with a vRealize Automation reservation. You can also configure alerts to send email notifications when reservation resources are low.

Custom properties and email alerts are optional configurations for the reservation. If you do not want to associate custom properties or set alerts, click **Save** to finish creating the reservation.

You can add as many custom properties as apply to your needs.

If configured, alerts are generated daily, rather than when the specified thresholds are reached.

**Important** Notifications are only sent if email alerts are configured and notifications are enabled.

Alerts are not available for Pay As You Go reservations that were created with no specified limits.

#### **Prerequisites**

Specify Resources and Network Settings for a vCloud Director Reservation.

#### Procedure

- 1 Click the **Properties** tab.
- 2 Click New.
- 3 Enter a valid custom property name.
- 4 If applicable, enter a property value.
- 5 (Optional) Check the **Encrypted** check box to encrypt the property value.
- 6 (Optional) Check the **Prompt User** check box to require that the user enter a value.
  - This option cannot be overridden when provisioning.
- 7 Click Save.
- 8 (Optional) Add any additional custom properties.
- Click the Alerts tab.
- 10 Enable the Capacity Alerts check box to configure alerts to be sent.
- 11 Use the slider to set thresholds for available resource allocation.
- 12 Enter one or more user email addresses or group names to receive alert notifications in the **Recipients** text box.
  - Press Enter to separate multiple entries.
- 13 Select Send alerts to group manager to include group managers in the email alerts.
- **14** Specify a reminder frequency (days).
- 15 Click Save.

The reservation is saved and appears in the Reservations list.

## Scenario: Create an Amazon Reservation for a Proof of Concept Environment

Because you used an SSH tunnel to temporarily establish network-to-Amazon VPC connectivity for your proof of concept environment, you have to add custom properties to your Amazon reservations to ensure the Software bootstrap agent and guest agent run communications through the tunnel.

Network-to-Amazon VPC connectivity is only required if you want to use the guest agent to customize provisioned machines, or if you want to include Software components in your blueprints. For a production environment, you would configure this connectivity officially through Amazon Web Services, but because you are working in a proof of concept environment, you configured a temporary SSH tunnel instead.

Using your fabric administrator privileges, you create a reservation to allocate your Amazon Web Services resources and you include several custom properties to support the SSH tunneling. You also configure the reservation on the same region and VPC as your tunnel machine.

# **Prerequisites**

- Log in to the vRealize Automation console as a fabric administrator.
- Configure an SSH tunnel to establish network-to-Amazon VPC connectivity. Make a note of the subnet, security group, and private IP address of your Amazon AWS tunnel machine. See Scenario: Configure Network-to-Amazon VPC Connectivity for a Proof of Concept Environment.
- Create a business group for members of your IT organization who need to architect blueprints in your proof of concept environment. See Create a Business Group.
- Verify that a tenant administrator created at least one business group.

#### **Procedure**

- Scenaro: Specify Amazon AWS Reservation Information for a Proof of Concept Environment You want to reserve resources for your team of blueprint architects so they can test the functionality in your proof of concept environment, so you configure this reservation to allocate resources to your architects business group.
- 2 Scenario: Specify Amazon AWS Network Settings for a Proof of Concept Environment You configure the reservation to use the same region and networking settings that your tunnel machine is using, and you restrict the number of machines that can be powered on for this reservation to manage resource usage.
- 3 Scenario: Specify Custom Properties to Run Agent Communications Through Your Tunnel When you configured network-to-Amazon VPC connectivity, you configured port forwarding to allow your Amazon AWS tunnel machine to access vRealize Automation resources. You need to add custom properties on the reservation to configure the agents to access those ports.

# Scenaro: Specify Amazon AWS Reservation Information for a Proof of Concept Environment

You want to reserve resources for your team of blueprint architects so they can test the functionality in your proof of concept environment, so you configure this reservation to allocate resources to your architects business group.

**Note** After you create a reservation, you cannot change the business group or compute resource associations.

#### **Procedure**

1 Select Infrastructure > Reservations > Reservations.

- Click the New icon (+) and select the type of reservation to create.
  - Select Amazon.
- 3 Enter Amazon Tunnel POC in the Name text box.
- 4 Select the business group you created for your blueprint architects from the **Business Group** drop-down menu.
- **5** Enter a **1** in the **Priority** text box to set this reservation as the highest priority.

You configured the business group and the priority for the reservation, but you still need to allocate resources and configure the custom properties for the SSH tunnel.

# Scenario: Specify Amazon AWS Network Settings for a Proof of Concept Environment

You configure the reservation to use the same region and networking settings that your tunnel machine is using, and you restrict the number of machines that can be powered on for this reservation to manage resource usage.

#### **Procedure**

- Click the Resouces tab.
- 2 Select a compute resource on which to provision machines from the **Compute resource** drop-down menu.
  - Select the Amazon AWS region where your tunnel machine is located.
- 3 (Optional) Enter a number in the **Machine quota** text box to set the maximum number of machines that can be provisioned on this reservation.
  - Only machines that are powered on are counted towards the quota. Leave blank to make the reservation unlimited.
- 4 Select Specify Key Pair from the Key pair drop-down menu.
  - Because this is a proof of concept environment, you choose to share a single key pair for all machines provisioned by using this reservation.
- 5 Select the key pair you want to share with your architect users from the **Key Pair** drop-down menu.
- 6 Enable the Assign to a subnet in a VPC checkbox.
- 7 Select the same subnet and security groups that your tunnel machine is using.

You configured the reservation to use the same region and networking settings as your tunnel machine, but you still need to add custom properties to ensure the Software bootstrap agent and guest agent run communications through the tunnel.

# Scenario: Specify Custom Properties to Run Agent Communications Through Your Tunnel

When you configured network-to-Amazon VPC connectivity, you configured port forwarding to allow your Amazon AWS tunnel machine to access vRealize Automation resources. You need to add custom properties on the reservation to configure the agents to access those ports.

#### **Procedure**

- Click the Properties tab.
- 2 Click New.
- 3 Configure the tunnel custom properties.

Use the private IP address of your Amazon AWS tunnel machine and port 1443, which you assigned for *vRealize\_automation\_appliance\_fqdn* when you invoked the SSH tunnel.

| Option                     | Value                                                              |
|----------------------------|--------------------------------------------------------------------|
| software.ebs.url           | https://Private_IP:1443/event-broker-service/api                   |
| software.agent.service.url | https://Private_IP:1443/software-service/api                       |
| agent.download.url         | https://Private_IP:1443/software-service/resources/nobel-agent.jar |

#### 4 Click Save.

You created a reservation to allocate Amazon AWS resources to your architects business group. You configured the reservation to support the guest agent and the Software bootstrap agent. Your architects can create blueprints that leverage the guest agent to customize deployed machines or include Software components.

# **Creating Virtual Category Reservations**

A virtual category type reservation provides access to the provisioning services of a virtual machine deployment for a particular vRealize Automation business group. Available virtual reservation types include vSphere, Hyper-V, KVM, SCVMM, and XenServer.

A reservation is a share of the memory, CPU, networking, and storage resources of one compute resource allocated to a particular vRealize Automation business group.

A business group can have multiple reservations on one endpoint or reservations on multiple endpoints.

To provision virtual machines, a business group must have at least one reservation on a virtual compute resource. Each reservation is for one business group only, but a business group can have multiple reservations on a single compute resource, or multiple reservations on compute resources of different types.

In addition to defining the share of fabric resources allocated to the business group, a reservation can define policies, priorities, and quotas that determine machine placement.

# **Understanding Selection Logic for Reservations**

When a member of a business group create a provisioning request for a virtual machine, vRealize Automation selects a machine from one of the reservations that are available to that business group.

The reservation for which a machine is provisioned must satisfy the following criteria:

The reservation must be of the same platform type as the blueprint from which the machine was requested.

A generic virtual blueprint can be provisioned on any type of virtual reservation.

- The reservation must be enabled.
- The compute resource must be accessible and not in maintenance mode.
- The reservation must have capacity remaining in its machine quota or have an unlimited quota.
  - The allocated machine quota includes only machines that are powered on. For example, if a reservation has a quota of 50, and 40 machines have been provisioned but only 20 of them are powered on, the reservation's quota is 40 percent allocated, not 80 percent.
- The reservation must have sufficient unallocated memory and storage resources to provision the machine.
  - When a virtual reservation's machine quota, memory, or storage is fully allocated, no further virtual machines can be provisioned from it. Resources may be reserved beyond the physical capacity of a virtualization compute resource (overcommitted), but when the physical capacity of a compute resource is 100% allocated, no further machines can be provisioned on any reservations with that compute resource until the resources are reclaimed.
- If the blueprint has specific network settings, the reservation must have the same networks.

  If the blueprint or reservation specifies a network profile for static IP address assignment, an IP address must be available to assign to the new machine.
- If the blueprint or request specifies a location, the compute resource must be associated with that location.
  - If the value of the custom property *VRM.Datacenter.Policy* is **Exact** and there is no reservation for a compute resource associated with that location that satisfies all the other criteria, then provisioning fails.
  - If the value of *VRM.Datacenter.Policy* is **NotExact** and there is no reservation for a compute resource associated with that location that satisfies all the other criteria, provisioning can proceed on another reservation regardless of location. This option is the default.
- If the blueprint or request specifies the custom property *VirtualMachine.Host.TpmEnabled*, trusted hardware must be installed on the compute resource for the reservation.
- If the blueprint specifies a reservation policy, the reservation must belong to that reservation policy.
  Reservation policies are a way to guarantee that the selected reservation satisfies any additional requirements for provisioning machines from a specific blueprint. For example, you can use

reservation policies to limit provisioning to compute resources with a specific template for cloning.

If no reservation is available that meets all of the selection criteria, provisioning fails.

If multiple reservations meet all of the criteria, the reservation from which to provision a requested machine is determined by the following logic:

- Reservations with higher priority are selected over reservations with lower priority.
- If multiple reservations have the same priority, the reservation with the lowest percentage of its machine quota allocated is selected.
- If multiple reservations have the same priority and quota usage, machines are distributed among reservations in round-robin fashion.

If multiple storage paths are available on a reservation with sufficient capacity to provision the machine volumes, storage paths are selected according to the following logic:

- If the blueprint or request specifies a storage reservation policy, the storage path must belong to that storage reservation policy.
  - If the value of the custom property *VirtualMachine.DiskN.StorageReservationPolicyMode* is **NotExact** and there is no storage path with sufficient capacity within the storage reservation policy, then provisioning can proceed with a storage path outside the specified storage reservation policy. The default value of *VirtualMachine.DiskN.StorageReservationPolicyMode* is **Exact**.
- If multiple storage paths have the same priority, machines are distributed among storage paths in round-robin fashion.

# Creating a vSphere Reservation for NSX Network and Security Virtualization

You can create a vSphere reservation to assign external networks and routed gateways to network profiles for networks, specify the transport zone, and assign security groups to machine components.

If you have configured VMware NSX, and installed the NSX plug-in for vRealize Automation, you can specify NSX transport zone, gateway reservation policy, and app isolation settings when you create or edit a blueprint. These settings are available on the **NSX Settings** tab on the **New Blueprint** and **Blueprint Properties** pages.

The network and security component settings that you add to the blueprint design canvas are derived from your NSX configuration and require that you have installed the NSX plug-in and run data collection for the NSX inventory for vSphere clusters. Network and security components are specific to NSX and are available for use with vSphere machine components only. For information about configuring NSX, see NSX Administration Guide.

When vRealize Automation provisions machines with NAT or routed networking, it provisions a routed gateway as the network router. The routed gateway is a management machine that consumes compute resources. It also manages the network communications for the provisioned machine components. The reservation used to provision the routed gateway determines the external network used for NAT and routed network profiles. It also determines the reservation routed gateway used to configure routed networks. The reservation routed gateway links routed networks together with entries in the routing table.

You can specify a routed gateway reservation policy to identify which reservations to use when provisioning the machines using the routed gateway. By default, vRealize Automation uses the same reservations for the routed gateway and the machine components.

You select one or more security groups in the reservation to enforce baseline security policy for all component machines provisioned with that reservation in vRealize Automation. Every provisioned machine is added to these specified security groups.

Successful provisioning requires the transport zone of the reservation to match the transport zone of a machine blueprint when that blueprint defines machine networks. Similarly, provisioning a machine's routed gateway requires that the transport zone defined in the reservation matches the transport zone defined for the blueprint.

When you select a routed gateway and network profile on a reservation when configuring routed networks, select the network path to be used in linking routed networks together and assign it the external network profile used to configure the routed network profile. The list of network profiles available to be assigned to a network path is filtered to match the subnet of the network path based on the subnet mask and primary IP address selected for the network interface.

If you want to use a routed gateway in vRealize Automation reservations, configure the routed gateway externally in the NSX or vCloud Networking and Security environment and then run inventory data collection. For NSX, you must have a working NSX Edge instance before you can configure the default gateway for static routes or dynamic routing details for an Edge services gateway or distributed router. See *NSX Administration Guide* or vCloud Networking and Security product documentation.

# Create a Reservation for Hyper-V, KVM, SCVMM, vSphere, or XenServer

You must allocate resources to machines by creating a reservation before members of a business group can request machine provisioning.

Each business group must have at least one reservation for its members to provision machines of that type. For example, a business group with a vSphere reservation, but not a KVM (RHEV) reservation, cannot request a KVM (RHEV) virtual machine. In this example, the business group must be allocated a reservation specifically for KVM (RHEV) resources.

# Procedure

#### 1 Specify Virtual Reservation Information

Each reservation is configured for a specific business group to grant users access to request machines on a specified compute resource.

# 2 Specify Resource and Networking Settings for a Virtual Reservation

Specify resource and network settings for provisioning machines from this vRealize Automation reservation.

## 3 Specify Custom Properties and Alerts for Virtual Reservations

You can associate custom properties with a vRealize Automation reservation. You can also configure alerts to send email notifications when reservation resources are low.

# **Specify Virtual Reservation Information**

Each reservation is configured for a specific business group to grant users access to request machines on a specified compute resource.

You can control the display of reservations when adding, editing, or deleting by using the **Filter By Category** option on the Reservations page. Note that test agent reservations do not appear in the reservations list when filtering by category.

**Note** After you create a reservation, you cannot change the business group or compute resource associations.

## **Prerequisites**

- Log in to the vRealize Automation console as a fabric administrator.
- Verify that a tenant administrator created at least one business group.
- Verify that a compute resource exists.
- Configure network settings.
- (Optional) Configure network profile information.

#### Procedure

- 1 Select Infrastructure > Reservations > Reservations.
- Click the New icon (\*) and select the type of reservation to create.
  - The available virtual reservation types are Hyper-V, KVM, SCVMM, vSphere, and XenServer.
  - For example, select vSphere.
- 3 (Optional) Select an existing reservation from the **Copy from existing reservation** drop-down menu.
  - Data from the selected reservation appears. You can make changes as required for your new reservation.
- 4 Enter a name in the **Name** text box.
- **5** Select a tenant from the **Tenant** drop-down menu.
- 6 Select a business group from the **Business group** drop-down menu.
  - Only users in this business group can provision machines by using this reservation.
- 7 (Optional) Select a reservation policy from the **Reservation policy** drop-down menu.
  - This option requires that one or more reservation policies exist. You can edit the reservation later to specify a reservation policy.
  - You use a reservation policy to restrict provisioning to specific reservations.
- 8 Enter a number in the **Priority** text box to set the priority for the reservation.
  - The priority is used when a business group has more than one reservation. A reservation with priority 1 is used for provisioning over a reservation with priority 2.
- 9 (Optional) Deselect the **Enable this reservation** check box if you do not want this reservation active.

Do not navigate away from this page. Your reservation is not complete.

# Specify Resource and Networking Settings for a Virtual Reservation

Specify resource and network settings for provisioning machines from this vRealize Automation reservation.

You can select a FlexClone datastore in your reservation if you have a vSphere environment and storage devices that use Net App FlexClone technology. SDRS is not supported for FlexClone storage devices.

# **Prerequisites**

Specify Virtual Reservation Information.

#### Procedure

- 1 Click the **Resouces** tab.
- 2 Select a compute resource on which to provision machines from the Compute resource drop-down menu.
  - Only templates located on the cluster you select are available for cloning with this reservation.
- 3 (Optional) Enter a number in the **Machine quota** text box to set the maximum number of machines that can be provisioned on this reservation.
  - Only machines that are powered on are counted towards the quota. Leave blank to make the reservation unlimited.
- 4 Specify the amount of memory, in GB, to be allocated to this reservation from the Memory table.
  - The overall memory value for the reservation is derived from your compute resource selection.
- **5** Select one or more listed storage paths.
  - The available storage path options are derived from your compute resource selection.
  - For integrations that use Storage Distributed Resource Scheduler (SDRS) storage, you can select a storage cluster to allow SDRS to automatically handle storage placement and load balancing for machines provisioned from this reservation. The SDRS automation mode must be set to Automatic. Otherwise, select a datastore within the cluster for standalone datastore behavior. SDRS is not supported for FlexClone storage devices.
- 6 If available for the compute resource, select a resource pool in the **Resource Pool** drop-down menu.
- 7 Click the **Network** tab.

- 8 Configure a network path for machines provisioned by using this reservation.
  - a (Optional) If the option is available, select a storage endpoint from the **Endpoint** drop-down menu.

The FlexClone option is visible in the endpoint column if a NetApp ONTAP endpoint exists and if the host is virtual. If there is a NetApp ONTAP endpoint, the reservation page displays the endpoint assigned to the storage path. When you add, update, or delete an endpoint for a storage path, the change is visible in all the applicable reservations.

When you add, update, or delete an endpoint for a storage path, the change is visible in the reservation page.

- b Select a network paths for machines provisioned by this reservation from the Network Paths list.
- c (Optional) Select a listed network profile from the **Network Profile** drop-down menu.

This option requires that one or more network profiles exists.

You can select more than one network path on a reservation, but only one network is used when provisioning a machine.

You can save the reservation now by clicking **Save**. Or you can add custom properties to further control reservation specifications. You can also configure email alerts to send notifications when resources allocated to this reservation become low.

# **Specify Custom Properties and Alerts for Virtual Reservations**

You can associate custom properties with a vRealize Automation reservation. You can also configure alerts to send email notifications when reservation resources are low.

Custom properties and email alerts are optional configurations for the reservation. If you do not want to associate custom properties or set alerts, click **Save** to finish creating the reservation.

You can add as many custom properties as apply to your needs.

Important Notifications are only sent if email alerts are configured and notifications are enabled.

If configured, alerts are generated daily, rather than when the specified thresholds are reached.

# **Prerequisites**

Specify Resource and Networking Settings for a Virtual Reservation.

## **Procedure**

- 1 Click the **Properties** tab.
- 2 Click New.
- 3 Enter a valid custom property name.
- 4 If applicable, enter a property value.
- 5 (Optional) Check the **Encrypted** check box to encrypt the property value.

- 6 (Optional) Check the **Prompt User** check box to require that the user enter a value.
  - This option cannot be overridden when provisioning.
- 7 (Optional) Add any additional custom properties.
- 8 Click the Alerts tab.
- 9 Enable the Capacity Alerts check box to configure alerts to be sent.
- 10 Use the slider to set thresholds for available resource allocation.
- 11 Enter one or more user email addresses or group names to receive alert notifications in the **Recipients** text box.
  - Press Enter to separate multiple entries.
- **12** Select **Send alerts to group manager** to include group managers in the email alerts.
- 13 Specify a reminder frequency (days).
- 14 Click Save.

The reservation is saved and appears in the Reservations list.

#### What to do next

You can configure optional reservation policies or begin preparing for provisioning.

Users who are authorized to create blueprints can create them now.

# Edit a Reservation to Assign a Network Profile

You can assign a network profile to a reservation, for example to enable static IP assignment for machines that are provisioned on that reservation.

You can also assign a network profile to a blueprint by using the custom property VirtualMachine.NetworkN.ProfileName on the **Properties** tab of the **New Blueprint** or **Blueprint Properties** page.

If a network profile is specified in the blueprint (by using the VirtualMAchine.NetworkN.ProfileName custom property) and by a reservation that is used by the blueprint, the network profile specified in the blueprint takes precedence. However, if the custom property is not used in the blueprint, and you select a network profile for a machine NIC, vRealize Automation uses a reservation network path for the machine NIC for which the network profile is specified.

**Note** This information does not apply to Amazon Web Services.

#### **Prerequisites**

- Log in to the vRealize Automation console as a fabric administrator.
- Create a network profile. See Creating a Network Profile.

#### Procedure

- 1 Select Infrastructure > Reservations > Reservations.
- 2 Point to a reservation and click **Edit**.
- 3 Click the Network tab.
- 4 Assign a network profile to a network path.
  - a Select a network path on which to enable static IP addresses.
    - The network path options are derived from settings on the **Resources** tab.
  - b Map an available network profile to the path by selecting a profile from the **Network Profile** drop-down menu.
  - c (Optional) Repeat this step to assign network profiles to additional network paths on this reservation.
- 5 Click OK.

# **Reservation Policies**

You can use a reservation policy to control how reservation requests are processed. When you provision machines from the blueprint, provisioning is restricted to the resources specified in your reservation policy.

Reservation policies provide an optional means of controlling how reservation requests are processed. You can apply a reservation policy to a blueprint to restrict the machines provisioned from that blueprint to a subset of available reservations.

You can use a reservation policy to collect resources into groups for different service levels, or to make a specific type of resource easily available for a particular purpose. When a user requests a machine, it can be provisioned on any reservation of the appropriate type that has sufficient capacity for the machine. The following scenarios provide a few examples of possible uses for reservation policies:

- To ensure that provisioned machines are placed on reservations with specific devices that support NetApp FlexClone.
- To restrict provisioning of cloud machines to a specific region containing a machine image that is required for a specific blueprint.
- As an additional means of using a Pay As You Go allocation model for machine types that support that capability.

You can add multiple reservations to a reservation policy, but a reservation can belong to only one policy. You can assign a single reservation policy to more than one blueprint. A blueprint can have only one reservation policy.

**Note** If you have SDRS enabled on your platform, you can allow SDRS to load balance storage for individual virtual machine disks, or all storage for the virtual machine. If you are working with SDRS datastore clusters, conflicts can occur when you use reservation policies and storage reservation policies. For example, if a standalone datastore or a datastore within an SDRS cluster is selected on one of the reservations in a policy or storage policy, your virtual machine storage might be frozen instead of driven by SDRS. If you request reprovisioning for a machine with storage placement on an SDRS cluster, the machine is deleted if the SDRS automation level is disabled.

**Note** vCloud Air endpoints and vCloud Director endpoints do not support network profiles in a machine deployment.

# **Configure a Reservation Policy**

You can create reservation policies to collect resources into groups for different service levels, or to make a specific type of resource easily available for a particular purpose. After you create the reservation policy, you then must populate it with reservations before tenant administrators and business group managers can use the policy effectively in a blueprint.

A reservation policy can include reservations of different types, but only reservations that match the blueprint type are considered when selecting a reservation for a particular request.

#### Procedure

# 1 Create a Reservation Policy

You can use reservation policies to group similar reservations together.

## 2 Assign a Reservation Policy to a Reservation

You can assign a reservation policy to a reservation when you create the reservation. They can also edit an existing reservation to assign a reservation policy to it, or change its reservation policy assignment.

#### Create a Reservation Policy

You can use reservation policies to group similar reservations together.

Create the reservation policy first, then add the policy to reservations to allow a blueprint creator to use the reservation policy in a blueprint.

The policy is created as an empty container.

You can control the display of reservation policies when adding, editing, or deleting by using the **Filter By Type** option on the Reservation Policies page.

# **Prerequisites**

Log in to the vRealize Automation console as a **fabric administrator**.

#### Procedure

- 1 Select Infrastructure > Reservations > Reservation Policies.
- 2 Click Add.
- 3 Enter a name in the Name text box.
- 4 Select **Reservation Policy** from the **Type** drop-down menu.
- 5 Enter a description in the **Description** text box.
- 6 Click **Update** to save the policy.

# Assign a Reservation Policy to a Reservation

You can assign a reservation policy to a reservation when you create the reservation. They can also edit an existing reservation to assign a reservation policy to it, or change its reservation policy assignment.

## **Prerequisites**

Create a Reservation Policy.

#### **Procedure**

- 1 Select Infrastructure > Reservations > Reservations.
- 2 Point to a reservation and click **Edit**.
- 3 Select a reservation policy from the **Reservation Policy** drop-down menu.
- 4 Click Save.

# **Storage Reservation Policies**

You can create storage reservation policies to allow blueprint architects to assign the volumes of a virtual machine to different datastores for the vSphere, KVM (RHEV), and SCVMM platform types or different storage profiles for other resources, such as vCloud Air or vCloud Director resources.

Assigning the volumes of a virtual machine to different datastores or to a different storage profile allows blueprint architects to control and use storage space more effectively. For example, they might deploy the operating system volume to a slower, less expensive datastore, or storage profile, and the database volume to a faster datastore or storage profile.

Some machine endpoints only support a single storage profile, while others support multi-level disk storage. Multi-level disk storage is available for vCloud Director 5.6 and greater endpoints and for vCloud Air endpoints. Multi-level disk storage is not supported for vCloud Director 5.5 endpoints.

When you create a blueprint, you can assign a single datastore or a storage reservation policy that represents multiple datastores to a volume. When they assign a single datastore, or storage profile, to a volume, vRealize Automation uses that datastore or storage profile at provisioning time, if possible. When they assign a storage reservation policy to a volume, vRealize Automation uses one of its datastores, or storage profiles if working with other resources, such as vCloud Air or vCloud Director, at provisioning time.

A storage reservation policy is essentially a tag applied to one or more datastores or storage profiles by a fabric administrator to group datastores or storage profiles that have similar characteristics, such as speed or price. A datastore or storage profile can be assigned to only one storage reservation policy at a time, but a storage reservation policy can have many different datastores or storage profiles.

You can create a storage reservation policy and assign it to one or more datastores or storage profiles. A blueprint creator can then assign the storage reservation policy to a volume in a virtual blueprint. When a user requests a machine that uses the blueprint, vRealize Automation uses the storage reservation policy specified in the blueprint to select a datastore or storage profile for the machine's volume.

**Note** If you have SDRS enabled on your platform, you can allow SDRS to load balance storage for individual virtual machine disks, or all storage for the virtual machine. If you are working with SDRS datastore clusters, conflicts can occur when you use reservation policies and storage reservation policies. For example, if a standalone datastore or a datastore within an SDRS cluster is selected on one of the reservations in a policy or storage policy, your virtual machine storage might be frozen instead of driven by SDRS. If you request reprovisioning for a machine with storage placement on an SDRS cluster, the machine is deleted if the SDRS automation level is disabled.

# Configure a Storage Reservation Policy

You can create storage reservation policies to group datastores that have similar characteristics, such as speed or price. After you create the storage reservation policy, you must populate it with datastores before using the policy in a blueprint.

#### Procedure

# 1 Create a Storage Reservation Policy

You can use a storage reservation policy to group datastores that have similar characteristics, such as speed or price.

# 2 Assign a Storage Reservation Policy to a Datastore

You can associate a storage reservation policy to a compute resource. After the storage reservation policy is created, populate it with datastores. A datastore can belong to only one storage reservation policy. Add multiple datastores to create a group of datastores for use with a blueprint.

## Create a Storage Reservation Policy

You can use a storage reservation policy to group datastores that have similar characteristics, such as speed or price.

The policy is created as an empty container.

You can control the display of reservation policies when adding, editing, or deleting by using the **Filter By Type** option on the Reservation Policies page.

## **Prerequisites**

Log in to the vRealize Automation console as a fabric administrator.

#### **Procedure**

- 1 Select Infrastructure > Reservations > Reservation Policies.
- 2 Click Add.
- 3 Enter a name in the Name text box.
- 4 Select Storage Reservation Policy from the Type drop-down menu.
- 5 Enter a description in the **Description** text box.
- 6 Click Update to save the policy.

# Assign a Storage Reservation Policy to a Datastore

You can associate a storage reservation policy to a compute resource. After the storage reservation policy is created, populate it with datastores. A datastore can belong to only one storage reservation policy. Add multiple datastores to create a group of datastores for use with a blueprint.

#### **Prerequisites**

Create a Storage Reservation Policy.

#### **Procedure**

- 1 Select Infrastructure > Compute Resources > Compute Resources.
- 2 Point to a compute resource and click Edit.
- 3 Click the Configuration tab.
- 4 Locate the datastore to add to your storage reservation policy in the Storage table.
- Click the Edit icon ( ) next to the desired Storage Path object.
- Select a storage reservation policy from the **Storage Reservation Policy** column drop-down menu.

  After you provision a machine, you cannot change its storage reservation policy if doing so would change the storage profile on a disk.
- 7 Click the **Save** icon (**②**).
- 8 Click OK.
- **9** (Optional) Assign additional datastores to your storage reservation policy.

# Scenario: Configure laaS Resources for Rainpole

Using a combination of your laaS administrator and tenant administrator privileges, you create a prefix to prepend to vSphere machines created in vRealize Automation, organize your vSphere resources into a fabric group, and allocate resources to your custom group of vRealize Automation architects.

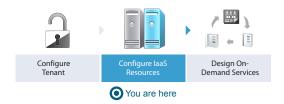

## **Procedure**

1 Scenario: Create a Fabric Group for Rainpole

Using your laaS administrator privileges, you create a fabric group that contains the compute resources discovered when you created the vSphere endpoint. Assign your custom group of vRealize Automation architects and developers to the fabric administrator role for this group.

2 Scenario: Configure Machine Prefixes for Rainpole

Using your fabric administrator privileges, you create a prefix that you can configure to prepend to machines provisioned by your vRealize Automation architects and developers during development and testing.

- 3 Scenario: Create a Business Group for Your Rainpole Architects to Test Catalog Items
  Using your tenant administrator privileges, you create a business group for the IT team responsible for designing and testing vRealize Automation blueprints.
- 4 Scenario: Create a Reservation to Assign Resources to Your Rainpole Architects
  Using your fabric administrator privileges, you create a reservation for your Rainpole business group to allocate them vSphere resources.

# Scenario: Create a Fabric Group for Rainpole

Using your laaS administrator privileges, you create a fabric group that contains the compute resources discovered when you created the vSphere endpoint. Assign your custom group of vRealize Automation architects and developers to the fabric administrator role for this group.

You do not need to create a vSphere endpoint, because you already created one when you requested the initial content catalog item.

#### Procedure

- 1 Select Infrastructure > Fabric Groups.
- <sup>2</sup> Click the **New** icon (+).
- 3 Enter Rainpole fabric in the Name text box.
- 4 Search for **Rainpole architects** in the **Fabric administrators** search box and select your custom group.
- 5 Select the compute resource from your vSphere environment to include in your fabric group.
- 6 Click OK.
- 7 Refresh your browser to view the new menu options available to you as a fabric administrator.

#### What to do next

Using your fabric administrator privileges, you create a machine prefix for your Rainpole architects to use so any machines they provision during development and testing are easily identified.

# Scenario: Configure Machine Prefixes for Rainpole

Using your fabric administrator privileges, you create a prefix that you can configure to prepend to machines provisioned by your vRealize Automation architects and developers during development and testing.

#### Procedure

- 1 Select Infrastructure > Administration > Machine Prefixes.
- 2 Click New.
- 3 Enter Rainpole in the Machine Prefix text box.
- 4 Enter 3 in the **Number of Digits** text box.
- 5 Enter 1 in the **Next Number** text box.
- 6 Click the **Save** icon (**②**).

#### What to do next

Using your tenant administrator privileges, you create a business group for the IT team that is responsible for designing and testing your vRealize Automation blueprints.

# Scenario: Create a Business Group for Your Rainpole Architects to Test Catalog Items

Using your tenant administrator privileges, you create a business group for the IT team responsible for designing and testing vRealize Automation blueprints.

#### Procedure

- 1 Select Administration > Users and Groups > Business Groups.
- <sup>2</sup> Click the **New** icon ( †).
- 3 Enter Rainpole business group in the Name text box.
- 4 Enter one or more email addresses in the **Send manager emails to** text box.
  - For example, enter your own email address, or the email address of your IT manager.
- 5 Add a custom property to assist your architects with troubleshooting their blueprints.
  - a Click the **New** icon (+).
  - b Enter \_debug\_deployment in the Name text box.

- c Enter true in the Value text box.
- d Select **Prompt User** to allow your architects to turn this feature on or off when they request a catalog item.

Typically, if one component of a catalog item fails to provision vRealize Automation rolls back all resources for the whole catalog item. You use this custom property to override that behavior so your architects can pinpoint where their blueprints are failing. You add this custom property to the business group instead of the blueprints to ensure that architects can always choose to override this behavior, but the choice is never accidentally provided to users.

- 6 Click Next.
- 7 Search Rainpole architects in the Group manager role search box and select your custom group.
- 8 Search test\_user in the User role search box and select the local user you set up as a shared login for testing blueprints.
- 9 Click Next.
- 10 Select Rainpole as the default machine prefix from the drop-down menu.
- 11 Click Finish.

#### What to do next

Using your fabric administrator privileges, you allocate laaS resources to your Rainpole business group by creating a reservation.

# Scenario: Create a Reservation to Assign Resources to Your Rainpole Architects

Using your fabric administrator privileges, you create a reservation for your Rainpole business group to allocate them vSphere resources.

**Note** After you create a reservation, you cannot change the business group or the compute resource.

#### **Procedure**

- 1 Select Infrastructure > Reservations > Reservations.
- <sup>2</sup> Click the **New** icon ( †).
- 3 Select **vSphere** from the drop-down menu.
- 4 Enter the reservation information.

| Option         | Input                   |
|----------------|-------------------------|
| Name           | Rainpole reservation    |
| Tenant         | vsphere.local           |
| Business Group | Rainpole business group |
| Priority       | 1                       |

- 5 Select the Resources tab.
- 6 Enter the resources information from your deployment environment.

| Option            | Input                                                                                                    |
|-------------------|----------------------------------------------------------------------------------------------------|
| Compute resources | Select a resource cluster from the drop-down menu.                                                                                             |
| Machine quota     | Specify the maximum number of powered on machines for this reservation.                                                                        |
| Memory            | Specify the maximum amount of memory (MB) this reservation can consume.                                                                        |
| Storage           | Select one or more storage paths and reserve space (GB) for this reservation. Prioritize the storage paths, with 1 being the highest priority. |

- 7 Select the Network tab.
- 8 Select at least one vSphere network path.
- 9 Click OK.

You have brought your vSphere infrastructure under vRealize Automation management and allocated vSphere resources to your team.

#### What to do next

Using your laaS architect privileges, you create a machine blueprint to clone vSphere CentOS machines.

# Scenario: Apply a Location to a Compute Resource for Cross Region Deployments

As a fabric administrator, you want to label your compute resources as belonging to your Boston or London datacenter to support cross region deployments. When your blueprint architects enable the locations feature on their blueprints, users are able to choose whether to provision machines in your Boston or London datacenter.

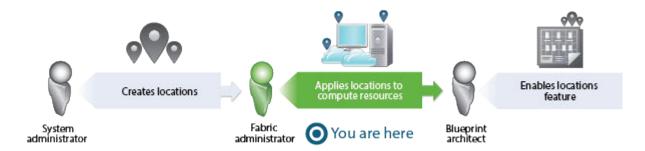

You have a datacenter in London, and a datacenter in Boston, and you don't want users in Boston provisioning machines on your London infrastructure or vice versa. To ensure that Boston users provision on your Boston infrastructure, and London users provision on your London infrastructure, you want to allow users to select an appropriate location for provisioning when they request machines.

# **Prerequisites**

Log in to the vRealize Automation console as a fabric administrator.

 As a system administrator, define the datacenter locations. See Scenario: Add Datacenter Locations for Cross Region Deployments.

#### **Procedure**

- 1 Select Infrastructure > Compute Resources > Compute Resources.
- 2 Point to the compute resource located in your Boston datacenter and click Edit.
- 3 Select Boston from the **Locations** drop-down menu.
- 4 Click OK.
- **5** Repeat this procedure as necessary to associate your compute resources to your Boston and London locations.

laaS architects can enable the locations feature so users can choose to provision machines in Boston or London when they fill out their catalog item request forms. See Scenario: Enable Users to Select Datacenter Locations for Cross Region Deployments.

# **Configuring XaaS Resources**

By configuring XaaS endpoints you can connect the vRealize Automation to your environment. When you configure vRealize Orchestrator plug-ins as endpoints, you use the vRealize Automation user interface to configure the plug-ins instead of using the vRealize Orchestrator configuration interface.

To use vRealize Orchestrator capabilities and the vRealize Orchestrator plug-ins to expose VMware and third-party technologies to vRealize Automation, you can configure the vRealize Orchestrator plug-ins by adding the plug-ins as endpoints. This way, you create connections to different hosts and servers, such as vCenter Server instances, a Microsoft Active Directory host, and so on.

When you add a vRealize Orchestrator plug-in as an endpoint by using the vRealize Automation UI, you run a configuration workflow in the default vRealize Orchestrator server. The configuration workflows are located in the **vRealize Automation > XaaS > Endpoint Configuration** workflows folder.

**Important** Configuring a single plug-in in vRealize Orchestrator and in the vRealize Automation console is not supported and results in errors.

# Configure the Active Directory Plug-In as an Endpoint

You can add an endpoint and configure the Active Directory plug-in to connect to a running Active Directory instance and manage users and user groups, Active Directory computers, organizational units, and so on.

**Important** By using the Microsoft Active Directory plug-in, you can orchestrate only one connection to an Active Directory host. You cannot add multiple Microsoft Active Directory instances as endpoints. You cannot delete an Active Directory endpoint. After you add an Active Directory endpoint, you can update it at any time.

#### **Prerequisites**

- Verify that you have access to a Microsoft Active Directory instance. See the Microsoft Active Directory documentation.
- Log in to the vRealize Automation console as a tenant administrator.

#### **Procedure**

- 1 Select Administration > vRO Configuration > Endpoints.
- <sup>2</sup> Click the **New** icon (+).
- 3 Select Active Directory from the Plug-in drop-down menu.
- 4 Click Next.
- 5 Enter a name and, optionally, a description.
- 6 Click Next.
- 7 Configure the Active Directory server details.
  - a Enter the IP address or the DNS name of the host on which Active Directory runs in the **Active Directory host IP/URL** text box.
  - b Enter the lookup port of your Active Directory server in the **Port** text box.
    - vRealize Orchestrator supports the Active Directory hierarchical domains structure. If your domain controller is configured to use Global Catalog, you must use port 3268. You cannot use the default port 389 to connect to the Global Catalog server.
  - c Enter the root element of the Active Directory service in the **Root** text box.
    - For example, if your domain name is *mycompany.com*, then your root Active Directory is **dc=mycompany,dc=com**.
    - This node is used for browsing your service directory after entering the appropriate credentials. For large service directories, specifying a node in the tree narrows the search and improves performance. For example, rather than searching in the entire directory, you can specify **ou=employees,dc=mycompany,dc=com**. This root element displays all the users in the Employees group.
  - d (Optional) To activate encrypted certification for the connection between vRealize Orchestrator and Active Directory, select **Yes** from the **Use SSL** drop-down menu.
    - **Note** The SSL certificate is automatically imported without prompting for confirmation even if the certificate is self-signed.
  - e (Optional) Enter the default domain in the **Default Domain** text box.
    - For example, if your domain name is *mycompany.com*, type @mycompany.com.

- 8 Configure the shared session settings.
  - a Enter the user name for the shared session in the **User name for the shared session** text box.
  - a Enter the password for the shared session in the **Password for the shared session** text box.
- 9 Click Finish.

You added an Active Directory instance as an endpoint. XaaS architects can use XaaS to publish Active Directory plug-in workflows as catalog items and resource actions.

# Configure the HTTP-REST Plug-In as an Endpoint

You can add an endpoint and configure the HTTP-REST plug-in to connect to a REST host.

# **Prerequisites**

- Log in to the vRealize Automation console as a tenant administrator.
- Verify that you have access to a REST host.

#### **Procedure**

- 1 Select Administration > vRO Configuration > Endpoints.
- <sup>2</sup> Click the **New** icon (**†**).
- 3 Select HTTP-REST from the Plug-in drop-down menu.
- 4 Click Next.
- 5 Enter a name and, optionally, a description.
- 6 Click Next.
- 7 Provide information about the REST host.
  - a Enter the name of the host in the **Name** text box.
  - b Enter the address of the host in the **URL** text box.

**Note** If you use Kerberos access authentication, you must provide the host address in FDQN format.

c (Optional) Enter the number of seconds before a connection times out in the **Connection timeout (seconds)** text box.

The default value is 30 seconds.

d (Optional) Enter the number of seconds before an operation times out in the **Operation timeout** (seconds) text box.

The default value is 60 seconds.

- 8 (Optional) Configure proxy settings.
  - a Select **Yes** to use a proxy from the **Use Proxy** drop-down menu.
  - b Enter the IP of the proxy server in the **Proxy address** text box.
  - c Enter the port number to communicate with the proxy server in the **Proxy port** text box.

# 9 Click Next.

# **10** Select the authentication type.

| Option    | Action                                                                                                    |
|-----------|----------------------------------------------------------------------------------------------------|
| None      | No authentication is required.                                                                                                    |
| OAuth 1.0 | Uses OAuth 1.0 protocol. You must provide the required authentication parameters under OAuth 1.0.                                         |
|           | a Enter the key used to identify the consumer as a service provider in the <b>Consumer key</b> text box.                                  |
|           | b Enter the secret to establish ownership of the consumer key in the <b>Consumer secret</b> text box.                                     |
|           | c (Optional) Enter the access token that the consumer uses to gain access to the protected resources in the <b>Access token</b> text box. |
|           | d (Optional) Enter the secret that the consumer uses to establish ownership of a token in the <b>Access token secret</b> text box.        |
| OAuth 2.0 | Uses OAuth 2.0 protocol.                                                                                                    |
|           | Enter the authentication token in the <b>Token</b> text box.                                                                              |
| Basic     | Provides basic access authentication. The communication with the host is in shared session mode.                                          |
|           | a Enter the user name for the shared session in the <b>Authentication user name</b> text box.                                             |
|           | b Enter the password for the shared session in the <b>Authentication password</b> text box.                                               |
| Digest    | Provides digest access authentication that uses encryption. The communication with the host is in shared session mode.                    |
|           | a Enter the user name for the shared session in the <b>Authentication user name</b> text box.                                             |
|           | b Enter the password for the shared session in the <b>Authentication password</b> text box.                                               |

| Option   | Action                                                                                                    |
|----------|----------------------------------------------------------------------------------------------------|
| NTLM     | Provides NT LAN Manager (NTLM) access authentication within the Window Security Support Provider (SSP) framework. The communication with the host is in shared session mode. |
|          | a Provide the user credentials for the shared session.                                                                                                    |
|          | Enter the user name for the shared session in the Authentication user<br>name text box.                                                                                      |
|          | Enter the password for the shared session in the Authentication<br>password text box.                                                                                        |
|          | b Configure the NTLM details                                                                                                    |
|          | <ul> <li>(Optional) Enter the workstation name in the Workstation for NTLM<br/>authentication text box.</li> </ul>                                                           |
|          | Enter the domain name in the Domain for NTLM authentication text<br>box.                                                                                                    |
| Kerberos | Provides Kerberos access authentication. The communication with the host is in shared session mode.                                                                          |
|          | a Enter the user name for the shared session in the Authentication user<br>name text box.                                                                                    |
|          | b Enter the password for the shared session in the <b>Authentication password</b> text box.                                                                                  |
|          |                                                                                                    |

#### 11 Click Finish.

You configured the endpoint and added a REST host. XaaS architects can use XaaS to publish HTTP-REST plug-in workflows as catalog items and resource actions.

# Configure the PowerShell Plug-In as an Endpoint

You can add an endpoint and configure the PowerShell plug-in to connect to a running PowerShell host, so that you can call PowerShell scripts and cmdlets from vRealize Orchestrator actions and workflows, and work with the result.

# **Prerequisites**

- Verify that you have access to a Windows PowerShell host. For more information about Microsoft Windows PowerShell, see the Windows PowerShell documentation.
- Log in to the vRealize Automation console as a tenant administrator.

#### **Procedure**

- 1 Select Administration > vRO Configuration > Endpoints.
- <sup>2</sup> Click the **New** icon (+).
- 3 Select PowerShell from the Plug-in drop-down menu.
- 4 Click Next.
- **5** Enter a name and, optionally, a description.
- 6 Click Next.

- 7 Specify the PowerShell host details.
  - a Enter the name of the host in the **Name** text box.
  - b Enter the IP address or the FDQN of the host in the **Host/IP** text box.
- 8 Select the PowerShell host type to which the plug-in connects.

| Option | Action                                                                                                    |
|--------|----------------------------------------------------------------------------------------------------|
| WinRM  | a Enter the port number to use for communication with the host in the Port text<br>box under the PowerShell host details.                                                        |
|        | b Select a transport protocol from the <b>Transport protocol</b> drop-down menu.                                                                                                 |
|        | <b>Note</b> If you use the HTTPS transport protocol, the certificate of the remote PowerShell host is imported to the vRealize Orchestrator keystore.                            |
|        | c Select the authentication type from the <b>Authentication</b> drop-down menu.                                                                                                  |
|        | <b>Note</b> To use Kerberos authentication, enable it on the WinRM service. For information about configuring Kerberos authentication, see <i>Using the PowerShell Plug-In</i> . |
| SSH    | None.                                                                                                    |

- 9 Enter the credentials for a shared session communication with the PowerShell host in the **User name** and **Password** text boxes.
- 10 Click Finish.

You added an Windows PowerShell host as an endpoint. XaaS architects can use the XaaS to publish PowerShell plug-in workflows as catalog items and resource actions.

# Configure the SOAP Plug-In as an Endpoint

You can add an endpoint and configure the SOAP plug-in to define a SOAP service as an inventory object, and perform SOAP operations on the defined objects.

## **Prerequisites**

- Verify that you have access to a SOAP host. The plug-in supports SOAP Version 1.1 and 1.2, and WSDL 1.1 and 2.0.
- Log in to the vRealize Automation console as a tenant administrator.

#### **Procedure**

- 1 Select Administration > vRO Configuration > Endpoints.
- <sup>2</sup> Click the **New** icon ( †).
- 3 From the Plug-in drop-down menu, select SOAP.
- 4 Click Next.
- **5** Enter a name and, optionally, a description.
- 6 Click Next.

- 7 Provide the details about the SOAP host.
  - a Enter the name of the host in the **Name** text box.
  - b Select whether to provide the WSDL content as text from the **Provide WSDL content** drop-down menu.

| Option | Action                                            |
|--------|---------------------------------------------------|
| Yes    | Enter the WSDL text in the WSDL content text box. |
| No     | Enter the correct path in the WSDL URL text box.  |

c (Optional) Enter the number of seconds before a connection times out in the **Connection** timeout (in seconds) text box.

The default value is 30 seconds.

d (Optional) Enter the number of seconds before an operation times out in the **Request timeout (in seconds)** text box.

The default value is 60 seconds.

- 8 (Optional) Specify the proxy settings.
  - a To use a proxy, select **Yes** from the **Proxy** drop-down menu.
  - b Enter the IP of the proxy server in the **Address** text box.
  - c Enter the port number to communicate with the proxy server in the **Port** text box.
- 9 Click Next.
- **10** Select the authentication type.

| Option | Action                                                                                                    |
|--------|----------------------------------------------------------------------------------------------------|
| None   | No authentication is required.                                                                                                    |
| Basic  | Provides basic access authentication. The communication with the host is in shared session mode.  a Enter the user name for the shared session in the <b>User name</b> text box.  b Enter the password for the shared session in the <b>Password</b> text box.                       |
| Digest | Provides digest access authentication that uses encryption. The communication with the host is in shared session mode.  a Enter the user name for the shared session in the <b>User name</b> text box.  b Enter the password for the shared session in the <b>Password</b> text box. |

| Option    | Action                                                                                                    |
|-----------|----------------------------------------------------------------------------------------------------|
| NTLM      | Provides NT LAN Manager (NTLM) access authentication in the Window Security<br>Support Provider (SSP) framework. The communication with the host is in shared<br>session mode. |
|           | a Provide the user credentials.                                                                                                    |
|           | Enter the user name for the shared session in the User name text box.                                                                                                    |
|           | Enter the password for the shared session in the Password text box.                                                                                                    |
|           | b Provide the NTLM settings.                                                                                                    |
|           | Enter the domain name in the NTLM domain text box.                                                                                                    |
|           | <ul> <li>(Optional) Enter the workstation name in the NTLM workstation text box</li> </ul>                                                                                     |
| Negotiate | Provides Kerberos access authentication. The communication with the host is in shared session mode.                                                                            |
|           | a Provide the user credentials.                                                                                                    |
|           | 1 Enter the user name for the shared session in the <b>User name</b> text box.                                                                                                 |
|           | 2 Enter the password for the shared session in the <b>Password</b> text box.                                                                                                   |
|           | b Enter the Kerberos service SPN in the <b>Kerberos service SPN</b> text box.                                                                                                  |

#### 11 Click Finish.

You added a SOAP service. XaaS architects can use XaaS to publish SOAP plug-in workflows as catalog items and resource actions.

# Configure the vCenter Server Plug-In as an Endpoint

You can add an endpoint and configure the vCenter Server plug-in to connect to a running vCenter Server instance to create XaaS blueprints to manage vSphere inventory objects.

# **Prerequisites**

- Install and configure vCenter Server. See vSphere Installation and Setup.
- Log in to the vRealize Automation console as a **tenant administrator**.

#### **Procedure**

- 1 Select Administration > vRO Configuration > Endpoints.
- <sup>2</sup> Click the **New** icon (**+**).
- 3 Select vCenter Server from the Plug-in drop-down menu.
- 4 Click Next.
- 5 Enter a name and, optionally, a description.
- 6 Click Next.

- 7 Provide information about the vCenter Server instance.
  - a Enter the IP address or the DNS name of the machine in the IP or host name of the vCenter Server instance to add text box.
    - This is the IP address or DNS name of the machine on which the vCenter Server instance you want to add is installed.
  - b Enter the port to communicate with the vCenter Server instance in the **Port of the vCenter**Server instance text box.
    - The default port is 443.
  - c Enter the location of the SDK to use for connecting to your vCenter Server instance in the Location of the SDK that you use to connect to the vCenter Server instance text box.
    - For example, /sdk.
- 8 Click Next.
- **9** Define the connection parameters.
  - a Enter the HTTP port of the vCenter Server instance in the HTTP port of the vCenter Server instance applicable for VC plugin version 5.5.2 or earlier text box.
  - b Enter the credentials for vRealize Orchestrator to use to establish the connection to the vCenter Server instance in the User name of the user that Orchestrator will use to connect to the vCenter Server instance and Password of the user that Orchestrator will use to connect to the vCenter Server instance text boxes.
    - The user that you select must be a valid user with privileges to manage vCenter Server extensions and a set of custom defined privileges.

# 10 Click Finish.

You added a vCenter Server instance as an endpoint. XaaS architects can use the XaaS to publish vCenter Server plug-in workflows as catalog items and resource actions.

# Installing Additional Plug-Ins on the Default vRealize Orchestrator Server

You can install additional plug-ins on the default vRealize Orchestrator server by using the vRealize Orchestrator configuration interface.

Additional plug-ins are not supported for configuration as vRealize Automation endpoints, but you can install additional plug-ins on the default vRealize Orchestrator server and use the workflows with XaaS.

Plug-in installation files are available as .vmoapp or .dar files from either the VMware Solution Exchange website or the vCenter Orchestrator Plug-Ins Documentation.

For more information about installing new plug-ins, see *Installing and Configuring VMware vCenter Orchestrator* 

# Providing On-Demand Services to Users

4

You deliver on-demand services to users by creating catalog items and actions, then carefully controlling who can request those services by using entitlements and approvals.

This chapter includes the following topics:

- Designing Blueprints
- Exporting and Importing Blueprints
- Building Your Design Library
- Assembling Application Blueprints
- Managing the Service Catalog

## **Designing Blueprints**

Blueprint architects build Software components, machine blueprints, and custom XaaS blueprints and assemble those components into the blueprints that define the items users request from the catalog.

You can create and publish blueprints for a single machine, or a single custom XaaS blueprint, but you can also combine machine components and XaaS blueprints with other building blocks to design elaborate catalog item blueprints that include multiple machines, networking and security, software with full life cycle support, and custom XaaS functionality.

Depending on the catalog item you want to define, the process can be as simple as a single infrastructure architect publishing one machine component as a blueprint, or the process can include multiple architects creating many different types of components to design a complete application stack for users to request.

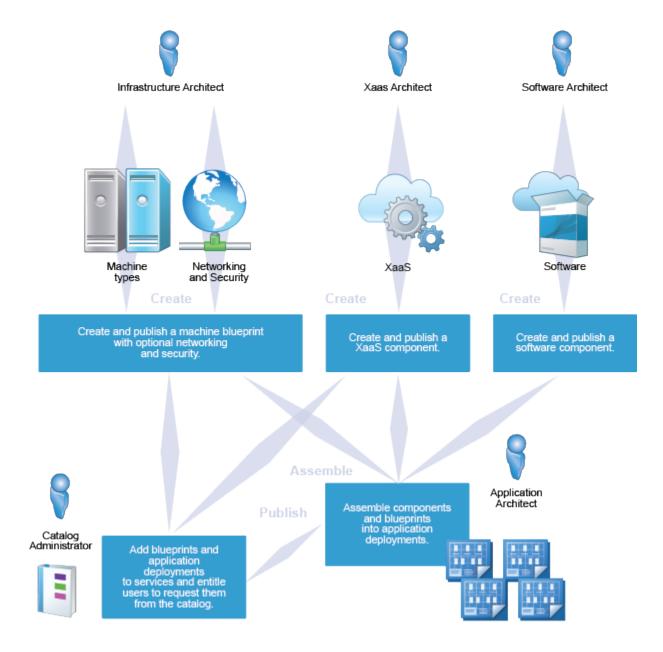

## **Software Components**

You can create and publish software components to install software during the machine provisioning process and support the software life cycle. For example, you can create a blueprint for developers to request a machine with their development environment already installed and configured. Software components are not catalog items by themselves, and you must combine them with a machine component to create a catalog item blueprint.

## **Machine Blueprints**

You can create and publish simple blueprints to provision single machines, or you can create multimachine blueprints that contain several different types of machine components. You can also add networking and security components to machine blueprints, such as security groups or network profiles.

### **XaaS Blueprints**

You can publish your vRealize Orchestrator workflows as XaaS blueprints. For example, you can create a custom resource for Active Directory users, and design an XaaS blueprint to allow managers to provision new users in their Active Directory group. You create and manage XaaS components outside of the design tab. You can reuse published XaaS blueprints to create application blueprints, but only in combination with at least one machine component.

## Application Blueprints with Multi-Machine, XaaS , and Software Components.

You can add any number of machine components, Software components, and XaaS blueprints to a machine blueprint to deliver elaborate functionality to your users. For example, you can create a blueprint for managers to provision a new hire setup. You can combine multiple machine components, software components, and a XaaS blueprint for provisioning new Active Directory users. The QE Manager can request your New Hire catalog item, and their new quality engineering employee is provisioned in Active Directory and given two working virtual machines, one Windows and one Linux, each with all the required software for running test cases in these environments.

## **Exporting and Importing Blueprints**

You can programmatically export content from one vRealize Automation environment to another by using the vRealize Automation REST API or by using the vRealize CloudClient.

For example, you can create and test your blueprints in a development environment and then import them into your production environment, or you could import a property definition from a community forum. You can programmatically import and export any of the following vRealize Automation content:

- Application blueprints and all their components
- laaS machine blueprints
- Software components
- XaaS blueprints
- Property definitions
- Property groups

Table 4-1. Choosing Your Import and Export Tool

| Tool                         | More information                                                                                                    |  |
|------------------------------|----------------------------------------------------------------------------------------------------|--|
| vRealize CloudClient         | https://developercenter.vmware.com/tools                                                                                                    |  |
| vRealize Automation REST API | See Programming Guide and REST API Reference in the vRealize Automation documentation at https://www.vmware.com/support/pubs/vcac-pubs.html. |  |

**Note** When exporting and importing blueprints programmatically across vRealize Automation deployments, for example from a test to a production environment or from one organization to another, it is important to recognize that clone template data is included in the package. When you import the blueprint package, default settings are populated based on information in the package. For example, if you export and then import a blueprint that was created using a clone-style workflow, and the template from which that clone data was derived does not exist in an endpoint within the vRealize Automation deployment in which you import the blueprint, some blueprint settings will not be applicable for that deployment.

## Scenario: Importing the Dukes Bank for vSphere Sample Application and Configuring for Your Environment

As an IT professional evaluating or learning vRealize Automation, you want to import a robust sample application into your vRealize Automation instance so you can quickly explore the available functionality and determine how you might build vRealize Automation blueprints that suit the needs of your organization.

#### **Prerequisites**

- Prepare a CentOS 6.x Linux reference machine, convert it to a template, and create a customization specification. See Scenario: Prepare for Importing the Dukes Bank for vSphere Sample Application Blueprint.
- Create an external network profile to provide a gateway and a range of IP addresses. See Create a Network Profile for Static IP Address Assignment.
- Map your external network profile to your vSphere reservation. See Create a Reservation for Hyper-V, KVM, SCVMM, vSphere, or XenServer. The sample application cannot provision successfully without an external network profile.
- Verify that you have both the infrastructure architect and software architect privileges. Both roles are required to import the Dukes Bank sample application and to interact with the Dukes Bank blueprints and software components.

#### **Procedure**

1 Scenario: Import the Dukes Bank for vSphere Sample Application

You download the Dukes Bank for vSphere application from your vRealize Automation appliance. You import the sample application into your vRealize Automation tenant to view a working sample of a multi-tiered vRealize Automation blueprint that includes multiple machine components with networking and software components.

2 Scenario: Configure Dukes Bank vSphere Sample Components for Your Environment

Using your infrastructure architect privileges, you configure each of the Dukes Bank machine components to use the customization specification, template, and machine prefixes that you created for your environment.

You have configured the Dukes Bank for vSphere sample application for your environment to use as a starting point for developing your own blueprints, as a tool to evaluate vRealize Automation, or as a learning resource to assist you in understanding vRealize Automation functionality and components.

#### Scenario: Import the Dukes Bank for vSphere Sample Application

You download the Dukes Bank for vSphere application from your vRealize Automation appliance. You import the sample application into your vRealize Automation tenant to view a working sample of a multi-tiered vRealize Automation blueprint that includes multiple machine components with networking and software components.

#### **Procedure**

- 1 Log in to your vRealize Automation appliance as root by using SSH.
- 2 Download the Dukes Bank for vSphere sample application from your vRealize Automation appliance to /tmp.

```
wget --no-check-certificate https://vRealize_VA_Hostname_fqdn:
5480/blueprints/DukesBankAppForvSphere.zip
```

Do not unzip the package.

- 3 Download Cloud Client version 4.x from http://developercenter.vmware.com/tool/cloudclient to /tmp.
- **4** Unzip the cloudclient-4x-dist.zip package.
- 5 Run Cloud Client under the /bin directory.

```
$>./bin/cloudclient.sh
```

- 6 If prompted, accept the license agreement.
- 7 Using Cloud Client, log in to the vRealize Automation appliance as a user with **software architect** and **infrastructure architect** privileges.

```
CloudClient>vra login userpass --server https://vRealize_VA_Hostname_fqdn --user <user@domain.com>
--tenant <TenantName>
```

- 8 When prompted, enter your login password.
- **9** Validate that the DukesBankAppForvSphere.zip content is available.

```
vra content import --path /<Path>/DukesBankAppForvSphere.zip --dry-run true --resolution overwrite
```

By configuring the resolution to overwrite instead of *skip*, you allow vRealize Automation to correct conflicts when possible.

10 Import the Dukes Bank sample application.

```
vra content import --path /<Path>/DukesBankAppForvSphere.zip --dry-run false --resolution overwrite
```

When you log on to the vRealize Automation console as a user with **software architect** and **infrastructure architect** privileges, you see Dukes Bank blueprints and software components on the **Design > Blueprints** tab and the **Design > Software Components** tab.

## Scenario: Configure Dukes Bank vSphere Sample Components for Your Environment

Using your infrastructure architect privileges, you configure each of the Dukes Bank machine components to use the customization specification, template, and machine prefixes that you created for your environment.

This scenario configures the machine components to clone machines from the template you created in the vSphere Web Client. If you want to create space-efficient copies of a virtual machine based on a snapshot, the sample application also supports linked clones. Linked clones use a chain of delta disks to track differences from a parent machine, are provisioned quickly, reduce storage cost, and are ideal to use when performance is not a high priority.

#### **Procedure**

1 Log in to the vRealize Automation console as an **infrastructure architect**.

You can configure the Dukes Bank sample application to work in your environment with only the **infrastructure architect** role, but if you want to view or edit the sample software components you also need the **software architect** role.

- 2 Select Design > Blueprints.
- 3 Select the **DukesBankApplication** blueprint and click the **Edit** icon.
- 4 Edit the appserver-node so vRealize Automation can provision this machine component in your environment.

You configure the blueprint to provision multiple instances of this machine component so you can verify the load balancer node functionality.

- a Click the **appserver-node** component on the design canvas.
  - Configuration details appear in the bottom panel.
- Select your machine prefix from the **Machine prefix** drop-down menu.

- c Configure your blueprint to provision at least two instances of this node by selecting a minimum of 2 instances and a maximum of 10.
  - On the request form, users are able to select to provision at least two and up to ten appserver nodes.
- d Click the Build Information tab.
- e Select Cloneworkflow from the Provisioning workflow drop-down menu.
- f Select your dukes\_bank\_template from the Clone from dialog.
- g Enter your **Customspecs\_sample** in the **Customization spec** text box.
  - This field is case sensitive.
- h Click the Machine Resources tab.
- i Verify that memory settings are at least 2048 MB.
- 5 Edit the loadbalancer-node so vRealize Automation can provision this machine component in your environment.
  - a Click the **loadbalancer-node** component on the design canvas.
  - b Select your machine prefix from the **Machine prefix** drop-down menu.
  - c Click the Build Information tab.
  - d Select Cloneworkflow from the Provisioning workflow drop-down menu.
  - e Select your **dukes bank template** from the **Clone from** dialog.
  - f Enter your **Customspecs\_sample** in the **Customization spec** text box.
    - This field is case sensitive.
  - g Click the Machine Resources tab.
  - h Verify that memory settings are at least 2048 MB.
- **6** Repeat Step 5 for the **database-node** machine component.
- 7 Click Save and Finish.

Your changes are saved and you return to the **Blueprints** tab.

8 Select the **DukesBankApplication** blueprint and click **Publish**.

You configured the Dukes Bank sample application blueprint for your environment and published the finished blueprint.

#### What to do next

Published blueprints do not appear to users in the catalog until you configure a catalog service, add the blueprint to a service, and entitle users to request your blueprint. See Checklist for Configuring the Service Catalog.

After you configure your Dukes Bank blueprint to display in the catalog, you can request to provision the sample application. See Scenario: Test the Dukes Bank Sample Application.

### Scenario: Test the Dukes Bank Sample Application

You request the Dukes Bank catalog item, and log in to the sample application to verify your work and view vRealize Automation blueprint functionality.

#### **Prerequisites**

- Import the Dukes Bank sample application and configure the blueprint components to work in your environment. See Scenario: Importing the Dukes Bank for vSphere Sample Application and Configuring for Your Environment.
- Configure the service catalog and make your published Dukes Bank blueprint available for users to request. See Checklist for Configuring the Service Catalog.
- Verify that virtual machines you provision can reach the yum repository.

#### **Procedure**

- 1 Log in to the vRealize Automation console as a user who is entitled to the Dukes Bank catalog item.
- 2 Click the Catalog tab.
- 3 Locate the Dukes Bank sample application catalog item and click Request.
- 4 Fill in the required request information for each component that has a red asterisk.
  - a Navigate to the JBossAppServer component to fill in the required request information.
  - b Enter the fully qualified domain name of your vRealize Automation appliance in the app\_content\_server\_ip text box.
  - c Navigate to the Dukes\_Bank\_App software components to fill in the required request information.
  - d Enter the fully qualified domain name of your vRealize Automation appliancein the app\_content\_server\_ip text boxes.

#### 5 Click Submit.

Depending on your network and your vCenter Server instance, it can take approximately 15-20 minutes for the Dukes Bank sample application to fully provision. You can monitor the status under the **Requests** tab, and after the application provisions you can view the catalog item details on the **Items** tab.

- After the application provisions, locate the IP address of the load balancer server so you can access the Dukes Bank sample application.
  - a Select Items > Deployments.
  - b Expand your Dukes Bank sample application deployment and select the Apache load balancer server.
  - c Click View Details.

- d Select the **Network** tab.
- e Make a note of the IP address.
- 7 Log in to the Dukes Bank sample application.
  - a Navigate to your load balancer server at http://IP\_Apache\_Load\_Balancer:8081/bank/main.faces.

    If you want to access the application servers directly, you can navigate to http://IP\_AppServer: 8080/bank/main.faces.
  - b Enter **200** in the **Username** text box.
  - c Enter foobar in the Password text box.

You have a working Dukes Bank sample application to use as a starting point for developing your own blueprints, as a tool to evaluate vRealize Automation, or as a learning resource to assist you in understanding vRealize Automation functionality and components.

## **Building Your Design Library**

You can build out a library of reusable blueprint components that your architects can assemble into application blueprints for delivering elaborate on-demand services to your users.

Build out a library of the smallest blueprint design components: single machine blueprints, Software components, and XaaS blueprints, then combine these base building blocks in new and different ways to create elaborate catalog items that deliver increasing levels of functionality to your users.

If you have not yet built out your design library, your workflow for creating an application blueprint depends on the purpose and extent of the catalog item you are designing. You might create Software components, XaaS blueprints, or machine blueprints before you assemble the final application blueprint you want your users to see as a catalog item.

Table 4-2. Building Your Design Library

| Catalog Item                               | Role                         | Components                                                                                                    | Description                                                                                                    | Details                                                       |
|--------------------------------------------|------------------------------|----------------------------------------------------------------------------------------------------|----------------------------------------------------------------------------------------------------|---------------------------------------------------------------|
| Machines                                   | Infrastructur<br>e architect | Create machine blueprints on the <b>Blueprints</b> tab.                                                                                    | You can create machine blueprints to rapidly deliver virtual, private and public, or hybrid cloud machines to your users.  Published machine blueprints are available for catalog administrators to include in the catalog as standalone blueprints, but you can also combine machine blueprints with other components to create more elaborate catalog items that include multiple machine blueprints, Software, or XaaS blueprints.                                    | Configure a Machine<br>Blueprint                              |
| NSX Network<br>and security<br>on machines | Infrastructur<br>e architect | Add NSX<br>network and<br>security<br>components to<br>vSphere<br>machine<br>blueprints on the<br>Blueprints tab.                          | You can configure network and security components such as network profiles and security groups, to allow virtual machines to communicate with each other over physical and virtual networks securely and efficiently.  You must combine network and security components with at least one vSphere machine component before catalog administrators can include them in the catalog. You can only apply NSX network and security components to vSphere machine blueprints. | Designing Machine Blueprints with NSX Networking and Security |
| Software on machines                       | Software<br>architect        | Create and publish Software Components on the <b>Software</b> tab, then combine them with machine blueprints on the <b>Blueprints</b> tab. | Add Software components to your machine blueprints to standardize, deploy, configure, update, and scale complex applications in cloud environments. These applications can range from simple Web applications to elaborate custom applications and packaged applications.  Software components cannot appear in the catalog alone. You must create and publish your Software components and then assemble an application blueprint that contains at least one machine.   | Create a Software<br>Component                                |

Table 4-2. Building Your Design Library (Continued)

| Catalog Item                                                        | Role                                                                                                    | Components                                                                                                    | Description                                                                                                    | Details                                       |
|---------------------------------------------------------------------|----------------------------------------------------------------------------------------------------|----------------------------------------------------------------------------------------------------|----------------------------------------------------------------------------------------------------|-----------------------------------------------|
| Custom IT<br>Services                                               | XaaS<br>architects                                                                                                    | Create and publish XaaS blueprints on the XaaS tab.                                                                                                    | You can create XaaS catalog items that extend vRealize Automation functionality beyond machine, networking, security, and software provisioning. Using existing vRealize Orchestrator workflows and plug-ins, or custom scripts you develop in vRealize Orchestrator, you can automate the delivery of any IT services. Published XaaS blueprints are available for catalog administrators to include in the catalog as standalone blueprints, but you can also combine them with other components on the <b>Blueprints</b> tab to create more elaborate catalog items. | Creating XaaS Blueprints and Resource Actions |
| Assemble published blueprint building blocks into new catalog items | <ul> <li>Application</li> <li>architect</li> <li>Infrastructure</li> <li>architect</li> <li>Software</li> <li>architect</li> </ul> | Combine additional machine blueprints, XaaS blueprints, and Software components with at least one machine component or machine blueprint on the Blueprints tab. | You can reuse published components and blueprints, combining them in new ways to create IT service packages that deliver elaborate functionality to your users.                                                                                                    | Assembling Application Blueprints             |

## **Designing Machine Blueprints**

Machine blueprints are the complete specification for a machine, determining a machine's attributes, the manner in which it is provisioned, and its policy and management settings. Depending on the complexity of the catalog item you are building, you can combine one or more machine components in the blueprint with other components in the design canvas to create more elaborate catalog items that include networking and security, Software components, XaaS components, and other blueprint components.

### Space-Efficient Storage for Virtual Provisioning

Space-efficient storage technology eliminates the inefficiencies of traditional storage methods by using only the storage actually required for a machine's operations. Typically, this is only a fraction of the storage actually allocated to machines. vRealize Automation supports two methods of provisioning with space-efficient technology, thin provisioning and FlexClone provisioning.

When standard storage is used, the storage allocated to a provisioned machine is fully committed to that machine, even when it is powered off. This can be a significant waste of storage resources because few virtual machines actually use all of the storage allocated to them, just as few physical machines operate with a 100% full disk. When a space-efficient storage technology is used, the storage allocated and the storage used are tracked separately and only the storage used is fully committed to the provisioned machine.

#### Thin Provisioning

Thin provisioning is supported for all virtual provisioning methods. Depending on your virtualization platform, storage type, and default storage configuration, thin provisioning might always be used during machine provisioning. For example, for vSphere ESX Server integrations using NFS storage, thin provisioning is always employed. However, for vSphere ESX Server integrations that use local or iSCSI storage, thin provisioning is only used to provision machines if the custom property VirtualMachine.Admin.ThinProvision is specified in the blueprint. For more information about thin provisioning, please see the documentation provided by your virtualization platform.

#### **Net App FlexClone Provisioning**

You can create a blueprint for Net App FlexClone provisioning if you are working in a vSphere environment that uses Network File System (NFS) storage and FlexClone technology.

You can only use NFS storage, or machine provisioning fails. You can specify a FlexClone storage path for other types of machine provisioning, but the FlexClone storage path behaves like standard storage.

The following is a high-level overview of the sequence of steps required to provision machines that use FlexClone technology:

- 1 An laaS administrator creates a NetApp ONTAP endpoint. See Create a NetApp ONTAP Endpoint.
- 2 An laaS administrator runs data collection on the endpoint to enable the endpoint to be visible on the compute resource and reservation pages.
  - The FlexClone option is visible on a reservation page in the endpoint column if a NetApp ONTAP endpoint exists and if the host is virtual. If there is a NetApp ONTAP endpoint, the reservation page displays the endpoint assigned to the storage path.
- 3 A fabric administrator creates a vSphere reservation, enables FlexClone storage, and specifies an NFS storage path that uses FlexClone technology.
- 4 An Infrastructure Architect or other authorized user creates a blueprint for FlexClone provisioning.

#### **Configure a Machine Blueprint**

Configure and publish a machine component as a standalone blueprint that other architects can reuse as a component in application blueprints, and catalog administrators can include in catalog services.

#### **Prerequisites**

- Log in to the vRealize Automation console as an infrastructure architect.
- Complete external preparations for provisioning, such as creating templates, WinPE's, and ISO's, or gather the information about external preparations from your administrators.
- Configure your tenant. Chapter 2 Configuring Tenant Settings.
- Configure your laaS resources. Checklist for Configuring laaS Resources.
- See Configuring vRealize Automation.

#### **Procedure**

- 1 Select **Design > Blueprints**.
- <sup>2</sup> Click the **New** icon ( †).
- 3 Follow the prompts on the New Blueprint dialog box to configure general settings.
- 4 Click OK.
- 5 Click **Machine Types** in the Categories area to display a list of available machine types.
- 6 Drag the type of machine you want to provision onto the design canvas.
- 7 Follow the prompts on each of the tabs to configure machine provisioning details.
- 8 Click Finish.
- 9 Select your blueprint and click Publish.

You configured and published a machine component as a standalone blueprint. Catalog administrators can include this machine blueprint in catalog services and entitle users to request this blueprint. Other architects can reuse this machine blueprint to create more elaborate application blueprints that include Software components, XaaS blueprints, or additional machine blueprints.

#### What to do next

You can combine a machine blueprint with Software components, XaaS blueprints, or additional machine blueprints to create more elaborate application blueprints. See Assembling Application Blueprints.

#### **Machine Blueprint Settings**

Understand the settings and options you can configure when you create machine blueprints.

#### **New Blueprint and Blueprint Properties Settings**

Understand the settings and options that you can configure in the New Blueprint dialog box. After you create the blueprint, you can edit these settings on the Blueprint Properties dialog box.

#### **General** Tab

Apply settings across your entire blueprint, including all components you intend to add now or later.

Table 4-3. General Tab Settings

| Setting     | Description                                                                                                    |
|-------------|----------------------------------------------------------------------------------------------------|
| Name        | Enter a name for your blueprint.                                                                                                    |
| Identifier  | The identifier field automatically populates based on the name you entered. You can edit this field now, but after you save the blueprint you can never change it. Because identifiers are permanent and unique within your tenant, you can use them to programmatically interact with blueprints and to create property bindings. |
| Description | Summarize your blueprint for the benefit of other architects. This description also appears to users on the request form.                                                                                                    |

Table 4-3. General Tab Settings (Continued)

| Setting                         | Description                                                                                                    |
|---------------------------------|----------------------------------------------------------------------------------------------------|
| Archive days                    | You can specify an archival period to temporarily retain deployments instead of destroying deployments as soon as their lease expires. Specify 0 (default) to destroy the deployment when its lease expires. The archival period begins on the day the lease expires. When the archive period ends, the deployment is destroyed. |
| Lease days: Minimum and Maximum | Enter a minimum and a maximum value to allow users to choose from a range of lease lengths. When the lease ends, the deployment is either destroyed or archived.                                                                                                    |

#### NSX Settings Tab

If you have configured VMware NSX, and installed the NSX plug-in for vRealize Automation, you can specify NSX transport zone, gateway reservation policy, and app isolation settings when you create or edit a blueprint. These settings are available on the **NSX Settings** tab on the **New Blueprint** and **Blueprint Properties** pages.

For information about NSX settings, see New Blueprint and Blueprint Properties Settings with NSX.

#### **Properties** Tab

Custom properties you add at the blueprint level apply to the entire blueprint, including all components. However, they can be overridden by custom properties assigned later in the precedence chain. For more information about order of precedence for custom properties, see *Custom Properties Reference*.

Table 4-4. Properties Tab Settings

| Tab               | Setting                                                                 | Description                                                                                                    |  |
|-------------------|-------------------------------------------------------------------------|----------------------------------------------------------------------------------------------------|--|
| Property Groups   | process of adding custom properties administrators can group properties | Property groups are reusable groups of properties that are designed to simplify the process of adding custom properties to blueprints. Your tenant administrators and fabric administrators can group properties that are often used together so you can add the property group to a blueprint instead of individually inserting custom properties. |  |
|                   | Move up /Move down                                                      | Control the order of precedence given to each property group in relation to one another by prioritizing the groups. The first group in the list has the highest priority, and its custom properties have first precedence. You can also drag and drop to reorder.  View the custom properties in the selected                                       |  |
|                   | view properties                                                         | property group.                                                                                                    |  |
|                   | View merged properties                                                  | If a custom property is included in more than one property group, the value included in the property group with the highest priority takes precedence. You can view these merged properties to assist you in prioritizing property groups.                                                                                                    |  |
| Custom Properties | You can add individual custom prop                                      | You can add individual custom properties instead of property groups.                                                                                                    |  |

Table 4-4. Properties Tab Settings (Continued)

| Tab | Setting         | Description                                                                                                    |
|-----|-----------------|----------------------------------------------------------------------------------------------------|
|     | Name            | For a list of custom property names and behaviors, see <i>Custom Properties Reference</i> .                                                                                                    |
|     | Value           | Enter the value for the custom property.                                                                                                    |
|     | Encrypted       | You can choose to encrypt the property value, for example, if the value is a password.                                                                                                    |
|     | Overridable     | You can specify that the property value can be overridden by the next or subsequent person who uses the property. Typically, this is another architect, but if you select Show in request, your business users are able to see and edit property values when they request catalog items. |
|     | Show in request | If you want to display the property name and value to your end users, you can select to display the property on the request form when requesting machine provisioning. You must also select overridable if you want users to provide a value.                                            |

#### **vSphere Machine Component Settings**

Understand the settings and options that you can configure for a vSphere machine component in the vRealize Automation blueprint design canvas. vSphere is the only machine component type that can use NSX network and security component settings in the design canvas.

#### **General** Tab

Configure general settings for a vSphere machine component.

Table 4-5. General Tab Settings

| _                           |                                                                                                    |
|-----------------------------|----------------------------------------------------------------------------------------------------|
| Setting                     | Description                                                                                                    |
| ID                          | Enter a name for your machine component, or accept the default.                                                                                                    |
| Description                 | Summarize your machine component for the benefit of other architects.                                                                                                    |
| Display location on request | In a cloud environment, such as vCloud Air, this allows users to select a region for their provisioned machines.                                                                                                    |
|                             | For a virtual environment, such as vSphere, you can configure the locations feature to allow users to select a particular data center location at which to provision a requested machine. To fully configure this option, a system administrator adds data center location information to a locations file and a fabric administrator edits a compute resource to associate it with a location. |

Table 4-5. General Tab Settings (Continued)

| Setting                        | Description                                                                                                    |
|--------------------------------|----------------------------------------------------------------------------------------------------|
| Reservation policy             | Apply a reservation policy to a blueprint to restrict the machines provisioned from that blueprint to a subset of available reservations. Fabric administrators create reservation policies to provide an optional and helpful means of controlling how reservation requests are processed, for example to collect resources into groups for different service levels, or to make a specific type of resource easily available for a particular purpose. If your fabric administrator did not configure reservation policies, you do not see any available options in this drop-down menu.              |
| Machine prefix                 | Machine prefixes are created by fabric administrators and are used to create the names of provisioned machines. If you select <b>Use group default</b> , machines provisioned from your blueprint are named according to the machine prefix configured as the default for the user's business group. If no machine prefix is configured, one is generated for you based on the name of the business group.  If your fabric administrator configures other machine prefixes for you to select, you can apply one prefix to all machines provisioned from your blueprint, no matter who the requestor is. |
| Instances: Minimum and Maximum | To support clustering, you can provision multiple instances of the same machine component as part of your blueprint. Enter a minimum and maximum value to allow users to select from a range of instances.                                                                                                    |

#### **Build Information** Tab

Configure build information settings for a vSphere machine component.

Table 4-6. Build Information Tab

| Setting               | Description                                                                                                    |
|-----------------------|----------------------------------------------------------------------------------------------------|
| Blueprint type        | For record-keeping and licensing purposes, select whether machines provisioned from this blueprint are classified as Desktop or Server.                                                                                                    |
| Action                | The options you see in the action drop-down menu depend on the type of machine you select.  The following actions are available:                                                                                                    |
|                       | ■ Create                                                                                                    |
|                       | Create the machine component specification without use of a cloning option.  Clone                                                                                                    |
|                       | Make copies of a virtual machine from a template and customization object.  LinkedClone                                                                                                    |
|                       | Provision a space-efficient copy of a virtual machine called a linked clone. Linked clones are based on a snapshot of a VM and use a chain of delta disks to track differences from a parent machine.  NetAppFlexClone                                                                                                    |
|                       | If your fabric administrators configured your reservations to use NetApp Flexclone storage, you can clone space-efficient copies of machines using this technology.                                                                                                    |
| Provisioning workflow | The options you see in the provisioning workflow drop-down menu depend on the type of machine you select, and the action you select.                                                                                                    |
|                       | <ul><li>CloudLinuxKickstartWorkflow</li></ul>                                                                                                    |
|                       | Provision a machine by booting from an ISO image, using a kickstart or autoYaSt configuration file and a Linux distribution image to install the operating system on the machine.  CloudProvisioningWorkflow                                                                                                    |
|                       | Create a machine by starting from either a virtual machine instance or cloud-based image.  CloudWIMImageWorkflow                                                                                                    |
|                       | Provision a machine by booting into a WinPE environment and installing an operating system using a Windows Imaging File Format (WIM) image of an existing Windows reference machine.                                                                                                    |
|                       | When using a WIM provisioning workflow in a blueprint, specify a storage value that accounts for the size of each disk to be used on the machine. Use the total value of all disks as the minimum storage value for the machine component. Also specify a size for each disk that is large enough to accommodate the operating system. |

Table 4-6. Build Information Tab (Continued)

| Setting             | Description                                                                                                    |
|---------------------|----------------------------------------------------------------------------------------------------|
| Clone from          | For clone or NetApp FlexClone, select a machine template to clone from.                                                                                                    |
|                     | For linked clones, select a machine from the list of machines. You only see machines that have available snapshots to clone from, that you manage as a tenant administrator or business group manager.                                                                                                    |
| Clone from snapshot | For linked clones, select an existing snapshot to clone from based on the selected machine template. Machines only appear in the list if they already have an existing snapshot, and if you manage that machine as a tenant administrator or business group manager.  This option is available for the Linked Clone action. |
| Customization spec  | Specify an available customization specification. A customization spec is required only if you are cloning with static IP addresses.                                                                                                    |
|                     | You cannot perform customization of Windows machines without a customization specification. For Linux clone machines, you can perform customization by using a customization spec, an external script, or both.                                                                                                    |

#### **Machine Resources** Tab

Specify CPU, memory, and storage settings for your vSphere machine component.

Table 4-7. Machine Resources Tab

| Description                                                                                                    |
|----------------------------------------------------------------------------------------------------|
| Enter a minimum and maximum number of CPUs that can be provisioned by this machine component.                                                                                                    |
| Enter a minimum and maximum amount of memory that can be consumed by machines that are provisioned by this machine component.                                                                                                    |
| Enter a minimum and maximum amount of storage that can be consumed by machines that are provisioned by this machine component. For vSphere, KVM (RHEV), SCVMM, vCloud Air, and vCloud Director, minimum storage is set based on what you enter on the Storage tab.                                                                      |
| When using a WIM provisioning workflow in a blueprint, specify a storage value that accounts for the size of each disk to be used on the machine. Use the total value of all disks as the minimum storage value for the machine component. Also specific a size for each disk that is large enough to accommodate the operating system. |
|                                                                                                    |

#### Storage Tab

You can add storage volume settings, including one or more storage reservation policies, to the machine component to control storage space.

Table 4-8. Storage Tab Settings

| Setting                                                    | Description                                                                                                    |
|------------------------------------------------------------|----------------------------------------------------------------------------------------------------|
| ID                                                         | Enter an ID or name for the storage volume.                                                                                                    |
| Capacity (GB)                                              | Enter the storage capacity for the storage volume.                                                                                                    |
| Drive Letter/Mount Path                                    | Enter a drive letter or mount path for the storage volume.                                                                                                    |
| Label                                                      | Enter a label for the drive letter and mount path for the storage volume.                                                                                                    |
| Storage Reservation Policy                                 | Enter the existing storage reservation policy to use with this storage volume.                                                                                                    |
| Custom Properties                                          | Enter any custom properties to use with this storage volume.                                                                                                    |
| Maximum volumes                                            | Enter the maximum number of allowed storage volumes that can be used when provisioning from the machine component. Enter 0 to prevent others from adding storage volumes. The default value is 60. |
| Allow users to see and change storage reservation policies | Select the check box to allow users to remove an associated reservation policy or specify a different reservation policy when provisioning.                                                        |

#### **Network** Tab

You can configure network settings for a vSphere machine component based on NSX network and load balancer settings that are configured outside vRealize Automation. You can use settings from one or more existing and on-demand NSX network components in the blueprint design canvas.

For information about adding and configuring NSX network and security components before using network tab settings on a vSphere machine component, see Configuring Network and Security Component Settings.

For information about specifying blueprint-level NSX settings that apply to vSphere machine components, see New Blueprint and Blueprint Properties Settings with NSX.

Table 4-9. Network Tab Settings

| Setting         | Description                                                                                                    |
|-----------------|----------------------------------------------------------------------------------------------------|
| Network         | Select a network component from the drop-down menu. Only network components that exist in the blueprint design canvas are listed.                                                                                          |
| Assignment Type | Accept the default assignment derived from the network component or select an assignment type from the drop-down menu. The <b>DCHP</b> and <b>Static</b> option values are derived from settings in the network component. |
| Address         | Specify the IP address for the network. The option is available only for the static address type.                                                                                                    |
| Load Balancing  | Enter the service to use for load balancing.                                                                                                    |

Table 4-9. **Network** Tab Settings (Continued)

| Setting                  | Description                                                                                                    |
|--------------------------|----------------------------------------------------------------------------------------------------|
| Custom Properties        | Display custom properties that are configured for the selected network component or network profile.                                                                                |
| Maximum network adapters | Specify the maximum number of network adapters, or NICs, to allow for this machine component. The default is unlimited. Set to 0 to disable adding NICs for the machine components. |

#### **Security** Tab

You can configure security settings for a vSphere machine component based on NSX settings that are configured outside vRealize Automation. You an optionally use settings from existing and on-demand NSX security components in the blueprint design canvas.

The security settings from existing and on-demand security group and security tag components in the blueprint design canvas are automatically available.

For information about adding and configuring NSX network and security components before using security tab settings on a vSphere machine component, see Configuring Network and Security Component Settings.

For information about specifying blueprint-level NSX information that applies to vSphere machine components, see New Blueprint and Blueprint Properties Settings with NSX.

Table 4-10. Security Tab Settings

| Setting     | Description                                                                                                    |
|-------------|----------------------------------------------------------------------------------------------------|
| Name        | Display the name of an NSX security group or tag. The names are derived from security components in the blueprint design canvas.   |
|             | Select the check box next to a listed security group or tag to use that group or tag for provisioning from this machine component. |
| Туре        | Indicate if the security element is an on-demand security group, an existing security group, or a security tag.                    |
| Description | Display the description defined for the security group or tag.                                                                     |
| Endpoint    | Display the endpoint used by the NSX security group or tag.                                                                        |

#### **Properties** Tab

Optionally specify custom property and property group information for your vSphere machine component.

You can add individual and groups of custom properties to the machine component by using the **Properties** tab. You can add also custom properties and property groups to the overall blueprint by using the **Properties** tab when you create or edit a blueprint by using the **New Blueprint** or **Blueprint Properties** page, respectively.

You can use the **Custom Properties** tab to add and configure options for existing custom properties. Custom properties are supplied with vRealize Automation and you can also create property definitions.

Table 4-11. **Properties > Custom Properties** Tab Settings

| Setting         | Description                                                                                                    |
|-----------------|----------------------------------------------------------------------------------------------------|
| Name            | Enter the name of a custom property or select an available custom property from the drop-down menu. For example, enter the custom property name Machine. SSH to specify whether machines provisioned by using this blueprint allow SSH connections. Properties only appear in the drop-down menu if your tenant administrator or fabric administrator created property definitions. |
| Value           | Enter or edit a value to associate with the custom property name. For example, set the value as true to allow entitled users to connect by using SSH to machines provisioned by using your blueprint.                                                                                                    |
| Encrypted       | You can choose to encrypt the property value, for example, if the value is a password.                                                                                                    |
| Overridable     | You can specify that the property value can be overridden by the next or subsequent person who uses the property. Typically, this is another architect, but if you select Show in request, your business users are able to see and edit property values when they request catalog items.                                                                                            |
| Show in Request | If you want to display the property name and value to your end users, you can select to display the property on the request form when requesting machine provisioning. You must also select overridable if you want users to provide a value.                                                                                                    |

You can use the **Property Groups** tab to add and configure settings for existing custom property groups. You can create your own property groups or use property groups that have been created for you.

Table 4-12. **Properties > Property Groups** Tab Settings

| Setting                | Description                                                                                                    |
|------------------------|----------------------------------------------------------------------------------------------------|
| Name                   | Select an available property group from the drop-down menu.                                                                                                    |
| Move Up and Move Down  | Control the precedence level of listed property groups in descending order. The first-listed property group has precedence over the next-listed property group and so on.                                                                                                    |
| View Properties        | Display the custom properties in the selected property group.                                                                                                    |
| View Merged Properties | Display all the custom properties in the listed property groups in the order in which they appear in the list of property groups. Where the same property appears in more than one property group, the property name appears only once in the list based on when it is first encountered in the list. |

#### vCloud Air Machine Component Settings

Understand the settings and options that you can configure for a vCloud Air machine component in the vRealize Automation blueprint design canvas.

#### **General** Tab

Configure general settings for a vCloud Air machine component.

Table 4-13. General Tab Settings

| Setting                        | Description                                                                                                    |
|--------------------------------|----------------------------------------------------------------------------------------------------|
| ID                             | Enter a name for your machine component, or accept the default.                                                                                                    |
| Description                    | Summarize your machine component for the benefit of other architects.                                                                                                    |
| Display location on request    | In a cloud environment, such as vCloud Air, this allows users to select a region for their provisioned machines.  For a virtual environment, such as vSphere, you can configure the locations feature to allow users to select a particular data center location at which to provision a requested machine. To fully configure this option, a system administrator adds data center location information to a locations file and a fabric administrator edits a compute resource to associate it with a location.                                                                          |
| Reservation policy             | Apply a reservation policy to a blueprint to restrict the machines provisioned from that blueprint to a subset of available reservations. Fabric administrators create reservation policies to provide an optional and helpful means of controlling how reservation requests are processed, for example to collect resources into groups for different service levels, or to make a specific type of resource easily available for a particular purpose. If your fabric administrator did not configure reservation policies, you do not see any available options in this drop-down menu. |
| Machine prefix                 | Machine prefixes are created by fabric administrators and are used to create the names of provisioned machines. If you select <b>Use group default</b> , machines provisioned from your blueprint are named according to the machine prefix configured as the default for the user's business group. If no machine prefix is configured, one is generated for you based on the name of the business group.  If your fabric administrator configures other machine prefixes for you to select, you can apply one prefix to all machines provisioned from your                               |
| Instances: Minimum and Maximum | blueprint, no matter who the requestor is.  To support clustering, you can provision multiple instances of the same machine component as part of your blueprint. Enter a minimum and maximum value to allow users to select from a range of instances.                                                                                                    |

#### **Build Information** Tab

Configure build information settings for a vCloud Air machine component.

Table 4-14. Build Information Tab

| Setting               | Description                                                                                                    |
|-----------------------|----------------------------------------------------------------------------------------------------|
| Blueprint type        | For record-keeping and licensing purposes, select whether machines provisioned from this blueprint are classified as Desktop or Server. |
| Action                | The options you see in the action drop-down menu depend on the type of machine you select.                                              |
|                       | The following actions are available:                                                                                                    |
|                       | ■ Clone                                                                                                    |
|                       | Make copies of a virtual machine from a template and customization object.                                                              |
| Provisioning workflow | The options you see in the provisioning workflow drop-down menu depend on the type of machine you select, and the action you select.    |
|                       | The following actions are available:                                                                                                    |
|                       | <ul><li>CloneWorkflow</li></ul>                                                                                                    |
|                       | Make copies of a virtual machine, either by clone, linked clone, or Netapp Flexclone.                                                   |
| Clone from            | For clone or NetApp FlexClone, select a machine template to clone from.                                                                 |
|                       | For linked clones, select a machine from the list of machines.                                                                          |
|                       | You only see machines that have available snapshots to clone                                                                            |
|                       | from, that you manage as a tenant administrator or business group manager.                                                              |

#### Machine Resources Tab

Specify CPU, memory and storage settings for your vCloud Air machine component.

Table 4-15. Machine Resources Tab

| Setting                           | Description                                                                                                    |
|-----------------------------------|----------------------------------------------------------------------------------------------------|
| CPUs: Minimum and Maximum         | Enter a minimum and maximum number of CPUs that can be provisioned by this machine component.                                                                                                    |
| Memory (MB): Minimum and Maximum  | Enter a minimum and maximum amount of memory that can be consumed by machines that are provisioned by this machine component.                                                                                                    |
| Storage (GB): Minimum and Maximum | Enter a minimum and maximum amount of storage that can be consumed by machines that are provisioned by this machine component. For vSphere, KVM (RHEV), SCVMM, vCloud Air, and vCloud Director, minimum storage is set based on what you enter on the Storage tab. |

#### Storage Tab

You can add storage volume settings, including one or more storage reservation policies, to the machine component to control storage space.

Table 4-16. Storage Tab Settings

| Setting                                                    | Description                                                                                                    |
|------------------------------------------------------------|----------------------------------------------------------------------------------------------------|
| ID                                                         | Enter an ID or name for the storage volume.                                                                                                    |
| Capacity (GB)                                              | Enter the storage capacity for the storage volume.                                                                                                    |
| Drive Letter/Mount Path                                    | Enter a drive letter or mount path for the storage volume.                                                                                                    |
| Label                                                      | Enter a label for the drive letter and mount path for the storage volume.                                                                                                    |
| Storage Reservation Policy                                 | Enter the existing storage reservation policy to use with this storage volume.                                                                                                    |
| Custom Properties                                          | Enter any custom properties to use with this storage volume.                                                                                                    |
| Maximum volumes                                            | Enter the maximum number of allowed storage volumes that can be used when provisioning from the machine component. Enter 0 to prevent others from adding storage volumes. The default value is 60. |
| Allow users to see and change storage reservation policies | Select the check box to allow users to remove an associated reservation policy or specify a different reservation policy when provisioning.                                                        |

#### **Properties** Tab

Optionally specify custom property and property group information for your vCloud Air machine component.

You can add individual and groups of custom properties to the machine component by using the **Properties** tab. You can add also custom properties and property groups to the overall blueprint by using the **Properties** tab when you create or edit a blueprint by using the **New Blueprint** or **Blueprint Properties** page, respectively.

You can use the **Custom Properties** tab to add and configure options for existing custom properties. Custom properties are supplied with vRealize Automation and you can also create property definitions.

Table 4-17. **Properties > Custom Properties** Tab Settings

| Setting   | Description                                                                                                    |
|-----------|----------------------------------------------------------------------------------------------------|
| Name      | Enter the name of a custom property or select an available custom property from the drop-down menu. For example, enter the custom property name Machine. SSH to specify whether machines provisioned by using this blueprint allow SSH connections. Properties only appear in the drop-down menu if your tenant administrator or fabric administrator created property definitions. |
| Value     | Enter or edit a value to associate with the custom property name. For example, set the value as true to allow entitled users to connect by using SSH to machines provisioned by using your blueprint.                                                                                                    |
| Encrypted | You can choose to encrypt the property value, for example, if the value is a password.                                                                                                    |

Table 4-17. Properties > Custom Properties Tab Settings (Continued)

| Setting         | Description                                                                                                    |
|-----------------|----------------------------------------------------------------------------------------------------|
| Overridable     | You can specify that the property value can be overridden by the next or subsequent person who uses the property. Typically, this is another architect, but if you select Show in request, your business users are able to see and edit property values when they request catalog items. |
| Show in Request | If you want to display the property name and value to your end users, you can select to display the property on the request form when requesting machine provisioning. You must also select overridable if you want users to provide a value.                                            |

You can use the **Property Groups** tab to add and configure settings for existing custom property groups. You can create your own property groups or use property groups that have been created for you.

Table 4-18. **Properties > Property Groups** Tab Settings

| Setting                | Description                                                                                                    |
|------------------------|----------------------------------------------------------------------------------------------------|
| Name                   | Select an available property group from the drop-down menu.                                                                                                    |
| Move Up and Move Down  | Control the precedence level of listed property groups in descending order. The first-listed property group has precedence over the next-listed property group and so on.                                                                                                    |
| View Properties        | Display the custom properties in the selected property group.                                                                                                    |
| View Merged Properties | Display all the custom properties in the listed property groups in the order in which they appear in the list of property groups.  Where the same property appears in more than one property group, the property name appears only once in the list based or when it is first encountered in the list. |

#### **Amazon Machine Component Settings**

Understand the settings and options that you can configure for an Amazon machine component in the vRealize Automation blueprint design canvas.

#### **General** Tab

Configure general settings for an Amazon machine component.

Table 4-19. General Tab Settings

| Setting                     | Description                                                                                                    |
|-----------------------------|----------------------------------------------------------------------------------------------------|
| ID                          | Enter a name for your machine component, or accept the default.                                                                                                    |
| Description                 | Summarize your machine component for the benefit of other architects.                                                                                                    |
| Display location on request | In a cloud environment, such as vCloud Air, this allows users to select a region for their provisioned machines.                                                                                                    |
|                             | For a virtual environment, such as vSphere, you can configure the locations feature to allow users to select a particular data center location at which to provision a requested machine. To fully configure this option, a system administrator adds data center location information to a locations file and a fabric administrator edits a compute resource to associate it with a location. |

Table 4-19. General Tab Settings (Continued)

| Setting                        | Description                                                                                                    |
|--------------------------------|----------------------------------------------------------------------------------------------------|
| Reservation policy             | Apply a reservation policy to a blueprint to restrict the machines provisioned from that blueprint to a subset of available reservations. Fabric administrators create reservation policies to provide an optional and helpful means of controlling how reservation requests are processed, for example to collect resources into groups for different service levels, or to make a specific type of resource easily available for a particular purpose. If your fabric administrator did not configure reservation policies, you do not see any available options in this drop-down menu.              |
| Machine prefix                 | Machine prefixes are created by fabric administrators and are used to create the names of provisioned machines. If you select <b>Use group default</b> , machines provisioned from your blueprint are named according to the machine prefix configured as the default for the user's business group. If no machine prefix is configured, one is generated for you based on the name of the business group.  If your fabric administrator configures other machine prefixes for you to select, you can apply one prefix to all machines provisioned from your blueprint, no matter who the requestor is. |
| Instances: Minimum and Maximum | To support clustering, you can provision multiple instances of the same machine component as part of your blueprint. Enter a minimum and maximum value to allow users to select from a range of instances.                                                                                                    |

#### **Build Information** Tab

Configure build information settings for an Amazon machine component.

Table 4-20. Build Information Tab

| Setting               | Description                                                                                                    |
|-----------------------|----------------------------------------------------------------------------------------------------|
| Blueprint type        | For record-keeping and licensing purposes, select whether machines provisioned from this blueprint are classified as Desktop or Server.                                                                            |
| Provisioning workflow | The only provisioning workflow available for an Amazon machine component is CloudProvisioningWorkflow.  Create a machine by starting from either a virtual machine instance or cloud-based image.                  |
| Amazon Machine Image  | Select an available Amazon machine image. An Amazon machine image is a template that contains a software configuration, including an operating system. Machine images are managed by Amazon Web Services accounts. |

Table 4-20. Build Information Tab (Continued)

| Setting                                  | Description                                                                                                    |
|------------------------------------------|----------------------------------------------------------------------------------------------------|
| Key Pair                                 | Key pairs are required for provisioning with Amazon Web Services.                                                                                                    |
|                                          | Key pairs are used to provision and connect to a cloud instance.  They are also used to decrypt Windows passwords and to log in to a Linux machine.                                                                                                    |
|                                          | The following key pair options are available:  Not specified                                                                                                    |
|                                          | Controls key pair behavior at the blueprint level rather than at the reservation level.                                                                                                    |
|                                          | <ul> <li>Auto-generated per business group</li> </ul>                                                                                                    |
|                                          | Specifies that each machine provisioned in the same business group has the same key pair, including machines provisioned on other reservations when the machine has the same compute resource and business group. Because the key pairs are associated with a business group, the key pairs are deleted when the business group is deleted. |
|                                          | <ul> <li>Auto-generated per machine</li> </ul>                                                                                                    |
|                                          | Specifies that each machine has a unique key pair. The auto-generated per machine option is the most secure method because no key pairs are shared among machines.                                                                                                    |
| Enable Amazon network options on machine | Choose whether to allow users to provision a machine in a virtual private cloud (VPC) or a non-VPC location when they submit the request.                                                                                                    |
| Instance Types                           | Select one or more Amazon instance types. An Amazon instance is a virtual server that can run applications in Amazon Web Services. Instances are created from an Amazon machine image and by choosing an appropriate instance type. vRealize Automation manages the machine image instance types that are available for provisioning.       |

#### Machine Resources Tab

Specify CPU, memory, storage, and EBS volume settings for your Amazon machine component.

Table 4-21. Machine Resources Tab

| Setting                          | Description                                                                                                    |
|----------------------------------|----------------------------------------------------------------------------------------------------|
| CPUs: Minimum and Maximum        | Enter a minimum and maximum number of CPUs that can be provisioned by this machine component.                                 |
| Memory (MB): Minimum and Maximum | Enter a minimum and maximum amount of memory that can be consumed by machines that are provisioned by this machine component. |

Table 4-21. Machine Resources Tab (Continued)

| Setting                               | Description                                                                                                    |
|---------------------------------------|----------------------------------------------------------------------------------------------------|
| Storage (GB): Minimum and Maximum     | Enter a minimum and maximum amount of storage that can be consumed by machines that are provisioned by this machine component. For vSphere, KVM (RHEV), SCVMM, vCloud Air, and vCloud Director, minimum storage is set based on what you enter on the Storage tab. |
| EBS Storage (GB): Minimum and Maximum | Enter a minimum and maximum amount of Amazon Elastic Block Store (EBS) storage volume that can be consumed by machine resources that are provisioned by this machine component.                                                                                    |
|                                       | When destroying a deployment that contains an Amazon machine component, all EBS volumes that were added to the machine during its life cycle are detached, rather than destroyed. vRealize Automation does not provide an option for destroying the EBS volumes.   |

#### **Properties** Tab

Optionally specify custom property and property group information for your Amazon machine component.

You can add individual and groups of custom properties to the machine component by using the **Properties** tab. You can add also custom properties and property groups to the overall blueprint by using the **Properties** tab when you create or edit a blueprint by using the **New Blueprint** or **Blueprint Properties** page, respectively.

You can use the **Custom Properties** tab to add and configure options for existing custom properties. Custom properties are supplied with vRealize Automation and you can also create property definitions.

Table 4-22. Properties > Custom Properties Tab Settings

| •         | 5                                                                                                    |
|-----------|----------------------------------------------------------------------------------------------------|
| Setting   | Description                                                                                                    |
| Name      | Enter the name of a custom property or select an available custom property from the drop-down menu. For example, enter the custom property name Machine. SSH to specify whether machines provisioned by using this blueprint allow SSH connections. Properties only appear in the drop-down menu if your tenant administrator or fabric administrator created property definitions. |
| Value     | Enter or edit a value to associate with the custom property name. For example, set the value as true to allow entitled users to connect by using SSH to machines provisioned by using your blueprint.                                                                                                    |
| Encrypted | You can choose to encrypt the property value, for example, if the value is a password.                                                                                                    |
|           |                                                                                                    |

Table 4-22. Properties > Custom Properties Tab Settings (Continued)

| Setting         | Description                                                                                                    |
|-----------------|----------------------------------------------------------------------------------------------------|
| Overridable     | You can specify that the property value can be overridden by the next or subsequent person who uses the property. Typically, this is another architect, but if you select Show in request, your business users are able to see and edit property values when they request catalog items. |
| Show in Request | If you want to display the property name and value to your end users, you can select to display the property on the request form when requesting machine provisioning. You must also select overridable if you want users to provide a value.                                            |

You can use the **Property Groups** tab to add and configure settings for existing custom property groups. You can create your own property groups or use property groups that have been created for you.

Table 4-23. **Properties > Property Groups** Tab Settings

| Setting                | Description                                                                                                    |
|------------------------|----------------------------------------------------------------------------------------------------|
| Name                   | Select an available property group from the drop-down menu.                                                                                                    |
| Move Up and Move Down  | Control the precedence level of listed property groups in descending order. The first-listed property group has precedence over the next-listed property group and so on.                                                                                                    |
| View Properties        | Display the custom properties in the selected property group.                                                                                                    |
| View Merged Properties | Display all the custom properties in the listed property groups in the order in which they appear in the list of property groups. Where the same property appears in more than one property group, the property name appears only once in the list based on when it is first encountered in the list. |

#### **OpenStack Machine Component Settings**

Understand the settings and options you can configure for an OpenStack machine component in the vRealize Automation blueprint design canvas.

#### **General** Tab

Configure general settings for an OpenStack machine component.

Table 4-24. General Tab Settings

| Setting                     | Description                                                                                                    |
|-----------------------------|----------------------------------------------------------------------------------------------------|
| ID                          | Enter a name for your machine component, or accept the default.                                                                                                    |
| Description                 | Summarize your machine component for the benefit of other architects.                                                                                                    |
| Display location on request | In a cloud environment, such as vCloud Air, this allows users to select a region for their provisioned machines.                                                                                                    |
|                             | For a virtual environment, such as vSphere, you can configure the locations feature to allow users to select a particular data center location at which to provision a requested machine. To fully configure this option, a system administrator adds data center location information to a locations file and a fabric administrator edits a compute resource to associate it with a location. |

Table 4-24. General Tab Settings (Continued)

| Setting                        | Description                                                                                                    |
|--------------------------------|----------------------------------------------------------------------------------------------------|
| Reservation policy             | Apply a reservation policy to a blueprint to restrict the machines provisioned from that blueprint to a subset of available reservations. Fabric administrators create reservation policies to provide an optional and helpful means of controlling how reservation requests are processed, for example to collect resources into groups for different service levels, or to make a specific type of resource easily available for a particular purpose. If your fabric administrator did not configure reservation policies, you do not see any available options in this drop-down menu.              |
| Machine prefix                 | Machine prefixes are created by fabric administrators and are used to create the names of provisioned machines. If you select <b>Use group default</b> , machines provisioned from your blueprint are named according to the machine prefix configured as the default for the user's business group. If no machine prefix is configured, one is generated for you based on the name of the business group.  If your fabric administrator configures other machine prefixes for you to select, you can apply one prefix to all machines provisioned from your blueprint, no matter who the requestor is. |
| Instances: Minimum and Maximum | To support clustering, you can provision multiple instances of the same machine component as part of your blueprint. Enter a minimum and maximum value to allow users to select from a range of instances.                                                                                                    |

## **Build Information** Tab

Configure build information settings for an OpenStack machine component.

Table 4-25. Build Information Tab

| Setting               | Description                                                                                                    |  |
|-----------------------|----------------------------------------------------------------------------------------------------|--|
| Blueprint type        | For record-keeping and licensing purposes, select whether machines provisioned from this blueprint are classified as Desktop or Server.  The following provisioning workflows are available for an OpenStack machine component:  CloudLinuxKickstartWorkflow  Provision a machine by booting from an ISO image, using a kickstart or autoYaSt configuration file and a Linux distribution image to install the operating system on the machine. |  |
| Provisioning workflow |                                                                                                    |  |
|                       | <ul> <li>CloudProvisioningWorkflow</li> <li>Create a machine by starting from either a virtual machine instance or cloud-based image.</li> <li>CloudWIMImageWorkflow</li> </ul>                                                                                                    |  |
|                       | Provision a machine by booting into a WinPE environment and installing an operating system using a Windows Imaging File Format (WIM) image of an existing Windows reference machine.                                                                                                    |  |
|                       | When using a WIM provisioning workflow in a blueprint, specify a storage value that accounts for the size of each disk to be used on the machine. Use the total value of all disks as the minimum storage value for the machine component. Also specify a size for each disk that is large enough to accommodate the operating system.                                                                                                    |  |
| OpenStack Image       | Select an available OpenStack machine image. An OpenStack machine image is a template that contains a software configuration, including an operating system. Machine images are managed by OpenStack accounts.                                                                                                    |  |

Table 4-25. Build Information Tab (Continued)

| Setting  | Description                                                                                                    |
|----------|----------------------------------------------------------------------------------------------------|
| Key Pair | Key pairs are optional for provisioning with OpenStack.                                                                                                    |
|          | Key pairs are used to provision and connect to a cloud instance.<br>They are also used to decrypt Windows passwords and to log in<br>to a Linux machine.                                                                                                    |
|          | The following key pair options are available:                                                                                                    |
|          | <ul><li>Not specified</li></ul>                                                                                                    |
|          | Controls key pair behavior at the blueprint level rather than at the reservation level.                                                                                                    |
|          | <ul> <li>Auto-generated per business group</li> </ul>                                                                                                    |
|          | Specifies that each machine provisioned in the same business group has the same key pair, including machines provisioned on other reservations when the machine has the same compute resource and business group. Because the key pairs are associated with a business group, the key pairs are deleted when the business group is deleted.  • Auto-generated per machine |
|          | Specifies that each machine has a unique key pair. The auto-generated per machine option is the most secure method because no key pairs are shared among machines.                                                                                                    |
| Flavors  | Select one or more OpenStack flavors. An OpenStack flavor is a virtual hardware template that defines the machine resource specifications for instances provisioned in OpenStack. Flavors are managed within the OpenStack provider and are imported during data collection.                                                                                              |

#### Machine Resources Tab

Specify CPU, memory and storage settings for your OpenStack machine component.

Table 4-26. Machine Resources Tab

| Setting                           | Description                                                                                                    |  |
|-----------------------------------|----------------------------------------------------------------------------------------------------|--|
| CPUs: Minimum and Maximum         | Enter a minimum and maximum number of CPUs that can be provisioned by this machine component.                                                                                                    |  |
| Memory (MB): Minimum and Maximum  | Enter a minimum and maximum amount of memory that can be consumed by machines that are provisioned by this machine component.                                                                                                    |  |
| Storage (GB): Minimum and Maximum | Enter a minimum and maximum amount of storage that can be consumed by machines that are provisioned by this machine component. For vSphere, KVM (RHEV), SCVMM, vCloud Air, and vCloud Director, minimum storage is set based on what you enter on the Storage tab.  When using a WIM provisioning workflow in a blueprint, specify a storage value that accounts for the size of each disk to be used on the machine. Use the total value of all disks as the minimum storage value for the machine component. Also specify a size for each disk that is large enough to accommodate the operating system. |  |

#### **Properties** Tab

Optionally specify custom property and property group information for your OpenStack machine component.

You can add individual and groups of custom properties to the machine component by using the **Properties** tab. You can add also custom properties and property groups to the overall blueprint by using the **Properties** tab when you create or edit a blueprint by using the **New Blueprint** or **Blueprint Properties** page, respectively.

You can use the **Custom Properties** tab to add and configure options for existing custom properties. Custom properties are supplied with vRealize Automation and you can also create property definitions.

Table 4-27. Properties > Custom Properties Tab Settings

| Description                                                                                                    |  |
|----------------------------------------------------------------------------------------------------|--|
| Enter the name of a custom property or select an available custom property from the drop-down menu. For example, enter the custom property name Machine. SSH to specify whether machines provisioned by using this blueprint allow SSH connections. Properties only appear in the drop-down menu if your tenant administrator or fabric administrator created proper definitions. |  |
| Enter or edit a value to associate with the custom property name. For example, set the value as true to allow entitled user to connect by using SSH to machines provisioned by using your blueprint.                                                                                                    |  |
| You can choose to encrypt the property value, for example, if the value is a password.                                                                                                    |  |
|                                                                                                    |  |

Table 4-27. Properties > Custom Properties Tab Settings (Continued)

| Setting         | Description                                                                                                    |
|-----------------|----------------------------------------------------------------------------------------------------|
| Overridable     | You can specify that the property value can be overridden by the next or subsequent person who uses the property. Typically, this is another architect, but if you select Show in request, your business users are able to see and edit property values when they request catalog items. |
| Show in Request | If you want to display the property name and value to your end users, you can select to display the property on the request form when requesting machine provisioning. You must also select overridable if you want users to provide a value.                                            |

You can use the **Property Groups** tab to add and configure settings for existing custom property groups. You can create your own property groups or use property groups that have been created for you.

Table 4-28. **Properties > Property Groups** Tab Settings

| Setting                | Description                                                                                                    |  |
|------------------------|----------------------------------------------------------------------------------------------------|--|
| Name                   | Select an available property group from the drop-down menu.                                                                                                    |  |
| Move Up and Move Down  | Control the precedence level of listed property groups in descending order. The first-listed property group has precedence over the next-listed property group and so on.                                                                                                    |  |
| View Properties        | Display the custom properties in the selected property group.                                                                                                    |  |
| View Merged Properties | Display all the custom properties in the listed property groups in the order in which they appear in the list of property groups.  Where the same property appears in more than one property group, the property name appears only once in the list based on when it is first encountered in the list. |  |

#### Troubleshooting Blueprints for Clone and Linked Clone

When creating a linked clone or clone blueprint, machine or templates are missing. Using your shared clone blueprint to request machines fails to provision machines.

#### **Problem**

When working with clone or linked clone blueprints, you might encounter one of the following problems:

- When you create a linked clone blueprint, no machines appear in the list to clone, or the machine you want to clone does not appear.
- When you create a clone blueprint for a business group, no templates appear in the list of templates to clone, or the template you want does not appear.
- When machines are requested by using your shared clone blueprint, provisioning fails.

#### Cause

There are multiple possible causes for common clone and linked clone blueprint problems.

Table 4-29. Causes for Common Clone and Linked Clone Blueprints Problems

| Cause                                                                                                    | Solution                                                                                                    |
|----------------------------------------------------------------------------------------------------|----------------------------------------------------------------------------------------------------|
| You can only create linked clone blueprints by using machines you manage as a tenant administrator or business group manager.                                                                                                    | A user in your tenant or business group must request a vSphere machine. If you have the appropriate roles, you can do this yourself.                                                                                                    |
| If you are creating a clone blueprint for a business group, then you only see templates that exist on compute resources on which the business group has a reservation.                                                                                                    | <ul> <li>Verify that your fabric administrator created a reservation for your business group on the compute resource containing the templates.</li> <li>If your endpoints are clustered and contain multiple compute resources, verify that your laaS administrator added the cluster containing the templates to your fabric group.</li> <li>For new templates, verify that In placed the templates on the same cluster included in your fabric group.</li> </ul>                                                                                                    |
| For shared blueprints, no validation is available to ensure that the template you select exists in the reservation used to provision a machine from your shared clone blueprint.                                                                                                    | Consider using entitlements to restrict the blueprint to users who have a reservation on the compute resource where the template exists. For more information about entitlements, see <i>Tenant Administration</i> .                                                                                                    |
| The virtual machine might be rebooting immediately after the guest operating system customization is completed, but before the guest agent work items are completed, causing provisioning to fail. You can use the custom property  VirtualMachine.Admin.CustomizeGuestOSDelay to increase the time delay. | Verify that you have added the custom property VirtualMachine.Admin.Customi zeGuestOSDelay. The value must be in HH:MM:SS format. If the value is not set, the default value is one minute (00:01:00).                                                                                                    |
| When using linked clone provisioning and SDRS, the new machine must reside on the same cluster. A provisioning error occurs if the source machine's                                                                                                    | When using SDRS and linked clone provisioning, provision machines to the same cluster as the linked clone                                                                                                    |
|                                                                                                    | You can only create linked clone blueprints by using machines you manage as a tenant administrator or business group manager.  If you are creating a clone blueprint for a business group, then you only see templates that exist on compute resources on which the business group has a reservation.  For shared blueprints, no validation is available to ensure that the template you select exists in the reservation used to provision a machine from your shared clone blueprint.  The virtual machine might be rebooting immediately after the guest operating system customization is completed, but before the guest agent work items are completed, causing provisioning to fail. You can use the custom property  VirtualMachine.Admin.CustomizeGuestOSDelay to increase the time delay.  When using linked clone provisioning and SDRS, the new machine must reside on the same cluster. A |

## Adding Network and Security Properties to a Machine Component

Non-vSphere machine components do not have a Network or Security tab. You can add network and security options to non-vSphere machine components in the blueprint design canvas by using custom properties.

The **Network & Security** components are only available for use with vSphere machine components.

For machine components that do not have a **Network** or **Security** tab, you can add network and security custom properties, such as VirtualMachine.Network0.Name, to their **Properties** tab in the blueprint canvas. However, NSX load balancer properties are only applicable to vSphere machines.

You can define custom properties individually or as part of an existing property group by using the **Properties** tab when configuring a machine component in the design canvas. The custom properties that you define for a machine component pertain to machines of that type that are provisioned from the blueprint.

For information about the available custom properties, see Custom Properties Reference.

#### Scenario: Create a vSphere CentOS Blueprint for Cloning in Rainpole

Using your laaS architect privileges, you create and publish a basic blueprint for cloning vSphere CentOS machines.

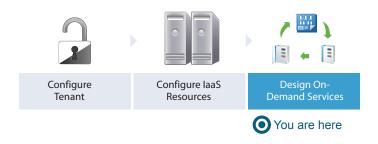

After you publish your blueprint, other architects can reuse it as a component in new blueprints. No one can see or request your blueprint from the catalog until you use your tenant administrator privileges to make it available for request.

#### **Procedure**

1 Scenario: Create a Blueprint for Your Rainpole Machine Component

Using your laaS architect privileges, create a blueprint and configure the name and description for your vSphere CentOS machine blueprint. A unique identifier is applied to the blueprint, so you can programmatically interact with blueprints or create property bindings if you need to. You want users to have some flexibility with their blueprint leases, so you configure the blueprint to allow users to choose their lease duration for up to a month.

2 Scenario: Configure General Details for Your Rainpole Machine Component

Using your laaS architect privileges, you drag a vSphere machine component onto the design canvas and configure the general details for machines provisioned by using your blueprint.

3 Scenario: Specify Build Information for Your Rainpole Machine Component

Using your laaS architect privileges, you configure your blueprint to clone machines from the CentOS template you created in vSphere.

4 Scenario: Configure Machine Resources for Your Rainpole Machines

Using your laaS architect privileges, you give users minimum and maximum parameters for memory and the number of allowed CPU's. This conserves resources, but also accommodates your user's needs.

## Scenario: Create a Blueprint for Your Rainpole Machine Component

Using your laaS architect privileges, create a blueprint and configure the name and description for your vSphere CentOS machine blueprint. A unique identifier is applied to the blueprint, so you can programmatically interact with blueprints or create property bindings if you need to. You want users to have some flexibility with their blueprint leases, so you configure the blueprint to allow users to choose their lease duration for up to a month.

#### **Procedure**

- 1 Select **Design > Blueprints**.
- <sup>2</sup> Click the **New** icon ( †).
- 3 Enter Centos on vSphere in the Name text box.
- 4 Review the generated unique identifier.

You can edit this field now, but after you save the blueprint you can never change it. Because identifiers are permanent and unique within your tenant, you can use them to programmatically interact with blueprints and to create property bindings.

The identifier field automatically populates based on the name you entered.

- 5 Enter Golden Standard CentOS machine configuration in the Description text box.
- 6 Configure a lease range for users to choose from by entering 1 in the **Minimum** text box and 30 in the **Maximum** text box.
- 7 Click OK.

## What to do next

You drag a vSphere machine component onto the canvas and configure it to clone the CentOS template you created in vSphere.

## Scenario: Configure General Details for Your Rainpole Machine Component

Using your laaS architect privileges, you drag a vSphere machine component onto the design canvas and configure the general details for machines provisioned by using your blueprint.

Only laaS architects are allowed to configure machine components. Application and Software architects are only allowed to use machine components by reusing the published machine blueprints that you create.

#### **Procedure**

- 1 Click the **Machine Types** category in the left navigation pane.
  - Machine component types appear in the lower panel.
- **2** Drag and drop a vSphere machine component onto the canvas.
- 3 Enter Golden Standard CentOS Machine in the Description text box.

4 Select **Use group default** from the **Machine prefix** drop-down menu.

If you plan to import these blueprints into your other environments, selecting the group default instead of the specific Rainpole prefix prevents you from configuring your blueprint to work with a machine prefix that might not be available.

#### What to do next

You configure the machine component to clone machines from the CentOS template you created.

## Scenario: Specify Build Information for Your Rainpole Machine Component

Using your laaS architect privileges, you configure your blueprint to clone machines from the CentOS template you created in vSphere.

You configure your machine component to perform the clone action, and select the template you created as the object to clone from. You specify the customization specification you created to prevent any conflicts that might arise if you deploy multiple virtual machines with identical settings.

#### **Procedure**

- 1 Click the **Build Information** tab.
- 2 Select whether machines provisioned from this blueprint are classified as Desktop or Server from the **Blueprint type** drop-down menu.

This information is for record-keeping and licensing purposes only.

- 3 Select Clone from the Action drop-down menu.
- 4 Select CloneWorkflow from the Provisioning workflow drop-down menu.
- 5 Click the **Browse** icon next to the **Clone from** text box.
- 6 Select Rainpole\_centos\_63\_x86 to clone machines from the template you created in vSphere.
- 7 Click OK.
- 8 Enter Linux in the Customization spec text box to use the customization specification you created in vSphere.

**Note** This value is case sensitive.

#### What to do next

You configure CPU, memory, and storage settings for machines provisioned by using your blueprint.

## Scenario: Configure Machine Resources for Your Rainpole Machines

Using your laaS architect privileges, you give users minimum and maximum parameters for memory and the number of allowed CPU's. This conserves resources, but also accommodates your user's needs.

Software architects and application architects are not allowed to configure machine components, but they can reuse blueprints that contain machines components. When you finish editing your machine component, you publish your blueprint so other architects can reuse your machine blueprint to design their own catalog items. Your published blueprint is also available to catalog administrators and tenant administrators to include in the service catalog.

#### Procedure

- Click the Machine Resources tab.
- 2 Specify CPU settings for provisioned machines.
  - a Enter 1 in the Minimum text box.
  - b Enter 4 in the Maximum text box.
- 3 Specify memory settings for provisioned machines.
  - a Enter 1024 in the Minimum text box.

This field is automatically populated based on the memory of your template.

- b Enter 4096 in the Maximum text box.
- 4 Specify storage settings for provisioned machines.

Some storage information is populated based on the configuration of your template, but you can add additional storage.

- a Click the **New** icon (+).
- b Enter 10 in the Capacity (GB) text box.
- c Click OK.
- 5 Click Finish.
- 6 Select the row containing CentOS on vSphere and click **Publish**.

You created a catalog-ready blueprint to deliver cloned vSphere CentOS machines to your users and to reuse in other blueprints as the standard for CentOS machines.

#### What to do next

Using your tenant administrator privileges, create a catalog service for architects to validate their blueprints. Publish your CentOS on vSphere machine blueprint as a catalog item and request it to verify your work.

# Scenario: Turn Your Rainpole Machine into a Base for Delivering Software Components

Using your laaS architect privileges, you create a blueprint that supports Software components by using a snapshot of your provisioned machine as the reference machine to clone from. Because you want to support Software components, you install the guest agent and bootstrap agent on your provisioned machine before you take the snapshot.

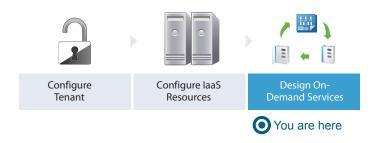

#### **Procedure**

1 Scenario: Install the Guest Agent and Software Bootstrap Agent on Your Rainpole Machine

Using your business group manager privileges, you log into the Rainpole001 machine you provisioned as the test user. You install the guest agent and the Software bootstrap agent on your machine to prepare for Software provisioning. When you finish, take a snapshot of the machine to use as the base for cloning machines to use with Software components.

2 Scenario: Create a Linked Clone Blueprint Based on Your Rainpole Snapshot

Using your laaS architect privileges, you want to provide software architects with space-efficient copies of the provisioned CentOS machine you prepared.

## Scenario: Install the Guest Agent and Software Bootstrap Agent on Your Rainpole Machine

Using your business group manager privileges, you log into the Rainpole001 machine you provisioned as the test user. You install the guest agent and the Software bootstrap agent on your machine to prepare for Software provisioning. When you finish, take a snapshot of the machine to use as the base for cloning machines to use with Software components.

#### Procedure

- 1 Select Items > Machines.
- 2 Click your CentOS on vSphere item to view item details.
- 3 Click Connect to Remote Console from the Actions menu on the right.
- 4 Log in to the machine as the root user.
- 5 Download the installation script from your vRealize Automation appliance.

```
wget https://vRealize_VA_Hostname_fqdn:5480/service/software/download/prepare_vra_template.sh
```

If your environment is using self-signed certificates, you might have to use the wget option —no–check—certificate option. For example:

```
wget --no-check-certificate https://vRealize_VA_Hostname_fqdn:
5480/service/software/download/prepare_vra_template.sh
```

6 Make the prepare\_vra\_template.sh script executable.

```
chmod +x prepare_vra_template.sh
```

**7** Run the prepare\_vra\_template.sh installer script.

```
./prepare_vra_template.sh
```

You can run the help command ./prepare\_vra\_template.sh —help for information about non-interactive options and expected values.

8 Follow the prompts to complete the installation.

You see a confirmation message when the installation is successfully completed. If you see an error message and logs in the console, resolve the errors and run the installer script again.

- **9** Return to the vRealize Automation console and create the snapshot.
  - a Click Create Snapshot from the Actions menu on the right and follow the prompts.
  - b Click the **Snapshots** tab to monitor the process.

You installed the software bootstrap agent and the guest agent so your snapshot can be used as the clone base in blueprints that contain software components.

## Scenario: Create a Linked Clone Blueprint Based on Your Rainpole Snapshot

Using your laaS architect privileges, you want to provide software architects with space-efficient copies of the provisioned CentOS machine you prepared.

You copy your existing CentOS on vSphere blueprint as a starting point, and edit the copy to create linked clone copies of the snapshot you prepared. Linked clones use a chain of delta disks to track differences from a parent machine. They are provisioned quickly, reduce storage cost, and are ideal to use when performance is not a high priority.

#### Procedure

- 1 Select Design > Blueprints.
- 2 Select the row that contains CentOS on vSphere and click Copy.

You created an independent copy of the CentOS on vSphere machine blueprint.

- 3 Enter CentOS for Software Testing in the Name text box.
- 4 Enter Space-efficient vSphere CentOS for software testing in the Description text box.
- 5 Click OK.
- **6** Select the machine component on your canvas to edit the details.
- 7 Click the Build Information tab.
- 8 Select **Linked Clone** from the **Action** drop-down menu.
- 9 Click the **Browse** icon next to the **Clone from** text box.
- **10** Select the provisioned machine **Rainpole001** on which you installed the software bootstrap and guest agents.
- 11 Select your snapshot from the **Clone from snapshot** drop-down menu.

- 12 Click Finish.
- 13 Select the row that contains CentOS for Software Testing and click **Publish**.

You created a linked clone blueprint that you and your architects can use to deliver software on CentOS machines.

#### What to do next

Use your software architect privileges to create a Software component for installing MySQL.

# Add RDP Connection Support to Your Windows Machine Blueprints

If you want to allow your catalog administrators to entitle users to the Connect using RDP action for your Windows blueprints, you must add the RDP custom properties to your machine blueprint, and reference the custom RDP file your system administrator prepared.

**Note** If your fabric administrator creates a property group that contains the required custom properties and you include it in your blueprint, you do not need to individually add the custom properties to the blueprint.

#### **Prerequisites**

- Log in to the vRealize Automation console as a tenant administrator or business group manager.
- Obtain the name of the custom RDP file that your system administrator created for you. See Create a Custom RDP File to Support RDP Connections for Provisioned Machines.
- Create at least one Windows machine blueprint.

#### Procedure

- 1 Select **Design > Blueprints**.
- 2 Point to the blueprint to update and click **Edit**.
- 3 Select the machine component on your canvas to edit the details.
- 4 Click the **Properties** tab.
- 5 Click the Custom Properties tab.

- 6 Configure RDP settings.
  - a Click New Property.
  - b Enter the RDP custom property names in the **Name** text box and the corresponding values in the **Value** text box.

| Option                                 | Description and Value                                                                                                    |
|----------------------------------------|----------------------------------------------------------------------------------------------------|
| (Required)RDP.File.Name                | Specifies an RDP file from which to obtain settings, for example My_RDP_Settings.rdp. The file must reside in the Website\Rdp subdirectory of the vRealize Automation installation directory.                                                                                                    |
| (Required) VirtualMachine.Rdp.SettingN | Configures specific RDP settings. <i>N</i> is a unique number used to distinguish one RDP setting from another. For example, to specify the Authentication Level so that no authentication requirement is specified, define the custom property VirtualMachine.Rdp.Setting1 and set the value to authentication level:i:3. Use to open an RDP link to specify settings.  For a list of available settings and correct syntax, see the Microsoft Windows RDP documentation. |
| VirtualMachine.Admin.NameComplet ion   | Specifies the domain name to include in the fully qualified domain name of the machine that the RDP or SSH files generate for the user interface options  Connect Using RDP or Connect Using SSH option. For example, set the value to myCompany.com to generate the fully qualified domain name my—machine—name .myCompany.com in the RDP or SSH file.                                                                                                    |

- c Click Save.
- 7 Select the row containing your blueprint and click **Publish**.

Your catalog administrators can entitle users to the Connect Using RDP action for machines provisioned from your blueprint. If users are not entitled to the action, they are not able to connect by using RDP.

# Scenario: Add Active Directory Cleanup to Your CentOS Blueprint

As an IaaS architect, you want to configure vRealize Automation to clean up your Active Directory environment whenever provisioned machines are removed from your hypervisors. So you edit your existing vSphere CentOS blueprint to configure the Active Directory cleanup plugin.

Using the Active Directory Cleanup Plugin, you can specify the following Active Directory account actions to occur when a machine is deleted from a hypervisor:

- Delete the AD account
- Disable the AD account
- Rename AD account
- Move the AD account to another AD organizational unit (OU)

#### **Prerequisites**

**Note** This information does not apply to Amazon Web Services.

• Log in to the vRealize Automation console as an **infrastructure architect**.

- Gather the following information about your Active Directory environment:
  - An Active Directory account user name and password with sufficient rights to delete, disable, rename, or move AD accounts. The user name must be in domain\username format.
  - Optional) The name of the OU to which to move destroyed machines.
  - (Optional) The prefix to attach to destroyed machines.
- Create a machine blueprint. See Scenario: Create a vSphere CentOS Blueprint for Cloning in Rainpole.

#### Procedure

- 1 Select **Design > Blueprints**.
- 2 Point to your Centos on vSphere blueprint and click Edit.
- 3 Select the machine component on your canvas to bring up the details tab.
- 4 Click the **Properties** tab.
- 5 Click the **Custom properties** tab to configure the Active Directory Cleanup Plugin.
  - a Click **New Property**.
  - b Type Plugin.AdMachineCleanup.Execute in the **Name** text box.
  - c Type **true** in the **Value** text box.
  - d Click the **Save** icon ( ).
- 6 Configure the Active Directory Cleanup Plugin by adding custom properties.

| Option                                   | Description and Value                                                                                                    |  |
|------------------------------------------|----------------------------------------------------------------------------------------------------|--|
| Plugin.AdMachineCleanup.UserName         | Enter the Active Directory account user name in the <b>Value</b> text box. This user must have sufficient privileges to delete, disable, move, and rename Active Directory accounts. The user name must be in the format domain\username.                                   |  |
| Plugin.AdMachineCleanup.Password         | Enter the password for the Active Directory account user name in the <b>Value</b> text box.                                                                                                    |  |
| Plugin.AdMachineCleanup.Delete           | Set to True to delete the accounts of destroyed machines, instead of disabling them.                                                                                                    |  |
| Plugin.AdMachineCleanup.MoveToOu         | Moves the account of destroyed machines to a new Active Directory organizational unit. The value is the organization unit to which you are moving the account. This value must be in <i>ou=OU</i> , <i>dc=dc</i> format, for example ou=trash,cn=computers,dc=lab,dc=local. |  |
| Plugin.AdMachineCleanup.RenamePre<br>fix | Renames the accounts of destroyed machines by adding a prefix. The value is the prefix string to prepend, for example destroyed                                                                                                    |  |

# 7 Click OK.

Whenever machines provisioned from your blueprint are deleted from your hypervisor, your Active Directory environment is updated.

## Scenario: Allow Requesters to Specify Machine Host Name

As a blueprint architect, you want to allow your users to choose their own machine names when they request your blueprints. So you edit your existing CentOS vSphere blueprint to add the Hostname custom property and configure it to prompt users for a value during their requests.

**Note** If your fabric administrator creates a property group that contains the required custom properties and you include it in your blueprint, you do not need to individually add the custom properties to the blueprint.

#### **Prerequisites**

- Log in to the vRealize Automation console as an infrastructure architect.
- Create a machine blueprint. See Scenario: Create a vSphere CentOS Blueprint for Cloning in Rainpole.

#### **Procedure**

- 1 Select **Design > Blueprints**.
- 2 Point to your Centos on vSphere blueprint and click Edit.
- 3 Select the machine component on your canvas to bring up the details tab.
- 4 Click the **Properties** tab.
- 5 Click New Property.
- 6 Enter Hostname in the Name text box.
- 7 Leave the Value text box blank.
- 8 Configure vRealize Automation to prompt users for a hostname value during request.
  - a Select Overridable.
  - b Select Show in Request.

Because host names must be unique, users can only request one machine at a time from this blueprint.

- 9 Click the Save icon ( ).
- 10 Click OK.

Users who request a machine from your blueprint are required to specify a host name for their machine. vRealize Automation validates that the specified host name is unique.

# Scenario: Enable Users to Select Datacenter Locations for Cross Region Deployments

As a blueprint architect, you want to allow your users to choose whether to provision machines on your Boston or London infrastructure, so you edit your existing vSphere CentOS blueprint to enable the locations feature.

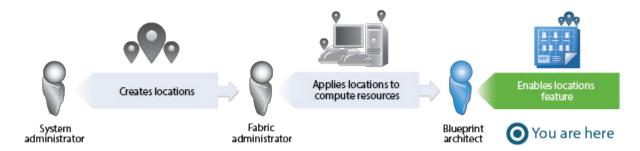

You have a datacenter in London, and a datacenter in Boston, and you don't want users in Boston provisioning machines on your London infrastructure or vice versa. To ensure that Boston users provision on your Boston infrastructure, and London users provision on your London infrastructure, you want to allow users to select an appropriate location for provisioning when they request machines.

## **Prerequisites**

- Log in to the vRealize Automation console as an infrastructure architect.
- As a system administrator, define the datacenter locations. See Scenario: Add Datacenter Locations for Cross Region Deployments.
- As a fabric administrator, apply the appropriate locations to your compute resources. See Scenario:
   Apply a Location to a Compute Resource for Cross Region Deployments.
- Create a machine blueprint. See Scenario: Create a vSphere CentOS Blueprint for Cloning in Rainpole.

## **Procedure**

- 1 Select Design > Blueprints.
- 2 Point to your Centos on vSphere blueprint and click Edit.
- 3 Select the machine component on your canvas to bring up the **General** details tab.
- 4 Select the **Display location on request** check box.
- 5 Click Finish.
- 6 Point to your Centos on vSphere blueprint and click Publish.

Business group users are now prompted to select a datacenter location when they request a machine to be provisioned from your blueprint.

# Designing Machine Blueprints with NSX Networking and Security

If you have an NSX instance integrated with vRealize Automation, you can configure your vSphere blueprints to leverage NSX for network and security virtualization.

If you have configured vRealize Automation integration with NSX, you can use network, security, and load balancer components in the design canvas to configure your blueprint for machine provisioning. You can also add the following NSX network and security settings to the overall blueprint when you create a new blueprint or edit an existing blueprint.

- Transport zone contains the networks used for the provisioned machine deployment
- Routed gateway reservation policy manages network communication for the provisioned machine deployment
- App isolation allows only internal traffic between machines used in the provisioned machine deployment

NSX settings are only applicable to vSphere machine component types.

# New Blueprint and Blueprint Properties Settings with NSX

You can specify settings that apply to the entire blueprint. After you create the blueprint, you can edit these settings on the Blueprint Properties dialog box.

## **General** Tab

Apply settings across your entire blueprint, including all components you intend to add now or later.

Table 4-30. General Tab Settings

| Setting                               | Description                                                                                                    |  |
|---------------------------------------|----------------------------------------------------------------------------------------------------|--|
| Name Enter a name for your blueprint. |                                                                                                    |  |
| ldentifier                            | The identifier field automatically populates based on the name you entered. You can edit this field now, but after you save the blueprint you can never change it. Because identifiers are permanent and unique within your tenant, you can use them to programmatically interact with blueprints and to create property bindings. |  |
| Description                           | Summarize your blueprint for the benefit of other architects. This description also appears to users on the request form.                                                                                                    |  |
| Archive days                          | You can specify an archival period to temporarily retain deployments instead of destroying deployments as soon as their lease expires. Specify 0 (default to destroy the deployment when its lease expires. The archival period begin on the day the lease expires. When the archive period ends, the deployment is destroyed.     |  |
| Lease days: Minimum and Maximum       | Enter a minimum and a maximum value to allow users to choose from a range of lease lengths. When the lease ends, the deployment is either destroyed or archived.                                                                                                    |  |

## NSX Settings Tab

If you have configured VMware NSX, and installed the NSX plug-in for vRealize Automation, you can specify NSX transport zone, gateway reservation policy, and app isolation settings when you create or edit a blueprint. These settings are available on the **NSX Settings** tab on the **New Blueprint** and **Blueprint Properties** pages.

For information about configuring NSX, see NSX Administration Guide.

Table 4-31. NSX Settings Tab Settings

| Setting                           | Description                                                                                                    |
|-----------------------------------|----------------------------------------------------------------------------------------------------|
| Transport zone                    | Select an existing NSX transport zone to contain the network or networks that the provisioned machine deployment can use.                                                                                                    |
|                                   | A transport zone defines which clusters the networks can span. When provisioning machines, if a transport zone is specified in a reservation and in a blueprint, the transport zone values must match.                                                                                                    |
|                                   | A transport zone is only required for blueprints that have an on-demand network. For security groups, security tags, and load balancers, the transpor zone is optional. If you do not specify a transport zone, the endpoint is determined by the location of the security group, security tag, or network that the load balancer connects to.                                                                                                    |
| Routed gateway reservation policy | Select an NSX routed gateway reservation policy. This reservation policy applies to routed gateways and to all edges that are deployed as part of provisioning. There is only one edge provisioned per deployment.  For routed networks, edges are not provisioned, but you can use a reservation policy to select a reservation with the routed gateways to be used for routed network provisioning.  When vRealize Automation provisions a machine with NAT or routed networking, it provisions a routed gateway as the network router. The routed gateway is a management machine that consumes compute resources like other virtual machines but manages the network communications all machine in that deployment. The reservation used to provision the routed gateway determines the external network used for NAT and load balancer virtual IP addresses. As a best practice, use separate management cluster for management machines such as NSX Edges. |
| App isolation                     | Select the <b>App isolation</b> check box to use the app isolation security policy configured in NSX. The app isolation policy is applied to all vSphere machine components in the blueprint. You can optionally add NSX security groups and tags to allow vRealize Orchestrator to open the isolated network configuration to allow additional paths in and out of the app isolation.                                                                                                    |

## **Properties** Tab

Custom properties you add at the blueprint level apply to the entire blueprint, including all components. However, they can be overridden by custom properties assigned later in the precedence chain. For more information about order of precedence for custom properties, see *Custom Properties Reference*.

Table 4-32. **Properties** Tab Settings

| Tab               | Setting                                                                                                    | Description                                                                                                    |
|-------------------|----------------------------------------------------------------------------------------------------|----------------------------------------------------------------------------------------------------|
| Property Groups   | Property groups are reusable groups of properties that are designed to simplify the process of adding custom properties to blueprints. Your tenant administrators and fabric administrators can group properties that are often used together so you can add the property group to a blueprint instead of individually inserting custom properties. |                                                                                                    |
|                   | Move up /Move down                                                                                                    | Control the order of precedence given to each property group in relation to one another by prioritizing the groups. The first group in the list has the highest priority, and its custom properties have first precedence. You can also drag and drop to reorder.                        |
|                   | View properties                                                                                                    | View the custom properties in the selected property group.                                                                                                    |
|                   | View merged properties                                                                                                    | If a custom property is included in more than one property group, the value included in the property group with the highest priority takes precedence. You can view these merged properties to assist you in prioritizing property groups.                                               |
| Custom Properties | You can add individual custom properties instead of property groups.                                                                                                    |                                                                                                    |
|                   | Name                                                                                                    | For a list of custom property names and behaviors, see <i>Custom Properties Reference</i> .                                                                                                    |
|                   | Value                                                                                                    | Enter the value for the custom property.                                                                                                    |
|                   | Encrypted                                                                                                    | You can choose to encrypt the property value for example, if the value is a password.                                                                                                    |
|                   | Overridable                                                                                                    | You can specify that the property value can be overridden by the next or subsequent person who uses the property. Typically, this is another architect, but if you select Show in request, your business users are able to see and edit property values when they request catalog items. |
|                   | Show in request                                                                                                    | If you want to display the property name and value to your end users, you can select to display the property on the request form wher requesting machine provisioning. You must also select overridable if you want users to provide a value.                                            |

# Applying an NSX Transport Zone to a Blueprint

An NSX administrator can create transport zones to control cluster use of networks.

For an on-demand network, you can specify an NSX transport zone in a blueprint to define the transport zone that contains the networks used by the provisioned machine deployment.

## Applying an NSX Routed Gateway Reservation Policy to a Blueprint

You can specify a reservation policy to manage the network communications for machines provisioned by the blueprint. When requesting machine provisioning, the reservation policy is used to group the reservations that can be considered for the deployment. The routed gateway reservation policy is also referred to as an Edge reservation policy.

Networking information is contained in each reservation. When the machines are provisioned, a routed gateway is allocated as the network router to manage network communications for the provisioned machines in the deployment. You can add or edit blueprint-level properties by using the blueprint properties page.

vRealize Automation provisions a routed gateway, for example an edge services gateway, for NAT networks and for load balancers. For routed networks, vRealize Automation uses existing distributed routers.

The reservation used to provision the routed gateway determines the external network used for NAT and routed network profiles, as well as the load balancer virtual IP addresses.

When you use the blueprint to provision a machine deployment, vRealize Automation attempts to use only the reservations associated with the specified reservation policy to provision the routed gateway.

## Applying an NSX App Isolation Security Policy to a Blueprint

An NSX app isolation policy acts as a firewall to block all inbound and outbound traffic to and from the provisioned machines in the deployment. When you specify a defined NSX app isolation policy, the machines provisioned by the blueprint can communicate with each other but cannot connect outside the firewall.

You can apply app isolation at the blueprint level by using the **New Blueprint** or **Blueprint Properties** dialog.

When using an NSX app isolation policy, only internal traffic between the machines provisioned by the blueprint is allowed. When you request machine provisioning, a security group is created for the machines to be provisioned. An app isolation security policy is created in NSX and applied to the security group. Firewall rules are defined in the security policy to allow only internal traffic. For related information, see Create a vSphere Endpoint with Network and Security Integration.

**Note** When provisioning with a blueprint that uses both an NSX Edge load balancer and an NSX app isolation security policy, the dynamically provisioned load balancer is not added to the security group. This prevents the load balancer from communicating with the machines for which it is meant to handle connections. Because Edges are excluded from the NSX distributed firewall, they cannot be added to security groups. To allow load balancing to function properly, use another security group or security policy that allows the required traffic into the component VMs for load balancing.

The app isolation policy has a lower precedence compared to other security policies in NSX. For example, if the provisioned deployment contains a Web component machine and an App component machine and the Web component machine hosts a Web service, then the service must allow inbound traffic on ports 80 and 443. In this case, users must create a Web security policy in NSX with firewall rules defined to allow incoming traffic to these ports. In vRealize Automation, users must apply the Web security policy on the Web component of the provisioned machine deployment.

If the Web component machine needs access to the App component machine using a load balancer on ports 8080 and 8443, the Web security policy should also include firewall rules to allow outbound traffic to these ports in addition to the existing firewall rules that allow inbound traffic to ports 80 and 443.

For information about security features that can be applied to a machine component in a blueprint, see Using Security Components in the Blueprint Canvas.

## **Configuring Network and Security Component Settings**

vRealize Automation supports virtualized networks based on the vCloud Networking and Security and NSX platforms.

Network and security virtualization allows virtual machines to communicate with each other over physical and virtual networks securely and efficiently.

To integrate network and security with vRealize Automation, an IaaS administrator must install the vCloud Networking and Security or NSX plug-ins in vRealize Orchestrator and create vRealize Orchestrator and vSphere endpoints.

For information about external preparation, see Configuring vRealize Automation.

You can create network profiles that specify network settings in reservations and in the blueprint canvas. External network profiles define existing physical networks. NAT and routed profiles are templates that will build NSX logical switches and appropriate routing settings for a new network path and for configuring network interfaces to connect to network path when you provision virtual machines and configure NSX Edge devices.

The network and security component settings that you add to the blueprint design canvas are derived from your NSX configuration and require that you have installed the NSX plug-in and run data collection for the NSX inventory for vSphere clusters. Network and security components are specific to NSX and are available for use with vSphere machine components only. For information about configuring NSX, see NSX Administration Guide.

For machine components that do not have a **Network** or **Security** tab, you can add network and security custom properties, such as VirtualMachine.Network0.Name, to their **Properties** tab in the blueprint canvas. However, NSX load balancer properties are only applicable to vSphere machines.

If a network profile is specified in the blueprint (by using the VirtualMAchine.NetworkN.ProfileName custom property) and by a reservation that is used by the blueprint, the network profile specified in the blueprint takes precedence. However, if the custom property is not used in the blueprint, and you select a network profile for a machine NIC, vRealize Automation uses a reservation network path for the machine NIC for which the network profile is specified.

Depending on the compute resource, you can select a transport zone that identifies a vSphere endpoint. A transport zone specifies the hosts and clusters that can be associated with logical switches created within the zone. A transport zone can span multiple vSphere clusters. The blueprint and the reservations used in the provisioning must have the same transport zone setting. Transport zones are defined in the NSX and vCloud Networking and Security environments. See NSX Administration Guide.

## Using Security Components in the Blueprint Canvas

You can add NSX security components to the canvas to make their configured settings available to one or more vSphere machine components in the blueprint.

Security groups, tags, and policies are configured outside of vRealize Automation in the NSX application.

The network and security component settings that you add to the blueprint design canvas are derived from your NSX configuration and require that you have installed the NSX plug-in and run data collection for the NSX inventory for vSphere clusters. Network and security components are specific to NSX and are available for use with vSphere machine components only. For information about configuring NSX, see NSX Administration Guide.

You can add security controls to blueprints by configuring security groups, tags, and policies for the vSphere compute resource in NSX. After you run data collection, the security configurations are available for selection in vRealize Automation.

## **Security Group**

A security group is a collection of assets or grouping objects from the vSphere inventory that is mapped to a set of security policies, for example distributed firewall rules and third party security service integrations such as anti-virus and intrusion detection. The grouping feature enables you to create custom containers to which you can assign resources, such as virtual machines and network adapters, for distributed firewall protection. After a group is defined, you can add the group as source or destination to a firewall rule for protection.

You can add security groups to a blueprint, in addition to the security groups specified in the reservation.

Security groups are managed in the source resource. For information about managing security groups for various resource types, see the vendor documentation.

You can add an NSX existing or on-demand security group to the blueprint canvas.

## **Security Tag**

A security tag is a qualifier object or categorizing entry that you can use as a grouping mechanism. You define the criteria that an object must meet to be added to the security group you are creating. This gives you the ability to include machines by defining a filter criteria with a number of parameters supported to match the search criteria. For example, you can add all of the machines tagged with a specified security tag to a security group.

You can add a security tag to the blueprint canvas.

## **Security Policy**

A security policy is a set of endpoint, firewall, and network introspection services that can be applied to a security group. You can add security policies to a vSphere virtual machine by using an on-demand security group in a blueprint. You cannot add a security policy directly to a reservation. After data collection, the security policies that have been defined in NSX for a compute resource are available for selection in a blueprint.

## **App Isolation**

When App isolation is enabled, a separate security policy is created. App isolation uses a logical firewall to block all inbound and outbound traffic to the applications in the blueprint. Component machines that are provisioned by a blueprint that contains an app isolation policy can communicate with each other but cannot connect outside the firewall unless other security groups are added to the blueprint with security policies that allow access.

## Add an Existing Security Group Component

You can add an existing security group component to the design canvas in preparation for associating its settings to one or more machine components or other available component types in the blueprint.

You can use an existing security group component to add an NSX security group to the design canvas and configure its settings for use with vSphere machine components and Software or XaaS components that pertain to vSphere.

You can add multiple network and security components to the blueprint design canvas.

#### **Prerequisites**

- Create and configure a security group in NSX. See Configuring vRealize Automation and NSX Administration Guide.
- Verify that the NSX plug-in for vRealize Automation is installed and that the NSX inventory has executed successfully for your cluster.
  - To use NSX configurations in vRealize Automation, you must install the NSX plug-in and run data collection.
- Log in to the vRealize Automation console as an infrastructure architect.
- Open a new or existing blueprint in the design canvas by using the **Design** tab.

#### Procedure

- 1 Click **Network & Security** in the Categories section to display the list of available network and security components.
- 2 Drag an **Existing Security Group** component onto the design canvas.
- 3 Select an existing security group from the **Security Group** drop-down menu.
- 4 Click OK.
- 5 Click **Finish** to save the blueprint as draft or continue configuring the blueprint.

You can continue configuring security settings by adding additional security components and by selecting settings in the **Security** tab of a vSphere machine component in the blueprint canvas.

## Add an On-Demand Security Group Component

You can add an on-demand security group component to the design canvas in preparation for associating its settings to one or more vSphere machine components or other available component types in the blueprint.

#### **Prerequisites**

- Create and configure a security policy in NSX. See NSX Administration Guide.
- Verify that the NSX plug-in for vRealize Automation is installed and that the NSX inventory has executed successfully for your cluster.

To use NSX configurations in vRealize Automation, you must install the NSX plug-in and run data collection.

- Log in to the vRealize Automation console as an infrastructure architect.
- Open a new or existing blueprint in the design canvas by using the **Design** tab.

#### Procedure

- 1 Click Network & Security in the Categories section to display the list of available network and security components.
- 2 Drag an On-Demand Security Group component onto the design canvas.
- 3 Enter a name and, optionally, a description.
- 4 Add one or more security policies by clicking the Add icon in the Security policies area and selecting available security policies.
- 5 Click OK.
- 6 Click **Finish** to save the blueprint as draft or continue configuring the blueprint.

You can continue configuring security settings by adding additional security components and by selecting settings in the **Security** tab of a vSphere machine component in the blueprint canvas.

## Add an Existing Security Tag Component

You can add a security tag component to the blueprint design canvas in preparation for associating its settings to one or more machine components in the blueprint.

You can use a security tag component to add an NSX security tag to the design canvas and configure its settings for use with vSphere machine components and Software components that pertain to vSphere.

You can add multiple network and security components to the blueprint design canvas.

## **Prerequisites**

 Create and configure security tags in NSX. See Configuring vRealize Automation and NSX Administration Guide.

- Verify that the NSX plug-in for vRealize Automation is installed and that the NSX inventory has executed successfully for your cluster.
  - To use NSX configurations in vRealize Automation, you must install the NSX plug-in and run data collection.
- Verify that the NSX plug-in for vRealize Automation is installed and that the NSX inventory has executed successfully for your cluster.
  - To use NSX configurations in vRealize Automation, you must install the NSX plug-in and run data collection.
- Log in to the vRealize Automation console as an infrastructure architect.
- Open a new or existing blueprint in the design canvas by using the **Design** tab.

#### Procedure

- 1 Click Network & Security in the Categories section to display the list of available network and security components.
- 2 Drag a Existing Security Tag component onto the design canvas.
- 3 Click in the **Security tag** text box and select an existing security tag.
- 4 Click OK.
- 5 Click **Finish** to save the blueprint as draft or continue configuring the blueprint.

You can continue configuring security settings by adding additional security components and by selecting settings in the **Security** tab of a vSphere machine component in the blueprint canvas.

## Using Network Components in the Blueprint Canvas

You can add one or more NSX network components to the design canvas and configure their settings for vSphere machine components in the blueprint.

You can add network components to the canvas to make their configured settings available to one or more machine components in the blueprint.

The network and security component settings that you add to the blueprint design canvas are derived from your NSX configuration and require that you have installed the NSX plug-in and run data collection for the NSX inventory for vSphere clusters. Network and security components are specific to NSX and are available for use with vSphere machine components only. For information about configuring NSX, see *NSX Administration Guide*.

#### Add an Existing Network Component

You can add an existing NSX network component to the design canvas in preparation for associating its settings to one or more vSphere machine components in the blueprint.

You can use an existing network component to add an NSX network to the design canvas and configure its settings for use with vSphere machine components and Software or XaaS components that pertain to vSphere.

When you associate an existing network component or on-demand network component with a machine component, the NIC information is stored with the machine component. The network profile information that you specify is stored with the network component.

You can add multiple network and security components to the blueprint design canvas.

For machine components that do not have a **Network** or **Security** tab, you can add network and security custom properties, such as VirtualMachine.Network0.Name, to their **Properties** tab in the blueprint canvas. However, NSX load balancer properties are only applicable to vSphere machines.

## **Prerequisites**

- Create and configure network settings for NSX. See Configuring vRealize Automation and NSX Administration Guide.
- Verify that the NSX plug-in for vRealize Automation is installed and that the NSX inventory has executed successfully for your cluster.

To use NSX configurations in vRealize Automation, you must install the NSX plug-in and run data collection.

- Create a network profile.
- Log in to the vRealize Automation console as an infrastructure architect.
- Open a new or existing blueprint in the design canvas by using the **Design** tab.

#### **Procedure**

- 1 Click Network & Security in the Categories section to display the list of available network and security components.
- 2 Drag an **Existing Network** component onto the design canvas.
- 3 Click in the Existing network text box and select an existing network profile.

The description, subnet mask and gateway values are populated based on the selected network profile.

- 4 (Optional) Click the **DNS/WINS** tab.
- 5 (Optional) Specify or accept provided DNS and WINS settings for the network profile.
  - Primary DNS
  - Secondary DNS
  - DNS Suffix
  - Preferred WINS
  - Alternate WINS

You cannot change the DNS or WINS settings for an existing network.

6 (Optional) Click the **IP Ranges** tab.

The IP range or ranges specified in the network profile are displayed. You can change the sort order or column display. For NAT networks, you can also change IP range values.

7 Click **Finish** to save the blueprint as draft or continue configuring the blueprint.

#### What to do next

You can continue configuring network settings by adding additional network components and by selecting settings in the **Network** tab of a vSphere machine component in the blueprint canvas.

#### Add an On-Demand NAT or On-Demand Routed Network Component

You can add an NSX on-demand NAT network component or NSX on-demand routed network component to the design canvas in preparation for associating their settings to one or more vSphere machine components in the blueprint.

When you associate an existing network component or on-demand network component with a machine component, the NIC information is stored with the machine component. The network profile information that you specify is stored with the network component.

You can add multiple network and security components to the blueprint design canvas.

For machine components that do not have a **Network** or **Security** tab, you can add network and security custom properties, such as VirtualMachine.Network0.Name, to their **Properties** tab in the blueprint canvas. However, NSX load balancer properties are only applicable to vSphere machines.

## **Prerequisites**

- Create and configure network settings for NSX. See Configuring vRealize Automation and NSX Administration Guide.
- Verify that the NSX plug-in for vRealize Automation is installed and that the NSX inventory has executed successfully for your cluster.
  - To use NSX configurations in vRealize Automation, you must install the NSX plug-in and run data collection.
- Create a network profile.
  - For example, if you are adding an on-demand NAT network component, create a network profile for NAT.
- Log in to the vRealize Automation console as an infrastructure architect.
- Open a new or existing blueprint in the design canvas by using the **Design** tab.

## Procedure

- 1 Click **Network & Security** in the Categories section to display the list of available network and security components.
- 2 Drag one of the on-demand network components onto the design canvas, depending on whether you want to configure an on-demand NAT or routed component.

- 3 Enter a name and, optionally, a description.
- 4 Select an appropriate network profile from the **Network Profile** drop-down menu.

For example, if you are adding an **On-Demand NAT Network** component, select a NAT network profile.

The following network settings are populated based on your network profile selection. Changes to these values must be made in the network profile:

- External network profile name
- NAT type (On-Demand NAT Network)
- Subnet mask
- Range subnet mask (On-Demand Routed Network)
- Range subnet mask (On-Demand Routed Network)
- Base IP address (On-Demand Routed Network)
- 5 (Optional) Click the **DNS/WINS** tab.
- 6 (Optional) Specify or accept provided DNS and WINS settings for the network profile.
  - Primary DNS
  - Secondary DNS
  - DNS Suffix
  - Preferred WINS
  - Alternate WINS

You cannot change the DNS or WINS settings for an existing network.

7 (Optional) For an on-demand NAT network component, click the **DCHP** tab to specify IP address range and lease length values.

You can edit the start and end IP address values for the DCHP range. When the virtual machine is provisioned with DCHP, the network adapter assigns an IP address to the machine that is within this range. It is a static network adapter by default. The IP address values cannot be those of the network or broadcast addresses used in the associated subnet. You cannot overlap static IP ranges.

DHCP is available only for on-demand one-to-many NAT network components.

- 8 (Optional) Enter a start IP address value in the IP range start text box.
- 9 (Optional) Enter an end IP address value in the IP range end text box.
- **10** Enter a DCHP lease length, in seconds, in the **Lease time (seconds)** text box or leave blank for an unlimited lease length.
- 11 (Optional) Click the IP Ranges tab.

The IP range or ranges specified in the network profile are displayed. You can change the sort order or column display. For NAT networks, you can also change IP range values.

12 Click **Finish** to save the blueprint as draft or continue configuring the blueprint.

## What to do next

You can continue configuring network settings by adding additional network components and by selecting settings in the **Network** tab of a vSphere machine component in the blueprint canvas.

## Using Load Balancer Components in the Blueprint Canvas

You can add one or more on-demand NSX load balancer components to the design canvas to configure vSphere machine component settings in the blueprint.

The network and security component settings that you add to the blueprint design canvas are derived from your NSX configuration and require that you have installed the NSX plug-in and run data collection for the NSX inventory for vSphere clusters. Network and security components are specific to NSX and are available for use with vSphere machine components only. For information about configuring NSX, see NSX Administration Guide.

The following rules apply to load balancer pools and VIP network settings in the blueprint:

- If the pool network profile is NAT, the VIP network profile can be the same NAT network profile in the same NAT network profile.
- If the pool network profile is routed, the VIP network profile can only be on the same routed network.
- If the pool network profile is external, the VIP network profile can only be the same external network profile.

An NSX Edge resource is also created and load balancer details such as VIP, load-balanced tier, and configured services are recorded as properties of the Edge resource.

#### Add an On-Demand Load Balancer Component

You can use an on-demand load balancer component to add an NSX load balancer to the design canvas and configure its settings for use with vSphere machine components and Software or XaaS components that pertain to vSphere.

The load balancer settings distribute task processing among provisioned machines in a network.

## **Prerequisites**

- Create and configure load balancer settings for NSX. See Configuring vRealize Automation and NSX Administration Guide.
- Verify that the NSX plug-in for vRealize Automation is installed and that the NSX inventory has executed successfully for your cluster.
  - To use NSX configurations in vRealize Automation, you must install the NSX plug-in and run data collection.
- Create a network profile.
- Log in to the vRealize Automation console as an infrastructure architect.
- Open a new or existing blueprint in the design canvas by using the **Design** tab.

Verify that at least one vSphere machine component exists in the blueprint design canvas.

## Procedure

- 1 Click **Network & Security** in the Categories section to display the list of available network and security components.
- 2 Drag an **On-Demand Load Balancer** component onto the design canvas.
- 3 Enter a name in the **Name** text box.
- 4 Select a machine name from the **Machine** drop-down menu.
  - The list contains only vSphere machine components in the active blueprint.
- 5 Select a NIC from the **NIC** drop-down menu.
  - The list contains NICs that are defined on the selected vSphere machine component.
- 6 Select a VIP network from the **VIP Network** drop-down menu.
- 7 (Optional) Enter the VIP address for the NIC from the IP Address.
  - The default setting is the static IP address that is associated with the VIP network. You can specify another IP address or an IP address range. By default, the next available IP address is allocated for VIP from the network profile. You can only specify an IP address when VIP is created on a NAT network.
- 8 Select the check box next to each service that you want to load balance.
  - Service options include HTTP, HTTPS, and TCP.
- 9 (Optional) Accept or edit the port and health check settings for each selected service.
- 10 Enter the address for the selected service in the URL for HTTP service text box.
  - There is only a single URL available for the HTTP service control for each load balancer.
- 11 Click **Finish** to save the blueprint as draft or continue configuring the blueprint.

The configured settings are available on the **Network** tab in the associated vSphere machine component.

# **Associating Network and Security Components**

You can drag network and security components onto the design canvas to make their settings available for machine component configuration in the blueprint. After you have defined network and security settings for the machine, you can optionally associate settings from a load balancer component.

After you add an NSX network or security component to the canvas and define its available settings, you can open the network and security tabs of a vSphere machine component in the canvas and configure its settings.

The network and security component settings that you add to the blueprint design canvas are derived from your NSX configuration and require that you have installed the NSX plug-in and run data collection for the NSX inventory for vSphere clusters. Network and security components are specific to NSX and are available for use with vSphere machine components only. For information about configuring NSX, see NSX Administration Guide.

For example, you can drag an on-demand NAT network component onto the blueprint's design canvas to make it available for a vSphere machine component that is also present in the canvas.

# **Designing Software Components**

Software is a model-based application provisioning solution that simplifies creating and standardizing application deployment topologies.

Software architects create Software components that define middleware and application deployment components, specifying exactly how they are installed, configured, and uninstalled on machines. Software architects, laaS architects, and application architects can use a graphic-based canvas with a drag-and-drop interface to model application deployment topologies. As a software architect, application architect, or laaS architect, you can combine Software components with at least one machine blueprint to define the structure of the application. You can include installation dependencies and default configurations for custom and packaged enterprise applications, and provide any configuration values the software architect designed to be editable, such as environment variables.

# **Deploying Any Application and Middleware Service**

You can deploy Software components on Windows or Linux operating systems on vSphere, vCloud Director, vCloud Air, and Amazon AWS machines.

- laaS architects create reusable machine blueprints based on templates, snapshots, or Amazon machine images that contain the guest agent and Software boostrap agent to support Software components.
- Software architects create reusable software components that define install, configure, start, and uninstall actions.
- Software architects, laaS architects, and application architects use a graphical interface to visually model and publish application blueprints that combine Software components and machine blueprints, reconfiguring Software properties and bindings as required by the software architect.
- Catalog administrators add the published blueprints to a catalog service, and entitle users to request the catalog item.
- Users request the catalog item and vRealize Automation deploys the requested application, provisioning the machine(s) and Software component(s) as defined in the application blueprint.

## Standardization in Software

With Software, you can create reusable services using standardized configuration properties to meet strict requirements for IT compliance. Software includes the following standardized configuration properties:

- Model-driven architecture that enables adding IT certified machine blueprints and middleware services within the application blueprint.
- A delegation model for overriding configuration name value pairs between software architect, application architect, and end user to standardize configuration values for application and middleware service.

# **Property Types and Setting Options**

Software supports string, array, content, boolean, integer, and double properties.

**Note** The names of properties are case-sensitive and can contain only alphabetic, numeric, hyphen (-), or underscore (\_) characters.

# **Property Options**

You can compute the value of any string property by selecting the computed check box, and you can make any property encrypted, overridable, or required by selecting the appropriate check boxes when you configure Software properties. Combine these options with your values to achieve different purposes. For example, to require blueprint architects to supply a value for a password and encrypt that value, leave the value text box blank, and select Overridable, Required, and Encrypted.

| Option      | Description                                                                                                    |
|-------------|----------------------------------------------------------------------------------------------------|
| Encrypted   | Mark properties as encrypted to mask the value and display as asterisks in vRealize Automation. If you change a property from encrypted to unencrypted, vRealize Automation resets the property value. For security, you must set a new value for the property.                                                                                             |
| Overridable | Allow architects to edit the value of this property when they are assembling an application blueprint. If you enter a value, it displays as a default.                                                                                                    |
| Required    | Require architects to provide a value for this property, or to accept the default value you supply.                                                                                                    |
| Computed    | Values for computed properties are assigned by the INSTALL, CONFIGURE, or START life cycle scripts. The assigned value is propagated to the subsequent available life cycle stages and to components that bind to these properties in a blueprint. If select Computed for a property that is not a string property, the property type is changed to string. |

If you select the computed property option, leave the value for your custom property blank. Design your scripts for the computed values.

Table 4-33. Scripting Examples for the Computed Property Option

| Sample String Property | Script Sytax                        | Sample Usage                                 |
|------------------------|-------------------------------------|----------------------------------------------|
| my_unique_id = ""      | Bash - \$my_unique_id               | <pre>export my_unique_id="012345678 9"</pre> |
|                        | Windows CMD - %my_unique_id%        | set<br>my_unique_id=0123456789               |
|                        | Windows PowerShell - \$my_unique_id | <pre>\$my_unique_id = "0123456789"</pre>     |

## **String Property**

The string property value can be a string or the value bound to another string property. A string value can contain any ASCII characters. For a bound property, use the **Properties** tab in the blueprint canvas to select the appropriate property for binding. The property value is then passed to the action scripts as raw string data.

| Sample String Property             | Script Syntax                      | Sample Usage               |
|------------------------------------|------------------------------------|----------------------------|
| admin_email = "admin@email987.com" | Bash - \$admin_email               | echo \$admin_email         |
|                                    | Windows CMD - %admin_email%        | echo %admin_email%         |
|                                    | Windows PowerShell - \$admin_email | write-output \$admin_email |

## **Array Property**

The array property value can be an array of strings defined as ["value1", "value2", "value3"...] or the value bound to another array property. When you define values for an array property you must enclose the array of strings in square brackets. For an array of strings, the value in the array elements can contain any ASCII characters. To properly encode a backslash character in an Array property value, add an extra backslash, for example, ["c:\\test1\\test2"]. For a bound property, use the **Properties** tab in the blueprint canvas to select the appropriate property for binding.

For example, consider a load balancer virtual machine that is balancing the load for a cluster of application server virtual machines. In such a case, an array property is defined for the load balancer service and set to the array of IP addresses of the application server virtual machines.

These load balancer service configure scripts use the array property to configure the appropriate load balancing scheme on the Red Hat, Windows, and Ubuntu operating systems.

| Sample Array Property                                 | Script Syntax                                                                                                    | Sample Usage                                                                                                   |
|-------------------------------------------------------|----------------------------------------------------------------------------------------------------|----------------------------------------------------------------------------------------------------|
| operating_systems = ["Red<br>Hat","Windows","Ubuntu"] | Bash - \${operating_systems[@]}<br>for the entire array of strings<br>\${operating_systems[N]}<br>for the individual array element | <pre>for (( i = 0 ; i &lt; \$ {#operating_systems[@]}; i++ )); do   echo \${operating_systems[\$i]} done</pre> |
|                                                       | Windows CMD - %operating_systems_N% where N represents the position of the element in the array                                    | <pre>for /F "delims== tokens=2" %%A in ('set operating_systems_') do (     echo %%A )</pre>                    |
|                                                       | Windows PowerShell - \$operating_systems for the entire array of strings \$operating_systems[N] for the individual array element   | <pre>foreach (\$os in \$operating_systems){   write-output \$os }</pre>                                        |

# **Content Property**

The content property value is a URL to a file to download content. Software agent downloads the content from the URL to the virtual machine and passes the location of the local file in the virtual machine to the script.

Content properties must be defined as a valid URL with the HTTP or HTTPS protocol. For example, the JBOSS Application Server Software component in the Dukes Bank sample application specifies a content property cheetah\_tgz\_url. The artifacts are hosted in the Software appliance and the URL points to that location in the appliance. The Software agent downloads the artifacts from the specified location into the deployed virtual machine.

| Sample String Property                                                                               | Script Syntax                          | Sample Usage                                          |
|----------------------------------------------------------------------------------------------------|----------------------------------------|-------------------------------------------------------|
| cheetah_tgz_url =  "http://app_content_server_ip:port/artifacts/software/jboss/cheetah-2.4.4.tar.gz" | Bash -<br>\$cheetah_tgz_url            | tar -zxvf<br>\$cheetah_tgz_url                        |
|                                                                                                    | Windows CMD -<br>%cheetah_tgz_url%     | <pre>start /wait c:\unzip.exe %cheetah_tgz_url%</pre> |
|                                                                                                    | Windows PowerShell - \$cheetah_tgz_url | & c:\unzip.exe<br>\$cheetah_tgz_url                   |

## **Boolean Property**

The boolean property type provides True and False choices in the Value drop-down menu.

## **Integer Property**

The integer property type accepts zero, a positive integer, or a negative integer as a value.

# **Binding Software Properties to Other Properties**

In several deployment scenarios, a component needs the property value of another component to customize itself. In vRealize Automation, this process is called binding to other properties. You can design your components for property bindings, but you configure the binding when you assemble the blueprint.

In addition to setting a property to a hard-coded value, a software architect, laaS architect, or application architect can bind Software component properties to other properties in the application blueprint, such as an IP address or an installation location. When you bind a Software property to another property, you can customize a script based on the value of another component property or virtual machine property. For example, a WAR component might need the installation location of the Apache Tomcat server. In your scripts, you can configure the WAR component to set the server\_home property value to the Apache Tomcat server install\_path property value in your script. As long as the architect who assembles the application blueprint binds the server\_home property to the Apache Tomcat server install\_path property, then the server\_home property value is set correctly.

Your component scripts can only use properties that you have defined in those scripts.

# Passing Property Values Between Life Cycle Stages

You can modify and pass property values between life cycle stages by using the action scripts.

For a computed property, you can modify the value of a property and pass the value to the next life cycle stage of the action script. For example, if component A has the progress\_status value defined as staged, in the INSTALL and CONFIGURE life cycle stage you change the value to progress\_status=installed in the respective action scripts. If component B is bound to component A, the property values of progress\_status in the life cycle stages of the action script are the same as component A.

Define in the software component that component B depends on A. This dependency defines the passing of correct property values between components whether they are in the same node or across different nodes.

For example, you can update a property value in an action script by using the supported scripts.

- Bash progress\_status="completed"
- Windows CMD set progress\_status=completed
- Windows PowerShell \$progress\_status="completed"

**Note** Array and content property do not support passing modified property values between action scripts of life cycle stages.

## **Best Practices for Developing Components**

To familiarize yourself with best practices for defining properties and action scripts, you can download and import Software components and application blueprints from the VMware Solution Exchange.

Follow these best practices when developing Software components.

- For a script to run without any interruptions, the return value must be set to zero (0). This setting allows the agent to capture all of the properties and send them to the Software server.
- Some installers might need access to the tty console. Redirect the input from /dev/console. For example, a RabbitMQ Software component might use the ./rabbitmq\_rhel.py --setup-rabbitmq < /dev/console command in its install script.
- When a component uses multiple life cycle stages, the property value can be changed in the INSTALL life cycle stage. The new value is sent to the next life cycle stage. Action scripts can compute the value of a property during deployment to supply the value to other dependent scripts. For example, in the Clustered Dukes Bank sample application, JBossAppServer service computes the JVM\_ROUTE property during the install life cycle stage. This property is used by the JBossAppServer service to configure the life cycle. Apache load balancer service then binds its JVM\_ROUTE property to the all (appserver:JbossAppServer:JVM\_ROUTE) property to get the final computed value of node0 and node1. If a component requires a property value from another component to complete an application deployment successfully, you must state explicit dependencies in the application blueprint.

**Note** You cannot change the content property value for a component that uses multiple life cycle stages.

# Create a Software Component

Configure and publish a Software component that other software architects, laaS architects, and application architects can use to assemble application blueprints.

#### **Prerequisites**

Log in to the vRealize Automation console as a **software architect**.

#### Procedure

- 1 Select Design > Software Components.
- <sup>2</sup> Click the **Add** icon (+).
- 3 Enter a name and, optionally, a description.

Using the name you specified for your Software component, vRealize Automation creates an ID for the Software component that is unique within your tenant. You can edit this field now, but after you save the blueprint you can never change it. Because IDs are permanent and unique within your tenant, you can use them to programmatically interact with blueprints and to create property bindings.

4 (Optional) If you want to control how your Software component is included in blueprints, select a container type from the **Container** drop-down menu.

| Option                                    | Description                                                                                                    |  |
|-------------------------------------------|----------------------------------------------------------------------------------------------------|--|
| Machines                                  | Your Software component must be placed directly on a machine.                                                                                                    |  |
| One of your published Software components | If you are designing a Software component specifically to install on top of another Software component that you created, select that Software component from the list. For example, if you are designing an EAR component to install on top of your previously created JBOSS component, select your JBOSS component from the list.                                                              |  |
| Software components                       | If you are designing a Software component that should not be installed directly on a machine, but can be installed on several different Software components, then select the software components option. For example, if you are designing a WAR component and you want it to be installed on your Tomcat Server Software component, and your Tomcat Server Software components container type. |  |

- 5 Click Next.
- 6 Define any properties you intend to use in your install, configure, start, or uninstall scripts.
  - a Click the **Add** icon (+).
  - b Enter a name for the property.
  - c Enter a description for the property.

This description displays to architects who use your Software component in blueprints.

- d Select the expected type for the value of your property.
- e Define the value for your property.

| Option                                | Description                            |  |
|---------------------------------------|----------------------------------------|--|
| Option                                | Bootiption                             |  |
| Use the value you supply now          | ■ Enter a value.                       |  |
|                                       | Deselect Overridable.                  |  |
|                                       | ■ Select Required.                     |  |
| Require architects to supply a value  | ■ To provide a default, enter a value. |  |
|                                       | Select Overridable.                    |  |
|                                       | ■ Select Required.                     |  |
| Allow architects to supply a value if | ■ To provide a default, enter a value. |  |
| they choose                           | ■ Select Overridable.                  |  |
|                                       | ■ Deselect Required.                   |  |
|                                       |                                        |  |

Architects can configure your Software properties to show to users in the request form. Architects can use the Show in Request option to require or request that users fill in values for properties that you mark as overridable.

7 Follow the prompts to provide a script for at least one of the software life cycle actions.

Include exit and status codes for your script. Each supported script type has unique exit and status code requirements.

| Script Type | Success Status                            | Error Status                                            | Unsupported Commands                               |
|-------------|-------------------------------------------|---------------------------------------------------------|----------------------------------------------------|
| Bash        | <ul><li>return 0</li><li>exit 0</li></ul> | <ul><li>return non-zero</li><li>exit non-zero</li></ul> | None                                               |
| Windows CMD | exit /b 0                                 | exit /b non-zero                                        | Do not use exit $\theta$ or exit non-zero codes.   |
| PowerShell  | exit 0                                    | exit non-zero;                                          | Do not use warning, verbose, debug, or host calls. |

8 Select the **Reboot** checkbox for any script that requires you to reboot the machine.

After the script runs, the machine reboots before starting the next life cycle script.

- Click Finish.
- 10 Select your Software component and click **Publish**.

You configured and published a Software component. Other software architects, laaS architects, and application architects can use this Software component to add software to application blueprints.

#### What to do next

Add your published Software component to an application blueprint. See Assembling Application Blueprints.

# Scenario: Create a MySQL Software Component for Rainpole

Using your software architect privileges, create a MySQL Software component to install MySQL on vSphere CentOS machines. When you design the MySQL Software component for a CentOS virtual machine, you configure the install, configure, and start parameters, and the scripts for Linux operating systems.

#### Procedure

- 1 Select Design > Software Components.
- 2 Click the **New** icon ( ).
- 3 Enter MySQL for Linux Virtual Machines in the Name text box.
- 4 Verify that the identifier populates based on the provided name.
  - For example, Software.MySQLforLinuxVirtualMachines
- 5 Enter MySQL installation and configuration in the Description text box.
- 6 Select **Machine** from the **Container** drop-down menu.
  - Because you only want MySQL to install directly on a machine, you restrict architects from dropping your MySQL Software component on top of other Software components.

7 Click Next.

8 Click **New** and add and configure each of the following properties for the installation script.

Click **OK** to save each property.

Architects can configure your Software properties to show to users in the request form. Architects can use the Show in Request option to require or request that users fill in values for properties that you mark as overridable.

| Name                    | Description                                 | Туре    | Value               | Encrypted | Allow<br>Override | Required | Computed |
|-------------------------|---------------------------------------------|---------|---------------------|-----------|-------------------|----------|----------|
| db_root_username        | Database root user name                     | String  | root                | No        | Yes               | Yes      | No       |
| JAVA_HOME               | The directory in which JRE 1.7 is installed | String  | /opt/vmware-<br>jre | No        | Yes               | Yes      | No       |
| global_ftp_proxy        | FTP proxy URL, if any. Not required.        | String  |                     | No        | Yes               | No       | No       |
| db_port                 | MySQL<br>database port                      | String  |                     | No        | Yes               | Yes      | No       |
| db_root_password        | Database root user password                 | String  | password            | Yes       | Yes               | Yes      | No       |
| global_http_proxy       | HTTP proxy URL, if any. Not required.       | String  |                     | No        | Yes               | No       | No       |
| global_https_proxy      | HTTPS proxy URL, if any. Not required.      | String  |                     | No        | Yes               | No       | No       |
| max_allowed_packet_size | Server max<br>allowed packet<br>size        | Integer | 1024                | No        | Yes               | No       | No       |
|                         |                                             |         |                     |           |                   |          |          |

## 9 Click Next.

- **10** Configure the Install action.
  - a Select **Bash** from the **Script Type** drop-down menu.
  - b Click Click here to edit.

c Paste the following script.

```
#!/bin/bash
#Setting proxies
export ftp_proxy=${ftp_proxy:-$global_ftp_proxy}
echo "Setting ftp_proxy to $ftp_proxy"
export http_proxy=${http_proxy:-$global_http_proxy}
echo "Setting http_proxy to $http_proxy"
export https_proxy=${https_proxy:-$global_https_proxy}
echo "Setting https_proxy to $https_proxy"
# Determine operating system and version
export OS=
export OS_VERSION=
if [ -f /etc/redhat-release ]; then
   # For CentOS the result will be 'CentOS'
   # For RHEL the result will be 'Red'
   OS=$(cat /etc/redhat-release | awk {'print $1'})
   if [ -n $0S ] && [ $0S = 'CentOS' ]; then
       OS_VERSION=$(cat /etc/redhat-release | awk '{print $3}')
   else
       # RHEL
       OS_VERSION=$(cat /etc/redhat-release | awk '{print $7}')
   fi
elif [ -f /etc/SuSE-release ]; then
   0S=SuSE
   MAJOR_VERSION=$(cat /etc/SuSE-release | grep VERSION | awk '{print $3}')
   PATCHLEVEL=$(cat /etc/SuSE-release | grep PATCHLEVEL | awk '{print $3}')
   OS_VERSION="$MAJOR_VERSION.$PATCHLEVEL"
elif [ -f /usr/bin/lsb_release ]; then
   # For Ubuntu the result is 'Ubuntu'
   OS=$(lsb_release -a 2> /dev/null | grep Distributor | awk '{print $3}')
   OS_VERSION=$(lsb_release -a 2> /dev/null | grep Release | awk '{print $2}')
fi
echo "Using operating system '$OS' and version '$OS_VERSION'"
if [ "x${global_http_proxy}" == "x" ] || [ "x${global_https_proxy}" == "x" ] ||
  [ "x${global_ftp_proxy}" == "x" ]; then
  echo ""
  echo "# One or more PROXY(s) not set. Network downloads may fail
```

```
echo ""
fi
export PATH=$PATH:$JAVA_HOME/bin:/usr/local/sbin:/usr/local/bin:/usr/sbin:/bin:/bin
set -e
# Tested on CentOS
if [ -x /usr/sbin/selinuxenabled ] && /usr/sbin/selinuxenabled; then
    # SELinux can be disabled by setting "/usr/sbin/setenforce Permissive"
    echo 'SELinux in enabled on this VM template. This service requires SELinux to be
disabled to install successfully'
    exit 1
fi
if [ "x$0S" != "x" ] && [ "$0S" = 'Ubuntu' ]; then
    # Fix the linux-firmware package
    export DEBIAN_FRONTEND=noninteractive
    apt-get install -y linux-firmware < /dev/console > /dev/console
    # Install MySQL package
    apt-get install -y mysql-server
else
    yum --nogpgcheck --noplugins -y install -x MySQL-server-community mysql-server
fi
# Set Install Path to the default install path (For monitoring)
Install_Path=/usr
echo Install_Path is set to $Install_Path, please modify this script if the install path is
not correct.
```

- d Click OK.
- 11 Configure the Configure action.
  - a Select **Bash** from the **Script Type** drop-down menu.
  - b Click Click here to edit.

c Paste the following script.

```
#!/bin/bash
#Setting proxies
export ftp_proxy=${ftp_proxy:-$global_ftp_proxy}
echo "Setting ftp_proxy to $ftp_proxy"
export http_proxy=${http_proxy:-$global_http_proxy}
echo "Setting http_proxy to $http_proxy"
export https_proxy=${https_proxy:-$global_https_proxy}
echo "Setting https_proxy to $https_proxy"
# Determine operating system and version
export OS=
export OS_VERSION=
if [ -f /etc/redhat-release ]; then
   # For CentOS the result will be 'CentOS'
   # For RHEL the result will be 'Red'
   OS=$(cat /etc/redhat-release | awk {'print $1'})
   if [ -n $0S ] && [ $0S = 'CentOS' ]; then
       OS_VERSION=$(cat /etc/redhat-release | awk '{print $3}')
   else
       # RHEL
       OS_VERSION=$(cat /etc/redhat-release | awk '{print $7}')
   fi
elif [ -f /etc/SuSE-release ]; then
   0S=SuSE
   MAJOR_VERSION=$(cat /etc/SuSE-release | grep VERSION | awk '{print $3}')
   PATCHLEVEL=$(cat /etc/SuSE-release | grep PATCHLEVEL | awk '{print $3}')
   OS_VERSION="$MAJOR_VERSION.$PATCHLEVEL"
elif [ -f /usr/bin/lsb_release ]; then
   # For Ubuntu the result is 'Ubuntu'
   OS=$(lsb_release -a 2> /dev/null | grep Distributor | awk '{print $3}')
   OS_VERSION=$(lsb_release -a 2> /dev/null | grep Release | awk '{print $2}')
fi
echo "Using operating system '$OS' and version '$OS_VERSION'"
if [ "x${global_http_proxy}" == "x" ] || [ "x${global_https_proxy}" == "x" ] ||
  [ "x${global_ftp_proxy}" == "x" ]; then
  echo ""
  echo "# One or more PROXY(s) not set. Network downloads may fail
```

```
echo ""
fi
export\ PATH=\$PATH:\$JAVA\_HOME/bin:/usr/local/sbin:/usr/local/bin:/usr/sbin:/usr/bin:/sbin:/usr/sbin:/usr
set -e
# Locate the my.cnf file
my_cnf_file=
if [ -f /etc/my.cnf ]; then
           my_cnf_file=/etc/my.cnf
elif [ -f /etc/mysql/my.cnf ]; then
           my_cnf_file=/etc/mysql/my.cnf
fi
if [ "x\mbox{my\_cnf\_file}" = "x" ]; then
           echo "Neither /etc/my.cnf nor /etc/mysql/my.cnf can be found, stopping configuration"
            exit 1
fi
# update mysql configuration to handle big packets
sed -ie "s/\[mysqld\]/\[mysqld\]\n\
max_allowed_packet=$max_allowed_packet/g" $my_cnf_file
# update listening port
sed \ -ie \ "s/\[mysqld\]/\[mysqld\]/n\]
port=$db_port/g" $my_cnf_file
sed -i "s/port.*=.*[0-9]*/port=$db_port/g" $my_cnf_file
if [ "x$0S" != "x" ] && [ "$0S" = 'Ubuntu' ]; then
            # Make sure that MySQL is started
            service mysql restart
else
            # set up auto-start on booting
            chkconfig mysqld on
            # restart mysqld service
            service mysqld start
fi
# this will assign a password for mysql admin user 'root'
mysqladmin -u $db_root_username password $db_root_password
```

- d Click OK.
- **12** Configure the Start action.
  - a Select **Bash** from the Script **Type** drop-down menu.
  - b Click Click here to edit.

c Paste the following script.

```
#!/bin/sh
echo "The maximum allowed packet size is: "
```

- d Place the cursor between the colon and the quote mark.
- e Select max\_allowed\_packet\_size from the Select a property to insert drop-down menu.

The script now includes the property.

```
#!/bin/sh
echo "The maximum allowed packet size is: $max_allowed_packet_size"
```

- f Click OK.
- 13 Click Next.
- 14 Click Finish.
- 15 Select the row that contains MySQL for Linux Virtual Machines and click **Publish**.

Your MySQL Software component is available to other architects on the blueprint design page, but you can't make Software components available until you combine them with a machine.

#### What to do next

Using your software architect, application architect, or laaS architect privileges, combine your MySQL component with the CentOS for Software machine blueprint.

# **Software Component Settings**

Configure general settings, create properties, and write custom action scripts to install, configure, update, or uninstall your Software component on provisioned machines.

As a software architect, click **Design > Software components** and click the **Add** icon to create a new Software component.

## **New Software General Settings**

Apply general settings to your Software component.

Table 4-34. New Software General Settings

| Description  Enter a name for your Software component.  Using the name you specified for your Software component, vRealize Automation creates an ID for the Software component                                                                                                    |
|----------------------------------------------------------------------------------------------------|
| Using the name you specified for your Software component,                                                                                                    |
|                                                                                                    |
| that is unique within your tenant. You can edit this field now, but after you save the blueprint you can never change it. Because IDs are permanent and unique within your tenant, you can use them to programmatically interact with blueprints and to create property bindings. |
| Summarize your Software component for the benefit of other architects.                                                                                                    |
| Select a container type for your Software component. For example, selecting <b>Software Component</b> restricts architects from placing your Software component directly on a machine without nesting it within another Software component.                                       |
|                                                                                                    |

# **New Software Properties**

Software component properties are used to parameterize scripts to pass defined properties as environment variables to scripts running in a machine. Before running your scripts, the Software agent in the provisioned machine communicates with vRealize Automation to resolve the properties. The agent then creates script-specific variables from these properties and passes them to the scripts.

**Table 4-35. New Software Properties** 

| Setting     | Description                                                                                                    |
|-------------|----------------------------------------------------------------------------------------------------|
| Name        | Enter a name for your Software property. Property names are case-sensitive and can contain only alphabetic, numeric, hypher (-), or underscore (_) characters.                                                                                                  |
| Description | For the benefit of other users, summarize your property and any requirements for the value.                                                                                                    |
| Туре        | Software supports string, array, content, boolean, integer, and double properties. For a detailed explanation of supported property types, see Property Types and Setting Options.                                                                              |
| Value       | Select a container for your software component. For example, selecting <b>Software Component</b> restricts architects from placing your software component on a machine instead of nesting it within another software component.                                |
| Encrypted   | Mark properties as encrypted to mask the value and display as asterisks in vRealize Automation. If you change a property from encrypted to unencrypted, vRealize Automation resets the property value. For security, you must set a new value for the property. |
|             | <b>Important</b> If secured properties are printed in the script using the echo command or other similar commands, these values appear in plain text in the log files. The values in the log files are not masked.                                              |

Table 4-35. New Software Properties (Continued)

| Setting     | Description                                                                                                    |
|-------------|----------------------------------------------------------------------------------------------------|
| Overridable | Allow architects to edit the value of this property when they are assembling an application blueprint. If you enter a value, it displays as a default.                                                                                                    |
| Required    | Require architects to provide a value for this property, or to accept the default value you supply.                                                                                                    |
| Computed    | Values for computed properties are assigned by the INSTALL, CONFIGURE, or START life cycle scripts. The assigned value is propagated to the subsequent available life cycle stages and to components that bind to these properties in a blueprint. If select Computed for a property that is not a string property, the property type is changed to string. |

## **New Software Actions**

You must provide a custom Bash, Windows CMD, or PowerShell script as the action for at least one of the predefined life cycle stages: Install, Configure, Start, or Uninstall.

You can parameterize a script by declaring, for example, the installer location, installation path, or environment variables as properties in the script. The parameters render the scripts generic. You can deploy the service on different environments without modifying these generic scripts. You can also modify parameter values from the action script. These modified properties can be referred to as property values for other components.

When you author an action script, the exit and return codes vary between script types. You must set proper exit codes in the script that are applicable to the application deployment. If the script lacks exit and return codes, the last command that ran in the script becomes the exit status.

Table 4-36. New Software Actions

| Setting    | Description                                                                                                    |
|------------|----------------------------------------------------------------------------------------------------|
| Bash       | You can use return 0 or exit 0 codes in action scripts to indicate success status. To indicate error status, you can use return non-zero or exit non-zero.                                                                                            |
| cmd        | Do not use exit 0 and exit non-zero codes in the action script. If you use these codes in the script, the computed properties task processing is stopped prematurely. Use exit /b 0 to indicate success status and exit /b non-zero for error status. |
| powershell | You can use exit $\theta$ to indicate success status and exit non-zero for error status.                                                                                                    |
| Reboot     | You can configure your Software component to reboot the machine at the end of any life cycle stage.                                                                                                    |
|            |                                                                                                    |

# **Creating XaaS Blueprints and Resource Actions**

The XaaS blueprints can be published as catalog items or used in the blueprint designer. The resource actions are action that you run on provisioned items.

XaaS is uses vRealize Orchestrator to run workflows that provision items or run actions. For example, you can configure the workflows to create vSphere virtual machines, Active Directory users in groups, or PowerShell scripts. If you create a custom vRealize Orchestrator workflow, you can provide that workflow as an item in the service catalog, allowing the entitled users to run the workflow.

# vRealize Orchestrator Integration in vRealize Automation

vRealize Orchestrator is the workflow engine integrated in vRealize Automation.

The vRealize Orchestrator server distributed with vRealize Automation is preconfigured, and therefore when your system administrator deploys the vRealize Automation Appliance, the vRealize Orchestrator server is up and running.

Figure 4-1. Create and Request Catalog Items Included in an XaaS to Provision a Custom Resource

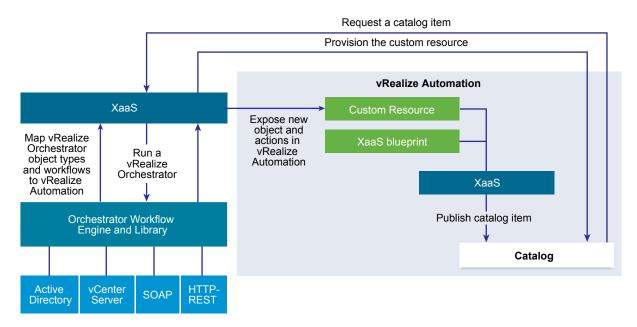

XaaS architects add custom resources related to the supported endpoints and provided workflows, and then create XaaS blueprints and actions based on those resources. Tenant administrators and business group managers can add the XaaS blueprints and actions to the service catalog. The XaaS blueprint can also be used in the blueprint designer.

When the service catalog user requests an item, vRealize Automation runs a vRealize Orchestrator workflow to provision the custom resource.

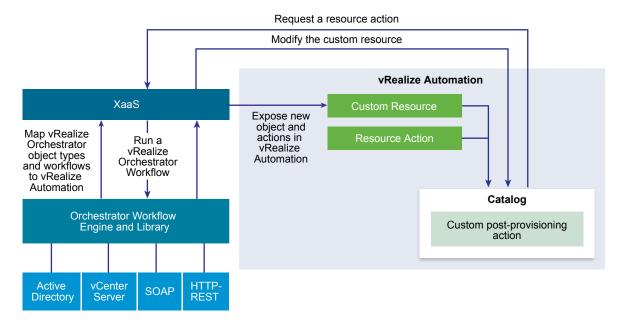

Figure 4-2. Create and Request Custom Resource Actions to Modify a Custom Resource

XaaS architects can also add vRealize Orchestrator workflows as resource actions to extend vRealize Automation capabilities. After the service catalog users provision a custom resource, they can run post-provisioning action. This way, the consumers run a vRealize Orchestrator workflow and modify the provisioned custom resource.

When a service catalog user requests an XaaS blueprint or resource action as a catalog item, the XaaS service runs the corresponding vRealize Orchestrator workflow passing the following data as global parameters to the workflow:

Table 4-37. XaaS Global Parameters

| Parameter            | Description                                                                                                    |
|----------------------|----------------------------------------------------------------------------------------------------|
| asd_tenantRef        | The tenant of the user requesting the workflow.                                                                                                    |
| asd_subtenantRef     | The business group of the user requesting the workflow.                                                                                                    |
| asd_catalogRequestId | The request id from the catalog for this workflow run.                                                                                                    |
| asd_requestedFor     | The target user of the request. If the request is on behalf of a user, then this is the user on behalf of whom the workflow is requested, otherwise it is the user requesting the workflow. |
| asd_requestedBy      | The user requesting the workflow.                                                                                                    |

If an XaaS blueprint or resource action uses a vRealize Orchestrator workflow that contains a User Interaction schema element, when a consumer requests the service, the workflow suspends its run and waits for the user to provide the required data. To answer to a waiting user interaction, the user must navigate to Inbox > Manual User Action.

The default vRealize Orchestrator server inventory is shared across all tenants and cannot be used per tenant. For example, if a service architect creates a service blueprint for creating a cluster compute resource, the consumers from different tenants have to browse through the inventory items of all vCenter Server instances although they might belong to a different tenant.

System administrators can install vRealize Orchestrator or deploy the

VMware vRealize <sup>™</sup> Orchestrator Appliance <sup>™</sup> separately to set up an external vRealize Orchestrator instance and configure vRealize Automation to work with that external vRealize Orchestrator instance.

System administrators can also configure vRealize Orchestrator workflow categories per tenant and define which workflows are available to each tenant.

In addition, tenant administrators can also configure an external vRealize Orchestrator instance but only for their own tenants.

For information about configuring an external vRealize Orchestrator instance and vRealize Orchestrator workflow categories, see *Configuring vCenter Orchestrator and Plug-Ins*.

# List of vRealize Orchestrator Plug-Ins

With plug-ins you can use vRealize Orchestrator to access and control external technologies and applications. By exposing an external technology in a vRealize Orchestrator plug-in, you can incorporate objects and functions in workflows that access the objects and functions of the external technology.

The external technologies that you can access by using plug-ins can include virtualization management tools, email systems, databases, directory services, remote control interfaces, and so on.

You can use the standard set of vRealize Orchestrator plug-ins to incorporate external technologies such as the vCenter Server API and email capabilities into workflows. In addition, you can use the vRealize Orchestrator open plug-in architecture to develop plug-ins to access other applications.

Table 4-38. Plug-Ins Included by Default in vRealize Orchestrator

| Plug-In        | Purpose                                                                                                    |
|----------------|----------------------------------------------------------------------------------------------------|
| vCenter Server | Provides access to the vCenter Server API so that you can incorporate all of the vCenter Server objects and functions into the management processes that you automate by using vRealize Orchestrator.                                                                                                    |
| Configuration  | Provides workflows for configuring the vRealize Orchestrator authentication, database connection, SSL certificates, and so on.                                                                                                    |
| vCO Library    | Provides workflows that act as basic building blocks for customization and automation of client processes. The workflow library includes templates for life cycle management, provisioning, disaster recovery, hot backup, and other standard processes. You can copy and edit the templates to modify them according to your needs.                                                       |
| SQL            | Provides the Java Database Connectivity (JDBC) API, which is the industry standard for database-independent connectivity between the Java programming language and a wide range of databases. The databases include SQL databases and other tabular data sources, such as spreadsheets or flat files. The JDBC API provides a call-level API for SQL-based database access from workflows. |
| SSH            | Provides an implementation of the Secure Shell v2 (SSH-2) protocol. Allows remote command and file transfer sessions with password and public key-based authentication in workflows. Supports keyboard-interactive authentication. Optionally, the SSH plug-in can provide remote file system browsing directly in the vRealize Orchestrator client inventory.                             |

Table 4-38. Plug-Ins Included by Default in vRealize Orchestrator (Continued)

| Plug-In                                                                    | Purpose                                                                                                    |
|----------------------------------------------------------------------------|----------------------------------------------------------------------------------------------------|
| XML                                                                        | A complete Document Object Model (DOM) XML parser that you can implement in workflows. Alternatively, you can use the ECMAScript for XML (E4X) implementation in the vRealize Orchestrator JavaScript API.                                                                         |
| Mail                                                                       | Uses Simple Mail Transfer Protocol (SMTP) to send email from workflows.                                                                                                    |
| Net                                                                        | Wraps the Jakarta Apache Commons Net Library. Provides implementations of Telnet, FTP, POP3, and IMAP. The POP3 and IMAP part is used for reading email. In combination with the Mail plug-in, the Net plug-in provides complete email send and receive capabilities in workflows. |
| Enumeration                                                                | Provides common enumerated types that can be used in workflows by other plugins.                                                                                                    |
| Workflow documentation                                                     | Provides workflows that let you generate information in PDF format about a workflow or a workflow category.                                                                                                    |
| HTTP-REST                                                                  | Lets you manage REST Web services by providing interaction between vCenter Orchestrator and REST hosts.                                                                                                    |
| SOAP                                                                       | Lets you manage SOAP Web services by providing interaction between vCenter Orchestrator and SOAP hosts.                                                                                                    |
| AMQP                                                                       | Lets you interact with Advanced Message Queuing Protocol (AMQP) servers also known as brokers.                                                                                                    |
| SNMP                                                                       | Enables vCenter Orchestrator to connect and receive information from SNMP-enabled systems and devices.                                                                                                    |
| Active Directory                                                           | Provides interaction between vCenter Orchestrator and Microsoft Active Directory.                                                                                                    |
| vCO WebOperator                                                            | A Web view that lets you to access the workflows in the vRealize Orchestrator library and interact with them across a network by using a Web browser.                                                                                                    |
| Dynamic Types                                                              | Lets you define dynamic types and create and use objects of these dynamic types.                                                                                                    |
| PowerShell                                                                 | Lets you manage PowerShell hosts and run custom PowerShell operations.                                                                                                    |
| Multi-Node                                                                 | Contains workflows for hierarchical orchestration, management of Orchestrator instances, and scale-out of Orchestrator activities.                                                                                                    |
| vRealize Automation (only in the instance embedded in vRealize Automation) | Lets you create and run workflows for interaction between vRealize Orchestrator and vRealize Automation.                                                                                                    |

For more information about the vRealize Orchestrator plug-ins that VMware develops and distributes, see the VMware vRealize ™ Orchestrator ™ Documentation landing page.

# **Creating Custom Resources**

A custom resource maps a vRealize Orchestrator object type as an XaaS resource so that you can create blueprints and resource actions.

For example, you create a custom resource based on VC:virtual machine so that you can create blueprints to provision vCenter Server virtual machines and are add resource actions to run on the machines.

## Add a Custom Resource

You create a custom resource to define the XaaS item for provisioning.

By creating a custom resource, you map an object type exposed through the API of a vRealize Orchestrator plug-in as a resource. You create a custom resource to define the output parameter of an XaaS blueprint for provisioning and to define an input parameter of a resource action.

During the process of creating a custom resource, on the Details Form page, you can specify the fields of the read-only form for the resource that displays information on the details view of a provisioned item. See Designing a Custom Resource Form.

## **Prerequisites**

Log in to the vRealize Automation console as an XaaS architect.

#### Procedure

- 1 Select Design > XaaS > Custom Resources.
- <sup>2</sup> Click the **New** icon (+).
- 3 Enter the vRealize Orchestrator object type In the Orchestrator Type text box and press Enter.
  For example, enter v to see all types containing the letter v. To see all types, enter a space and click Search.
- 4 Enter a name and, optionally, a description.
- **5** Enter a version.

The version supports integers only. The supported format extends to major.minor.micro-revision.

- 6 Click Next.
- 7 Edit the form of the custom resource.

You can edit the custom resource form by deleting, editing, and rearranging elements. You can also add a new form and form pages and drag elements to the new form and form page.

| Option                          | Description                                                                                                    |
|---------------------------------|----------------------------------------------------------------------------------------------------|
| Add a form                      | Click the <b>New Form</b> icon ( ) next to the form name, provide the required information, and click <b>Submit</b> .                                                                                                    |
| Add a form page                 | Click the <b>New Page</b> icon ( ) next to the form page name, provide the required information, and click <b>Submit</b> .                                                                                                    |
| Add an element to the form page | Drag an element from the New Fields pane on the left to the pane on the right. You can then provide the required information and click <b>Submit</b> .  The available elements are specific for the vRealize Orchestrator object type. |
| Edit an element                 | Click the <b>Edit</b> icon ( ) next to the element to edit, make the necessary changes and click <b>Submit</b> .                                                                                                    |

| Option            | Description                                                                                                    |
|-------------------|----------------------------------------------------------------------------------------------------|
| Delete an element | Click the <b>Delete</b> icon ( <b>X</b> ) next to the element to delete, and in the confirmation dialog box click <b>OK</b> . |
| Delete a form     | Click the <b>Delete</b> icon ( <b>X</b> ) next to the form name, and in the confirmation dialog box click <b>OK</b> .         |

#### 8 Click Finish.

You created a custom resource and you can see it on the Custom Resources page.

#### What to do next

Create a XaaS blueprint. See Create an XaaS Blueprint.

# **Creating XaaS Blueprints and Resource Actions**

The XaaS blueprints can be entitled to users as catalog items, or they can be assembled into a composite blueprints using the design canvas. The resource actions run on the provisioned items to manage the items after they are provisioned.

For example, you can use an XaaS blueprint to create Active Directory users in a group. You can then use a resource action to change the require that the user change the password.

## Create an XaaS Blueprint as a Catalog Item

An XaaS blueprint is a provisioning blueprint. Some of the provided provisioning workflows include creating virtual machines, adding users to Active Directory, or taking virtual machine snapshots.

## **Prerequisites**

- Log in to the vRealize Automation console as an XaaS architect.
- Create a custom resource for the target resource type. See Add a Custom Resource.

#### Procedure

## 1 Create an XaaS Blueprint

An XaaS blueprint is a complete specification for provisioning. The blueprint can include the input parameters, submission and read-only forms, sequence of actions, and the provisioning.

# 2 Publish an XaaS Blueprint as a Catalog Item

After you create an XaaS blueprint, it is in a draft state and you can publish it as a catalog item.

#### Create an XaaS Blueprint

An XaaS blueprint is a complete specification for provisioning. The blueprint can include the input parameters, submission and read-only forms, sequence of actions, and the provisioning.

You can create service blueprints to provision custom resources that you previously created. When consumers request these catalog items, the provisioned items are stored on the **Items** tab and you can define post-provisioning operations for this type of provisioned resources.

If you create a service blueprint for provisioning without specifying the output parameter, when the consumers request this catalog item, the blueprint does the provisioning but the provisioned items are not added on the **Items** tab. You cannot perform post-provisioning operations on this type of provisioned resource.

You can also create service blueprints for requesting that do not have output parameters and do not result in provisioning. For example, you can create a service blueprint for sending notifications.

By creating a service blueprint, you publish a vRealize Orchestrator workflow as a catalog item. During this process you can edit the default generated forms. See Designing an XaaS Blueprint Form.

#### **Prerequisites**

- Log in to the vRealize Automation console as an XaaS architect.
- For items provisioning, create a custom resource corresponding to the output parameter of the service blueprint. See Add a Custom Resource.

#### Procedure

- 1 Select Design > XaaS > XaaS Blueprints.
- <sup>2</sup> Click the **New** icon ( †).
- 3 Navigate through the vRealize Orchestrator workflow library and select a workflow.

You can see the name and description of the selected workflow, and the input and output parameters as they are defined in vRealize Orchestrator.

- 4 Click Next.
- **5** Enter a name and, optionally, a description.
  - The **Name** and **Description** text boxes are prepopulated with the name and description of the workflow as they are defined in vRealize Orchestrator.
- 6 (Optional) If you do not want to prompt consumers to enter a description and reason for requesting this resource action, select the **Hide catalog request information page** check box.
- 7 Enter a version.

The version supports integers only. The supported format extends to major.minor.micro-revision.

8 Click Next.

9 (Optional) Edit the form of the service blueprint on the Blueprint Form page.

By default, the service blueprint form is mapped to the vRealize Orchestrator workflow presentation. You can edit the blueprint form by deleting, editing, and rearranging the elements in the form. You can also add a new form and form pages and drag elements to the new form and form page.

| Option                               | Action                                                                                                    |
|--------------------------------------|----------------------------------------------------------------------------------------------------|
| Add a form                           | Click the <b>New Form</b> icon ( ) next to the form name, provide the required information, and click <b>Submit</b> .                                  |
| Edit a form                          | Click the <b>Edit</b> icon ( ) next to the form name, make the necessary changes, and click <b>Submit</b> .                                            |
| Regenerate the workflow presentation | Click the <b>Rebuild</b> icon (♥) next to the form name and click <b>OK</b> .                                                                          |
| Delete a form                        | Click the <b>Delete</b> icon ( <b>X</b> ) next to the form name, and in the confirmation dialog box click <b>OK</b> .                                  |
| Add a form page                      | Click the <b>New Page</b> icon ( ) next to the form page name, provide the required information, and click <b>Submit</b> .                             |
| Edit a form page                     | Click the <b>Edit</b> icon ( ) next to the form page name, make the necessary changes, and click <b>Submit</b> .                                       |
| Delete a form page                   | Click the <b>Delete</b> icon ( <b>X</b> ) next to the form name, and in the confirmation dialog box click <b>OK</b> .                                  |
| Add an element to the form page      | Drag an element from the New Fields pane on the left to the pane on the right. You can then provide the required information and click <b>Submit</b> . |
| Edit an element                      | Click the <b>Edit</b> icon ( ) next to the element to edit, make the necessary changes and click <b>Submit</b> .                                       |
| Delete an element                    | Click the <b>Delete</b> icon ( <b>X</b> ) next to the element to delete, and in the confirmation dialog box click <b>OK</b> .                          |
|                                      |                                                                                                    |

# 10 Click Next.

11 Select an output parameter from the drop-down menu.

| Option                                        | Description                                                                                     |
|-----------------------------------------------|-------------------------------------------------------------------------------------------------|
| A custom resource that you previously created | When users request this catalog item, the provisioned items are stored on the <b>Items</b> tab. |
| No provisioning                               | The service blueprint does not add new items on the <b>Items</b> tab.                           |

## 12 Click Finish.

You created a service blueprint and you can see it on the XaaS blueprints page.

## What to do next

Publish the blueprint as a catalog item. See Publish an XaaS Blueprint as a Catalog Item.

## Publish an XaaS Blueprint as a Catalog Item

After you create an XaaS blueprint, it is in a draft state and you can publish it as a catalog item.

## **Prerequisites**

Log in to the vRealize Automation console as an XaaS architect.

#### Procedure

- 1 Select **Design > XaaS > XaaS Blueprints**.
- 2 Select the row of the XaaS blueprint to publish, and click **Publish**.

The status of the XaaS blueprint changes to Published. If you select **Administration > Catalog Management > Catalog Items**, you can see that the blueprint is published as a catalog item.

#### What to do next

- To make the XaaS blueprint available in the service catalog, you must add the item to a service. See Creating a Service.
- You can create a resource action that runs on provisioned items. See Create a Resource Action.

## Create an XaaS Resource Action as a Catalog Item

You create a resource action so that you can manage provisioned items using vRealize Orchestrator workflows.

## **Prerequisites**

- Log in to the vRealize Automation console as an XaaS architect.
- Verify that you have a custom resource that support the action. See Add a Custom Resource.
- If you are creating actions to run on items not provisioned as XaaS catalog items, verify that you mapped the target resources. See Mapping Other Resources to Work with XaaS Resource Actions.

#### **Procedure**

## 1 Create a Resource Action

A resource action is an XaaS workflow that service catalog users can run on provisioned catalog items. As an XaaS architect, you can create resource actions to define the operations that consumers can perform on the provisioned items.

## 2 Publish a Resource Action

The newly created resource action is in draft state, and you must publish the resource action.

# 3 Assign an Icon to a Resource Action

After you create and publish a resource action, you can edit it and assign an icon to the action.

## Create a Resource Action

A resource action is an XaaS workflow that service catalog users can run on provisioned catalog items. As an XaaS architect, you can create resource actions to define the operations that consumers can perform on the provisioned items.

By creating a resource action, you associate a vRealize Orchestrator workflow as a post-provisioning operation. During this process, you can edit the default submission and read-only forms. See Designing a Resource Action Form.

#### **Prerequisites**

- Log in to the vRealize Automation console as an XaaS architect.
- Create a custom resource corresponding to the input parameter of the resource action.

#### **Procedure**

- 1 Select Design > XaaS > Resource Actions.
- Click the New icon ( ).
- 3 Navigate through the vRealize Orchestrator workflow library and select a workflow.

You can see the name and description of the selected workflow, and the input and output parameters as they are defined in vRealize Orchestrator.

- 4 Click Next.
- 5 Select the custom resource that you previously created from the **Resource type** drop-down menu.
- 6 Select the input parameter for the resource action from the **Input parameter** drop-down menu.
- 7 Click Next.
- 8 Enter a name and, optionally, a description.
  - The **Name** and **Description** text boxes are prepopulated with the name and description of the workflow as they are defined in vRealize Orchestrator.
- 9 (Optional) If you do not want to prompt consumers to enter a description and reason for requesting this resource action, select the Hide catalog request information page check box.
- 10 Enter a version.

The version supports integers only. The supported format extends to major.minor.micro-revision.

# **11** (Optional) Select the type of the action.

| Option       | Description                                                                                                    |
|--------------|----------------------------------------------------------------------------------------------------|
| Disposal     | The input parameter of the resource action workflow is disposed and the item is removed from the <b>Items</b> tab. For example, the resource action is for deleting a provisioned machine.                                                                                                    |
| Provisioning | The resource action is for provisioning. For example, the resource action is for copying a catalog item.                                                                                                    |
|              | From the drop-down menu, select an output parameter. You can select a custom resource that you previously created so that when the consumers request this resource action, the provisioned items are added on the <b>Items</b> tab. If you have only the <b>No provisioning</b> option, either the resource action is not for provisioning, or you did not create a proper custom resource for the output parameter, and you cannot proceed. |

Depending on the action workflow, you can select one, both, or none of the options.

- 12 Select the conditions under which the resource action is available to users, and click Next.
- 13 (Optional) Edit the form of the resource action on the **Form** tab.

The form of the resource action maps the vRealize Orchestrator workflow presentation. You can change the form by deleting, editing, and rearranging the elements. You can also add a new form and form pages and drag the necessary elements to the new form and form page.

| Option                               | Action                                                                                                    |
|--------------------------------------|----------------------------------------------------------------------------------------------------|
| Add a form                           | Click the <b>New Form</b> icon ( ) next to the form name, provide the required information, and click <b>Submit</b> .                                  |
| Edit a form                          | Click the <b>Edit</b> icon ( ) next to the form name, make the necessary changes, and click <b>Submit</b> .                                            |
| Regenerate the workflow presentation | Click the <b>Rebuild</b> icon (♥) next to the form name and click <b>OK</b> .                                                                          |
| Delete a form                        | Click the <b>Delete</b> icon ( <b>X</b> ) next to the form name, and in the confirmation dialog box click <b>OK</b> .                                  |
| Add a form page                      | Click the <b>New Page</b> icon ( ) next to the form page name, provide the required information, and click <b>Submit</b> .                             |
| Edit a form page                     | Click the <b>Edit</b> icon ( ) next to the form page name, make the necessary changes, and click <b>Submit</b> .                                       |
| Delete a form page                   | Click the <b>Delete</b> icon ( <b>X</b> ) next to the form name, and in the confirmation dialog box click <b>OK</b> .                                  |
| Add an element to the form page      | Drag an element from the New Fields pane on the left to the pane on the right. You can then provide the required information and click <b>Submit</b> . |
| Edit an element                      | Click the <b>Edit</b> icon ( ) next to the element to edit, make the necessary changes, and click <b>Submit</b> .                                      |
| Delete an element                    | Click the <b>Delete</b> icon ( <b>X</b> ) next to the element to delete, and in the confirmation dialog box click <b>OK</b> .                          |
|                                      |                                                                                                    |

# 14 Click Finish.

You created a resource action and you can see it listed on the Resource Actions page.

## What to do next

Publish the resource action. See Publish a Resource Action.

## Publish a Resource Action

The newly created resource action is in draft state, and you must publish the resource action.

#### **Prerequisites**

Log in to the vRealize Automation console as an XaaS architect.

#### Procedure

- 1 Select Design > XaaS > Resource Actions.
- 2 Select the row of the resource action to publish, and click **Publish**.

The status of the resource action changes to Published.

#### What to do next

Assign an icon to the resource action. See Assign an Icon to a Resource Action. Business group managers and tenant administrators can then use the action when they create an entitlement.

## Assign an Icon to a Resource Action

After you create and publish a resource action, you can edit it and assign an icon to the action.

#### Prerequisites

Log in to the vRealize Automation console as an XaaS architect.

#### Procedure

- 1 Select Administration > Catalog Management > Actions.
- **2** Select the resource action that you created.
- 3 Click Configure.
- 4 Click **Browse** and select the icon to add.
- 5 Click Open.
- 6 Click Update.

You assigned an icon to the resource action. Business group managers and tenant administrators can use the resource action in an entitlement.

# Mapping Other Resources to Work with XaaS Resource Actions

You map items that were not provisioned using XaaS so that you can run resource actions to run on those items.

## Create a Resource Mapping

vRealize Automation provides resource mappings for vSphere, vCloud Director, and vCloud Air machines. You can create additional resource mappings for other types of catalog resources.

#### **Prerequisites**

- Log in to the vRealize Automation console as an XaaS architect.
- Verify that the mapping script or workflow is available in vRealize Orchestrator. See Resource Mapping Script Actions and Workflows

#### Procedure

- 1 Select **Design > XaaS > Resource Mappings**.
- <sup>2</sup> Click the **New** icon (**†**).
- 3 Enter a name and, optionally, a description.
- 4 Enter a version.

The version supports integers only. The supported format extends to major.minor.micro-revision.

- 5 Enter the type of the catalog resource in the **Catalog Resource Type** text box and press enter.
  - The type of catalog resource appears on the details view of the provisioned item.
- 6 Enter the vRealize Orchestrator object type in the **Orchestrator Type** text box and press enter.
  - This is the output parameter of the resource mapping workflow.
- 7 (Optional) Add target criteria to restrict the availability of resource actions created by using this resource mapping.

Resource actions are also subject to restrictions based on approvals and entitlements.

- a Select Available based on conditions.
- b Select the type of condition.

| Option               | Description                                                                                                    |
|----------------------|----------------------------------------------------------------------------------------------------|
| All of the following | If all of the clauses you define are satisfied, resource actions created by using this resource mapping are available to the user.     |
| Any of the following | If any one of the clauses you define are satisfied, resource actions created by using this resource mapping are available to the user. |
| Not the following    | If the clause you define exists, resource actions created by using this resource mapping are not available.                            |

- c Follow the prompts to build your clauses and complete the condition.
- 8 Select your resource mapping script action or workflow from the vRealize Orchestrator library.
- 9 Click OK.

## **Resource Mapping Script Actions and Workflows**

You can use the provided resource mappings for vSphere, vCloud Director, or vCloud Air machines or you can create custom vRealize Orchestrator script actions or workflows to map additional vRealize Automation catalog resource types to vRealize Orchestrator inventory types.

Depending on your version of vRealize Orchestrator, you can create either a vRealize Orchestrator workflow or a script action to map resources between vRealize Orchestrator and vRealize Automation.

To develop the resource mapping, you use an input parameter of type Properties, which contains a key-value pair defining the provisioned resource, and an output parameter of a vRealize Orchestrator inventory type expected by the corresponding vRealize Orchestrator plug-in. The properties available for the mapping depend on the type of resource. For example, the EXTERNAL\_REFERENCE\_ID property is a common key parameter that defines individual machines, and you can use this property to query a catalog resource. If you are creating a mapping for a resource that does not use an EXTERNAL\_REFERENCE\_ID, you can use one of the other properties that are passed for the individual machines such as name, description, and so on.

vRealize Automation includes vRealize Orchestrator resource mapping script actions and resource mapping workflows for each of the provided XaaS resource mappings. Script actions for the provided resource mappings are located in the com.vmware.vcac.asd.mappings package of the embedded vRealize Orchestrator server. Workflows for the provided resource mappings are located in the vRealize Automation > XaaS > Resource Mappings workflows folder of the embedded vRealize Orchestrator server.

For more information about developing workflows and script actions, see *Developing with VMware vCenter Orchestrator*.

# **Designing Forms for XaaS Blueprints and Actions**

The XaaS includes a form designer that you can use to design submission and details forms for blueprints and resources actions. Based on the presentation of the workflows, the form designer dynamically generates default forms and fields you can use to modify the default forms.

You can create interactive forms that the users can complete for submission of catalog items and resource actions. You can also create read-only forms that define what information the users can see on the details view for a catalog item or a provisioned resource.

As you create XaaS custom resources, XaaS blueprints, and resource actions, forms are generated for common use cases.

Table 4-39. XaaS Object Types and Associated Forms

| Object Type     | Default Form                                                                                                   | Additional Forms                                                                                 |
|-----------------|----------------------------------------------------------------------------------------------------|--------------------------------------------------------------------------------------------------|
| Custom resource | Resource details form based on the attributes of the vRealize Orchestrator plug-in inventory type (read-only). | ■ None                                                                                           |
| XaaS blueprint  | Request submission form based on the presentation of the selected workflow.                                    | <ul><li>Catalog item details (read-only)</li><li>Submitted request details (read-only)</li></ul> |
| Resource action | Action submission form based on the presentation of the selected workflow.                                     | Submitted action details (read-only)                                                             |

You can modify the default forms and design new forms. You can drag fields to add and reorder them on the form. You can place constraints on the values of certain fields, specify default values, or provide instructional text for the end user who is completing the form.

Because of their different purposes, the operations you can perform to design read-only forms are limited compared to the operations for designing submission forms.

## Fields in the Form Designer

You can extend the workflow presentation and functionality by adding new predefined fields to the default generated forms of resource actions and XaaS blueprints.

If an input parameter is defined in the vRealize Orchestrator workflow, in vRealize Automation it appears on the default generated form. If you do not want to use the default generated fields in the form, you can delete them and drag and drop new fields from the palette. You can replace default generated fields without breaking the workflow mappings if you use the same ID as the field you are replacing.

You can also add new fields, other than the ones that were generated based on the vRealize Orchestrator workflow inputs, so that you can extend the workflow presentation and functionality in the following cases:

## Add constraints to the existing fields

For example, you can create a new drop-down menu and name it **dd**. You can also create predefined options of Gold, Silver, Bronze, and Custom. If there is a predefined field, such as CPU, you can add the following constraints to this field:

- If dd equals Gold, then CPU is 2000 MHz
- If dd equals Silver, then CPU is 1000 MHz
- If dd equals Bronze then CPU is 500 MHz
- If dd equals Custom, the CPU field is editable, and the consumer can specify a custom value

#### Add external value definitions to fields

You can add an external value definition to a field so that you can run vRealize Orchestrator script actions and supply additional information to consumers on the forms you design. For instance, you might want to create a workflow to change the firewall settings of a virtual machine. On the resource action request page, you want to provide the user with the ability to change the open port settings, but

you also want to restrict the options to ports that are open. You can add an external value definition to a dual list field and select a custom vRealize Orchestrator script action that queries for open ports. When the request form loads, the script actions runs, and the open ports are presented as options to the user.

Add new fields that are handled in the vRealize Orchestrator workflow as global parameters

For instance, the workflow provides an integration with a third-party system and the workflow developer defined input parameters to be handled in the general case, but has also provided a way for passing custom fields. For example, in a scripting box, all global parameters that start with my3rdparty are handled. Then, if the XaaS architect wants to pass specific values for consumers to provide, the XaaS architect can add a new field named my3rdparty\_CPU.

Table 4-40. New Fields in the Resource Action or XaaS Blueprint Form

| Field              | Description                                                                                                    |
|--------------------|----------------------------------------------------------------------------------------------------|
| Text field         | Single-line text box                                                                                                    |
| Text area          | Multi-line text box                                                                                                    |
| Link               | Field in which consumers enter a URL                                                                                                    |
| Email              | Field in which consumers enter an email address                                                                                                    |
| Password field     | Field in which consumers enter a password                                                                                                    |
| Integer field      | Text box in which consumers entre an integer  You can make this field a slider with a minimum and maximum value, as well as an increment.                                            |
| Decimal field      | Text box in which consumers enter a decimal  You can make this field a slider with a minimum and maximum value, as well as an increment.                                             |
| Date & time        | Text boxes in which consumers specify a date (by selecting a date from a calendar menu) and can also select the time (by using up and down arrows)                                   |
| Dual List          | A list builder in which consumers move a predefined set of values between two lists, the first list contains all unselected options and the second list contains the user's choices. |
| Check box          | Check box                                                                                                    |
| Yes/No             | Drop-down menu for selecting Yes or No                                                                                                    |
| Drop-down          | Drop-down menu                                                                                                    |
| List               | List                                                                                                    |
| Check box list     | Check box list                                                                                                    |
| Radio button group | Group of radio buttons                                                                                                    |
| Search             | Search text box that auto completes the query and where consumers select an object                                                                                                   |
|                    |                                                                                                    |

Table 4-40. New Fields in the Resource Action or XaaS Blueprint Form (Continued)

| Field | Description                                                           |
|-------|-----------------------------------------------------------------------|
| Tree  | Tree that consumers use to browse and select available objects        |
| Мар   | Map table that consumers use to define key-value pairs for properties |

You can also use the **Section header** form field to split form pages in sections with separate headings and the **Text** form field to add read-only informational texts.

## Constraints and Values in the Form Designer

When you edit an element of the blueprint or resource action form, you can apply various constraints and values to the element.

## Constraints

The constraints that you can apply to an element vary depending on the type of element you are editing or adding to the form. Some constraint values might be configured in the vRealize Orchestrator workflow. Those values do not appear on the Constraints tab because they are often dependent on conditions that are evaluated when the workflow runs. Any constraint values that you configure for the blueprint form overrides any constraints specified in the vRealize Orchestrator workflow.

For each constraint you apply to an element, you can select one of the following options to define the constraint:

| Not set     | Gets the property from the vRealize Orchestrator workflow presentation.                                                                                              |
|-------------|----------------------------------------------------------------------------------------------------|
| Constant    | Sets the element you are editing to required or optional.                                                                                                    |
| Field       | Binds the element to another element from the form. For example, you can set the element to be required only when another element, such as a check box, is selected. |
| Conditional | Applies a condition. By using conditions you can create various clauses and expressions and apply them to the state or constraints of the element.                   |
| External    | Select a vRealize Orchestrator script action to define the value.                                                                                                    |

Table 4-41. Constraints in the forms designer

| Constraint     | Description                                                                           |
|----------------|---------------------------------------------------------------------------------------|
| Required       | Indicates whether the element is required.                                            |
| Read only      | Indicates whether the field is read-only.                                             |
| Value          | Allows you to set a value for the element.                                            |
| Visible        | Indicates whether the consumer can see the element.                                   |
| Minimum length | Allows you to set a minimum number of characters of the string input element.         |
| Maximum length | Allows you to set a maximum allowed number of characters of the string input element. |
| Minimum value  | Allows you to set a minimum value of the number input element.                        |

Table 4-41. Constraints in the forms designer (Continued)

| Constraint    | Description                                                                                                    |
|---------------|----------------------------------------------------------------------------------------------------|
| Maximum value | Allows you to set a maximum value of the number input element.                                                                                                    |
| Increment     | Allows you to set an increment for an element such as a <b>Decimal</b> or <b>Integer</b> field. For example, when you want an <b>Integer</b> field to be rendered as a <b>Slider</b> , you can use the value of the step.         |
| Minimum count | Allows you to set a minimum count of items of the element that can be selected. For example, when you add or edit a <b>Check box list</b> you can set the minimum number of check boxes that the consumer must select to proceed. |
| Maximum count | Allows you to set a maximum count of items of the element that can be selected.                                                                                                    |
|               | For example, when you add or edit a <b>Check box list</b> you can set the maximum number of check boxes that the consumer must select to proceed.                                                                                 |

## **Values**

You can apply values to some of the elements and define what the consumers see for some of the fields. The options available depend on the type of element you are editing or adding to the form.

Table 4-42. Values in the Form Designer

| Value             | Description                                                                                                    |
|-------------------|----------------------------------------------------------------------------------------------------|
| Not set           | Get the value of the element you are editing from the vRealize Orchestrator workflow presentation.                       |
| Predefined values | Select values from a list of related objects from the vRealize Orchestrator inventory.                                   |
| Value             | Define a static custom values with labels.                                                                               |
| External Values   | Select a vRealize Orchestrator script action to define your value with information not directly exposed by the workflow. |

# External Value Definitions in the Form Designer

When you edit some elements in the forms designer, you can assign external value definitions that use custom vRealize Orchestrator script actions to supply information not directly exposed by the workflow.

For instance, you might want to publish a resource action to install software on a provisioned machine. Instead of providing the consumer with a static list of all software available for download, you can dynamically populate that list with software that is relevant for the machine's operating system, software that the user has not previously installed on the machine, or software that is out of date on the machine and requires an update.

To provide custom dynamic content for your consumer, you create a vRealize Orchestrator script action that retrieves the information you want to display to your consumers. You assign your script action to a field in the form designer as an external value definition. When the resource or service blueprint form is presented to your consumers, the script action retrieves your custom information and displays it to your consumer.

You can use external value definitions to supply default or read-only values, to build boolean expressions, to define constraints, or to provide options for consumers to select from lists, check boxes, and so on.

## Working With the Form Designer

When you create XaaS blueprints, custom resource actions, and custom resources, you can edit the forms of the blueprints, actions, and resources by using the form designer. You can edit the representation and define what the consumers of the item or action see when they request the catalog item or run the post-provisioning operation.

By default, any XaaS blueprint, resource action, or custom resource form is generated based on the workflow presentation in vRealize Orchestrator.

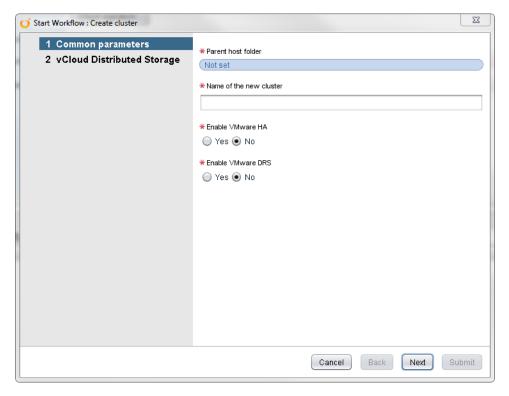

The steps in the vRealize Orchestrator presentation are represented as form pages and the vRealize Orchestrator presentation groups are represented as separate sections. The input types of the selected workflow are displayed as various fields in the form. For example, the vRealize Orchestrator type string is represented by a text box. A complex type such as VC:VirtualMachine is represented by a search box or a tree, so that the consumers can type an alphanumeric value to search for a virtual machine or browse to select a virtual machine.

#### Add Blueprint

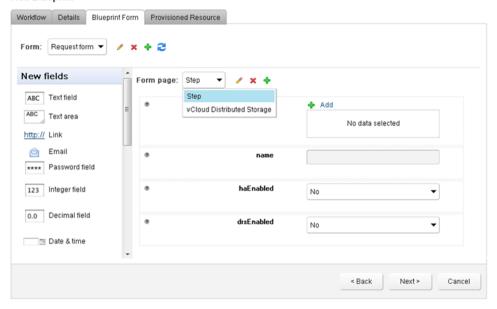

You can edit how an object is represented in the form designer. For example, you can edit the default VC:VirtualMachine representation and make it a tree instead of a search box. You can also add new fields such as check boxes, drop-down menus, and so on, and apply various constraints. If the new fields you add are not valid or are not correctly mapped to the vRealize Orchestrator workflow inputs, when the consumer runs the workflow, vRealize Orchestrator skips the invalid or unmapped fields.

## **Designing a Custom Resource Form**

All fields on the resource details form are displayed as read-only to the consumer on the item details page when they provision your custom resource. You can perform basic edit operations to the form, such as deleting, modifying, or rearranging fields, or you can add new externally defined fields that use vRealize Orchestrator script actions to supply additional read-only information to consumers.

#### Edit a Custom Resource Element

You can edit some of the characteristics of an element on the custom resource Details Form page. Each default field on the page represents a property of the custom resource. You cannot change the type of a property or the default values, but you can edit the name, size, description.

Add a New Custom Resource Form Page

You can add a new page to rearrange the form into multiple tabs.

Insert a Section Header in a Custom Resource Form

You can insert a section header to split the form into sections.

Insert a Text Element in a Custom Resource Form

You can insert a text box to add some descriptive text to the form.

Insert an Externally Defined Field in a Custom Resource Form

You can insert a new field and assign it an external value definition to dynamically provide read-only information that consumers can see on the item details page when they provision a custom resource.

#### **Edit a Custom Resource Element**

You can edit some of the characteristics of an element on the custom resource Details Form page. Each default field on the page represents a property of the custom resource. You cannot change the type of a property or the default values, but you can edit the name, size, description.

## **Prerequisites**

- Log in to the vRealize Automation console as a tenant administrator or XaaS architect.
- Add a Custom Resource.

#### Procedure

- 1 Select Design > XaaS > Custom Resources.
- 2 Click the custom resource to edit.
- 3 Click the **Details Form** tab.
- 4 Point to the element you want to edit and click the **Edit** icon.
- 5 Enter a new name for the field in the **Label** text box to change the label.
- 6 Edit the description in the **Description** text box.
- 7 Select an option from the Size drop-down menu to change the size of the element.
- 8 Select an option from the **Label size** drop-down menu to change the size of the label.
- 9 Click Submit.
- 10 Click Finish.

## Add a New Custom Resource Form Page

You can add a new page to rearrange the form into multiple tabs.

## **Prerequisites**

- Log in to the vRealize Automation console as a tenant administrator or XaaS architect.
- Add a Custom Resource.

#### Procedure

- 1 Select **Design > XaaS > Custom Resources**.
- 2 Click the custom resource to edit.
- 3 Click the Details Form tab.
- 4 Click the **New Page** icon ( ) next to the **Form page** name.
- 5 Select the unused screen type and click Submit.
  - If you already have a resource details or resource list view, you cannot create two of the same type.

6 Click Submit.

- 7 Configure the form.
- 8 Click Finish.

You can delete some of the elements from the original form page and insert them in the new form page, or you can add new fields that use external value definitions to provide information to consumers that is not directly exposed by the vRealize Orchestrator workflow.

#### Insert a Section Header in a Custom Resource Form

You can insert a section header to split the form into sections.

#### **Prerequisites**

- Log in to the vRealize Automation console as a tenant administrator or XaaS architect.
- Add a Custom Resource.

#### Procedure

- 1 Select **Design > XaaS > Custom Resources**.
- 2 Click the custom resource to edit.
- 3 Click the **Details Form** tab.
- 4 Drag the **Section header** element from the Form pane to the Form page pane.
- **5** Type a name for the section.
- **6** Click outside of the element to save the changes.
- 7 Click Finish.

## Insert a Text Element in a Custom Resource Form

You can insert a text box to add some descriptive text to the form.

# **Prerequisites**

- Log in to the vRealize Automation console as a **tenant administrator** or **XaaS architect**.
- Add a Custom Resource.

## Procedure

- 1 Select Design > XaaS > Custom Resources.
- 2 Click the custom resource to edit.
- 3 Click the **Details Form** tab.
- **4** Drag the **Text** element from the Form pane to the Form page pane.
- 5 Enter the text you want to add.
- 6 Click outside of the element to save the changes.
- 7 Click Finish.

## Insert an Externally Defined Field in a Custom Resource Form

You can insert a new field and assign it an external value definition to dynamically provide read-only information that consumers can see on the item details page when they provision a custom resource.

#### **Prerequisites**

- Log in to the vRealize Automation console as a tenant administrator or XaaS architect.
- Add a Custom Resource.
- Develop or import a vRealize Orchestrator script action to retrieve the information you want to provide to consumers.

#### Procedure

- 1 Select Design > XaaS > Custom Resources.
- 2 Click the custom resource to edit.
- 3 Click the **Details Form** tab.
- 4 Drag an element from the New Fields pane and drop it to the Form page pane.
- 5 Enter an ID for the element in the **ID** text box.
- 6 Enter a label in the Label text box.
  - Labels appear to consumers on the forms.
- 7 (Optional) Select a type for the field from the **Type** drop-down menu.
- 8 Enter the result type of your vRealize Orchestrator script action in the **Entity Type** search box and press Enter.
  - For example, if you want to use a script action to display the current user, and the script returns a vRealize Orchestrator result type of LdapUser, enter **LdapUser** in the **Entity Type** search box and press Enter.
- 9 Click Add External Value.
- 10 Select your custom vRealize Orchestrator script action.
- 11 Click Submit.
- 12 Click Submit again.
- 13 Click Finish.

When the form is presented to your consumers, the script action retrieves your custom information and displays it to your consumer.

## Designing an XaaS Blueprint Form

When you create an XaaS blueprint, you can edit the form of the blueprint by adding new fields to the form, modifying the existing fields, deleting, or rearranging fields. You can also create new forms and form pages, and drag and drop new fields to them.

## Add a New XaaS Blueprint Form

When you edit the default generated form of a workflow that you want to publish as a XaaS blueprint, you can add a new XaaS blueprint form.

## Edit an XaaS Blueprint Element

You can edit some of the characteristics of an element on the Blueprint Form page of a XaaS blueprint. You can change the type of an element, its default values, and apply various constraints and values.

#### Add a New Element

When you edit the default generated form of a XaaS blueprint, you can add a predefined new element to the form. For example, if you do not want to use a default generated field, you can delete it and replace it with a new one.

## Insert a Section Header in a XaaS Blueprint Form

You can insert a section header to split the form into sections.

## Add a Text Element to an XaaS Blueprint Form

You can insert a text box to add some descriptive text to the form.

## Add a New XaaS Blueprint Form

When you edit the default generated form of a workflow that you want to publish as a XaaS blueprint, you can add a new XaaS blueprint form.

By adding a new XaaS blueprint form, you define the look and feel of the catalog item details and submitted request details pages. If you do not add a catalog item details and submitted request details forms, the consumer sees what is defined in the request form.

#### **Prerequisites**

- Log in to the vRealize Automation console as a tenant administrator or XaaS architect.
- Create an XaaS Blueprint.

#### Procedure

- 1 Select Design > XaaS > XaaS Blueprints.
- 2 Click the XaaS blueprint you want to edit.
- 3 Click the Blueprint Form tab.
- 4 Click the New Form icon ( ).
- 5 Enter a name and, optionally, a description.

## 6 Select the screen type from the Screen type menu.

| Option                    | Description                                                                                                    |  |
|---------------------------|----------------------------------------------------------------------------------------------------|--|
| Catalog item details      | A catalog item details page that consumers see when they click a catalog item.                                                        |  |
| Request form              | The default XaaS blueprint form. The consumers see the request form when they request the catalog item.                               |  |
| Submitted request details | A request details page that consumers see after they request the item and want to view the request details on the <b>Request</b> tab. |  |

#### 7 Click Submit.

#### What to do next

Add the fields you want by dragging them from the New fields pane to the Form page pane.

## Edit an XaaS Blueprint Element

You can edit some of the characteristics of an element on the Blueprint Form page of a XaaS blueprint. You can change the type of an element, its default values, and apply various constraints and values.

## **Prerequisites**

- Log in to the vRealize Automation console as a tenant administrator or XaaS architect.
- Create an XaaS Blueprint.

## Procedure

- 1 Select Design > XaaS > XaaS Blueprints.
- 2 Click the XaaS blueprint you want to edit.
- 3 Click the Blueprint Form tab.
- 4 Locate the element you want to edit.
- 5 Click the Edit icon ( ).
- 6 Enter a new name for the field in the **Label** text box to change the label that consumers see.
- 7 Edit the description in the **Description** text box.
- 8 Select an option from the **Type** drop-down menu to change the display type of the element.
  The options vary depending on the type of element you edit.
- 9 Select an option from the Size drop-down menu to change the size of the element.
- 10 Select an option from the Label size drop-down menu to change the size of the label.

# 11 Edit the default value of the element.

| Option      | Description                                                                                                    |
|-------------|----------------------------------------------------------------------------------------------------|
| Not set     | Gets the value of the element you are editing from the vRealize Orchestrator workflow presentation.                   |
| Constant    | Sets the default value of the element you are editing to a constant value that you specify.                           |
| Field       | Binds the default value of the element to a parameter of another element from the representation.                     |
| Conditional | Applies a condition. By using conditions you can create various clauses and expressions and apply them to an element. |
| External    | Select a vRealize Orchestrator script action to define the value.                                                     |
|             |                                                                                                    |

# **12** Apply constraints to the element on the **Constraints** tab.

| Option      | Description                                                                                                    |
|-------------|----------------------------------------------------------------------------------------------------|
| Not set     | Gets the value of the element you are editing from the vRealize Orchestrator workflow presentation.                   |
| Constant    | Sets the default value of the element you are editing to a constant value that you specify.                           |
| Field       | Binds the default value of the element to a parameter of another element from the representation.                     |
| Conditional | Applies a condition. By using conditions you can create various clauses and expressions and apply them to an element. |
| External    | Select a vRealize Orchestrator script action to define the value.                                                     |

# 13 Add one or more values for the element on the Values tab.

The options available depend on the type of element you are editing.

| Option            | Description                                                                                                    |
|-------------------|----------------------------------------------------------------------------------------------------|
| Not set           | Gets the value of the element you are editing from the vRealize Orchestrator workflow presentation.                             |
| Predefined values | Select values from a list of related objects from the vRealize Orchestrator inventory.                                          |
|                   | <ul> <li>Enter a value in the <b>Predefined values</b> search box to search the<br/>vRealize Orchestrator inventory.</li> </ul> |
|                   | b Select a value from the search results and press Enter.                                                                       |
| Value             | Define custom values with labels.                                                                                               |
|                   | a Enter a value in the <b>Value</b> text box.                                                                                   |
|                   | b Enter a label for the value in the <b>Label</b> text box.                                                                     |
|                   | <sup>C</sup> Click the <b>Add</b> icon ( +).                                                                                    |
| External Values   | Select a vRealize Orchestrator script action to define your value with information not directly exposed by the workflow.        |
|                   | Select Add External Value.                                                                                                    |
|                   | <ul> <li>Select your vRealize Orchestrator script action.</li> </ul>                                                            |
|                   | <ul> <li>Click Submit.</li> </ul>                                                                                               |
|                   |                                                                                                    |

- 14 Click Submit.
- 15 Click Finish.

#### Add a New Element

When you edit the default generated form of a XaaS blueprint, you can add a predefined new element to the form. For example, if you do not want to use a default generated field, you can delete it and replace it with a new one.

#### **Prerequisites**

- Log in to the vRealize Automation console as a tenant administrator or XaaS architect.
- Create an XaaS Blueprint.

#### Procedure

- 1 Select Design > XaaS > XaaS Blueprints.
- 2 Click the XaaS blueprint you want to edit.
- 3 Click the Blueprint Form tab.
- 4 Drag an element from the New Fields pane and drop it to the Form page pane.
- 5 Enter the ID of a workflow input parameter in the **ID** text box.
- 6 Enter a label in the Label text box.
  - Labels appear to consumers on the forms.
- 7 (Optional) Select a type for the field from the **Type** drop-down menu.
- 8 Enter a vRealize Orchestrator object in the **Entity type** text box and press Enter.

This step is not required for all field types.

| Option           | Description                                                                                                    |
|------------------|----------------------------------------------------------------------------------------------------|
| Result Type      | If you are using a script action to define an external value for the field, enter the result type of your vRealize Orchestrator script action.                                                |
| Input Parameter  | If you are using the field to accept consumer input and pass parameters back to vRealize Orchestrator, enter the type for the input parameter accepted by the vRealize Orchestrator workflow. |
| Output Parameter | If you are using the field to display information to consumers, enter the type for the output parameter of the vRealize Orchestrator workflow.                                                |

9 (Optional) Select the **Multiple values** check box to allow consumers to select more than one object.

This option is not available for all field types.

- 10 Click Submit.
- 11 Click Update.

#### What to do next

You can edit the element to change the default settings and apply various constraints or values.

## Insert a Section Header in a XaaS Blueprint Form

You can insert a section header to split the form into sections.

## Prerequisites

- Log in to the vRealize Automation console as a tenant administrator or XaaS architect.
- Create an XaaS Blueprint.

## Procedure

- 1 Select **Design > XaaS > XaaS Blueprints**.
- 2 Click the XaaS blueprint you want to edit.
- 3 Click the **Blueprint Form** tab.
- 4 Drag the Section header element from the Form pane to the Form page pane.
- 5 Type a name for the section.
- **6** Click outside of the element to save the changes.
- 7 Click Update.

## Add a Text Element to an XaaS Blueprint Form

You can insert a text box to add some descriptive text to the form.

## **Prerequisites**

- Log in to the vRealize Automation console as a tenant administrator or XaaS architect.
- Create an XaaS Blueprint.

## Procedure

- 1 Select **Design > XaaS > XaaS Blueprints**.
- 2 Click the XaaS blueprint you want to edit.
- 3 Click the Blueprint Form tab.
- 4 Drag the **Text** element from the New Fields pane to the Form page pane.
- 5 Enter the text you want to add.
- 6 Click outside of the element to save the changes.
- 7 Click Update.

## **Designing a Resource Action Form**

When you create a resource action, you can edit the form of the action by adding new fields to the form, modifying the existing fields, deleting, or rearranging fields. You can also create new forms and form pages, and drag and drop new fields to them.

## Add a New Resource Action Form

When you edit the default generated form of a workflow you want to publish as a resource action, you can add a new resource action form.

By adding a new resource action form, you define how the submitted action details page looks. If you do not add a submitted action details form, the consumer sees what is defined in the action form.

## **Prerequisites**

- Log in to the vRealize Automation console as a tenant administrator or XaaS architect.
- Create a Resource Action.

#### **Procedure**

- 1 Select Design > XaaS > Resource Actions.
- 2 Click the resource action you want to edit.
- 3 Click the Form tab.
- 4 Click the New Form icon ( +).
- 5 Enter a name and, optionally, a description.
- 6 Select the screen type from the Screen type menu.

| Option                   | Description                                                                                                    |
|--------------------------|----------------------------------------------------------------------------------------------------|
| Action form              | The default resource action form that consumers see when they decide to run the post-provisioning action.                                |
| Submitted action details | A request details page that consumers see when they request the action and decide to view the request details on the <b>Request</b> tab. |

## 7 Click Submit.

#### What to do next

Add the fields you want by dragging them from the New fields pane to the Form page pane.

## Add a New Element to a Resource Action Form

When you edit the default generated form of a resource action, you can add a predefined new element to the form. For example, if you do not want to use a default generated field, you can delete it and replace it with a new one.

## **Prerequisites**

Log in to the vRealize Automation console as a tenant administrator or XaaS architect.

#### Create a Resource Action.

## Procedure

- 1 Select Design > XaaS > Resource Actions.
- 2 Click the resource action you want to edit.
- 3 Click the Form tab.
- **4** Drag an element from the New Fields pane and drop it to the Form page pane.
- 5 Enter the ID of a workflow input parameter in the **ID** text box.
- 6 Enter a label in the Label text box.
  - Labels appear to consumers on the forms.
- 7 (Optional) Select a type for the field from the **Type** drop-down menu.
- 8 Enter a vRealize Orchestrator object in the **Entity type** text box and press Enter.

This step is not required for all field types.

| Option           | Description                                                                                                    |
|------------------|----------------------------------------------------------------------------------------------------|
| Result Type      | If you are using a script action to define an external value for the field, enter the result type of your vRealize Orchestrator script action.                                                |
| Input Parameter  | If you are using the field to accept consumer input and pass parameters back to vRealize Orchestrator, enter the type for the input parameter accepted by the vRealize Orchestrator workflow. |
| Output Parameter | If you are using the field to display information to consumers, enter the type for the output parameter of the vRealize Orchestrator workflow.                                                |

- 9 (Optional) Select the Multiple values check box to allow consumers to select more than one object.
  This option is not available for all field types.
- 10 Click Submit.
- 11 Click Finish.

## What to do next

You can edit the element to change the default settings and apply various constraints or values.

#### Edit a Resource Action Element

You can edit some of the characteristics of an element on the resource action Form page. You can change the type of an element, its default values, and apply various constraints and values.

#### **Prerequisites**

- Log in to the vRealize Automation console as a tenant administrator or XaaS architect.
- Create a Resource Action.

#### Procedure

- 1 Select **Design > XaaS > Resource Actions**.
- 2 Click the resource action you want to edit.
- 3 Click the Form tab.
- 4 Locate the element you want to edit.
- 5 Click the Edit icon ( ).
- 6 Enter a new name for the field in the **Label** text box to change the label that consumers see.
- 7 Edit the description in the **Description** text box.
- 8 Select an option from the **Type** drop-down menu to change the display type of the element.
  The options vary depending on the type of element you edit.
- 9 Select an option from the Size drop-down menu to change the size of the element.
- 10 Select an option from the Label size drop-down menu to change the size of the label.
- **11** Edit the default value of the element.

| Option      | Description                                                                                                    |
|-------------|----------------------------------------------------------------------------------------------------|
| Not set     | Gets the value of the element you are editing from the vRealize Orchestrator workflow presentation.                   |
| Constant    | Sets the default value of the element you are editing to a constant value that you specify.                           |
| Field       | Binds the default value of the element to a parameter of another element from the representation.                     |
| Conditional | Applies a condition. By using conditions you can create various clauses and expressions and apply them to an element. |
| External    | Select a vRealize Orchestrator script action to define the value.                                                     |

**12** Apply constraints to the element on the **Constraints** tab.

| Option      | Description                                                                                                    |
|-------------|----------------------------------------------------------------------------------------------------|
| Not set     | Gets the value of the element you are editing from the vRealize Orchestrator workflow presentation.                   |
| Constant    | Sets the default value of the element you are editing to a constant value that you specify.                           |
| Field       | Binds the default value of the element to a parameter of another element from the representation.                     |
| Conditional | Applies a condition. By using conditions you can create various clauses and expressions and apply them to an element. |
| External    | Select a vRealize Orchestrator script action to define the value.                                                     |

13 Add one or more values for the element on the Values tab.

The options available depend on the type of element you are editing.

| Option            | Description                                                                                                    |
|-------------------|----------------------------------------------------------------------------------------------------|
| Not set           | Gets the value of the element you are editing from the vRealize Orchestrator workflow presentation.                      |
| Predefined values | Select values from a list of related objects from the vRealize Orchestrator inventory.                                   |
|                   | a Enter a value in the <b>Predefined values</b> search box to search the vRealize Orchestrator inventory.                |
|                   | b Select a value from the search results and press Enter.                                                                |
| Value             | Define custom values with labels.                                                                                        |
|                   | a Enter a value in the <b>Value</b> text box.                                                                            |
|                   | b Enter a label for the value in the <b>Label</b> text box.                                                              |
|                   | Click the <b>Add</b> icon ( +).                                                                                          |
| External Values   | Select a vRealize Orchestrator script action to define your value with information not directly exposed by the workflow. |
|                   | Select Add External Value.                                                                                               |
|                   | Select your vRealize Orchestrator script action.                                                                         |
|                   | Click Submit.                                                                                                    |
|                   |                                                                                                    |

- 14 Click Submit.
- 15 Click Update.

#### Insert a Section Header in a Resource Action Form

You can insert a section header to split the form into sections.

#### **Prerequisites**

- Log in to the vRealize Automation console as a **tenant administrator** or **XaaS architect**.
- Create a Resource Action.

#### Procedure

- 1 Select Design > XaaS > Resource Actions.
- 2 Click the resource action you want to edit.
- 3 Click the Form tab.
- 4 Drag the **Section header** element from the Form pane to the Form page pane.
- 5 Type a name for the section.
- 6 Click outside of the element to save the changes.
- 7 Click Finish.

## Add a Text Element to a Resource Action Form

You can insert a text box to add some descriptive text to the form.

#### **Prerequisites**

- Log in to the vRealize Automation console as a tenant administrator or XaaS architect.
- Create a Resource Action.

#### **Procedure**

- 1 Select Design > XaaS > Resource Actions.
- 2 Click the resource action you want to edit.
- 3 Click the Form tab.
- 4 Drag the **Text** element from the New Fields pane to the Form page pane.
- **5** Enter the text you want to add.
- 6 Click outside of the element to save the changes.
- 7 Click Finish.

## XaaS Examples and Scenarios

The examples and scenarios suggest ways that you can use vRealize Automation to accomplish common tasks using XaaS blueprints and resource actions.

## Create an XaaS Blueprint and Action for Creating and Modifying a User

By using XaaS, you can create and publish a catalog item for provisioning a user in a group. You can also associate a new post-provisioning operation to the provisioned user, for example, an operation allowing the consumers to change the user password.

As an XaaS architect, you create a new custom resource, an XaaS blueprint, and publish a catalog item for creating a user. You also create a resource action for changing the password of the user.

As a catalog administrator, you create a service and include the blueprint catalog item in the service. In addition, you edit the workflow presentation of the catalog item by using the form designer and change the way the consumers see the request form.

As a business group manager or a tenant administrator, you entitle the newly created service, catalog item, and resource action to a consumer.

#### **Prerequisites**

Verify that the Active Directory plug-in is properly configured and you have the rights to create users in Active Directory.

## **Procedure**

1 Create a Test User as a Custom Resource

You can create a custom resource and map it to the vRealize Orchestrator object type AD: User.

**2** Create an XaaS Blueprint for Creating a User

After you created the custom resource, you can create the XaaS blueprint to publish the Create a user in a group workflow as a catalog item.

## 3 Publish the Create a User Blueprint as a Catalog Item

After you create the Create a test user XaaS blueprint, you can publish it as a catalog item.

## 4 Create a Resource Action to Change a User Password

You can create a resource action to allow the consumers of the XaaS create a user blueprint to change the password of the user after they provision the user.

## 5 Publish the Change a Password Resource Action

To use the Change the password of the Test User resource action as a post-provisioning operation, you must publish it.

## 6 Create a Catalog Service for Creating a Test User

You can create a service to display the create a user catalog item in the service catalog and allow consumers to easily locate the catalog item related to creating the test user.

## 7 Associate the Catalog Item with the Create a Test User Service

To include the Create a test user catalog item in the Create a Test User service, you must associate it with this service.

## 8 Entitle the Service and the Resource Action to a Consumer

Business group managers and tenant administrators can entitle the service and the resource action to a user or a group of users so that they can see the service in their catalog and request the Create a test user catalog item included in the service. After the consumers provision the item, they can request to change the user password.

## Create a Test User as a Custom Resource

You can create a custom resource and map it to the vRealize Orchestrator object type AD: User.

#### **Prerequisites**

Log in to the vRealize Automation console as an XaaS architect.

## Procedure

- 1 Select **Design > XaaS > Custom Resources**.
- <sup>2</sup> Click the **New** icon (+).
- 3 In the **Orchestrator Type** text box, enter **AD:User** and press Enter.
- 4 Select AD:User in the list.
- 5 Type a name for the resource.

For example, **Test User**.

**6** Type a description for the resource.

For example,

This is a test custom resource that I will use for my catalog item to create a user in a group.

- 7 Click Next.
- 8 Leave the form as is.
- 9 Click Finish.

You created a Test User custom resource and you can see it on the Custom Resources page.

#### What to do next

Create an XaaS blueprint.

## Create an XaaS Blueprint for Creating a User

After you created the custom resource, you can create the XaaS blueprint to publish the Create a user in a group workflow as a catalog item.

## **Prerequisites**

Log in to the vRealize Automation console as an XaaS architect.

#### **Procedure**

- 1 Select Design > XaaS > XaaS Blueprints.
- 2 Click **Add** ( **+**).
- 3 Navigate to Orchestrator > Library > Microsoft > Active Directory > User in the vRealize Orchestrator workflow library, and select the Create a user in a group workflow.
- 4 Click Next.
- 5 Change the name of the blueprint to Create a test user, and leave the description as is.
- 6 Click Next.
- 7 Edit the blueprint form.
  - a Click The domain name in Win2000 form.
  - b Click the **Constraints** tab.
  - c Click the Value drop-down arrow, select Constant in the drop-down menu, and enter test.domain.

You set the domain name to a constant value.

d Click the **Visible** drop-down arrow, select **Constant** in drop-down menu, and select **No** in the drop-down menu.

You made the domain name invisible to the consumer of the catalog item.

- e Click **Apply** to save the changes.
- 8 Click Next.
- 9 Select **newUser** [Test User] as an output parameter to be provisioned.
- 10 Click Finish.

You created a blueprint for creating a test user and you can see it on the XaaS blueprints page.

#### What to do next

Publish the Create a test user blueprint to make it an active catalog item.

## Publish the Create a User Blueprint as a Catalog Item

After you create the Create a test user XaaS blueprint, you can publish it as a catalog item.

#### **Prerequisites**

Log in to the vRealize Automation console as an XaaS architect.

#### Procedure

- 1 Select Design > XaaS > XaaS Blueprints.
- 2 Select the row of the Create a test user blueprint, and click the Publish button.

The status of the Create a test user blueprint changes to Published. You can navigate to **Administration** > **Catalog Management** > **Catalog Items** and see that the Create a test user blueprint is published as a catalog item.

## Create a Resource Action to Change a User Password

You can create a resource action to allow the consumers of the XaaS create a user blueprint to change the password of the user after they provision the user.

## **Prerequisites**

Log in to the vRealize Automation console as an XaaS architect.

## Procedure

- 1 Select **Design > XaaS > Resource Actions**.
- <sup>2</sup> Click Add (+).
- 3 Navigate to Orchestrator > Library > Microsoft > Active Directory > User in the vRealize Orchestrator workflow library, and select the Change a user password workflow.
- 4 Click Next.
- 5 Select **Test User** from the **Resource type** drop-down menu.

This is the custom resource you created previously.

- 6 Select **user** from the **Input parameter** drop-down menu.
- 7 Click Next.
- 8 Change the name of the resource action to **Change the password of the Test User**, and leave the description as it appears on the **Details** tab.
- 9 Click Next.

- **10** (Optional) Leave the form as is.
- 11 Click Add.

You created a resource action for changing the password of a user and you can see it listed on the Resource Actions page.

#### What to do next

Publish the Change the password of the Test User resource action.

## Publish the Change a Password Resource Action

To use the Change the password of the Test User resource action as a post-provisioning operation, you must publish it.

#### **Prerequisites**

Log in to the vRealize Automation console as an XaaS architect.

#### **Procedure**

- 1 Select Design > XaaS > Resource Actions.
- 2 Select the row of the Change the password of the Test User action, and click the **Publish** button.

The status of the Change the password of the Test User resource action changes to Published.

#### What to do next

Assign an icon to the resource action. You can then use the action when you create an entitlement. For more information about assigning an icon to a resource action, see Assign an Icon to a Resource Action.

## Create a Catalog Service for Creating a Test User

You can create a service to display the create a user catalog item in the service catalog and allow consumers to easily locate the catalog item related to creating the test user.

## **Prerequisites**

Log in to the vRealize Automation console as a tenant administrator or catalog administrator.

#### **Procedure**

- 1 Select Administration > Catalog Management > Services.
- <sup>2</sup> Click the **New** icon ( †).
- 3 Enter Create a Test User as the name of the service.
- 4 Select Active from the Status drop-down menu.
- **5** Leave the other text boxes blank.
- 6 Click OK.

You created the service called Create a Test User, and you can see it on the Services page.

#### What to do next

Edit the Create a test user catalog item to include it in the service.

## Associate the Catalog Item with the Create a Test User Service

To include the Create a test user catalog item in the Create a Test User service, you must associate it with this service.

#### **Prerequisites**

Log in to the vRealize Automation console as a **tenant administrator** or **catalog administrator**.

#### Procedure

- 1 Select Administration > Catalog Management > Catalog Items.
- **2** Locate the Create a test user catalog item, and click the catalog item name.
- 3 (Optional) Click **Choose File** to change the icon of the catalog item.
- 4 Select the Create a Test User service from the Service drop-down menu.
- 5 Click Finish.

You associated the Create a test user catalog item with the Create a Test User service.

#### What to do next

Business group managers and tenant administrators can entitle the service and the resource action to a user or a group of users.

## Entitle the Service and the Resource Action to a Consumer

Business group managers and tenant administrators can entitle the service and the resource action to a user or a group of users so that they can see the service in their catalog and request the Create a test user catalog item included in the service. After the consumers provision the item, they can request to change the user password.

#### **Prerequisites**

Log in to the vRealize Automation console as a tenant administrator or business group manager.

## **Procedure**

- 1 Select Administration > Catalog Management > Entitlements.
- Click the New icon ( ).
- 3 Enter Create a user in the Name text box.
- 4 Leave the **Description** and **Expiration Date** text boxes empty.
- 5 Select **Active** from the **Status** drop-down menu.
- 6 Select the target business group from the **Business Group** drop-down menu.

7 Enter a user name in the **Users & Groups** text box and press Enter.

The person you select can see the service and the catalog items included in the service in the catalog.

- 8 Click Next.
- 9 Enter Create a Test User in the Entitled Services text box and press Enter.
- 10 Enter Change the password of the Test User in the Entitled Actions text box and press Enter.
- 11 Click Add.

You created an active entitlement and exposed the service to the catalog of the consumers.

When consumers of the service log in to their vRealize Automation consoles, they see the service you created, Create a test user, on the **Catalog** tab. They can request the catalog item you created and included in the service, Create a user in a group. After they create the user, they can change the user password.

## Create and Publish an XaaS Action to Migrate a Virtual Machine

You can create and publish an XaaS resource action to extend the operations that consumers can perform on laaS-provisioned vSphere virtual machines.

In this scenario, you create a resource action for quick migration of a vSphere virtual machine.

#### **Prerequisites**

Log in to the vRealize Automation console as an XaaS architect.

#### Procedure

1 Create a Resource Action to Migrate a vSphere Virtual Machine

You create a custom resource action to allow the consumers to migrate vSphere virtual machines after they provision the vSphere virtual machines with laaS.

2 Publish the Action for Migrating a vSphere Virtual Machine

To use the Quick migration of virtual machine resource action as a post-provisioning operation, you must publish it.

## Create a Resource Action to Migrate a vSphere Virtual Machine

You create a custom resource action to allow the consumers to migrate vSphere virtual machines after they provision the vSphere virtual machines with IaaS.

#### Procedure

- 1 Select Design > XaaS > Resource Actions.
- 2 Click Add (<sup>+</sup>).
- 3 Navigate to Orchestrator > Library > vCenter > Virtual Machine management > Move and migrate in the vRealize Orchestrator workflow library and select the Quick migration of virtual machine workflow.

- 4 Click Next.
- 5 Select laaS VC VirtualMachine from the Resource type drop-down menu.
- 6 Select **vm** from the **Input parameter** drop-down menu.
- 7 Click Next.
- 8 Leave the name of the resource action and the description as they appear on the **Details** tab.
- 9 Click Next.
- 10 Leave the form as is.
- 11 Click Finish.

You created a resource action for migrating a virtual machine and you can see it listed on the Resource Actions page.

#### What to do next

Publish the Action for Migrating a vSphere Virtual Machine

## Publish the Action for Migrating a vSphere Virtual Machine

To use the Quick migration of virtual machine resource action as a post-provisioning operation, you must publish it.

#### **Procedure**

- 1 Select Design > XaaS > Resource Actions.
- 2 Select the row of the Quick migration of virtual machine resource action, and click the Publish button.

You created and published a vRealize Orchestrator workflow as a resource action. You can navigate to **Administration > Catalog Management > Actions** and see the Quick migration of virtual machine resource action in the list of actions. You can assign an icon to the resource action. See Assign an Icon to a Resource Action.

#### What to do next

Add the action to the entitlements that contain the laaS-provisioned vSphere virtual machines. See Entitle Users to Services, Catalog Items, and Actions.

## Create an XaaS Action to Migrate a Virtual Machine With vMotion

By using XaaS, you can create and publish a resource action to migrate an laaS-provisioned virtual machine with vMotion.

In this scenario, you create a resource action to migrate a vSphere virtual machine with vMotion. In addition, you edit the workflow presentation by using the form designer and change the way the consumers see the action when they request it.

#### **Prerequisites**

Log in to the vRealize Automation console as an XaaS architect.

#### **Procedure**

## 1 Create an Action to Migrate a vSphere Virtual Machine With vMotion

You can create a custom resource action to allow the service catalog users to migrate a vSphere virtual machine with vMotion after they provision the machine with laaS.

#### **2** Edit the Resource Action Form

The resource action form maps the vRealize Orchestrator workflow presentation. You can edit the form and define what the consumers of the resource action see when they decide to run the post-provisioning operation.

## 3 Add a Submitted Action Details Form and Save the Action

You can add a new form to the Migrate a virtual machine with vMotion resource action to define what the consumers see after they request to run the post-provisioning operation.

## 4 Publish the Action for Migrating a Virtual Machine with vMotion

To use the Migrate a virtual machine with vMotion resource action as a post-provisioning operation, you must publish it.

## Create an Action to Migrate a vSphere Virtual Machine With vMotion

You can create a custom resource action to allow the service catalog users to migrate a vSphere virtual machine with vMotion after they provision the machine with IaaS.

#### **Procedure**

- 1 Select Design > XaaS > Resource Actions.
- 2 Click Add ( ).
- 3 Navigate to Orchestrator > Library > vCenter > Virtual Machine management > Move and migrate in the vRealize Orchestrator workflow library and select the Migrate virtual machine with vMotion workflow.
- 4 Click Next.
- 5 Select laaS VC VirtualMachine from the Resource type drop-down menu.
- 6 Select **vm** from the **Input parameter** drop-down menu.
- 7 Click Next.
- 8 Leave the name of the resource action and the description as they appear on the **Details** tab.
- 9 Click Next.

## What to do next

#### Edit the Resource Action Form.

#### **Edit the Resource Action Form**

The resource action form maps the vRealize Orchestrator workflow presentation. You can edit the form and define what the consumers of the resource action see when they decide to run the post-provisioning operation.

#### Procedure

- 1 Click the **Delete** icon (X) to delete the **pool** element.
- 2 Edit the host element.
  - a Click the **Edit** icon ( ) next to the **host** field.
  - b Type Target host in the Label text box.
  - c Select **Search** from the **Type** drop-down menu.
  - d Click the Constraints tab.
  - e Select **Constant** from the **Required** drop-down menu and select **Yes**.

You made the host field always required.

- f Click Submit.
- 3 Edit the priority element.
  - a Click the **Edit** icon ( ) next to the **priority** field.
  - b Type **Priority of the task** in the **Label** text box.
  - c Select **Radio button group** from the **Type** drop-down menu.
  - d Click the Values tab, and deselect the Not set check box.
  - e Enter lowPriority in the Predefined values search text box, and press Enter.
  - f Enter defaultPriority in the Predefined values search text box, and press Enter.
  - g Enter highPriority in the Predefined values search text box, and press Enter.
  - h Click Submit.

When the consumers request the resource action, they see a radio button group with three radio buttons: **lowPriority**, **defaultPriority**, and **highPriority**.

- 4 Edit the state element.
  - a Click the **Edit** icon ( ) next to the **state** field.
  - b Type Virtual machine state in the Label text box.
  - c Select **Drop-down** from the **Type** drop-down menu.
  - d Click the **Values** tab, and deselect the **Not set** check box.
  - e Enter poweredOff in the Predefined values search text box, and press Enter.
  - f Enter powered0n in the Predefined values search text box, and press Enter.
  - g Enter suspended in the **Predefined values** search text box, and press Enter.
  - h Click **Submit**.

When the consumers request the resource action, they see a drop-down menu with three options: **poweredOff**, **poweredOn**, and **suspended**.

You edited workflow presentation of the Migrate a virtual machine with vMotion workflow.

#### What to do next

Add a Submitted Action Details Form and Save the Action.

## Add a Submitted Action Details Form and Save the Action

You can add a new form to the Migrate a virtual machine with vMotion resource action to define what the consumers see after they request to run the post-provisioning operation.

#### **Procedure**

- Click the **New Form** icon (+) next to the **Form** drop-down menu.
- 2 Type **Submitted action** in the **Name** text box.
- 3 Leave the **Description** field blank.
- 4 Select Submitted action details from the Screen type menu.
- 5 Click Submit.
- 6 Click the **Edit** icon (

  ✓) next to the **Form page** drop-down menu.
- 7 Type Details in the Heading text box.
- 8 Click Submit.
- **9** Drag the **Text** element from the Form pane and drop it to the **Form** page.
- 10 Type
  - You submitted a request to migrate your machine with vMotion. Wait until the process completes successfully.
- 11 Click outside of the text box to save the changes.
- 12 Click Submit.
- 13 Click Add.

You created a resource action to migrate a virtual machine with vMotion and you can see it listed on the Resource Actions page.

## What to do next

Publish the Action for Migrating a Virtual Machine with vMotion.

## Publish the Action for Migrating a Virtual Machine with vMotion

To use the Migrate a virtual machine with vMotion resource action as a post-provisioning operation, you must publish it.

#### **Procedure**

- 1 Select **Design > XaaS > Resource Actions**.
- 2 Select the row of the Migrate a virtual machine with vMotion action, and lick the **Publish** button.

You created and published a vRealize Orchestrator workflow as a resource action. You can navigate to **Administration > Catalog Management > Actions** and see the Migrate virtual machine with vMotion resource action in the list of actions. You can assign an icon to the resource action. See Assign an Icon to a Resource Action.

You also edited the presentation of the workflow and defined the look and feel of the action.

#### What to do next

Business group managers and tenant administrators can include the Migrate a virtual machine with vMotion resource action in an entitlement. For more information about how to create and publish laaS blueprints for virtual platforms, see Designing Machine Blueprints.

#### Create and Publish an XaaS Action to Take a Snapshot

By using XaaS, you can create and publish a resource action to take a snapshot of a vSphere virtual machine that was provisioned with laaS.

In this scenario, you create a resource action to take a snapshot of a vSphere virtual machine provisioned withlaaS. In addition, you edit the workflow presentation by using the form designer and change the way the consumers see the action when they request it.

#### **Prerequisites**

Log in to the vRealize Automation console as an XaaS architect.

#### Procedure

1 Create the Action to Take a Snapshot of a vSphere Virtual Machine

You can create a custom resource action to allow the consumers to take a snapshot of a vSphere virtual machine after they provision the machine with IaaS.

2 Publish the Action for Taking a Snapshot

To use the Create a snapshot resource action as a post-provisioning operation, you must publish it.

## Create the Action to Take a Snapshot of a vSphere Virtual Machine

You can create a custom resource action to allow the consumers to take a snapshot of a vSphere virtual machine after they provision the machine with laaS.

## Procedure

- 1 Select **Design > XaaS > Resource Actions**.
- 2 Click Add (\*).
- 3 Navigate to Orchestrator > Library > vCenter > Virtual Machine management > Snapshot in the vRealize Orchestrator workflow library and select the Create a snapshot workflow.

- 4 Click Next.
- 5 Select laaS VC VirtualMachine from the Resource type drop-down menu.
- 6 Select **vm** from the **Input parameter** drop-down menu.
- 7 Click Next.
- 8 Leave the name of the resource action and the description as they appear on the **Details** tab.
- 9 Click Next.
- 10 Leave the form as is.
- 11 Click Add.

You created a resource action for taking a snapshot of a virtual machine and you can see it listed on the Resource Actions page.

#### What to do next

Publish the Action for Taking a Snapshot.

## Publish the Action for Taking a Snapshot

To use the Create a snapshot resource action as a post-provisioning operation, you must publish it.

#### Procedure

- 1 Select Design > XaaS > Resource Actions.
- 2 Select the row of the Create a snapshot action, and click the **Publish** button.

You created and published a vRealize Orchestrator workflow as a resource action. You can navigate to **Administration > Catalog Management > Actions** and see the Create a snapshot resource action in the list of actions. You can assign an icon to the resource action. See Assign an Icon to a Resource Action.

#### What to do next

Business group managers and tenant administrators can include the Create a snapshot resource action in an entitlement. For more information about how to create and publish laaS blueprints for virtual platforms, see Designing Machine Blueprints.

## Create and Publish an XaaS Action to Start an Amazon Virtual Machine

By using XaaS, you can create and publish actions to extend the operations that the consumers can perform on third-party provisioned resources.

In this scenario, you create and publish a resource action for quick starting of Amazon virtual machines.

## **Prerequisites**

- Install the vRealize Orchestrator plug-in for Amazon Web Services on your default vRealize Orchestrator server.
- Create or import a vRealize Orchestrator workflow for resource mapping of Amazon instances.

#### **Procedure**

## 1 Create a Resource Mapping for Amazon Instances

You can create a resource mapping to associate Amazon instances provisioned by using IaaS with the vRealize Orchestrator type AWS: EC2Instance exposed by the Amazon Web Services plug-in.

#### 2 Create a Resource Action to Start an Amazon Virtual Machine

You can create a resource action so that the consumers can start provisioned Amazon virtual machines.

## 3 Publish the Action for Starting Amazon Instances

To use the newly created Start Instances resource action for post-provisioning operations on Amazon virtual machines, you must publish it.

## Create a Resource Mapping for Amazon Instances

You can create a resource mapping to associate Amazon instances provisioned by using IaaS with the vRealize Orchestrator type AWS: EC2Instance exposed by the Amazon Web Services plug-in.

#### **Prerequisites**

- Log in to the vRealize Automation console as an XaaS architect.
- Create or import a vRealize Orchestrator resource mapping workflow or script action.

#### **Procedure**

- 1 Select **Design > XaaS > Resource Mappings**.
- <sup>2</sup> Click Add (+).
- 3 Enter EC2 Instance in the Name text box.
- 4 Enter Cloud Machine in the Catalog Resource Type text box.
- 5 Enter AWS: EC2Instance in the Orchestrator Type text box.
- 6 Select Always available.
- 7 Select the type of resource mapping to use.
- 8 Select your custom resource mapping script action or workflow from the vRealize Orchestrator library.
- 9 Click Add.

You can use your Amazon resource mapping to create resource actions for Amazon machines provisioned by using IaaS.

## What to do next

Create a Resource Action to Start an Amazon Virtual Machine.

## Create a Resource Action to Start an Amazon Virtual Machine

You can create a resource action so that the consumers can start provisioned Amazon virtual machines.

### **Prerequisites**

Log in to the vRealize Automation console as an XaaS architect.

## Procedure

- 1 Select Design > XaaS > Resource Actions.
- <sup>2</sup> Click Add (+).
- 3 Select Orchestrator > Library > Amazon Web Services > Elastic Cloud > Instances and select the Start Instances workflow in the workflows folder.
- 4 Click Next.
- 5 Select **EC2 Instance** from the **Resource type** drop-down menu.

This is the name of the resource mapping you previously created.

Select **instance** from the **Input parameter** drop-down menu.

This is the input parameter of the resource action workflow to match the resource mapping.

- 7 Click Next.
- 8 Leave the name and the description as they are.

The default name of the resource action is Start Instances.

- 9 Click Next.
- 10 Leave the fields as they are on the Form tab.
- 11 Click Add.

You created a resource action for starting Amazon virtual machines and you can see it on the Resource Actions page.

#### What to do next

Publish the Action for Starting Amazon Instances.

## **Publish the Action for Starting Amazon Instances**

To use the newly created Start Instances resource action for post-provisioning operations on Amazon virtual machines, you must publish it.

#### **Prerequisites**

Log in to the vRealize Automation console as an XaaS architect.

## Procedure

- 1 Select **Design > XaaS > Resource Actions**.
- 2 Select the row of the Start Instances resource action, and click Publish.

The status of the Start Instances resource action changes to Published.

#### What to do next

Add the start instances action to the entitlement that includes the Amazon catalog item. See Entitle Users to Services, Catalog Items, and Actions.

## Troubleshooting Incorrect Accents and Special Characters in XaaS Blueprints

When you create XaaS blueprints for languages that use non-ASCII strings, the accents and special characters are displayed as unusable strings.

#### Cause

A vRealize Orchestrator configuration property that is not set by default, might be enabled.

#### Solution

- 1 On the Orchestrator server system, navigate to /etc/vco/app-server/.
- 2 Open the vmo.properties configuration file in a text editor.
- 3 Verify that the following property is disabled.

com.vmware.olln.webview.htmlescaping.disabled

- 4 Save the vmo.properties file.
- 5 Restart the vRealize Orchestrator serv er.

# **Publishing a Blueprint**

Blueprints are saved in the draft state and must be manually published before you can configure them as catalog items or use them as blueprint components in the design canvas.

After you publish the blueprint, you can entitle it to make it available for provisioning requests in the service catalog.

You need to publish a blueprint only once. Any changes you make to a published blueprint are automatically reflected in the catalog.

## **Publish a Blueprint**

You can publish a blueprint for use in machine provisioning and optionally for reuse in another blueprint. To use the blueprint for requesting machine provisioning, you must entitle the blueprint after publishing it. Blueprints that are consumed as components in other blueprints do not required entitlement.

## **Prerequisites**

- Log in to the vRealize Automation console as an **infrastructure architect**.
- Create a blueprint. See Checklist for Creating vRealize Automation Blueprints.

## Procedure

Click the **Design** tab.

- 2 Click Blueprints.
- 3 Point to the blueprint to publish and click **Publish**.
- 4 Click OK.

The blueprint is published as a catalog item but you must first entitle it to make it available to users in the service catalog.

#### What to do next

Add the blueprint to the catalog service and entitle users to request the catalog item for machine provisioning as defined in the blueprint.

# **Assembling Application Blueprints**

You can combine a machine blueprint with Software components, XaaS blueprints, or additional machine blueprints to create more elaborate application blueprints.

## Understanding Nested Blueprint Behavior

Nested blueprints allow you to have reuse and modularity control in machine provisioning, but they do require your understanding of specific rules and considerations. A nested blueprint is a blueprint that you add to another blueprint and use as a component in that other blueprint.

Selecting a Machine Blueprint that Supports Software Components

You can assemble an application blueprint that contains Software components, as long as at least one machine component or machine blueprint that supports Software is included.

Binding Properties to Other Properties in a Blueprint

You can bind properties of XaaS, machines, Software, and custom properties to other properties in an application blueprint.

Controlling the Build Order of Blueprint Components

If you have dependencies in your application blueprint, you can configure the blueprint to stagger the build process by mapping those dependencies directly on the canvas. For example, if you need properties from your database node to install software on your webserver node, you can configure your blueprint to provision the database node first.

Scenario: Assemble and Test a Blueprint to Deliver MySQL on Rainpole Linked Clone Machines
 Using your application architect, software architect, or laaS architect privileges, create a blueprint to combine your MySQL component with the vSphere CentOS linked clone blueprint you created.

# **Understanding Nested Blueprint Behavior**

Nested blueprints allow you to have reuse and modularity control in machine provisioning, but they do require your understanding of specific rules and considerations. A nested blueprint is a blueprint that you add to another blueprint and use as a component in that other blueprint.

Blueprints can consume other blueprints as components. A blueprint that contains one or more nested blueprints is referred to as an outer blueprint. Stated another way, when you add a blueprint as a component to the design canvas while creating or editing another blueprint, the blueprint component is referred to as a nested blueprint and the container blueprint to which it is added is referred to as the outer blueprint.

The settings defined in the outer blueprint take precedence over settings in the nested blueprint. Saved changes to the nested blueprint are reflected in the outer blueprint, except for specified settings in the outer blueprint that take precedence over settings in the nested blueprint.

Provisioned deployments reflect the current state of the blueprint at the time of provisioning. At the time of provisioning, the resulting deployment reads current values from the blueprint, including from its nested blueprints. Once a deployment is created, it is detached from any changes that are subsequently made to the blueprint from which it was provisioned.

Using nested blueprints presents considerations that are not always obvious. It is important to understand the following nested blueprint rules and considerations to make the best use of your machine provisioning capabilities:

- All networking and security components in outer blueprints can be associated with machines that are defined in nested blueprints.
- When app isolation is applied in the outer blueprint, it overrides app isolation settings specified in nested blueprints.
- Transport zone settings that are defined in the outer blueprint override transport zone settings that are specified in nested blueprints.
- As a best practice to minimize blueprint complexity, limit blueprints to three levels deep, with the top-level blueprint serving as one of the three levels.
- For a nested blueprint that contains an on-demand NAT network component, the IP ranges specified in that on-demand NAT network component are not editable in the outer blueprint.
- The outer blueprint cannot contain an inner blueprint that contains on-demand network settings or on-demand load balancer settings. Using an inner blueprint that contains an NSX on-demand network component or NSX load balancer component is not supported.
- For a nested blueprint that contains NSX network or security components, you cannot change the network profile or security policy information specified in the nested blueprint. You can, however, reuse those settings for other vSphere machine components that you add to the outer blueprint.
- If a user is entitled to the top-most blueprint, that user is entitled to all aspects of the blueprint, including nested blueprints.
- You can apply an approval policy to a blueprint. When approved, the blueprint catalog item and all its components, including nested blueprints, are provisioned. You can also apply different approval policies to different components. All the approval policies must be approved before the requested blueprint is provisioned.

- To ensure that NSX network and security components in nested blueprints are uniquely named in a composite blueprint, vRealize Automation prefixes the nested blueprint ID to network and security component names that are not already unique. For example, if you add a blueprint with the ID name xbp\_1 to an outer blueprint and both blueprints contain an on-demand security group component named OD\_Security\_Group\_1, the component in the nested blueprint is renamed xbp\_1\_0D\_Security\_Group\_1 in the blueprint design canvas. Network and security component names in the outer blueprint are not prefixed.
- You can change the name of a nested blueprint but you cannot change the name of a machine component, or any other component, inside a nested blueprint while you are working in the outer blueprint.
- When working in an outer blueprint, you can configure load balancer settings relative to network component settings and machine component settings that are configured in an inner or nested blueprint.
- When working in an outer blueprint, you can override the Machine Resources settings that are configured for a machine component in a nested blueprint.
- When working in an outer blueprint, you cannot add or delete custom properties for a machine component in a nested blueprint. However, you can edit those custom properties. You cannot add, edit or delete property groups for a machine component in a nested blueprint.
- When working in an outer blueprint, you can drag and drop a software component onto a machine component within a nested blueprint.

# Selecting a Machine Blueprint that Supports Software Components

You can assemble an application blueprint that contains Software components, as long as at least one machine component or machine blueprint that supports Software is included.

While IaaS architects, application architects, and software architects can assemble application blueprints, only IaaS architects can configure machine components. If you are not an IaaS architect, you cannot configure your own machine components, but you can reuse machine blueprints that your IaaS architect created and published. To support Software components, the machine blueprint you select must contain a machine component based on a template, snapshot, or Amazon machine image that contains the guest agent and the Software bootstrap agent, and it must use a supported provisioning method. Because the agents do not support Internet Protocol version 6 (IPv6), ensure that machine blueprints, reservations, and networking and security components you are using are configured to use IPv4 and not IPv6.

Table 4-43. Provisioning Methods that Support Software

| Machine Type    | Provisioning Method |
|-----------------|---------------------|
| vSphere         | Clone               |
| vSphere         | Linked Clone        |
| vCloud Director | Clone               |

type mysql~db port.

Table 4-43. Provisioning Methods that Support Software (Continued)

| Machine Type | Provisioning Method  |
|--------------|----------------------|
| vCloud Air   | Clone                |
| Amazon AWS   | Amazon Machine Image |

## Binding Properties to Other Properties in a Blueprint

You can bind properties of XaaS, machines, Software, and custom properties to other properties in an application blueprint.

For example, your software architect might modify property definitions in the life cycle scripts of a WAR component. A WAR component might need the installation location of the Apache Tomcat server component, so your software architect configures the WAR component to set the server\_home property value to the Apache Tomcat server install\_path property value. As the architect assembling the blueprint, you have to bind the server\_home property to the Apache Tomcat server install\_path property for the Software component to provision successfully.

You set property bindings when you configure components in an application blueprint. On the Blueprint page, you drag your component onto the canvas and click the **Properties** tab. To bind a property to another property in a blueprint, select the **Bind** checkbox. You can enter *ComponentName~PropertyName* in the value text box, or you can use the down arrow to generate a list of available binding options. You use a tilde character ~ as a delimiter between components and properties. For example, to bind to the property dp\_port, on your MySQL software component, you could

To bind to properties that are configured during provisioning, such as the IP address of a machine or the host name of a Software component, you enter \_resource~ComponentName~PropertyName. For example, to bind to the reservation name of a machine, you might enter \_resource~vSphere\_Machine\_1~MachineReservationName.

See the Examples of String Property Bindings table for examples of a string property value when binding to different types of properties.

Table 4-44. Examples of String Property Bindings

| Sample Property Type | Property Type to Bind                           | Binding Outcome (A binds to B) |
|----------------------|-------------------------------------------------|--------------------------------|
| String (property A)  | String (property B="Hi")                        | A="Hi"                         |
| String (property A)  | Content (property<br>B="http://my.com/content") | A="http://my.com/content"      |
| String (property A)  | Array (property B=["1","2"])                    | A="["1","2"]"                  |
| String (property A)  | Computed (property B="Hello")                   | A="Hello"                      |

See the Examples of Array Property Bindings table for examples of an array property value when binding to different types of properties.

Table 4-45. Examples of Array Property Bindings

| Sample Property Type | Property Type to Bind                           | Binding Outcome (A binds to B) |
|----------------------|-------------------------------------------------|--------------------------------|
| Array (property A)   | String (property B="Hi")                        | A="Hi"                         |
| Array (property A)   | Content (property<br>B="http://my.com/content") | A="http://my.com/content"      |
| Array (property A)   | Computed (property B="Hello")                   | A="Hello"                      |

## Controlling the Build Order of Blueprint Components

If you have dependencies in your application blueprint, you can configure the blueprint to stagger the build process by mapping those dependencies directly on the canvas. For example, if you need properties from your database node to install software on your webserver node, you can configure your blueprint to provision the database node first.

When you design blueprints with multiple machines, on which you install and configure applications, you might have properties you need from one machine to complete an installation on another. For example if you are building a Web server you might need the IP address or host name of the Database Server before you can install the application and instantiate the database tables.

To map a dependency on your blueprint canvas, you draw a line from the dependent component to the component you are depending on. When you are finished, the component you want to build second has an arrow pointing to the component you want to build first. For example, in the Mapping Dependencies to Control Build Order figure, the App\_Server machine is not provisioned until the DB\_Server machine is built. Alternatively, you could allow both machines to provision and draw the dependency between the software components instead.

Figure 4-3. Mapping Dependencies to Control Build Order

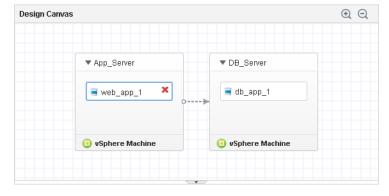

# Scenario: Assemble and Test a Blueprint to Deliver MySQL on Rainpole Linked Clone Machines

Using your application architect, software architect, or laaS architect privileges, create a blueprint to combine your MySQL component with the vSphere CentOS linked clone blueprint you created.

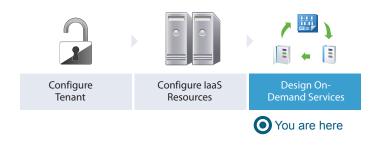

## **Prerequisites**

- Create a Software component to install MySQL on Linux machines. See Scenario: Create a MySQL Software Component for Rainpole.
- Log in to the vRealize Automation console as a member of the Rainpole architects custom group.
   See Scenario: Create a Custom Group for Your Rainpole Architects.

#### **Procedure**

- Scenario: Create a Container for Your MySQL on CentOS Rainpole Blueprint Using your laaS, software, or application architect privileges, create a blueprint container and configure the name, description, and unique identifier for your MySQL on CentOS vSphere blueprint.
- 2 Scenario: Add Software and a Machine to the MySQL on CentOS Blueprint for Rainpole Using your laaS, software, or application architect privileges, drag the published CentOS for Software Testing machine blueprint onto your canvas to reuse that blueprint as your machine. You drag your published software component onto the virtual machine and configure the Software properties you specified in the Software component.
- 3 Scenario: Add Your CentOS with MySQL Catalog Item to the Rainpole Service Using your tenant administrator privileges, add your new blueprint to the Rainpole catalog service so you can verify your work.
- 4 Scenario: Provision the CentOS with MySQL Catalog Item for Rainpole
  Using the test user account, request the service catalog item to provision a CentOS machine with MySQL.

## Scenario: Create a Container for Your MySQL on CentOS Rainpole Blueprint

Using your laaS, software, or application architect privileges, create a blueprint container and configure the name, description, and unique identifier for your MySQL on CentOS vSphere blueprint.

#### Procedure

- 1 Select Design > Blueprints.
- Click the New icon ( ).
- 3 Enter MySQL on CentOS in the Name text box.

4 Review the generated unique identifier.

The identifier field automatically populates based on the name you entered. You can edit this field now, but after you save the blueprint you can never change it. Because identifiers are permanent and unique within your tenant, you can use them to programmatically interact with blueprints and to create property bindings.

- 5 Enter MySQL Software on vSphere CentOS Machine in the Description text box.
- 6 Configure a lease range for users to choose from by entering 1 in the **Minimum** text box and 7 in the **Maximum** text box.

Users can choose to lease their requested machines for up to 7 days before having to renew their leases or letting their machines be destroyed.

7 Click OK.

#### What to do next

Drag your MySQL component and your published CentOS for Software machine blueprint onto the canvas.

# Scenario: Add Software and a Machine to the MySQL on CentOS Blueprint for Rainpole

Using your laaS, software, or application architect privileges, drag the published CentOS for Software Testing machine blueprint onto your canvas to reuse that blueprint as your machine. You drag your published software component onto the virtual machine and configure the Software properties you specified in the Software component.

## **Procedure**

- Click Blueprints in the Categories list.
- 2 Drag CentOS for Software Testing onto the canvas.
- 3 Click Software Components in the Categories list.
- 4 Drag MySQL for Linux Virtual Machines to the vSphere machine.
- 5 Click the Properties tab.
- 6 Update the db\_port property for this blueprint.
  - a Select the db port property and click Edit.
  - b Enter 3308 in the Value text box.
    - When a service catalog user requests the item, 3308 is the default value.
  - c Click OK.
- 7 Click Finish.
- 8 Select the row that contains CentOS with MySQL and click **Publish**.

You published a blueprint that includes the CentOS machine and MySQL software component.

## Scenario: Add Your CentOS with MySQL Catalog Item to the Rainpole Service

Using your tenant administrator privileges, add your new blueprint to the Rainpole catalog service so you can verify your work.

#### Procedure

- 1 Select Administration > Catalog Management > Services.
- 2 Select the Rainpole catalog service row in the Services list and click Manage Catalog Items.
- Click the **New** icon ( \*).
- 4 Select CentOS with MySQL.

Only published blueprints and components that are not yet associated with a service appear in the list. If you do not see the blueprint, verify that it was published or that it is not included in another service.

- 5 Click OK.
- 6 Click Close.

Your CentOS with MySQL catalog item is ready for you to request. You do not have to entitle the new catalog item because you entitled your Rainpole business group to the entire Rainpole service.

## What to do next

Request the CentOS with MySQL catalog item to verify your work.

## Scenario: Provision the CentOS with MySQL Catalog Item for Rainpole

Using the test user account, request the service catalog item to provision a CentOS machine with MySQL.

#### Procedure

- Log out of the vRealize Automation console.
- 2 Log back in with the username test\_user and password VMware1!.
- 3 Click the Catalog tab.
- 4 Click the **Request** button to request a catalog item.
- 5 Enter **verifying functionality** in the **Description** text box.
- 6 Click Submit to request the catalog item.
- 7 Click the Requests tab to monitor the status of your request.

When the machine is successfully provisioned, the status message Successful appears.

#### What to do next

- Plan for installing a production environment. See Reference Architecture.
- Learn about more options for configuring vRealize Automation, designing and exporting blueprints, and governing your service catalog. See *Configuring vRealize Automation*.

# Managing the Service Catalog

The service catalog is where your customers request machines and other items to provision for their use. You manage user access to the service catalog items based on how you build services, entitle users to one or more items, and apply governance.

The workflow that you follow to add items to the service catalog varies based on whether you create and apply approval policies.

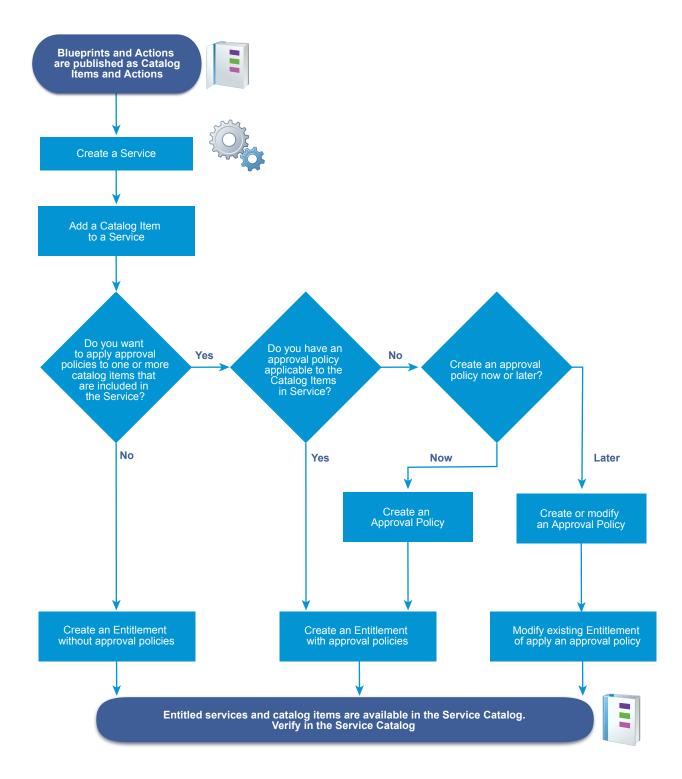

# Checklist for Configuring the Service Catalog

After you create and publish blueprints and actions, you can create a vRealize Automation service, configure catalog items, and assign entitlements and approvals.

The Configuring the Service Catalog Checklist provides a high-level overview of the steps required to configure catalog and provides links to decision points or detailed instructions for each step.

Table 4-46. Configuring the Service Catalog Checklist

| Task                                                      | Required Role                                                                                                    | Details                                                    |
|-----------------------------------------------------------|----------------------------------------------------------------------------------------------------|------------------------------------------------------------|
| ☐ Add a service.                                          | tenant administrator<br>or catalog<br>administrator                                                                                                    | See Add a Service.                                         |
| ☐ Add a catalog item to a service.                        | tenant administrator<br>or catalog<br>administrator                                                                                                    | See Add Catalog Items to a Service.                        |
| ☐ Configure the catalog item in the service.              | tenant administrator<br>or catalog<br>administrator                                                                                                    | See Configure a Catalog Item.                              |
| ☐Create and apply entitlements to the catalog item.       | tenant administrator<br>or business group<br>manager                                                                                                    | See Entitle Users to Services, Catalog Items, and Actions. |
| ☐ Create and apply approval policies to the catalog item. | tenant administrator<br>or approval<br>administrator can<br>create approval<br>policies<br>tenant administrator<br>or business group<br>manager can apply<br>approval policies | See Create an Approval Policy.                             |

# Creating a Service

A service is a group of catalog items that you want included in the service catalog. You can entitle the service, which entitles business group users to all the associated catalog items, and you can apply an approval policy to the service.

A service operates as a dynamic group of catalog items. If you entitle a service, all the catalog items associated with the service are available in the service catalog to the specified users, and any catalog items that you add or remove from a service affect the service catalog.

As you create the service, you can use it as a service category so that you can assemble service offerings for your service catalog users. For example, a Windows desktop service that includes Windows 7, 8, and 10 operating system catalog items, or a Linux service that includes CentOS and RHEL operating system items.

## Add a Service

Add a service to make catalog items available to your service catalog users. All catalog items must be associated with a service so that you can entitle the items to users.

When the service is entitled to users, the catalog items appear together in the service catalog. You can also entitle users to the individual catalog items.

## **Prerequisites**

Log in to the vRealize Automation console as a tenant administrator or catalog administrator.

## Procedure

- 1 Select Administration > Catalog Management > Services.
- <sup>2</sup> Click the **New** icon (+).
- 3 Enter a name and description.

These values appear in the service catalog for the catalog users.

4 To add a specific icon for the service in the service catalog, click Browse and select an image.

The supported image file types are GIF, JPG, and PNG. The displayed image is 40 x 40 pixels. If you do not select a custom image, the default icon appears in the service catalog.

5 Select a status from the **Status** drop-down menu.

| Option   | Description                                                                                                    |
|----------|----------------------------------------------------------------------------------------------------|
| Inactive | The service is not available in the service catalog. When a service is in this state, you can associate catalog items with the service, but you cannot entitle the service ot users. If you select <b>Inactive</b> for a service that is active and entitled, it is removed from the service catalog until you reactivate it. |
| Active   | (Default) The service and the associated catalog items are available to entitle to users and, if entitled, are available for in the service catalog for those users.                                                                                                    |
| Deleted  | Removes the service from vRealize Automation. All associated catalog items are still present, but any items associated with the service in the service catalog are not available to the catalog users.                                                                                                    |

**6** Configuring the service settings.

The following settings provide information to the service catalog users. The settings do not affect service availability.

| Description                                                                                                    |
|----------------------------------------------------------------------------------------------------|
| Configure the time to coincide with the availability of the support team. The time is based on your local time.                                                                                                    |
| The hours of service cannot cross from one day to another. For example, you cannot set the hours of service as 4:00 PM to 4:00 AM. To cross midnight, create two entitlements. One entitlement for 4:00 PM to 12:00 AM, and another for 12:00 AM to 4:00 AM. |
| Specify the user or user group who is the primary owner of the service and the associated catalog items.                                                                                                    |
| Specify the custom user group or user who is available to support any problems that the service catalog users encounter when they provision items using the service.                                                                                         |
| Select a date and time when you plan to make a change to the service. The date and time specified is informational and does not affect the availability of the service.                                                                                      |
|                                                                                                    |

#### 7 Click Add.

#### What to do next

Associate catalog items with a service so that you can entitle users to the items. See Add Catalog Items to a Service.

## Add Catalog Items to a Service

Add catalog items to services so that you can entitle users to request the items in the service catalog. A catalog item can be associated with only one service.

## **Prerequisites**

- Log in to the vRealize Automation console as a tenant administrator or catalog administrator.
- Verify that a service exists. See Add a Service.
- Verify that one or more catalog items are published. See Configure a Catalog Item.

#### **Procedure**

- 1 Select Administration > Catalog Management > Services.
- 2 Select the service to which you are adding catalog items and click Manage Catalog Items.
- <sup>3</sup> Click the **Catalog Items** icon (+).
  - a Select the catalog items to include in this service.
    - The Select Catalog Items dialog box displays only the items that are not already associated with a service.
  - b Click Add.
- 4 Click Close.

## What to do next

- You can add a custom icon to the catalog item that will appear with the item in the service catalog. See Configure a Catalog Item.
- Entitle users to the services or catalog items so that they can request them in the service catalog.
   See Creating an Entitlement.

# **Working with Catalog Items and Actions**

Catalog items are published blueprints for machines, software components, and other objects. Actions in the catalog management area are published actions that you can run on the provisioned catalog items. You can use the lists to determine what blueprints and actions are published so that you can make them available to service catalog users.

## **Published Catalog Items**

A catalog item is a published blueprint. Published blueprints can also be used in other blueprints. The reuse of blueprints in other blueprints is not displayed in the catalog items list.

The published catalog items can also include items that are only components of blueprints. For example, published software components are listed as catalog items, but they are available only as part of a deployment.

Deployment catalog items must be associated with a service so that you can make them available in the service catalog to entitled users. Only active items appear in the service catalog. You can configure catalog items to a different service, disable it if you want to temporarily remove it from the service catalog, and add a custom icon that appears in the catalog.

## **Published Actions**

Actions are changes that you can make to provisioned catalog items. For example, you can reboot a virtual machine.

Actions can include built-in actions or actions created using XaaS. Built-in actions are added when you add a machine or other provided blueprint. XaaS actions must be created and published.

Actions are not associated with services. You must include an action in the entitlement that contains the catalog item on which the action runs. Actions that are entitled to users do not appear in the service catalog. The actions are available for the provisioned item on the service catalog user's **Items** tab based whether they are applicable to the item and to the current state of the item.

You can add a custom icon to the action that appears on the Items tab.

## Configure a Catalog Item

A catalog item is a published blueprint that you can entitle to users. You use the catalog items options to change the status or associated service. You can also view the entitlements that include the selected catalog item.

Only catalog items that are associated with a service and entitled to users appear in the service catalog. Catalog items can be associated with only one service.

#### **Prerequisites**

- Log in to the vRealize Automation console as a **tenant administrator** or **catalog administrator**.
- Verify that you have at least one blueprint published as a catalog item. See Publish a Blueprint.

#### Procedure

- 1 Select Administration > Catalog Management > Catalog Items.
- 2 Select the catalog item and click Configure.

3 Configure the catalog item settings.

| Option             | Description                                                                                                    |
|--------------------|----------------------------------------------------------------------------------------------------|
| Icon               | Browse for an image. The supported image file types are GIF, JPG, and PNG. The displayed image is 40 x 40 pixels. If you do not select a custom image, the default catalog icon appears in the service catalog.                                  |
| Status             | Possible values include Active, Inactive, and Staging.                                                                                                    |
|                    | ■ Active. The catalog item appears in the service catalog and entitled users can use it to provision resources. The item appears in the catalog item list as published.                                                                          |
|                    | Inactive. The catalog item is not available in the service catalog. The item appears in the catalog item list as retired.                                                                                                    |
|                    | Staging. The catalog item is not available in the service catalog. Select this option if the item was once inactive and you are using staging to indicate that you are considering reactivating it. Appears in the catalog item list as staging. |
| Service            | Select a service. All catalog items must be associated with a service if you want it to appear in the service catalog for entitled users. The list includes active and inactive services.                                                        |
| New and noteworthy | The catalog item appears in the New & Noteworthy area on the home page.                                                                                                    |
|                    |                                                                                                    |

- 4 To view the entitlements where the catalog item is made available to users, click the **Entitlements** tab.
- 5 Click Update.

## What to do next

- To make the catalog item available in the service catalog, you must entitle users to the service associated with the item or to the individual item. See Creating an Entitlement.
- To specify the entitlements processing order so that the approval policies for individual users are applied correctly, set the priority order for multiple entitlements for the same business group. See Prioritize Entitlements.

## Configure an Action for the Service Catalog

An action is a change or workflow that can run on provisioned items. You can add an icon or view the entitlements that include the selected action.

An action is either a built-in action for a provisioned machine, network, and other blueprint components, or it is a published XaaS action.

For the icon, the supported image file types are GIF, JPG, and PNG. The displayed image is 40 x 40 pixels. If you do not select a custom image, the default action icon appears on the **Items** tab.

#### **Prerequisites**

- Log in to the vRealize Automation console as a tenant administrator or catalog administrator.
- Verify that you have at least one published action. See Publish a Blueprint and Publish a Resource Action.

#### **Procedure**

- 1 Select Administration > Catalog Management > Actions.
- 2 Select the shared action and click View Details.
- 3 Browse for an image.
- 4 To view the entitlements where the action is made available to users, click the **Entitlements** tab.
- 5 Click Update.

#### What to do next

Entitle Users to Services, Catalog Items, and Actions.

# **Creating an Entitlement**

Entitlements control what items and actions are available in the service catalog for the selected business group members. An entitlement must be active for the items to appear in the service catalog. If you have items that require governance, you can use entitlements to apply approval policies to different items.

To configure the entitlement, the catalog items must be included in a service. Entitlements can include catalog items from multiple services.

You must consider the interactions of services, catalog items, actions, and approvals when you create an entitlement.

## Services

An entitled service operates as a dynamic group of catalog items. If a catalog item is added to a service after it is entitled, the new catalog item is available to the specified users without any additional configuration. If you apply an approval policy to a service, all the items, when requested, are subject to the same approval process.

## **Items**

Entitled catalog items can include any of the following items:

- Items from any service that you want to provide to entitled users, even services not included in the current entitlement.
  - For example, as a catalog administrator you associated several different versions of the Red Hat Enterprise Linux with a Red Hat service and entitle the service to the quality engineers for product A. Then you receive a request to create service catalog items that includes only the latest version of Linux-based operating systems for the training team. You create an entitlement for the training team that includes the latest versions of the other operating systems in a service. You already have the latest version of RHEL associated with another service, so you add RHEL as a catalog item rather than add the entire Red Hat service.
- Items that are included in a service that is included in the current entitlement, but you want to apply an approval policy to the individual catalog item that differs from the policy you applied to the service.

For example, as a business group manager, you entitle your development team to a service that includes three virtual machine catalog items. You apply an approval policy that requires the approval of the virtual infrastructure administrator for machines with more than four CPUs. One of the virtual machines is used for performance testing, so you add it as a catalog item and apply less restrictive approval policy for the same group of users.

Items that are not available for a service catalog user to request on their own because they are a component of a provisionable item, but to which you want to apply a specific approval policy that differs from the catalog item in which it is included.

For example, an item includes a machine and software. The machine is available as a provisionable item and has an approval policy that requires site manager approval. The software is not available as a standalone, provisionable item, only as part of a machine request, but the approval policy for the software requires approval from your organization's software licensing administrator. When the machine is requested in the services catalog, it must be approved by the site administrator and the software licensing administrator before it is provisioned. After it is provisioned, the machine, with the software entry, appears in the requestor's Items tab as part of the machine.

## **Actions**

Actions run on provisioned catalog items. To provision a catalog item, you request the item in the service catalog. To run actions on a provisioned item, the action must be included in the same entitlement as the catalog item that provisioned the item from the service catalog.

For example, entitlement 1 includes a vSphere virtual machine and a create snapshot action, and entitlement 2 includes only a vSphere virtual machine. When you deploy a vSphere machine from entitlement 1, the create snapshot action is available. When you deploy a vSphere machine from entitlement 2, there is no action. To make the action available to entitlement 2 users, add the create snapshot action to entitlement 2.

If you select an action that is not applicable to any of the catalog items in the entitlement, it will not appear as an action on the Items tab. For example, your entitlement includes a vSphere machine and you entitle a destroy action for a cloud machine. The destroy action is not available to run on the provisioned machine.

You can apply an approval policy to an action that is different from the policy applied to the catalog item in the entitlement.

If the service catalog user is the member of multiple business groups, and one group is only entitled to power on and power off and the other is only entitled to destroy, that user will have all three actions available to them for the applicable provisioned machine.

## **Approval Policies**

To apply an approval policy when you create the entitlement, the policy must already exist. If it does not, you can still create the entitlement and leave it in a draft or inactive state until you create the approval policies needed for the catalog items and actions in this entitlement, and then apply the policies later.

You are not required to apply an approval policy to any of the items or actions. If no approval policy is applied, the items and actions are deployed when requested without triggering an approval request.

## **Best Practices When Entitling Users to Actions**

Blueprints are complex and entitling actions to run on provisioned blueprints can result in unexpected behavior. Use the following best practices when entitling service catalog users to run actions on their provisioned items.

- When you entitle users to the Destroy Machine action, entitle them to Destroy Deployment. A provisioned blueprint is a deployment.
  - A deployment can contain a machine. If the service catalog user is entitled to run the Destroy Machine action and is not entitled to run the Destroy Deployment, when the user runs the Destroy Machine action on the last or only machine in a deployment, a message appears indicating that they do not have permission to run the action. Entitling both actions ensures that the deployment is removed from your environment. To manage governance on the Destroy Deployment action, you can create a pre approval policy and apply it to the action. This policy will allow the designated approver to validate the Destroy Deployment request before it runs.
- When you entitle service catalog users to the Change Lease, Change Owner, Expire, Reconfigure and other actions that can apply to machines and to deployments, entitle them to both actions.

## Entitle Users to Services, Catalog Items, and Actions

When you add a service, catalog item, or action to an entitlement, you allow the users and groups identified in the entitlement to request the provisionable items in the service catalog. Actions are associated with items and appear on the **Items** tab for the requesting user.

There are several user roles with permission to create entitlements for business groups.

- Tenant administrators can create entitlements for any business group in their tenant.
- Business group managers can create entitlements for the groups that they manage.
- Catalog administrators can create entitlements for any business group in their tenant.

When you create an entitlement, you must select a business group and specify individual users and groups in the business group for the entitlement.

To understand how to create an entitlement so that you can use the interactions of services, catalog items, and actions with approvals to provide the correct items in the service catalog, see Creating an Entitlement.

#### **Prerequisites**

- Log in to the vRealize Automation console as a tenant administrator or catalog administrator.
- Verify that the catalog items to which you are entitling users are associated with a service. See Add Catalog Items to a Service.
- Verify that the business group for which you are defining the entitlement exists and that the member users and user groups are defined. See Create a Business Group.

Verify that the approval policies exist if you plan to add approvals when you create this entitlement. See Create an Approval Policy. If you want to entitle users to the items in the service catalog without approvals, you can modify the entitlement later to add approvals to one or more services, catalog items, and actions.

## Procedure

- 1 Select Administration > Catalog Management > Entitlements.
- <sup>2</sup> Click the **New** icon (+).
- 3 Configure the Details options.

Details determine how the entitlement appears in the entitlement list and which users have access to the items in the service catalog.

| Option               | Description                                                                                                    |
|----------------------|----------------------------------------------------------------------------------------------------|
| Name and Description | Information about the entitlement that appears in the entitlements list.                                                                                                    |
| Expiration Date      | Set the date and time if you want the entitlement to become inactive on a particular date.                                                                                                    |
| Status               | <ul> <li>Possible values include Draft, Active, Inactive.</li> <li>Draft. Items are not available in the service catalog and have never been active. After an entitlement is active, you can never return it to a draft status.</li> <li>Active. Items are available in the service catalog. This option is available when you add or edit entitlements.</li> <li>Inactive. Items are not available in the service catalog, but the entitlement was once active. The entitlement was deactivated by the expiration date or by a user.</li> </ul> |
| Business Group       | Select a business group. You can create entitlements for only one business group and entitled users must be members of the business group.  If you want an entitlement available to all users, you must either have an All Users business group and a custom user group that includes all users, or you must create entitlements for each business group.  If you are logged in as a business group manager, you can create entitlements only for your business group.                                                                           |
| Users and Groups     | Add one or more users or groups. The available users or groups are limited to members of the selected business group.  If the status is Draft, you do not need to specify users or groups. To activate an entitlement, you must specify at least one user or group.                                                                                                    |

4 Click Next.

Click an **New** icon (+) to entitle users to services, catalog items, or actions with this entitlement.

You can create an entitlement with various combinations of the services, items, and actions.

| Option                                                  | Description                                                                                                    |
|---------------------------------------------------------|----------------------------------------------------------------------------------------------------|
| Entitled Services                                       | Add a service when you want to allow entitled users access to all the published catalog items associated with the service.                                                                                                    |
|                                                         | An entitled service is a dynamic entitlement. If an item is added to the service at a later date, it is added to the service catalog for the entitled users. Entitlements can include both services and individual catalog items.                                                                                                    |
| Entitled Items                                          | Add individual items that are available to the entitled users.                                                                                                    |
|                                                         | Entitlements can include both services and individual catalog items. To apply a different approval policy to an item that is included in the service, add it as a catalog item. The approval policy on an item takes precedence over the approval policy on the service to which it belongs when they are in the same entitlement. If they are in different entitlements, the order is based on the set priority.  Catalog items must be associated with a service to be available in the service         |
|                                                         | catalog. The catalog item can be associated with any service, not just a service in the current entitlement.                                                                                                    |
| Entitled Actions                                        | Add actions when you want to allow users to run the actions for a provisioned item.                                                                                                    |
|                                                         | Actions that you want to run on the items provisioned from this entitlement must be included in the same entitlement.                                                                                                    |
|                                                         | Entitled actions do not appear in the service catalog. They appear on the Items tab for a provisioned item.                                                                                                    |
| Actions only apply to items defined in this entitlement | Determines if the entitled actions are entitled for all applicable service catalog items or only the items in this entitlement.                                                                                                    |
|                                                         | If selected, the actions are entitled to the business group members for the applicable items in this entitlement. This method of entitling the actions is recommended because it allows you to specify the actions for the specific items. If the option is not selected, the actions are entitled to the users specified in the entitlement for all applicable catalog items, whether or not the items are included in this entitlement. Any applied approval policies on these actions are also active. |
|                                                         | and single-man and approve approve pointing on those design and allow delive.                                                                                                    |

- **6** Use the drop-down menus in each section to filter the available items.
- 7 Select the check boxes to include items to the entitlement.
- To add an approval policy to the selected service, item, or action, select an approval policy from the **Apply this Policy to selected Items** drop-down menu.

If you apply an approval policy to a service, all the items in the service have the same approval policy. To apply a different policy to an item, add it as a catalog item an apply the appropriate policy.

9 Click OK.

The service, item, or action is added to the entitlement.

10 Click Finish to save the entitlement.

If entitlement status is active, the service and items are added to the service catalog.

#### What to do next

Verify that the entitled services and catalog items appear in the service catalog for the entitled users and that the requested items provision the target objects as expected. You can request the item on behalf of the selected users.

# **Prioritize Entitlements**

If multiple entitlements exist for the same business group, you can prioritize the entitlements so that when a service catalog user makes a request, the entitlement and associated approval policy are processed in the specified order.

If you configure an approval policy for a user group, and you want a group member to have a unique policy for one or more of the services, catalog items, or actions, prioritize the member entitlement before the group entitlement. When the member requests an item in the service catalog, the approval policy that is applied is based on the priority order of the entitlements for the business group. The first time that the member's name is found, either as part of a custom user group or as an individual user, that is the applied approval policy.

For example, you create two entitlements for the same catalog item so that you can apply one approval policy for the accounting user group and a different approval policy for Connie, a member of that group.

Table 4-47. Example Entitlements

| Entitlement 1                      | Entitlement 2            |
|------------------------------------|--------------------------|
| Business Group: Finance            | Business Group: Finance  |
| Users and Groups: Accounting group | Users and Groups: Connie |
| Catalog Item 1: Policy A           | Catalog Item 1: Policy C |

Connie requests Catalog Item 1 in the service catalog. Depending on the priority order of the entitlements for the Finance business group, a different policy is applied to Connie's request.

Table 4-48. Example Results

| Configuration and Result | Priority Order                                                                                                    | Priority Order                                                                                                    |
|--------------------------|----------------------------------------------------------------------------------------------------|----------------------------------------------------------------------------------------------------|
| Priority Order           | 1: Entitlement 1<br>2: Entitlement 2                                                                                                    | 1: Entitlement 2<br>2: Entitlement 1                                                                                       |
| Applied Policy           | Policy A is applied.  Connie is a member of the Accounting user group. The search for Connie as an entitled user stops at Entitlement 1 and the approval policy is applied. | Policy C is applied.  The search for Connie as an entitled user stops at Entitlement 2 and the approval policy is applied. |

# **Prerequisites**

Log in to the vRealize Automation console as a **tenant administrator** or **catalog administrator**.

#### **Procedure**

- 1 Select Administration > Catalog Management > Entitlements.
- 2 Click the **Prioritize** icon ( \( \bigsim \)).
- 3 Select a business group from the **Business Group** drop-down list.
- **4** Drag an entitlement to a new location in the list to change its priority.
- **5** Select an update method.

| Option         | Description                                                          |  |
|----------------|----------------------------------------------------------------------|--|
| Update         | Saves your changes.                                                  |  |
| Update & Close | Saves your changes and closes the <b>Prioritize Elements</b> window. |  |

# **Working with Approval Policies**

Approval policies are governance that you add to service catalog requests so that you can manage resources in your environment. Each policy is a defined set of conditions that can be applied to services, catalog items, and actions when you entitle users to those items.

# **Approval Policy Process**

First, a tenant administrator or approval administrator creates the approval policies where provisioning governance is needed.

Approval policies are created for approval policy types or specific items. If the policy is based on a policy type, you can apply it to matching catalog item types. For example, if a policy is based on a software policy type, then you can define it for and apply it to any software items in the entitlements. If the policy is for a specific item, you should apply it only to that item. For example, if the item is a specific software item, then you should apply it only to that specific database software item in the entitlement.

Policies can include pre-approval and post-approval requirements. For pre approval, the request must be approved before the requested item is provisioned. Post approval policies require that the approver accept the request before the provisioned item is made available to the requesting user.

The pre and post approval configurations are composed of one or more levels that determine when the approval policy is triggered and who or how the request is approved. You can include multiple levels. For example, an approval policy can have one level for manager approval, followed by a level for finance approval.

Next, a tenant administrator or business group manager applies the approval policies to the services, catalog items, and actions as appropriate.

Finally, when a service catalog user requests an item to which an approval policy is applied, the approvers approve or reject the request on their **Inbox** tab, on **Approvals** page. The requesting user can track the approval status for a specific request on their **Requests** tab.

# **Examples of Approval Policies Based on the Virtual Machine Policy Type**

You can create an approval policy that you can apply to the same catalog item type, but it produces different results when an item is requested in the service catalog. Depending on how the approval policy is defined and applied, the effect on the service catalog user and the approver varies.

The following table includes examples of different approval policies that are all based on the same approval policy type. These examples illustrate some of the ways that you can configure approval policies to accomplish different types of governance.

Table 4-49. Examples of Approval Policies and Results

| Governance<br>Goals                                                                                                    | Selected<br>Policy Type                                  | Pre or Post<br>Approval     | When is<br>Approval<br>Required | Who are the<br>Approvers                                                                                                    | How is the<br>Policy<br>Applied in<br>the<br>Entitlement                                                                                                    | Results When<br>the Item is<br>Requested in<br>the Service<br>Catalog                                                                                                    |
|----------------------------------------------------------------------------------------------------|----------------------------------------------------------|-----------------------------|---------------------------------|----------------------------------------------------------------------------------------------------|----------------------------------------------------------------------------------------------------|----------------------------------------------------------------------------------------------------|
| The business group manager must approve any virtual machine requests. The approval policy must be applicable to multiple business groups in multiple entitlements.                          | Service Catalog - Catalog Item Request - Virtual Machine | Add to Pre<br>Approval tab  | Select Always required          | Select  Determine approvers from the request. Select condition Business Group > Managers > Users > manager. Select Anyone can approve. | Entitlements are based on business groups. This approval can be used in any entitlement where manager approval is required for the virtual machine.                              | When the service catalog user requests a virtual machine to which this approval was applied, the business group manager must approve the request before the machine is provisioned.                                              |
| The virtual infrastructure administrator must verify the correct provisioning of the virtual machine and approve the request before the virtual machine is released to the requesting user. | Service Catalog - Catalog Item Request - Virtual Machine | Add to Post<br>Approval tab | Select Always required          | Select Specific Users and Groups. Select your virtual infrastructure administrators custom users group. Select Anyone can approve.     | This approval can be used in any entitlement where you want the virtual infrastructure administrator to check the virtual machine on the vCenter Server after it is provisioned. | When the service catalog user requests a virtual machine to which this approval was applied, the virtual machine is provisioned. If each member of the VI admin group approves the request, the machine is released to the user. |

Table 4-49. Examples of Approval Policies and Results (Continued)

| Governance<br>Goals                                                                                                    | Selected<br>Policy Type                                  | Pre or Post<br>Approval    | When is<br>Approval<br>Required                                                                                         | Who are the<br>Approvers                                                                                                    | How is the<br>Policy<br>Applied in<br>the<br>Entitlement                                                                                                    | Results When<br>the Item is<br>Requested in<br>the Service<br>Catalog                                                                                                    |
|----------------------------------------------------------------------------------------------------|----------------------------------------------------------|----------------------------|----------------------------------------------------------------------------------------------------|----------------------------------------------------------------------------------------------------|----------------------------------------------------------------------------------------------------|----------------------------------------------------------------------------------------------------|
| Goals  To manage virtual infrastructure resources and to control costs, you add two pre- approval levels because one approval is for machine resources and the other is for cost of machine per day. | Service Catalog - Catalog Item Request - Virtual Machine | Add To Pre<br>Approval tab | Level 1 Select Required based on conditions. Configure the conditions where CPUs > 6 or Memory > 8 or Storage > 100 GB. | Select  Determine approvers from the request.  Select condition Requested by > manager. Select .  Click System Properties and select CPUs. Memory, and Storage so that the approver can change the value to an acceptable level. | This approval policy can be used in an entitlement where you want the requesting user's manager and a member of the finance department to approve the request. | When the service catalog user requests a virtual machine, the request is evaluated to determine whether the requested CPU, memory, or storage amounts are over the amounts specified in level 1. If they are not, then the level 2 condition is     |
|                                                                                                    |                                                          |                            | Level 2 Select Required based on conditions. Configure the condition Cost > 15.00 per day.                              | Select Specific Users and Groups. Select the finance custom users group. Select Anyone can approve.                                                                                                    |                                                                                                    | evaluated. If the requests exceeds at least one of the level 1 conditions, then the manager must approve the request. The manager has the option to decrease the requested configuration amounts and approve or the manager can reject the request. |

# Example of Actions with Approval Policies Applied in a Composite Deployment

When you apply approval policies to actions that can run on various components in a composite blueprint, the approval process varies depending on how the entitlement is configured and how the approval policies are applied.

This example uses specific details to build the blueprint and then apply approval policies to actions that you can run from the service catalog on the provisioned blueprint in different entitlements. The blueprint is a composite blueprint that includes another blueprint. The actions used are to destroy the provisioned items, destroy a deployment for the blueprints and destroy a virtual machine for the machine. The resulting behavior includes what is destroyed and when the applied approval policies trigger approval requests.

# **Example Blueprint**

In this example, you configure a blueprint that includes a nested blueprint with a virtual machine.

- Blueprint 1 Continuous Integration Blueprint
  - Blueprint 2 Pre-Production Blueprint
    - Virtual Machine 1 TestAsAService vSphere VM

### **Approval Policies for Destroy Actions**

You configure the two approval policies to destroy provisioned items. A Destroy - Deployment action can run on Blueprint 1 or Blueprint 2 in this example. A Destroy - Virtual machine action can run on Virtual Machine 1. You create the approval policies so that you can apply them to the actions in the entitlement.

| Approval Policy Name | Approval Policy Type                                                  |
|----------------------|-----------------------------------------------------------------------|
| Approval Policy A    | Service Catalog - Resource Action Request - Destroy - Deployment      |
| Approval Policy B    | Service Catalog - Resource Action Request - Destroy - Virtual Machine |

# **Entitlements and Approval Policies Applied to Actions**

You configure three entitlements. Each entitlement includes the composite blueprint. In each entitlement, you add the destroy actions and apply the approval policies.

| Entitlement Name | Entitled Action on Provisioned Machine         | Applied Approval Policy             |
|------------------|------------------------------------------------|-------------------------------------|
| Entitlement 1    | Destroy - Deployment                           | Approval Policy A                   |
| Entitlement 2    | Destroy - Virtual Machine                      | Approval Policy B                   |
| Entitlement 3    | Destroy - Deployment Destroy - Virtual Machine | Approval Policy A Approval Policy B |

#### **User Actions in the Service Catalog**

When the service catalog user runs the action, blueprints or machines are destroyed depending on which item your user ran the action.

| User Action in the<br>Service Catalog | Selected Action                                                                                                    | Destroyed Blueprints or<br>Machines             |
|---------------------------------------|----------------------------------------------------------------------------------------------------|-------------------------------------------------|
| Action 1                              | Destroy - Deployment action runs on Blueprint 1 - Continuous Integration Blueprint                                              | Blueprint 1, Blueprint 2, and Virtual Machine 1 |
| Action 2                              | Destroy - Deployment action runs on the nested Blueprint 2 - Preproduction Blueprint                                            | Blueprint 2 and Virtual Machine 1               |
| Action 3                              | Destroy - Virtual Machine action runs on the machine that is inside a deployment, Virtual Machine 1 - TestAsAService vSphere VM | Virtual Machine 1                               |

# **Approval Policies Applied to Actions in the Entitlements**

You apply the approval policies, the approvers receive an approval request depending on the blueprint or machine on which your service catalog user ran the action.

| Entitlement<br>Name                                         | Approval Policy on Actions                                                                                                    | User Action                                                                 | Approval Request Triggered                                 | If Approved, Destroyed Blueprints or Machines         |
|-------------------------------------------------------------|----------------------------------------------------------------------------------------------------|-----------------------------------------------------------------------------|------------------------------------------------------------|-------------------------------------------------------|
| Entitlement 1 -<br>Destroy<br>Deployment<br>Approval Policy | Policy A (Destroy<br>Deployment Approval<br>Policy) on Destroy -<br>Deployment action only                                                                                            | Action 1 (Run Destroy -<br>Deployment action on Blueprint<br>1)             | Approval requests are triggered for Blueprint 1 only       | Blueprint 1, Blueprint 2, and Virtual Machine 1       |
|                                                             |                                                                                                    | Action 2 (Run Destroy -<br>Deployment action on the<br>Blueprint 2)         | Approval requests are triggered for Blueprint 2 only       | Blueprint 2 and Virtual Machine 1                     |
|                                                             |                                                                                                    | Action 3 (Destroy - Virtual<br>Machine action runs on Virtual<br>Machine 1) | No Approval requests are triggered                         | Virtual Machine 1                                     |
| Entitlement 2                                               | Policy B (Destroy -<br>Virtual Machine Policy)<br>on Destroy - Virtual<br>Machine action only                                                                                         | Action 1 (Run Destroy -<br>Deployment action on Blueprint<br>1)             | No Approval requests are triggered                         | Blueprint 1, Blueprint 2, and Virtual Machine 1       |
|                                                             |                                                                                                    | Action 2 (Run Destroy -<br>Deployment action on the<br>Blueprint 2)         | No Approval requests are triggered                         | Blueprint 2 and Virtual Machine 1                     |
|                                                             |                                                                                                    | Action 3 (Destroy - Virtual<br>Machine action runs on Virtual<br>Machine 1) | Approval requests are triggered for Virtual Machine 1 only | Virtual Machine 1                                     |
| Entitlement 3                                               | Policy A (Destroy<br>Deployment Approval<br>Policy) on Destroy -<br>Deployment action and<br>Policy B (Destroy -<br>Virtual Machine Policy)<br>on Destroy - Virtual<br>Machine action | Action 1 (Run Destroy -<br>Deployment action on Blueprint<br>1)             | Approval requests are triggered for Blueprint 1 only       | Blueprint 1, Blueprint<br>2, and Virtual Machine<br>1 |

| Entitlement<br>Name | Approval Policy on<br>Actions | User Action                                                                 | Approval Request<br>Triggered                              | If Approved,<br>Destroyed Blueprints<br>or Machines |
|---------------------|-------------------------------|-----------------------------------------------------------------------------|------------------------------------------------------------|-----------------------------------------------------|
|                     |                               | Action 2 (Run Destroy -<br>Deployment action on the<br>Blueprint 2)         | Approval requests are triggered for Blueprint 2 only       | Blueprint 2 and Virtual<br>Machine 1                |
|                     |                               | Action 3 (Destroy - Virtual<br>Machine action runs on Virtual<br>Machine 1) | Approval requests are triggered for Virtual Machine 1 only | Virtual Machine 1                                   |

# **Example of an Approval Policy in Multiple Entitlements**

If you apply an approval policy to an item that is used in multiple entitlements that are entitled to same users in a business group, the approval policy is triggered on the item even in the service where the approval policy is not explicitly applied in the entitlement.

For example, you create the following blueprints, services, approval policies, and entitlements.

# Blueprints

- RHEL vSphere virtual machine
- QE Testing includes RHEL vSphere virtual machine
- QE Training includes RHEL vSphere virtual machine

#### Services

- The QE Testing blueprint is associated with the Testing service
- The QE Training blueprint is associated with the Training service

#### **Entitlements**

- Entitlement 1
- Entitlement 2

Table 4-50. Entitlement Configurations

| Entitlement Name | Business Group | Entitled Service | Entitled Item                                                               |
|------------------|----------------|------------------|-----------------------------------------------------------------------------|
| Entitlement 1    | QE             | Testing          | Catalog Item Request - Virtual Machine applied to Virtual Machine Component |
| Entitlement 2    | QE             | Training         |                                                                             |

#### Results

When the user selects QE Training in the service catalog, the approval policy is triggered for RHEL vSphere virtual machine because it is a blueprint based on virtual machine component that is used in the QE Training blueprint.

# **Processing Approval Policies in the Service Catalog**

When a user requests an item in the service catalog that has an approval policy applied, the request is processed by the approver and the requesting user similar to the following workflow

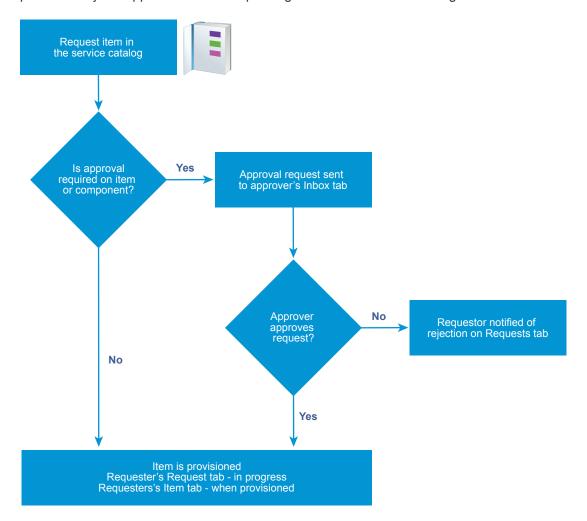

# **Create an Approval Policy**

Tenant administrators and approval administrators can define approval policies and use them in entitlements. You can configure the approval policies with multiple levels for pre-approval and post-approval events.

If you modify a setting in a software component blueprint and an approval policy uses that setting to trigger an approval request, the approval policy might not work as expected. If you must modify a setting in a component, verify that your changes do not affect one or more approval policies.

#### **Prerequisites**

Log in to the vRealize Automation console as a tenant administrator or approval administrator.

#### **Procedure**

# **1** Specify Approval Policy Information

When you create an approval policy, define the approval policy type, name, description, and status.

# 2 Create an Approval Level

When you create an approval policy, you can add pre-approval and post-approval levels.

### 3 Configure the Approval Form to Include System and Custom Properties

You can add system and custom properties that appear on an approval form. You add these properties so that the approvers can change the values of system properties for machine resource settings such as CPU, lease, or memory, and custom properties before they complete an approval request.

# 4 Approval Policy Settings

When you create an approval policy, you configure various options that determine when an item requested by a service catalog users must be approved. The approval can be required before the request begins provisioning or after the item is provisioned but before it is released to the requesting user.

# **Specify Approval Policy Information**

When you create an approval policy, define the approval policy type, name, description, and status.

#### **Prerequisites**

Log in to the vRealize Automation console as a **tenant administrator** or **approval administrator**.

#### **Procedure**

- 1 Select Administration > Approval Policies.
- <sup>2</sup> Click the **New** icon ( †).

3 Select a policy type or software component.

| Option                         | Description                                                                                                    |
|--------------------------------|----------------------------------------------------------------------------------------------------|
| Select an approval policy type | Create an approval policy based on the policy request type.                                                                                                    |
|                                | Select this option to define an approval policy that is applicable to all catalog items of that type. The request type can be a generic request, a catalog item request, or a resource action request.                                                                                                    |
|                                | The available condition configuration options vary depending on the type. The more specific the type the more specific the configuration fields. For example, Service Catalog - Catalog Item Request provides only the fields that are common to all catalog item requests, but a Service Catalog - Catalog Item Request - Virtual Machine also includes the common options and options specific to virtual machines.  The request type limits the catalog items or actions to which you can apply the approval policy. |
| Select an item                 | Create an approval policy based on a specific item.                                                                                                    |
|                                | Select this option to define an approval policy that is applicable to specific items that are not available as individual items in the service catalog, only as part of a machine or other deployment. For example, software components.  The available condition configuration fields are specific to the item and can be                                                                                                    |
|                                | more detailed than the criteria offered for a policy type item.                                                                                                    |
| List                           | Lists the available policy type or catalog items.                                                                                                    |
|                                | Search or sort the columns to locate a specific item or type.                                                                                                    |

- 4 Click OK.
- 5 Enter a name and, optionally, a description.
- 6 Select the state of the policy from the **Status** drop-down menu.

| Option   | Description                                                                                                    |
|----------|----------------------------------------------------------------------------------------------------|
| Draft    | Saves the approval policy in an editable state.                                                                     |
| Active   | Saves the approval policy in a read-only state that you can use in an entitlement.                                  |
| Inactive | Saves the approval policy in a read-only state that you cannot use in an entitlement until you activate the policy. |

#### What to do next

Create the pre-approval and post-approval levels.

# Create an Approval Level

When you create an approval policy, you can add pre-approval and post-approval levels.

You can create multiple approval levels for an approval policy. When a service catalog user requests an item to which an approval policy with multiple levels is applied, each the first level must be accepted before the approval request is sent to the next approver. See Working with Approval Policies.

# Prerequisites

Specify Approval Policy Information.

# **Procedure**

- On the **Pre Approval** or **Post Approval** tab, click the **New** icon (+).
- 2 Enter a name and, optionally, a description.
- 3 Select an approval requirement.

| Option                       | Description                                                                                                    |
|------------------------------|----------------------------------------------------------------------------------------------------|
| Always Required              | The approval policy is triggered for every request.                                                                                                    |
| Required based on conditions | The approval policy is based on one or more condition clauses.  If you select this option, you must create the conditions. When this approval polic is applied to eligible services, catalog items, or actions in an entitlement, then the conditions are evaluated. If the conditions are true, then the request must be approved by the specified approver method before it is provisioned. If the conditions are false, then the request is provisioned without requiring an approval |
|                              | For example, any requests for a virtual machine with 4 or more CPUs must be approved by the virtual infrastructure administrator.  The availability of the fields on which to base the conditions is determined by the selected approval policy type or catalog item.                                                                                                    |
|                              | When you enter a value for a condition, the values are case-sensitive.  To configure more than one condition clause, select the Boolean operation for the clauses.                                                                                                    |

# **4** Select the approvers.

| Option                               | Action                                                                                                    |
|--------------------------------------|----------------------------------------------------------------------------------------------------|
| Specific Users and Groups            | Sends the approval request to the selected users.                                                                                                    |
| Determine approvers from the request | Sends the approval request to the users based on the defined condition.                                                                                  |
| Use event subscription               | Processes the approval request based on defined event subscriptions.  The workflow subscription must be defined in <b>Adminstration &gt; Events &gt;</b> |
|                                      | <b>Subcriptions</b> . The applicable workflow subscriptions are pre-approval and post-approval.                                                          |

5 Indicate who must approve the request or action.

| Option             | Description                                                                                                    |
|--------------------|----------------------------------------------------------------------------------------------------|
| Anyone can approve | Only one of the approvers must approve before the request is processed.                                                                                                    |
|                    | When the item is requested in the service catalog, requests for approval are sent to all approvers. If one approver approves the request, the request is approved and the request for approval is removed from the other approvers' inboxes. |
| All must approve   | All of the specified approvers must approve before the request is processed.                                                                                                    |

- 6 Add properties to an approval form or save the level.
  - To add properties to the approval form, click **System Properties** or **Custom Properties**.
  - To save the level, click **OK**.

#### What to do next

To add properties to the approval form, see Configure the Approval Form to Include System and Custom Properties.

#### Configure the Approval Form to Include System and Custom Properties

You can add system and custom properties that appear on an approval form. You add these properties so that the approvers can change the values of system properties for machine resource settings such as CPU, lease, or memory, and custom properties before they complete an approval request.

The available system properties depend on the approval policy type and how the blueprint is configured. For some properties, the configured field in the blueprint must include a minimum and maximum value before the property appears in the system properties list.

Custom properties can be added when you add the approval level. If a custom property is configured and included in a blueprint, the custom properties you add to the approval form overwrite any other instances of that custom property for example, in blueprints, property groups, or endpoints.

The approver can modify selected or configured properties in the approval form.

# **Prerequisites**

- Log in to the vRealize Automation console as a tenant administrator or approval administrator.
- Create an Approval Level.

#### Procedure

- On the **Pre Approval** or **Post Approval** tab, click the **New** icon (+).
- 2 Click the System Properties tab.
- 3 Select the check box for each system property that you want the approver to configure during the approval process.
- 4 Configure the custom properties.

Add one or more custom properties that you want the approver to configure during the approval process.

- a Click the Custom Properties tab.
- b Click the **New** icon (+).
- c Enter the custom property values.

| Option      | Description                                                             |
|-------------|-------------------------------------------------------------------------|
| Name        | Enter the property name.                                                |
| Label       | Enter the label that is presented to the approver in the approval form. |
| Description | Enter the extended information for the approver.                        |
|             | This information appears as the field tooltip in the form.              |

- d Click Save.
- e To delete multiple custom properties, select the rows and click **Delete**.

# 5 Click OK.

#### What to do next

- Add additional pre-approval or post-approval levels.
- Save the approval policy. The policy must be active to apply to services, items, or actions in the Entitlements.

### **Approval Policy Settings**

When you create an approval policy, you configure various options that determine when an item requested by a service catalog users must be approved. The approval can be required before the request begins provisioning or after the item is provisioned but before it is released to the requesting user.

# Select Administration > Approval Polices. Click New.

#### Approval Policy Type Settings

The approval policy type determines how the approval policy is configured and to what items or actions you can apply it in the entitlement. When you add approval levels, the policy type or item affects which fields are available to create conditions for the approval levels.

# Add Approval Policy Settings

You configure the basic information about the approval policy, including the state to the policy, so that you can manage the policy.

#### Add Level Information to Approval Policy Settings

An approval level includes the conditions that trigger an approval process when the service catalog user requests the item, and any system properties and customer properties that you want to include. When triggered, the approval requests are sent to the designated approvers.

#### Add System Properties to Approval Policy Settings

You selected system properties that you want to add to the approval form and allow the approver to modify the value.

# Add Custom Properties to Approval Policy Settings

You configure custom properties that you want to add to the approval form to allow the approver to modify the value.

#### **Approval Policy Type Settings**

The approval policy type determines how the approval policy is configured and to what items or actions you can apply it in the entitlement. When you add approval levels, the policy type or item affects which fields are available to create conditions for the approval levels.

# Select Administration > Approval Polices. Click New.

Table 4-51. Approval Policy Type Options

| Description                                                                                                    |
|----------------------------------------------------------------------------------------------------|
| Create an approval policy based on the policy request type.                                                                                                    |
| Select this option to define an approval policy that is applicable to all catalog items of that type. The request type can be a generic request, a catalog item request, or a resource action request.                                                                                                    |
| The available condition configuration options vary depending or the type. The more specific the type the more specific the configuration fields. For example, Service Catalog - Catalog Iter Request provides only the fields that are common to all catalog item requests, but a Service Catalog - Catalog Item Request - Virtual Machine also includes the common options and options specific to virtual machines.  The request type limits the catalog items or actions to which you can apply the approval policy. |
| Create an approval policy based on a specific item.  Select this option to define an approval policy that is applicable to specific items that are not available as individual items in the service catalog, only as part of a machine or other deployment. For example, software components.  The available condition configuration fields are specific to the item and can be more detailed than the criteria offered for a policy type item.                                                                         |
| Lists the available policy type or catalog items.  Search or sort the columns to locate a specific item or type.                                                                                                    |
|                                                                                                    |

# **Add Approval Policy Settings**

You configure the basic information about the approval policy, including the state to the policy, so that you can manage the policy.

To define the basic approval policy information, select **Administration > Approval Polices**. Click **New**. Select the policy type and click **OK**.

Table 4-52. Approval Policy Options

| Option      | Description                                                                                                    |
|-------------|----------------------------------------------------------------------------------------------------|
| Name        | Name that appears when applying the approval policy in an entitlement.                                                                 |
| Description | Provide a verbose description of how the approval policy is constructed. This information will help you manage your approval policies. |

Table 4-52. Approval Policy Options (Continued)

| Option                   | Description                                                                                                    |
|--------------------------|----------------------------------------------------------------------------------------------------|
| Status                   | Possible values include:                                                                                                    |
|                          | <ul> <li>Draft. The approval policy is not available to apply in<br/>entitlements. After you make a policy active, you can never<br/>return it to draft.</li> </ul>                                                                                                    |
|                          | <ul> <li>Active. The approval policy is available to apply in<br/>entitlements.</li> </ul>                                                                                                    |
|                          | Inactive. The approval policy is not available to apply in entitlements. If the policy has not been applied to entitlements and you make inactive, you can delete the policy but you cannot reactivate it. If the policy has been applied and you make inactive, the items to which it applies must be linked to a different policy or the items are unlinked. Unlinked items and actions are still entitled to users, but they do not have an applied approval policy. |
| Policy Type              | Displays the approval policy request type.  If you selected a catalog item on which to base the approval policy, the associated request type is displayed.                                                                                                    |
| ltem                     | Displays the selected catalog item.  If you selected a request type on which to base the approval policy, this field is blank.                                                                                                    |
| Last Updated By          | Name of the user who made changes to the approval policy.                                                                                                    |
| Last Updated On          | Date of the last change to the approval policy.                                                                                                    |
| Pre Approval Level       | To require approval before the requested items is provisioned or<br>the actions run, configure one or more conditions that trigger an<br>approval process when the service catalog user requests the<br>item.                                                                                                    |
| Post Approval Level      | To require approval after the item is provisioned but before the provisioned or modified item is released to the requesting service catalog user, configure one or more conditions that trigger an approval process.                                                                                                    |
|                          | For example, the virtual infrastructure administrator verifies that the virtual machine is in a workable state before releasing it to the service catalog user.                                                                                                    |
| View Linked Entitlements | Displays all the entitlements where the approval policy is applied to services, catalog items, or actions. You can link the items in one entitlement to a different policy.                                                                                                    |
|                          | This option is only available when you view an active approval policy.                                                                                                    |
|                          |                                                                                                    |

# Add Level Information to Approval Policy Settings

An approval level includes the conditions that trigger an approval process when the service catalog user requests the item, and any system properties and customer properties that you want to include. When triggered, the approval requests are sent to the designated approvers.

To define the basic approval policy information, select **Administration > Approval Polices**. Click **New**. Select the policy type and click **OK**. On the Pre Approval or Post Approval tab, click the **New** icon ( ). You prioritize levels based on the order that you want them processed. When the approval policy is triggered, if the first level of approval is rejected, the request is rejected.

Table 4-53. Level Information Options

| Option                       | Description                                                                                                    |
|------------------------------|----------------------------------------------------------------------------------------------------|
| Name                         | Enter a name.                                                                                                    |
|                              | The level name appears when you are reviewing requests with approval policies.                                                                                                    |
| Description                  | Enter a level description.                                                                                                    |
|                              | For example, CPU>4 to VI Admin.                                                                                                    |
| When is approval required?   | Select when the approval policy is triggered.                                                                                                    |
| Always required              | The approval policy is triggered for every request.  If you select this option and apply this approval policy to eligible services, catalog items, or actions in an entitlement, then the request must be approved by the specified approver method before it is provisioned. For example, all requests must be approved by the requesting user's manager.                                                                                                    |
| Required based on conditions | The approval policy is based on one or more condition clauses. If you select this option, you must create the conditions. When this approval policy is applied to eligible services, catalog items, or actions in an entitlement, then the conditions are evaluated. It the conditions are true, then the request must be approved by the specified approver method before it is provisioned. If the conditions are false, then the request is provisioned without requiring an approval. For example, any requests for a virtual machine with 4 or more CPUs must be approved by the virtual infrastructure administrator.  The availability of the fields on which to base the conditions is determined by the selected approval policy type or catalog item. |
|                              | When you enter a value for a condition, the values are case-<br>sensitive.  To configure more than one condition clause, select the Boolear                                                                                                    |
|                              | <ul> <li>operation for the clauses.</li> <li>All of the following. The approval is triggered when all of the clauses are true. This a Boolean AND operator between each clause.</li> </ul>                                                                                                    |
|                              | <ul> <li>Any of the following. The approval level is triggered when at<br/>least one of clauses is true. This is a Boolean OR operator<br/>between each clause.</li> </ul>                                                                                                    |
|                              | <ul> <li>Not the following. The approval level is triggered is none of<br/>the clauses are true. This is a Boolean NOT operator<br/>between each clause.</li> </ul>                                                                                                    |
| Approvers                    | Select the approver method.                                                                                                    |

Table 4-53. Level Information Options (Continued)

| Option                           | Description                                                                                                    |
|----------------------------------|----------------------------------------------------------------------------------------------------|
| Specific Users and Groups        | Sends the approval request to the selected users.                                                                                                    |
|                                  | Select the users or user groups that must approve the service catalog request before it is provisioned or an action runs. For example, the request goes to the virtual infrastructure administrator group with <b>Anyone can approve</b> selected. |
| Determine users from the request | Sends the approval request to the users based on the defined condition.                                                                                                    |
|                                  | For example, if you are applying this approval policy across business groups and you want the business group manger to approve the request, select <b>Business group &gt; Consumer &gt; Users &gt; Manager</b> .                                   |
| Use event subscription           | Processes the approval request based on defined event subscriptions.                                                                                                    |
|                                  | The workflow subscription must be defined in <b>Adminstration &gt; Events &gt; Subcriptions</b> . The applicable workflow subscriptions are pre-approval and post-approval.                                                                        |
| Anyone can approve               | Only one of the approvers must approve before the request is processed.                                                                                                    |
|                                  | When the item is requested in the service catalog, requests for approval are sent to all approvers. If one approver approves the request, the request is approved and the request for approval is removed from the other approvers' inboxes.       |
|                                  | If the first approver rejects the request, the requesting user is notified about the rejection and the approval request is removed from the approvers' inboxes.                                                                                    |
|                                  | If the first approver approves and the approval request is open in the second approver's console, the approver is not allowed to submit the approval request. It was considered completed by the first approvers response.                         |
|                                  | If you select <b>Specific Users and Groups</b> or <b>Determine approvers from the request</b> , and there is more than one approver, this is one of the additional options. If there is only one approver, this option to not apply.               |
| All must approve                 | All of the specified approvers must approve before the request is processed.                                                                                                    |
|                                  | If you select <b>Specific Users and Groups</b> or <b>Determine approvers from the request</b> , and there is more than one approver, this is one of the additional options. If there is only one approver, this option to not apply.               |

# Add System Properties to Approval Policy Settings

You selected system properties that you want to add to the approval form and allow the approver to modify the value.

For example, for a virtual machine approval, select CPU if you want to allow the approver to modify a request for 6 CPUs to 4 CPUs.

To select system properties, select **Administration > Approval Polices**. Click **New**. Select the policy type and click **OK**. On the Pre Approval or Post Approval tab, click the **New** icon ( ) and click the **System Properties** tab.

Table 4-54. System Properties Options

| Option     | Description                                                                                                    |
|------------|----------------------------------------------------------------------------------------------------|
| Properties | The list of available system properties depends on the selected request type or catalog item, and whether system properties exist for the item.                                                                                                    |
|            | Some properties are available only when the blueprint is configured in a particular way. For example, CPUs. The blueprint to which you are applying the approval policy with the CPU system property must be configured as a range. For example, CPU minimum is 2 and the maximum is 8. |

### **Add Custom Properties to Approval Policy Settings**

You configure custom properties that you want to add to the approval form to allow the approver to modify the value.

For example, for a virtual machine approval, add **VMware.VirtualCenter.Folder** if you want to allow the approver to specify the folder to which the machine is added in vCenter Server.

You can also add a custom property that is specific to this approval policy form.

To select system properties, select **Administration > Approval Polices**. Click **New**. Select the policy type and click **OK**. On the Pre Approval or Post Approval tab, click the **New** icon ( and click the **Custom Properties** tab.

Table 4-55. Custom Properties

| Option      | Description                                                                                                  |
|-------------|----------------------------------------------------------------------------------------------------|
| Name        | Enter the property name.                                                                                     |
| Label       | Enter the label that is presented to the approver in the approval form.                                      |
| Description | Enter the extended information for the approver.  This information appears as the field tooltip in the form. |

# **Modify an Approval Policy**

You cannot modify an active or inactive approval policy. You must create a copy of the original policy and replace the policy that is not producing the required results. Active and inactive approval policies are read-only. You can modify approval polices that are in a draft state.

When you make the copy of the approval policy, the new policy is based on the original policy type. You can edit all of the attributes except the policy type. You do this when you want to modify the approval levels to modify, add, or remove levels, or to add system or custom properties to the forms.

You can create pre-approval and post-approval levels. For instructions about creating an approval level, see Create an Approval Level.

#### **Prerequisites**

Log in to the vRealize Automation console as a tenant administrator or approval administrator.

#### **Procedure**

- 1 Select Administration > Approval Policies.
- 2 Select the row of the approval policy to copy.
- 3 Click the Copy icon (1).

A copy of the approval policy is created.

- 4 Select the new approval policy to edit.
- 5 Enter a name in the **Name** text box.
- 6 (Optional) Enter a description in the **Description** text box.
- 7 Select the state of the policy from the **Status** drop-down menu.

| Option   | Description                                                                                                    |
|----------|----------------------------------------------------------------------------------------------------|
| Draft    | Saves the approval policy in an editable state.                                                                     |
| Active   | Saves the approval policy in a read-only state that you can use in an entitlement.                                  |
| Inactive | Saves the approval policy in a read-only state that you cannot use in an entitlement until you activate the policy. |

- 8 Edit the pre-approval and post-approval levels.
- 9 Click OK.

You created a new approval policy based on an existing approval policy.

### What to do next

Apply the new approval policy in an entitlement. See Entitle Users to Services, Catalog Items, and Actions.

# **Deactivate an Approval Policy**

When you determine that an approval policy is outdated, you can deactivate the policy so that it is not available during provisioning.

To deactivate an approval policy, you must assign a new policy for each entitlement to which the approval policy is currently applied.

You can later reactiveate a deactivated approval policy, or you can delete a deactivated policy.

#### **Prerequisites**

Log in to the vRealize Automation console as a tenant administrator or approval administrator.

#### Procedure

1 Select Administration > Approval Policies.

- 2 Click the approval policy name.
- 3 Click View Linked Entitlements.
  - a In the **Replace All With** drop-down menu, select the new approval policy.
    - If the list includes more than one entitlement, the new approval policy is applied to all the listed entitlements.
  - b Click OK.
- 4 After you verify that no entitlements that are linked to the approval policy, select **Inactive** from the Status drop-menu.
- 5 Click OK.
- 6 To delete an approval policy, select the row containing the inactive policy.
  - a Click Delete.
  - b Click OK.

The approval policy is unlinked from any entitlements where it is used and deactivated. You can later reactivate and reapply it to items in an entitlement.

#### What to do next

If you not longer need the approval policy, you can delete it. See Delete an Approval Policy.

# **Delete an Approval Policy**

If you have approval policies that you deactivated and do not need, you can delete them from vRealize Automation.

#### **Prerequisites**

- Unlink and deactivate approval policies. See Deactivate an Approval Policy.
- Log in to the vRealize Automation console as a tenant administrator or approval administrator.

#### Procedure

- 1 Select Administration > Approval Policies.
- **2** Select the row containing the inactive policy.
- 3 Click Delete.
- 4 Click OK.

The approval policy is deleted.

# Scenario: Configure the Catalog for Rainpole Architects to Test Blueprints

Using your tenant administrator privileges, you create a special catalog service that contains very little governance, where your Rainpole architects can efficiently test their work before exporting blueprints into your production environment. You create a Blueprint Testing service, add the vSphere CentOS blueprint to the service, and entitle your Rainpole architects to all catalog items and any actions associated with the service so your architects can verify their work by provisioning catalog items.

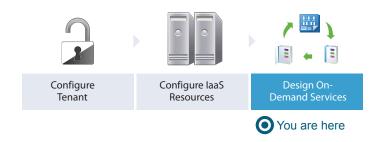

#### **Procedure**

1 Scenario: Create a Catalog Service for Rainpole Blueprint Testing

Using your tenant administrator privileges, you create a catalog service called Rainpole service. You assign yourself as the owner and support contact for this service, so your Rainpole architects can contact you with any problems.

- 2 Scenario: Add Your vSphere CentOS Catalog Item to the Rainpole Service
  - Using your tenant administrator privileges, you add the published vSphere CentOS machine blueprint to your Rainpole service.
- 3 Scenario: Entitle Your Rainpole Architects to Request Catalog Items
  - Using your tenant administrator privileges, entitle your Rainpole architects to all actions and items that belong to the Rainpole service.

# Scenario: Create a Catalog Service for Rainpole Blueprint Testing

Using your tenant administrator privileges, you create a catalog service called Rainpole service. You assign yourself as the owner and support contact for this service, so your Rainpole architects can contact you with any problems.

#### **Procedure**

- 1 Select Administration > Catalog Management > Services.
- <sup>2</sup> Click the **New** icon ( †).
- 3 Enter the name Rainpole service.
- 4 In the Status drop-down menu, select **Active**.

- 5 As the tenant administrator who is creating the service, use the search option to add yourself as the Owner and Support Team.
- 6 Click OK.

#### What to do next

Using your tenant administrator privileges, add the published vSphere CentOS machine blueprint to your Rainpole service.

# Scenario: Add Your vSphere CentOS Catalog Item to the Rainpole Service

Using your tenant administrator privileges, you add the published vSphere CentOS machine blueprint to your Rainpole service.

All published blueprints that you want to provision must be part of a service as a catalog item, but each blueprint can only be a catalog item in one service at a time. If you need to publish to multiple catalog services at the same time, create copies of your blueprint.

#### Procedure

- 1 Select Administration > Catalog Management > Services.
- 2 In the Services list, select the Blueprint Testing row and click Manage Catalog Items.
- Click the **New** icon (+).
- 4 Select the check box for CentOS on vSphere.

Only published blueprints and components that are not yet associated with a service appear in the list. If you do not see the blueprint, verify that it was published or that it is not included in another service.

- 5 Click OK.
- 6 Click Close.

#### What to do next

Using your tenant administrator privileges, entitle your Rainpole architects to request catalog items from the Rainpole service.

# Scenario: Entitle Your Rainpole Architects to Request Catalog Items

Using your tenant administrator privileges, entitle your Rainpole architects to all actions and items that belong to the Rainpole service.

By entitling your Rainpole architects to all actions and items in the service, you make it easier for them to add new catalog items to the service for testing. In a production environment, you might use entitlements differently and configure strict governance. You might want to manage which catalog items each user is allowed to request and which actions they can perform against specific catalog items that they own.

#### **Procedure**

- 1 Select Administration > Catalog Management > Entitlements.
- Click the New icon ( ).
- 3 Configure the details.
  - a Enter the name Rainpole architect entitlement
  - b Select **Active** from the **Status** drop-down menu.
  - c Select the your Rainpole business group from the **Business Group** drop-down menu.
  - d Add your Rainpole architects by using the **Users & Groups** search box.
  - e Click Next.
- 4 Entitle the Rainpole catalog service.
  - Click the Add Services icon (\*) beside the Entitled Services heading.
  - b Select Rainpole service.
  - c Click OK.

All the users you included on the entitlement are now entitled to all catalog items in the Rainpole service.

- 5 Entitle all user actions.
  - a Click the Add Actions icon (\*) beside the Entitled Actions heading.
  - b Select the checkbox in the column header to entitle all actions.
  - c Select the **Actions only apply to items in this entitlement** checkbox so you can later apply stricter governance to these users in other catalog services.
  - d Click OK.

Your architects are entitled to perform any applicable action on catalog items they provision from your Rainpole service. They are not entitled to perform these actions on any items they might provision from a different service or through a different entitlement.

6 Click Finish.

All of your architects can now see and request the vSphere CentOS machine blueprint and any new catalog items that are added to their service.

#### What to do next

Using the local test user account you set up, request to provision the vSphere CentOS catalog item to test the blueprint and your catalog configuration.

# Scenario: Test Your Rainpole CentOS Machine

Using the local test user account you created, you request to provision your vSphere CentOS machine. You log into the provisioned machine and verify that it is working as expected.

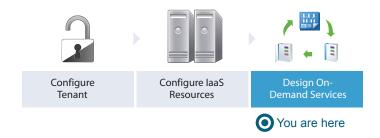

#### **Procedure**

1 Scenario: Request Your Rainpole Virtual Machine

Using your test user account, you request the service catalog item to provision a CentOS on vSphere virtual machine.

2 Scenario: Log in to the Provisioned Rainpole Machine

Using the test user account, you log in to your successfully provisioned vSphere CentOS machine.

# Scenario: Request Your Rainpole Virtual Machine

Using your test user account, you request the service catalog item to provision a CentOS on vSphere virtual machine.

### **Procedure**

- 1 Log out of the vRealize Automation console.
- 2 Log back in with the username test\_user and password VMware1!.
- 3 Click the Catalog tab.
- 4 Click the **Request** button to request a catalog item.
- **5** Enter **verifying functionality** in the **Description** text box.
- 6 Click Submit to request the catalog item.
- 7 Click the **Requests** tab to monitor the status of your request.

When the machine is successfully provisioned, the status message Successful appears.

#### What to do next

Log in to your provisioned machine.

# Scenario: Log in to the Provisioned Rainpole Machine

Using the test user account, you log in to your successfully provisioned vSphere CentOS machine.

#### **Procedure**

- 1 Select Items > Machines.
- **2** Select the arrow next to the CentOS on vSphere item.
  - The provisioned machine appears under the expanded item.
- 3 Click the provisioned machine.
- 4 Click Remote Log in to Machine on the right-hand panel.
- 5 Log in to the machine.

You installed vRealize Automation in a minimal deployment, set up a proof of concept, and configured your environment for ongoing development of blueprints.

#### What to do next

- If you purchased a vRealize Automation enterprise license, you can continue reading to learn about provisioning machines with software components.
- Plan for installing a production environment. See *Reference Architecture*.
- Learn about more options for configuring vRealize Automation, designing and exporting blueprints, and governing your service catalog. See *Configuring vRealize Automation*.

# Scenario: Make the CentOS with MySQL Application Blueprint Available in the Service Catalog

As the tenant administrator, you requested that your blueprint architects create a catalog item to deliver MySQL on CentOS virtual machines for your development and quality engineering group to run test cases. Your software architect has informed you that the catalog item is ready for users. To make the item available to your business users, you need to associate the blueprints and Software component with a catalog service and then entitle the business group members to request the catalog item.

#### **Prerequisites**

- Log in to the vRealize Automation console as a tenant administrator or catalog administrator.
- Publish a blueprint to deliver MySQL on vSphere CentOS virtual machines. See Scenario: Assemble and Test a Blueprint to Deliver MySQL on Rainpole Linked Clone Machines.
- If you create blueprints in a development environment, import your blueprint into your production environment. See Exporting and Importing Blueprints.
- Create a reservation to allocate vSphere resources to your Dev and QE business group. See Create a Reservation for Hyper-V, KVM, SCVMM, vSphere, or XenServer.

#### **Procedure**

1 Scenario: Create a Development and Quality Engineering Catalog Service

As the tenant administrator, you want to create a separate catalog service for your development and quality engineering group so your other groups, such as finance and human resources, don't see the specialized catalog items. You create a catalog service called Dev and QE Service to publish all the catalog items development and engineering need to run their test cases.

2 Scenario: Add CentOS with MySQL to Your Dev and QE Service

As the tenant administrator, you want to add the CentOS with MySQL catalog item to the Dev and QE service.

3 Scenario: Entitle Users to Request Dev and QE Service Items as a Catalog Item

As the tenant administrator, you create a Dev and QE entitlement and add the catalog items and some relevant actions so your development and quality engineering users can request the CentOS with MySQL catalog item, and run actions against the machine and the deployment.

# Scenario: Create a Development and Quality Engineering Catalog Service

As the tenant administrator, you want to create a separate catalog service for your development and quality engineering group so your other groups, such as finance and human resources, don't see the specialized catalog items. You create a catalog service called Dev and QE Service to publish all the catalog items development and engineering need to run their test cases.

#### **Procedure**

- 1 Select Administration > Catalog Management > Services.
- <sup>2</sup> Click the **New** icon ( †).
- 3 Enter the name **Dev and OE Service** in the **Name** text box.
- 4 Enter the description Dev and QE application catalog items for test cases in the Description text box.
- 5 Select **Active** from the **Status** drop-down menu.
- **6** As the catalog administrator who is creating the service, use the search option to add your name as the Owner.
- 7 Add the Support Team custom user group.

For example, add a custom user group that includes the laaS architects and software architects so that you and the service catalog users have someone to contact if you encounter problems provisioning the catalog items.

8 Click OK.

You created and activated a Dev and QE catalog service, but it doesn't contain any catalog items yet.

# Scenario: Add CentOS with MySQL to Your Dev and QE Service

As the tenant administrator, you want to add the CentOS with MySQL catalog item to the Dev and QE service.

#### **Procedure**

- 1 Select Administration > Catalog Management > Services.
- 2 Select the Dev and QE Service row in the Services list and click Manage Catalog Items.
- 3 Click the **New** icon ( \*).
- 4 Select CentOS with MySQL.

Only published blueprints and components that are not yet associated with a service appear in the list. If you do not see the blueprint, verify that it was published or that it is not included in another service.

- 5 Click OK.
- 6 Click Close.

You published the CentOS with MySQL catalog item to the Dev and QE service, but until you entitle users to the item or the service, no one can see or request the item.

# Scenario: Entitle Users to Request Dev and QE Service Items as a Catalog Item

As the tenant administrator, you create a Dev and QE entitlement and add the catalog items and some relevant actions so your development and quality engineering users can request the CentOS with MySQL catalog item, and run actions against the machine and the deployment.

In this scenario, you entitle the service because you want users to be entitled to any future catalog items that are added to this service. You also want to allow your users to manage their provisioned deployment, so you add actions like power on and off, snapshot, and destroy deployment to the entitlement.

# Procedure

- 1 Select Administration > Catalog Management > Entitlements.
- <sup>2</sup> Click the **New** icon (+).
- 3 Configure the details.
  - a Enter the name **Dev and QE Entitlement** in the **Name** text box.
  - b In the **Status** drop-down menu, select **Active**.
  - c In the **Business Group** drop-down menu, select the **Dev and QE** group.

d In the Users and Groups area, add one or more users.

Add yourself only, unless you are certain that the blueprint is working as intended. If it is, you can add individual users and you can add custom user groups.

- e Click Next.
- 4 Add the service.

Although you are adding the CentOS and MySQL catalog items separately, adding the service ensures that any addition items that you add to the service at a later date are available to the business group members in the service catalog.

- a Click the **Add Services** icon ( beside the Entitled Services heading.
- b Select **Dev and QE Service**.
- c Click OK.

Dev and QE service is added to the Entitled Services list.

- 5 Add actions.
  - Click the Add Actions icon (+) beside the Entitled Actions heading.
  - b Click the Type column header to sort the list.

Select the following actions based on type. These actions are useful to the development and quality engineering users working with their test case machines, and are the only actions that you want these business group members to use.

| Туре            | Action Name                                                                                            |  |
|-----------------|----------------------------------------------------------------------------------------------------|--|
| Machine         | Power On                                                                                               |  |
| Machine         | Power Off                                                                                              |  |
| Virtual Machine | Create Snapshot                                                                                        |  |
| Virtual Machine | Revert To Snapshot                                                                                     |  |
| Deployment      | Destroy  The deployment destroy action destroys the entire deployment and not just the virtual machine |  |

#### c Click OK.

The five actions are added to the Entitled Actions list.

# 6 Click Finish.

You added the CentOS with MySQL catalog item to your new Dev and QE catalog service and entitled your business group members to request and manage the item.

#### What to do next

After you verify your work by provisioning the CentOS with MySQL catalog item, you can add additional users to the entitlement to make the catalog item publicly available to your development and quality engineering users. If you want to further govern the provisioning of resources in your environment, you can create approval policies for the MySQL Software component and the CentOS for Software Testing machine. See Scenario: Create and Apply CentOS with MySQL Approval Policies.

# Scenario: Create and Apply CentOS with MySQL Approval Policies

As the tenant administrator for the development and quality engineering business group, you want to apply strict governance to catalog item requests. Before your users can provision the CentOS with MySQL catalog item, you want your vSphere virtual infrastructure administrator to approve the machine request and you want your software manager to approve the software request.

You create and apply one approval policy for the vSphere CentOS with MySQL service catalog request to require approval for the machine by a vSphere virtual infrastructure administrator based on specific conditions, and another approval policy for the MySQL Software component to require approval by your software manager for every request.

Approval administrators can only create the approvals, and a business group managers can apply them to entitlements. As a tenant administrator, you can both create the approvals and apply them to entitlements.

#### **Prerequisites**

- Log into the vRealize Automation console as a **tenant administrator**. Only a tenant administrator can both create and apply approval policies.
- Ensure that the CentOS with MySQL catalog item is included in a service. See Scenario: Make the CentOS with MySQL Application Blueprint Available in the Service Catalog.

#### **Procedure**

1 Scenario: Create a CentOS with MySQL Virtual Machine Approval Policy

As the tenant administrator you want to ensure that the development and quality engineering group receives virtual machines that are properly provisioned in your environment, so you create an approval policy that requires pre approval for certain types of requests.

2 Scenario: Create a MySQL Software Component Approval Policy

As the tenant administrator, your software managers asked you to create and apply approval policies for MySQL installations to track licensing usage. You create a policy to notify the software license manager whenever the MySQL for Linux Virtual Machines Software component is requested.

3 Scenario: Apply Approval Policies to CentOS with MySQL Components

As the tenant administrator, you can create approval policies and entitlements. You modify the Dev and QE entitlement to apply the approval policies that you created so that approvals are triggered when a service catalog user requests the item.

# Scenario: Create a CentOS with MySQL Virtual Machine Approval Policy

As the tenant administrator you want to ensure that the development and quality engineering group receives virtual machines that are properly provisioned in your environment, so you create an approval policy that requires pre approval for certain types of requests.

Because the CentOS with MySQL virtual machine consumes vCenter Server resources, you want the vSphere virtual infrastructure administrator to approve requests when the requested memory is more than 2048 MB or more than 2 CPUs to ensure that the resources are consumed wisely. You also you give the approver the ability to modify the requested CPU and memory values before approving a request.

#### Procedure

- 1 Select Administration > Approval Policies.
- 2 Create an approval policy for virtual machine provisioning.
  - a Click the **New** icon (+).
  - b Select Select an approval policy type.
  - c In the list, select Service Catalog Catalog Item Request Virtual Machine.
  - d Click OK.
  - e Configure the following options:

| Option      | Configuration                                              |
|-------------|------------------------------------------------------------|
| Name        | Enter CentOS on vSphere CPU or Memory VM.                  |
| Description | Enter Requires VI Admin approval for CPU>2 or Memory>2048. |
| Status      | Select Active.                                             |

- On the **Pre Approval** tab, click the **Add** icon (+).
- 4 Configure the **Level Information** tab with the triggering criteria and the approval actions.
  - a In the Name text box, enter CPU>2 or Memory>2048 VI Admin.
  - b In the **Description** text box, enter **VI Admin approval for CPU and Memory**.
  - c Select Required based on conditions.
  - d In the Clause drop-down list, select **Any of the following**.
  - e In the new Clause drop-down list, select **CPUs** and configure the clause with the values **CPU > 2**.
  - f Click Add expression and configure the clause with the values Memory (MB) > 2048.
  - g Select Specific Users and Groups.
  - h Enter the name of the vSphere virtual infrastructure administrator or administrator group in the search text box and click the search icon  $(\bigcirc)$ .

- i Select the user or group.
- j Select Anyone can approve.

The request only needs one virtual infrastructure administrator to verify the resources and approve the request.

- 5 Click the **System Properties** tab and select the properties that allow the approver to modify the requested CPU and Memory values before approving a request.
  - a Select the CPUs and Memory (MB) check boxes.
  - b Click OK.
- 6 Click OK.

You created an approval policy for virtual machine requests, but you still want to create an approval for the MySQL component. Until you apply the policies to an entitlement, no approvals are triggered.

# Scenario: Create a MySQL Software Component Approval Policy

As the tenant administrator, your software managers asked you to create and apply approval policies for MySQL installations to track licensing usage. You create a policy to notify the software license manager whenever the MySQL for Linux Virtual Machines Software component is requested.

In some environments you might need this type of approval because license keys must be provided by the software manager. In this scenario, you only need the software manager to track and approve the request. After you create the approval policy, you apply the policy to the MySQL for Linux Virtual Machines catalog item. This approval policy is very specific and can only be applied to the MySQL for Linux Virtual Machines Software component in the entitlements.

#### Procedure

- 1 Select Administration > Approval Policies.
- **2** Create an approval policy for the MySQL Software component.
  - a Click the **New** icon (+).
  - b Select Select an item.
  - c Select MySQL for Linux Virtual Machines.
  - d Click OK.
  - e Configure the following options:

| Option      | Configuration                                    |
|-------------|--------------------------------------------------|
| Name        | Enter MySQL tracking approval.                   |
| Description | Enter Approval request sent to software manager. |
| Status      | Select Active.                                   |

On the Pre Approval tab, click the Add icon ( ).

- 4 Configure the **Level Information** tab with the triggering criteria and the approval actions.
  - a In the Name text box, enter MySQL software deployment notice.
  - b In the **Description** text box, enter **Software mgr approval of software installation**.
  - c Select Always required.
  - d Select Specific Users and Groups.
  - Enter the name of the software manager in the search text box and click the search icon ( ) and select the user.
  - f Select Anyone can approve.

The request only needs one software manager to approve the request.

Click OK.

#### 5 Click OK.

You created the approval policies for virtual machines and for MySQL for Linux Virtual Machines Software components. Until you apply the approval policies to an entitlement, no approvals are triggered.

# Scenario: Apply Approval Policies to CentOS with MySQL Components

As the tenant administrator, you can create approval policies and entitlements. You modify the Dev and QE entitlement to apply the approval policies that you created so that approvals are triggered when a service catalog user requests the item.

While it might be easier to entitle the entire catalog service to your business group, it does not allow you to have the same control and governance as when you create individual entitlements for catalog items. For example, if you entitle users to a service, they can request any catalog items that are in the service and all items that are added to the service in the future. It also means that you can only use very high-level approval policies that apply to every catalog item in the service, such as always requiring approval from a manager. If you choose to entitle catalog items individually, you can create and apply very specific approval policies for each item and tightly control who can request which items in the service. If you choose to entitle the individual components of catalog items individually, you can have even greater control.

If you do not know what approval policies you want to apply to items in an entitlement, you can return later and apply them. In this scenario, you apply different approval policies to two components of the same published application blueprint.

#### **Procedure**

- 1 Select Administration > Catalog Management > Entitlements.
- 2 Click the **Dev and QE Entitlement**.
- 3 Click the Items and Approvals tab.

- 4 Add the CentOS with MySQL machine and apply the approval policy.
  - a Click the **Add Items** icon ( beside the Entitled Items heading.
  - b Select the **CentOS with MySQL** check box.
  - c Click the **Apply this policy to selected items** drop-down arrow.
    - The CentOS on vSphere CPU and Memory policy is not in the list.
  - d Click **Show all** and click the down-arrow to view all approval policies.
  - e Select CentOS on vSphere CPU and Memory [Service Catalog Catalog Item Request Virtual Machine].

The vSphere CentOS machine is a machine blueprint in an application blueprint. Review the policy names so that you select the one that is appropriate to your catalog item type. If you apply the wrong policy, the approval policy fails or triggers approval requests based on incorrect conditions.

- f Click OK.
- 5 Add the MySQL for Linux Virtual Machine software component as an item and apply an approval policy to the MySQL item.
  - a Click the **Add Items** icon ( beside the Entitled Items heading.
  - b In the **Appears in Catalog** drop-down menu, select **No**.
    - Software components are always associated with a machine. They are not available to individually request in the service catalog.
  - c Select the MySQL for Linux Virtual Machines check box.
  - d Click the **Apply this policy to selected items** drop-down arrow.
  - e Select MySQL tracking approval [Service Catalog Catalog Item Request Software Component].

You do not need the advanced option because the approval policy was created for this specific software component, which is added to a virtual machine.

f Click OK.

6 Add actions that the users can run on the provisioned machine.

Approval policies are not applied to actions in this scenario.

- a Click the **Add Items** icon (+) beside the Entitled Actions heading.
- b Select the following actions.

| Name / Type                          | Description                                                                                                    |
|--------------------------------------|----------------------------------------------------------------------------------------------------|
| Create Snapshot / Virtual Machine    | Creates a snapshot of the virtual machine, including the installed software. Allows the developers to create snapshots to which they can revert during development. |
| Destroy / Deployment                 | Destroys the entire provisioned blueprint, not just the machine. Use this action to avoid orphaned components.                                                      |
| Power Off / Machine                  | Turns the virtual machine off.                                                                                                    |
| Power On / Machine                   | Turns the virtual machine on.                                                                                                    |
| Revert to Snapshot / Virtual Machine | Reverts to a previously created snapshot.                                                                                                    |
|                                      |                                                                                                    |

c Click OK.

# 7 Click Finish.

This entitlement allows you to require different approvals on different blueprint components.

# What to do next

Request the CentOS with MySQL item in the service catalog as a member of the business group to verify that the entitlement and the approvals are behaving as expected.